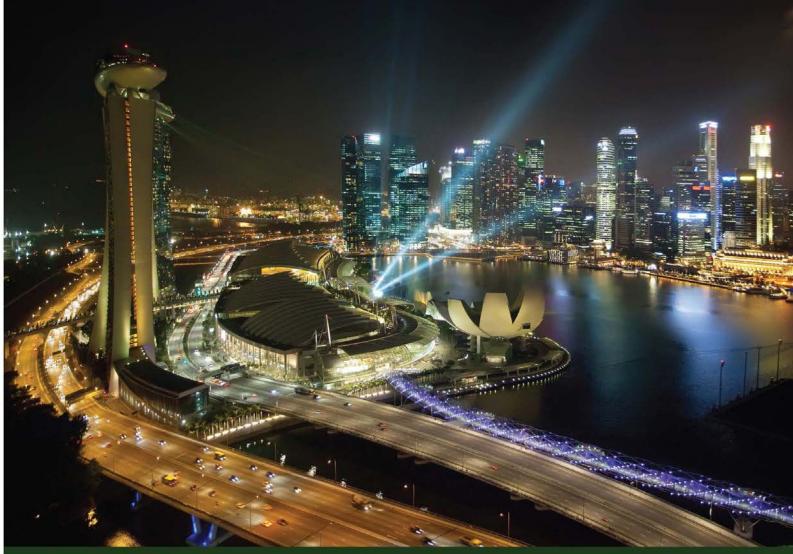

Quick answers to common problems

# Oracle Business Intelligence 11g R1 Cookbook

Make complex analytical reports simple and deliver valuable business data using OBIEE 11*g* with this comprehensive and practical guide

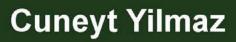

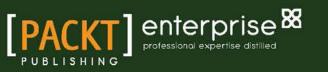

# Oracle Business Intelligence 11*g* R1 Cookbook

Make complex analytical reports simple and deliver valuable business data using OBIEE 11g with this comprehensive and practical guide

**Cuneyt Yilmaz** 

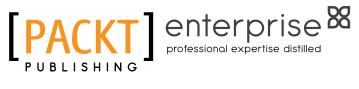

**BIRMINGHAM - MUMBAI** 

# Oracle Business Intelligence 11g R1 Cookbook

Copyright © 2013 Packt Publishing

All rights reserved. No part of this book may be reproduced, stored in a retrieval system, or transmitted in any form or by any means, without the prior written permission of the publisher, except in the case of brief quotations embedded in critical articles or reviews.

Every effort has been made in the preparation of this book to ensure the accuracy of the information presented. However, the information contained in this book is sold without warranty, either express or implied. Neither the author, nor Packt Publishing, and its dealers and distributors will be held liable for any damages caused or alleged to be caused directly or indirectly by this book.

Packt Publishing has endeavored to provide trademark information about all of the companies and products mentioned in this book by the appropriate use of capitals. However, Packt Publishing cannot guarantee the accuracy of this information.

First published: June 2013

Production Reference: 1110613

Published by Packt Publishing Ltd. Livery Place 35 Livery Street Birmingham B3 2PB, UK.

ISBN 978-1-84968-600-6

www.packtpub.com

Cover Image by Artie Ng (artherng@yahoo.com.au)

# **Credits**

Author Cuneyt Yilmaz Project Coordinator Joel Goveya

Reviewers Vikas Agrawal Paul S. Bere Raunak T. Jhawar

Acquisition Editor Martin Bell

Lead Technical Editor Neeshma Ramakrishnan

Technical Editor Jeeten Handu

Copy Editor Laxmi Subramanian Proofreaders Lawrence A. Herman Ting Baker

Indexer Rekha Nair

Graphics Ronak Dhruv

Production Coordinator Arvindkumar Gupta

Cover Work Arvindkumar Gupta

# **About the Author**

**Cuneyt Yilmaz** has been working for Bilginc IT Academy since 2001 as a Senior Consultant and Instructor in Turkey and he's passionate about Oracle technologies. He's delivering training for Oracle and Siebel technologies in around 25 countries in the EMEA region. He mostly specializes in Business Intelligence projects.

He is also a regular speaker in Oracle User Group events in Europe; he delivers presentations about Business Intelligence.

I'd like to express my appreciation to my family, my friends, and my colleagues for their great support in writing this book. I'm also grateful to all who gave me the opportunity to write this book.

I hope you enjoy the book and find it a satisfying source.

# **About the Reviewers**

**Vikas Agrawal** is a Business Intelligence evangelist with over 15 years of experience working in multiple industries with clients that include Fortune 500 companies. He has deep expertise and knowledge in the areas of Security, Performance, Enterprise BI Architectures, Oracle BI Applications, OBIEE, Informatica, Oracle Data Integrator, Enterprise Data Warehousing, Master Data Management, and Big Data related technologies.

He has been involved with OBIEE from its early days since Siebel's acquisition of nQuire and now as part of Oracle's line of BI tools. He currently leads the BI practice for a prime Oracle partner and has led implementations that have won the prestigious Titan Award for deployment of OBIEE and Oracle BI Applications. He is also responsible for developing product offerings and building the Oracle BI Applications deployment methodology.

In his spare time, he enjoys learning new technologies, ever-changing social media, and marketing use cases, writing new software that helps customers leverage the most out of their investments, travelling, and spending time with his family.

I would like to thank my wife Padma and son Kunal for their patience and support. Also, Packt Publishing and the author for the opportunity to review their fantastic book.

**Paul S. Bere** is an Oracle Certified Implementation Specialist with over 6 years of experience in OBIEE providing end-to-end business intelligence solutions. His expertise involves working with Business Users, Controllers, Directors, Senior Managers, Executives, Department Heads, and Project Stake Holders. He holds a Bachelor's Degree in Computer Information Technology from Northern Kentucky University.

He is a versatile OBIEE consultant and a computer expert with a myriad of other skills and talents, which include being a soccer referee, a radio host, and a poet. His versatility stems from the development of self-confidence and determination coupled with the grooming of character, constantly refined by good manners, patience, and self-control. He not only believes in intellectual power but also in abiding by the fundamental morals and values of life. He values the discipline to reason sensibly and judge impartially while understanding and respecting others.

Paul is a published author of a poetry book, The Chronicles of Benevolent Affection: A Declaration of Love, Tribulation and Hope.

I would like to thank the author for giving me an opportunity to review this great OBIEE recipe book. I also extend my gratitude and my appreciation to Apollo IT Partners, family, and friends, for their encouragement and support and above all I thank the Almighty Lord for his guidance.

**Raunak T. Jhawar** graduated as a computer science engineer from the University of Pune (Class of 2009). He has over 3 years of working experience with different organizations and clients small, medium, and large. He works as a data warehouse engineer and specializes in BI solutions for ETL, Data reporting, OLAP, and data mining.

Raunak has reviewed two books that were already published by Packt Publications (Microsoft SQL Server 2012 Professional Tips and Tricks, Microsoft SQL Server 2012 Security Cookbook). He often blogs at www.sqlservercentral.com and www.sqlservergeeks.com.

# www.PacktPub.com

## Support files, eBooks, discount offers and more

You might want to visit www.PacktPub.com for support files and downloads related to your book.

Did you know that Packt offers eBook versions of every book published, with PDF and ePub files available? You can upgrade to the eBook version at www.PacktPub.com and as a print book customer, you are entitled to a discount on the eBook copy. Get in touch with us at service@ packtpub.com for more details.

At www.PacktPub.com, you can also read a collection of free technical articles, sign up for a range of free newsletters and receive exclusive discounts and offers on Packt books and eBooks.

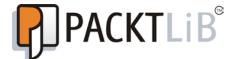

http://PacktLib.PacktPub.com

Do you need instant solutions to your IT questions? PacktLib is Packt's online digital book library. Here, you can access, read and search across Packt's entire library of books.

#### Why Subscribe?

- ▶ Fully searchable across every book published by Packt
- Copy and paste, print and bookmark content
- On demand and accessible via web browser

#### **Free Access for Packt account holders**

If you have an account with Packt at www.PacktPub.com, you can use this to access PacktLib today and view nine entirely free books. Simply use your login credentials for immediate access.

#### Instant Updates on New Packt Books

Get notified! Find out when new books are published by following @PacktEnterprise on Twitter, or the *Packt*.

# **Table of Contents**

| Preface                                                   | 1   |
|-----------------------------------------------------------|-----|
| Chapter 1: Exploring and Building the Repository          | 7   |
| Introduction                                              | 7   |
| Building the Physical layer in the repository             | 9   |
| Building the Business Model and Mapping layer             | 15  |
| Adding multiple sources to the logical table source       | 20  |
| Adding calculations to the fact table                     | 24  |
| Creating variables                                        | 30  |
| Building the Presentation layer                           | 35  |
| Validating the repository using Consistency Check Manager | 38  |
| Uploading the repository                                  | 41  |
| Chapter 2: Working with Logical Dimensions                | 47  |
| Introduction                                              | 47  |
| Creating level-based hierarchies                          | 49  |
| Creating parent-child hierarchies                         | 64  |
| Creating level-based measures                             | 71  |
| Creating shared measures                                  | 79  |
| Creating presentation hierarchies                         | 82  |
| Chapter 3: Using Aggregates and the Time Series Functions | 91  |
| Introduction                                              | 91  |
| Creating aggregate tables                                 | 92  |
| Implementing aggregate tables                             | 95  |
| Using the Aggregate Persistence Wizard                    | 108 |
| Creating calculations by using the time series functions  | 118 |
| Chapter 4: Working with Multidimensional Data Sources     | 129 |
| Introduction                                              | 129 |
| Importing the multidimensional data source                | 130 |

| Accessing members and member counts<br>Creating the multidimensional Business Model<br>Implementing Horizontal Federation<br>Implementing Vertical Federation                                                                                                    |
|----------------------------------------------------------------------------------------------------|
| Chapter 5: Security in Oracle BI<br>Introduction<br>Configuring security settings<br>Creating users<br>Creating groups<br>Creating application roles<br>Setting up permissions on repository objects<br>Configuring query limits<br>Specifying the time restrictions<br>Creating data filters |
| Chapter 6: Managing Usage Tracking and Enabling the Cache<br>Introduction<br>Enabling Usage Tracking<br>Creating the Business Model for Usage Tracking<br>Creating dashboards for Usage Statistics<br>Enabling the cache<br>Gathering cache statistics<br>Managing the cache                  |
| Chapter 7: Creating Simple Oracle Business Intelligence Analyses<br>Introduction<br>Constructing the analysis<br>Exploring the table view properties<br>Formatting the table view<br>Filter types and creating the filters<br>Using the selections<br>Adding column prompts                   |
| Chapter 8: Adding Views to Analyses and Advanced Features<br>Introduction<br>Adding the pivot table view<br>Adding the graph view<br>Adding the gauge view                                                                                                    |

Table of Contents —

Adding the legend view

—**[ii]**-

Adding the column selector view

Configuring the master-detail view settings

Adding the view selector view

| Table of Co                                                      | ontents    |
|------------------------------------------------------------------|------------|
| Chapter 9: Measuring Performance with Key Performance Indicators | <b>269</b> |
| Introduction                                                     | 269        |
| Creating the KPIs and the KPI watchlists                         | 270        |
| Creating the scorecards                                          | 278        |
| Creating the objectives                                          | 281        |
| Creating the initiatives                                         | 284        |
| Adding the perspectives                                          | 285        |
| Building the strategy trees and maps                             | 287        |
| Chapter 10: Creating and Configuring Dashboards                  | <u>291</u> |
| Introduction                                                     | 291        |
| Creating the dashboards                                          | 292        |
| Using the Dashboard Builder                                      | 295        |
| Exploring the properties of dashboard objects                    | 300        |
| Adding catalog objects to the dashboards                         | 304        |
| Creating the dashboard prompts                                   | 309        |
| Chapter 11: Oracle BI Best Practices                             | 317        |
| Introduction                                                     | 317        |
| Best practices of the Physical layer                             | 318        |
| Best practices of the Business Model and Mapping layer           | 322        |
| Best practices of the Presentation layer                         | 326        |
| Best practices of the analyses and the dashboards                | 328        |
| Performance and security tips                                    | 330        |
| Appendix: The Major Components of OBIEE 11g                      | <u>335</u> |
| Introduction                                                     | 335        |
| The major components of OBIEE 11g                                | 336        |
| Sample processing of an analysis                                 | 339        |
| Index                                                            | <u>343</u> |

-[iii]--

# Preface

Organizations store their business-related transactional data in databases or in other various data sources. These data sources are often called Online Transactional Databases (OLTP) and they are designed to improve the performance of business applications such as Enterprise Resource Planning applications and Customer Relationship Manager applications.

This raw data is very important for daily operations, but on the other hand, there is a need for valuable information and knowledge. Obviously, the raw data that is stored in transactional databases needs to be converted to valuable information and knowledge. Business users need analytical reports to make effective decisions.

**Business intelligence** is a group of processes and technologies that transform the transactional data into valuable knowledge. This enables business users to make correct decisions and thus improves the productivity of their enterprises, especially in the markets where there is huge competition.

Business intelligence is evolving as the time passes and new business challenges emerge every now and then. In past days, business intelligence was related to only historical data. But now, real-time reporting is one of the most important requirements. Before, there were many reporting tools that were part of transactional applications. They were used to generate operational reports. But now, as you will imagine, there are many applications that are based on different technologies in an enterprise and a unified reporting solution is an important requirement.

Oracle had acquired Siebel Systems in 2005. After the acquisition, Oracle introduced a new product named Oracle Business Intelligence 10g that was formerly known as Siebel Analytics. The latest version of this product is Oracle Business Intelligence Enterprise Edition 11g. OBIEE 11g provides every solution to all business requirements. We're going to discuss the features of this product in this book.

Preface -

### What this book covers

Chapter 1, Exploring and Building the Repository, discusses the major components of Oracle Business Intelligence Enterprise Edition 11g and the basics of the repository. This chapter covers how to create a blank repository and set up the three layers of the repository from the beginning. At the end of this chapter, we're going to upload the new repository and make tests by running sample analyses.

*Chapter 2, Working with Logical Dimensions,* covers the different types of dimension hierarchies in depth. Both the level-based and the parent-child hierarchies will be discussed and you're going to learn how to create them. We will also create the level-based measures and presentation hierarchies.

Chapter 3, Using Aggregates and the Time Series Functions, covers the creation and usage of aggregate tables in order to improve query performance. There are two methods of implementing the aggregate tables and both of them will be covered. Also, we will discuss the advantages of the time series functions in this chapter. You're going to learn how to create the measure columns that include these functions in their formula.

*Chapter 4, Working with Multidimensional Data Sources,* offers an overview of the multidimensional sources, which are definitely important in business intelligence projects. We will discuss the implementation of the cubes in the repository. Essbase cubes are going to be used in our sample scenario.

*Chapter 5*, Security in Oracle BI, discusses security concepts. Authentication and authorization methods are also covered. Setting up the permissions on the repository objects, configuring the query limits, and creating the data filters are the other subjects that you'll find in this chapter.

Chapter 6, Managing Usage Tracking and Enabling the Cache, covers how to enable usage tracking, as monitoring the users' behaviors is very important in BI projects. Also, we will discuss the advantages of the cache mechanism in the BI server and you will learn how to maintain the cache.

*Chapter 7, Creating Simple Oracle Business Intelligence Analyses, tells you about the basics of analyses. We're going to construct a simple analysis and discuss the properties of the views that are used in the analyses. You will learn how to change the formatting options of table views and discover the usage of filter types. Also, we will use selections in this chapter.* 

*Chapter 8, Adding Views to Analyses and Advanced Features,* offers the usage of additional views other than the table view. Pivot table views, gauge views, graph views, column selector views, and the other view types are going to be covered. You will also learn how to configure the master-detail setting in this chapter.

Chapter 9, Measuring Performance with Key Performance Indicators, discusses the need for Key Performance Indicators. You will learn how to create KPIs and how to publish them in the dashboards. KPIs are the building blocks of Enterprise Performance Management so scorecards are also going to be covered in this chapter.

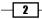

*Chapter 10, Creating and Configuring Dashboards*, covers the creation and the configuration of the dashboards in Presentation Services. You will explore the object types that you can publish in the dashboards. You will also discover the dashboard prompts and learn how to create them with all the details.

Chapter 11, Oracle BI Best Practices, offers the best practices of the implementation steps in Oracle BI projects. You will find recommendations about the repository including all three layers. Then we will discuss the design of the analyses and the dashboards. Also you will find important tips about performance and security.

Appendix, The Major Components of OBIEE 11g, explores the major components of OBIEE 11g and discusses the role of each component. Also, processing steps of an analysis will be covered.

## What you need for this book

You need to have the following:

- ▶ Oracle Database 11g R2.
- Oracle Sample Schemas (HR and SH): Sample schemas can be installed during database creation or can be installed manually after the database is created. SH Schema could be used for the activities.
- Oracle Business Intelligence Foundation Suite 11g.
- Oracle Business Intelligence Enterprise Edition 11g.
- Oracle BI Publisher 11g.
- Oracle Essbase.
- Oracle Scorecard and Strategy Management.
- ► A web browser (Internet Explorer 8.0 or above / Mozilla Firefox 3.6 or above).

### Who this book is for

This book is designed for the following audience:

- Business analysts
- Technical consultants
- Business Intelligence developers
- Business Intelligence administrators

It is recommended to know the basics of data warehouses before starting to read this book. Although you don't need to write SQL statements while constructing analyses, it is recommended to know the structure of the SQL statements that will be generated automatically.

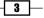

Preface -

### Conventions

In this book, you will find a number of styles of text that distinguish between different kinds of information. Here are some examples of these styles, and an explanation of their meaning.

Code words in text, database table names, folder names, filenames, file extensions, pathnames, dummy URLs, user input, and Twitter handles are shown as follows: "In order to access the variables from the repository, we'll have to use the VALUEOF function."

A block of code is set as follows:

```
select distinct 0 as c1,
D1.c2 as c2,
D1.c1 as c3
from
SAWITH0 D1
Order by c2
```

**New terms** and **important words** are shown in bold. Words that you see on the screen, in menus or dialog boxes for example, appear in the text like this: "You can easily set the allowed or disallowed periods by clicking on the **Allow** and **Disallow** buttons."

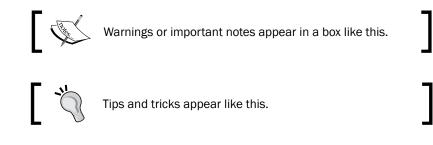

### **Reader feedback**

Feedback from our readers is always welcome. Let us know what you think about this book—what you liked or may have disliked. Reader feedback is important for us to develop titles that you really get the most out of.

To send us general feedback, simply send an e-mail to feedback@packtpub.com, and mention the book title via the subject of your message.

If there is a topic that you have expertise in and you are interested in either writing or contributing to a book, see our author guide on www.packtpub.com/authors.

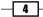

### **Customer support**

Now that you are the proud owner of a Packt book, we have a number of things to help you to get the most from your purchase.

### Errata

Although we have taken every care to ensure the accuracy of our content, mistakes do happen. If you find a mistake in one of our books—maybe a mistake in the text or the code—we would be grateful if you would report this to us. By doing so, you can save other readers from frustration and help us improve subsequent versions of this book. If you find any errata, please report them by visiting http://www.packtpub.com/submit-errata, selecting your book, clicking on the **errata submission form** link, and entering the details of your errata. Once your errata are verified, your submission will be accepted and the errata will be uploaded on our website, or added to any list of existing errata, under the Errata section of that title. Any existing errata can be viewed by selecting your title from http://www.packtpub.com/support.

### Piracy

Piracy of copyright material on the Internet is an ongoing problem across all media. At Packt, we take the protection of our copyright and licenses very seriously. If you come across any illegal copies of our works, in any form, on the Internet, please provide us with the location address or website name immediately so that we can pursue a remedy.

Please contact us at copyright@packtpub.com with a link to the suspected pirated material.

We appreciate your help in protecting our authors, and our ability to bring you valuable content.

### Questions

You can contact us at questions@packtpub.com if you are having a problem with any aspect of the book, and we will do our best to address it.

5

# 1 Exploring and Building the Repository

In this chapter, we will cover:

- Building the Physical layer in the repository
- Building the Business Model and Mapping layer
- Adding multiple sources to the logical table source
- Adding calculations to the fact table
- Creating variables
- Building the Presentation layer
- Validating the repository using Consistency Check Manager
- Uploading the repository

# Introduction

Oracle Business Intelligence Enterprise Edition Suite is a comprehensive reporting tool. The components of the suite are as follows:

Exploring and Building the Repository -

#### **Presentation Services**

This comprises the presentation of the business intelligence data to the clients through web browsers. This process communicates with the Bl server component directly and consists of query clients such as Analysis Editor and dashboards. End users will be able to create and modify analyses or just access business data. According to the business requirements, customized analyses can be created and saved into the Presentation Catalog, which is a repository of Presentation Services. Then we can easily publish these reports using a dashboard.

#### **Oracle BI Server**

Oracle BI Server is the main component in the suite. The BI server is simply a query engine that converts the logical requests to a physical SQL statement in order to execute it in the data sources. These optimized queries are generated based on the business rules that are defined in the BI server repository. These logical requests can be triggered from various applications. Obviously the most common one is Presentation Services, which belongs to the OBIEE components group. End users will be able to easily execute the logical requests from the dashboards. One single logical request can be used to query multiple physical data sources. Oracle BI Server and its metadata are transparent to the end users or to the person who executes a logical request. This conversion will be done based on metadata that should be configured by the BI developer. All of the business rules should be created as metadata.

#### **BI Scheduler**

This component manages the scheduled tasks. We are going to use either the Presentation Services or the **Job Manager** tool for creating scheduled tasks.

The metadata of the BI server is stored in the repository file on the server where the BI server service is running. A tool named **BI Administration Tool** that is installed with the default installation of OBIEE manages this repository.

In this chapter we're going to create this repository file from the beginning. Having a well-designed repository is crucial in business intelligence projects. We're going to use the Oracle database as a sample data warehouse.

The following are some samples of the data sources we'll also be using:

- Relational databases
- Multidimensional sources
- Flat, XML, and CSV files

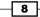

The repository is divided into three layers of metadata and are referred to as the following layers:

- Physical layer
- Business Model and Mapping layer
- Presentation layer

We're going to start with the Physical layer.

# **Building the Physical layer in the repository**

The Physical layer defines the physical data sources and the Oracle BI Server uses these definitions in order to submit queries. The Physical layer is the first layer that we have to create. There could be many data sources based on different technologies and their metadata may exist in this layer.

#### How to do it...

1. We're going to use **BI Administration Tool** to create the repository and specify the business rules and object definitions. After we open **BI Administration Tool**, we are going to create a new repository from the **File** menu and save this new repository to its default location.

| Oracle BI Administration Tool |
|-------------------------------|
| File Tools Help               |
| New Repository Ctrl+N         |
| Open •                        |
| Multiuser •                   |
| Recent File                   |
| E⊴it                          |
|                               |

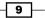

Exploring and Building the Repository —

2. We'll have to specify the name of the new repository and its path. We can easily import the metadata with the wizard or skip importing the metadata at this moment. We're going to start the import process later on. So entering the password in **Repository Password** will be enough.

| Create New Repository - Repository In | nformation        |                                                                                     | _ 🗆 🗙  |
|---------------------------------------|-------------------|-------------------------------------------------------------------------------------|--------|
| 1 Repository Information              | Name:             | SalesRepository                                                                     |        |
| 2 Select Data Source                  | Location:         | c:\oracle\obi\jnstances\instance1\bifoundation\Oracle8IServerComponent\coreapplicat | Browse |
| 3 Select Metadata Types               | Import Metadata:  | C Yes @ No                                                                          |        |
| 4 Select Metadata Objects             | Repository Passwo | rd: ••••••                                                                          |        |
| 5 Map to Logical Model                | Retype Password:  |                                                                                     |        |
| 6 Publish to Warehouse                |                   |                                                                                     |        |
|                                       |                   |                                                                                     |        |
|                                       |                   |                                                                                     |        |
|                                       |                   |                                                                                     |        |
|                                       |                   |                                                                                     |        |
|                                       |                   |                                                                                     |        |
|                                       |                   |                                                                                     |        |
| Help                                  |                   | Back Dext Enish                                                                     | Cancel |

3. Clicking on **No** in the **Import Metadata** option will prompt the wizard to finish. Then it's going to show the content of the repository. We're going to see only three layers without any object definition.

| Oracle BI Administration Tool - SalesRepo File Edt View Manage Iools Actions Winc | <u>_0×</u>                 |          |  |
|-----------------------------------------------------------------------------------|----------------------------|----------|--|
| Presentation                                                                      | Business Model and Mapping | Physical |  |
|                                                                                   |                            |          |  |

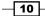

- 4. These values should be entered in the Import Metadata Select Data Source window:
  - Connection Type: The type of the data source should be defined in this field. One of the technologies should be selected from the drop-down list. We're going to use Oracle Database 11g R2 Version in our scenario, so the type is OCI 10g/11g for Oracle.
  - Data Source Name: This is the name that is configured in the tnsnames. ora file. By default, this file is located in the \$ORACLE\_HOME/network/ admin directory.
  - **User Name** and **Password**: The last parameters are the username and the password of the user who has access to the tables.

| oort Metadata - Select Data Sourc | e                 |               |      |      |        |          |
|-----------------------------------|-------------------|---------------|------|------|--------|----------|
| 1 Select Data Source              | Import Type:      | Local Machine |      |      |        | <b>v</b> |
| 2 Select Metadata Types           | Connection Type:  | OCI 10g/11g   |      |      |        | -        |
| I                                 | Data Source Name: | ord           |      |      |        |          |
| 3 Select Metadata Objects         | User Name:        | supplier2     |      |      |        |          |
| 4 Map to Logical Model            | Password:         | •••••         |      |      |        |          |
| 5 Publish to Warehouse            |                   |               |      |      |        |          |
|                                   |                   |               |      |      |        |          |
|                                   |                   |               |      |      |        |          |
|                                   |                   |               |      |      |        |          |
|                                   |                   |               |      |      |        |          |
|                                   |                   |               |      |      |        |          |
|                                   |                   |               |      |      |        |          |
|                                   |                   |               |      |      |        |          |
|                                   |                   |               |      |      |        |          |
|                                   |                   |               |      |      |        |          |
|                                   |                   |               |      |      |        |          |
| Help                              |                   |               | Back | Next | Einish | Cancel   |

11

Exploring and Building the Repository -

5. The type of the metadata objects should be selected in the Select Metadata Types window. Then we're going to select the tables that we're interested in, in our BI project. So only four tables from Supplier2 schema are selected. We can easily import new tables when needed. Additionally, constraint definitions are also retrieved during the metadata import process.

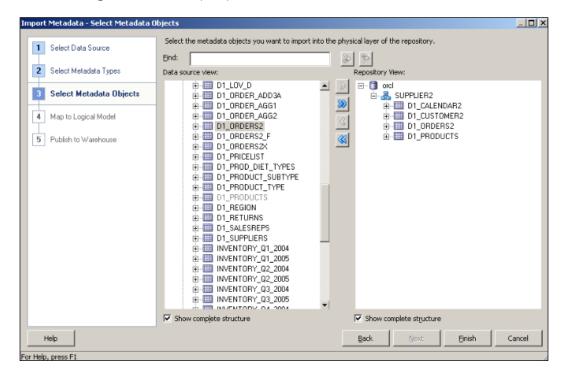

6. After the wizard ends, we'll see that the database object definition is created and one Connection Pool object is created as well. It's the definition of the connection to the physical data source. We'll also notice that four of the table definitions are imported under the schema of Supplier2. Now alias object definitions are going to be created. They are the objects representing the physical tables. Referencing to the same table twice in the same SQL statement causes circularity, and this situation is not allowed in the OBI repository. In order to avoid circular joins, alias object definitions should be created by the developer manually. We'll right-click on the table and navigate to New Object | Alias from the menu list.

**12** 

#### Chapter 1

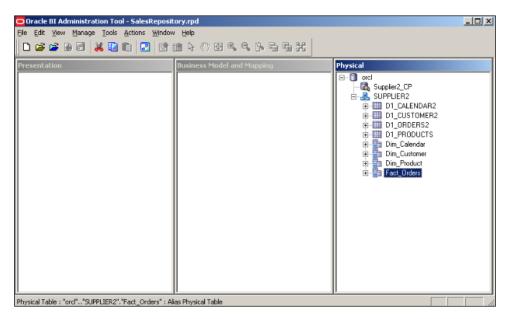

7. Actually, there are not any foreign key constraints defined on the tables in the database. In these kinds of cases, the primary key and foreign key relationship should be defined in the BI repository by creating joins. In order to create joins, select all aliases and right-click on them to open the **Physical Diagram**. Right after it, we'll use the **New Join** button to create the joins between the tables. It's going to ask about the columns that will be used in the join definition.

| Diagram        |         |              |               |       |                                          |         |                 |               |        | <u>×</u> |
|----------------|---------|--------------|---------------|-------|------------------------------------------|---------|-----------------|---------------|--------|----------|
| 🔚 Dim_Cale     | _       |              |               | 믜     | 🔚 Dim_Cu                                 |         |                 |               | 믜      |          |
| Columns        | Types   | Length       | Nulla         |       | Columns                                  | — Types | Length          | Nulla         | )_     | -        |
| CHINESE_YEAR   | DOUBLE  | 10           | True          |       | ADDRESS                                  | VARC    | IAR 32          | True          |        | l        |
| CHN_JAPN_MONTH | VARCHAR | 12           | True          |       | CITY                                     | VARC    | IAR 24          | True          |        |          |
| CHN JAPN MONT  | DOUBLE  | 10           | True          |       | DISTRICT                                 | VARC    | IAR 16          | True          |        |          |
| CHR_JAPR_MONT. |         |              |               | 10000 | DISTRICT                                 |         |                 |               |        |          |
| CHN_JAPN_YEAR_ | VARCHAR | 12           | True          | -     | FACTOR                                   | DOUB    | E 126           | True          | -      | 1        |
| CHN_JAPN_YEAR_ | luct    |              |               | J     | FACTOR                                   | Orders  |                 |               | -<br>- |          |
| CHN_JAPN_YEAR_ |         | 12<br>Length | True          | J     | FACTOR                                   | 1       | E 126           | True          | -      |          |
| CHNJAPN_YEAR,  | luct    |              |               |       | FACTOR                                   | Orders  | Length          |               |        |          |
| CHN_JAPN_YEAR  | LUCT    | Length       | Nulla         |       | FACTOR                                   | Orders  | Length<br>E 126 | Nulla         |        |          |
| CHN_JAPN_YEAR_ |         | Length<br>5  | Nulla<br>True |       | FACTOR<br>FACT_O<br>Columns<br>ACTLEXTND | Orders  | Length<br>E 126 | Nulla<br>True |        |          |

Exploring and Building the Repository -

8. The definition of each join object looks like the one in the following screenshot. There's no information about the type of join in the Physical layer. So the join type will be set in the Business Model and Mapping layer. We should only specify the column mappings from the fact table to the dimension tables one by one. The foreign key columns in the fact tables will be referencing to the primary key columns in the dimension tables.

| Physical Foreign Key - Fact_Orders_FKey#1                                                      |                 | _ 🗆 🗵   |
|------------------------------------------------------------------------------------------------|-----------------|---------|
| Name: Fact_Orders_FKey#1                                                                       |                 | _       |
| Table:                                                                                         | T <u>a</u> ble: |         |
| Dim_Customer                                                                                   | Fact_Orders     |         |
| Column:                                                                                        | Column:         |         |
| Name Type Operator:                                                                            | Name            | Type 🔺  |
| PIEWKEY INT                                                                                    | ACTLEXTND       | DOUB    |
| address varci                                                                                  | CMDOLRS         | DOUB    |
| CITY VARCI                                                                                     | CUSTKEY         | INT     |
| DISTRICT VARCE                                                                                 | DWACOSTEXTND    | DOUB    |
| Driving table: None Type:                                                                      | Inner           | Ŧ       |
| Cardinality                                                                                    |                 |         |
| C N C 0,1 © 1 C Unknown                                                                        | O1 O0,1 ©N (    | Unknown |
| Hint:                                                                                          |                 |         |
| Expression:                                                                                    |                 |         |
| "ord".""."SUPPLIER2"."Dim_Customer"."NEWKEY" =<br>"ord".""."SUPPLIER2"."Fact_Orders"."CUSTKEY" |                 |         |
|                                                                                                | OK Cancel       | Help    |

### How it works...

Now we've finished the basic tasks of the Physical layer. Physical tables and their aliases are created and also all the relationships between the tables are defined. We can say that creating the Physical layer is easier than the BMM layer. Most of the tasks are done by using wizards that take less time. The objects that are in the Business Model and Mapping layer are going to reference to the Physical layer objects. Obviously, having a well-designed Physical layer will make the other tasks in the BMM layer easier. When any report is executed at Presentation Services, the logical SQL statement is going to be generated based on the definitions in the BMM layer. Then this logical SQL statement is going to be converted to a physical SQL statement that is going to be executed at the database.

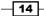

#### There's more...

We only used some tables in our sample scenario. Actually, the Physical layer objects are dependent on the data sources. Let's imagine that if multiple databases, Excel spreadsheets, XML files, or multidimensional data sources exist, then all of them should be defined in the Physical layer. We're going to focus on multidimensional data sources in *Chapter 4*, *Working with Multidimensional Data Sources*.

# Building the Business Model and Mapping layer

The Business Model and Mapping layer defines the logical model of the data that maps the business rules to the Physical layer objects. There can be many business models that can be mapped with different kinds of data sources based on different technologies. Also dimensional modeling should be done in this layer. This can be achieved by creating dimension objects and their hierarchies. Also all about the calculation and aggregation rules will be defined in this layer.

As a summary, all the business rules are going to be created in this layer. It's probably the most important layer in the repository, and it'll definitely take longer to create the objects in this layer.

Creating business models can be done by two methods, manually or by drag-and-drop. If the manual object creation method is preferred, we'll have to create objects in the following order:

- 1. Create the business model.
- 2. Create the logical tables and map them to the physical tables.
- 3. Create the logical columns.
- 4. Define the logical joins.

#### How to do it...

1. Create the business model manually by right-clicking on the BMM layer and selecting **New Business Model**. (Give it a name, in this case Sales.)

15

Exploring and Building the Repository —

2. Ensure that the **Disabled** option is checked because there's no other object in this business model. We're going to change this setting later.

| Business Model - Sales  |          | _ 🗆 🗵 |
|-------------------------|----------|-------|
| General Display Folders |          |       |
| Name: Sales             |          |       |
| Disabled                |          |       |
| Description:            |          |       |
|                         |          | ~     |
|                         |          |       |
|                         |          |       |
|                         |          |       |
|                         |          |       |
|                         |          |       |
|                         |          |       |
|                         |          |       |
|                         |          |       |
|                         |          | -     |
| 0                       | K Cancel | Help  |

3. After creating a blank and disabled business model, drag-and-drop the physical objects from the Physical layer onto the business model named Sales.

Automatically created objects are:

- Logical dimension and fact tables
- Logical columns and their mappings to Physical layer
- Logical table sources for the dimension and fact tables
- Logical keys and joins (can be accessed from the Business Model Diagram window)
- 4. Now it'll be good to make a clean-up because with this automated process all of the columns from the Physical layer are created as logical columns. Most probably we won't need all of the logical columns; we can easily delete the logical columns that are not required by right-clicking on the columns. Another task is renaming the logical tables and columns with meaningful names.

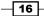

#### Chapter 1

| Oracle BI Administration Tool - SalesReposit<br>Ele Edit View Manage Tools Actions Window | v Help |                                                                                                    | <u>_   ×</u> |
|-------------------------------------------------------------------------------------------|--------|----------------------------------------------------------------------------------------------------|--------------|
| Presentation                                                                              |        | Physical<br>ord<br>Suppler2_CP<br>SUPPLER2<br>D1_CALENDAR2<br>D1_OSTOMER2<br>D1_ORDER52<br>D1_PRODUCTS<br>D1_PRODUCTS<br>D1_PRODUCTS<br>D1_PRODUCTS<br>D1_Product<br>D1_Devicedar<br>D1_Devicedar<br>D |              |

5. After making the clean-up, we'll see that some columns are deleted and some are renamed.

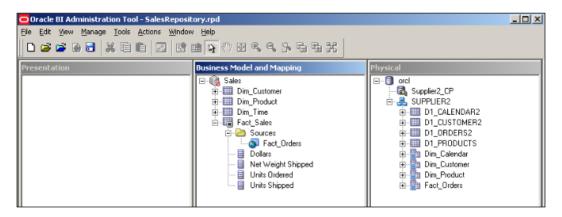

17—

Exploring and Building the Repository -

6. When we open the properties of the logical table source named Fact\_Orders, we'll find mappings from the **Logical Column** to the **Physical column**. Also if you need to access other details of the logical table source, you'll have to extend the logical table sources folder, so you'll find the logical table source definition.

| Show mapped columns         | 1              | Shor | w <u>unmapped</u> colu | mns  |
|-----------------------------|----------------|------|------------------------|------|
| ogical column to physical o | olumn mapping: |      | <b>.</b>               | P    |
| Logical Column              | Expression     |      | Physical T             | able |
| Dollars                     | CMDOLRS        | ×    | Fact_Orders            |      |
| Net Weight Shipped          | NETWGHTSHPD    | X    | Fact_Orders            |      |
| Units Ordered               | UNITORDD       | ×    | Fact_Orders            |      |
| Units Shipped               | UNITSHPD       | ×    | Fact_Orders            |      |
|                             |                |      |                        |      |
|                             |                |      |                        |      |

- 7. The new business model is almost ready but still there is a missing step that is the aggregation rule for the columns in the fact table. By default, it's not set. The following are the options for the aggregation rule, so depending on the requirement you can use one of them:
  - Sum and Avg
  - Count and Count Distinct
  - Max and Min
  - StdDev and so on

**— 18** 

8. In order to set the aggregation rule for one logical column in the BMM layer, you'll have to open the properties window of that column and go to the **Aggregation** tab. You'll find the rules in the drop-down list and select one of them. The most common one will be Sum. So we'll use Sum as the aggregation rule in this demonstration. In the case of business requirements, we can use different aggregation rules. If you need to display the number of the rows, we can use Count as the aggregation rule.

| Logical Column - Dollars  |                       | _ 🗆 🗵 |
|---------------------------|-----------------------|-------|
| General Column Source     | Aggregation Levels    |       |
| ■ Based on dimensions     |                       |       |
| Default aggregation rule: | None                  | •     |
|                           | None                  |       |
|                           | Sum                   |       |
|                           | Avg                   |       |
|                           | Count                 |       |
|                           | Count Distinct<br>Max |       |
|                           | Min                   |       |
|                           | First                 |       |
|                           | Last                  |       |
|                           | Median                |       |
|                           | StdDev                |       |
|                           | StdDevPop             |       |
|                           | Evaluate_Aggr         |       |

9. So we've configured all of the measures in the fact table with the Sum aggregation rule.

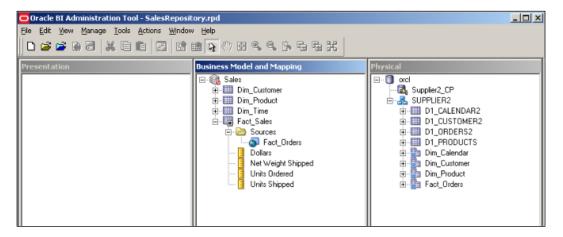

19 —

Exploring and Building the Repository -

#### How it works...

We created a simple business model in this section. Each logical table should have at least one logical table source. We might create multiple logical table sources as well, just in order to use summary tables or horizontal/vertical data federation. The important point in this layer is creating the logical joins. The Oracle BI Server will recognize the logical fact and dimension tables by checking the logical joins. Obviously, the logical joins are dependent on the physical joins, but we may have only one table in the Physical layer. So there won't be any physical join. Even in a single table scenario, we'll need to create fact and dimension tables in the BMM layer and create logical joins between them. At the end, all the objects will be referencing to only one single table. After working on the Business Model Diagram, we selected the aggregation rules that will be applied on the measure columns such as Sum, Count, and Avg. Is this a required step? Actually, it's not required. If you don't set the aggregation rule of the measures, you won't be able to see aggregated data in the reports. Let's assume that if the fact table contains one million rows, you'll see one million rows in the report. Although setting the aggregation rule is not a must, it's highly recommended to do it.

#### There's more...

Regarding the business model, there is one more object type called logical dimensions. The Drill Down feature and aggregate (summary) tables can be used after dimensions are created. As you see, two important features are dependent on dimensions. We're going to focus on logical dimensions and their types in *Chapter 2, Working with Logical Dimensions*.

# Adding multiple sources to the logical table source

Because of the data warehouse design, data may be stored in the physical tables in the normalized way. That means some columns are stored in different tables. This kind of design is called as the **snowflake** schema. For example, let's assume that the product data is spread into different physical tables, for example, the price information doesn't exist in the product table and it's stored in the price list table. Another example is that supplier data can be stored in another table such as the suppliers table.

When this is the case, there's a business solution in Oracle Business Intelligence. We can add multiple sources to existing logical table sources.

20

#### How to do it...

1. In order to add multiple sources, we'll need to extend the existing repository and import these additional tables to the Physical layer. We're going to avoid using the physical tables directly, so we will create aliases for these new tables. You can see that they are already imported and aliases are created. Additionally, physical joins should be created.

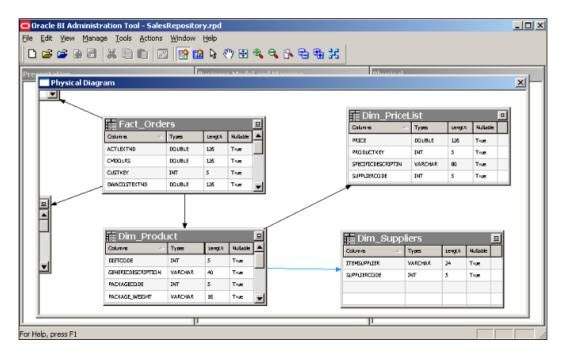

Now we have to reflect these changes to the BMM layer. Although the new physical table definitions are created, the BMM layer is not aware of this information. Again there are two methods of making logical changes in the **Business Model and** Mapping layer, manually or drag-and-drop. We're going to drag-and-drop the new physical columns on to the logical table source (not on to the logical table).

21 -

Exploring and Building the Repository -

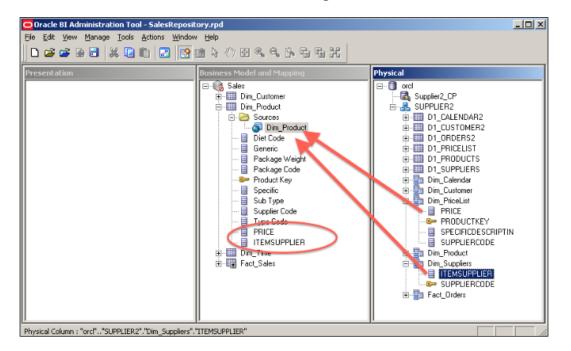

When you drag the two columns named PRICE and ITEMSUPPLIER from the **Physical** layer on to the logical table source, you'll see that two new logical columns are added into the Dim-Product logical table.

3. After this action, there will be a modification in the logical table source. Normally, the logical table sources are mapped to a single physical table. But now you'll notice at the end of this action that the Dim\_PriceList and Dim\_Supplier physical tables are also mapped with that logical table source. By default, it uses the **Inner** join type and we can change it based on the requirement analysis.

- 22

|                                                                                                    | n_Product                            |                     |     |  |
|----------------------------------------------------------------------------------------------------|--------------------------------------|---------------------|-----|--|
|                                                                                                    | Content Parent-Child Settin          | <b>3</b> 8 <b> </b> |     |  |
|                                                                                                    |                                      |                     |     |  |
| ame: Dim_Product                                                                                                    |                                      |                     |     |  |
| Disabled                                                                                                    | Dimension Browse                     |                     | 2.0 |  |
| ap to these tables:                                                                                                    |                                      | *                   | ×   |  |
| Dirdf""SUPPLIER2                                                                                                    | -                                    |                     |     |  |
| "orcl""SUPPLIER2                                                                                                    |                                      |                     |     |  |
| "orcl""SUPPLIER2                                                                                                    | Um_Suppliers"                        |                     |     |  |
|                                                                                                    |                                      |                     |     |  |
|                                                                                                    |                                      |                     |     |  |
|                                                                                                    |                                      |                     |     |  |
| oins:                                                                                                    |                                      |                     |     |  |
| an ras                                                                                                    |                                      |                     |     |  |
| Table 1                                                                                                    | Table 2                              | Type                |     |  |
| Table 1<br>Dim_Product                                                                                                    | Dim_PriceList / In                   | ner                 |     |  |
| Table 1<br>Dim_Product                                                                                                    | Dim_PriceList In                     |                     |     |  |
| Table 1<br>Dim_Product<br>Dim_Product                                                                                                    | Dim_PriceList / In                   | ner                 |     |  |
| Table 1<br>Dim_Product<br>Dim_Product<br>View Details                                                                                           | Dim_PriceList In<br>Dim_Suppliers In | ner                 |     |  |
| Table 1       Im_Product       Im_Product       Im_Product       Im_Product       Im_Product       Im_Product       Im_Product       Im_Product | Dim_PriceList In<br>Dim_Suppliers In | ner                 |     |  |
| Table 1       Im_Product       Im_Product       Im_Product       Im_Product       Im_Product       Im_Product       Im_Product       Im_Product | Dim_PriceList In<br>Dim_Suppliers In | ner                 |     |  |
| Table 1       Im_Product       Im_Product       Im_Product       Im_Product       Im_Product       Im_Product       Im_Product       Im_Product | Dim_PriceList In<br>Dim_Suppliers In | ner                 | A   |  |
| Table 1       Im_Product       Im_Product       Im_Product       Im_Product       Im_Product       Im_Product       Im_Product       Im_Product | Dim_PriceList In<br>Dim_Suppliers In | ner                 |     |  |
| Table 1 Dim_Product Dim_Product Urevy Details                                                                                                   | Dim_PriceList In<br>Dim_Suppliers In | ner                 | X   |  |

4. Another change in **Logical Table Source** is **Column Mapping.** It also automatically maps the new logical columns with the physical columns.

| eneral Column Mapping       | Content Parent-Child S | ettings |                     |
|-----------------------------|------------------------|---------|---------------------|
| Show mapped columns         |                        | 🔽 Sh    | ow ynmapped columns |
| ogical column to physical o | column mapping:        |         | <b>.</b> 🗗          |
| Logical Column              | Expression             |         | Physical Table      |
| Diet Code                   | DIETCODE               | ×       | Dim_Product         |
| Generic                     | GENERICDESCRIP         | X       | Dim_Product         |
| ITEMSUPPLIER                | ITEMSUPPLIER           | ×       | Dim_Suppliers       |
| Package Code                | PACKAGECODE            | X       | Dim_Product         |
| Package Weight              | PACKAGE_WEIGH          | ×       | Dim_Product         |
| PRICE                       | PRICE                  | X       | Dim_PriceList       |
| Product Key                 | PRODUCTKEY             | X       | Dim_Product         |
| Specific                    | SPECIFICDESCRIP        | X       | Dim_Product         |
| Sub Type                    | SUBTYPECODE            | X       | Dim_Product         |
| Supplier Code               | SUPPLIERCODE           | X       | Dim_Product         |
|                             |                        |         |                     |

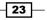

Exploring and Building the Repository -

#### How it works...

We added multiple sources into the logical table sources in this recipe. We could use the manual method, which would cost more time and steps, so we used the drag-and-drop method. If the supplier and price columns are used in the report the BI server is going to retrieve the data from the two different tables. This processing relies on the settings of the column mappings. Whenever a report is executed, the BI server is going to check the logical table sources and the column mappings. All logical columns should be mapped with the physical columns, otherwise the consistency check tool will generate an error.

Designing of the business model is a crucial step. Any mistake at this layer will cause generation of inaccurate result sets. When we start to construct the reports at Presentation Services, the logical SQL statement is going to be generated, based on the business rules in the model. It'll check the logical relationships, column mappings, aggregation rules of the measures, and so on.

#### There's more...

We only created one business model in our scenario that doesn't contain any dimensions or multiple logical table sources. The business models are referenced by subject areas from the Presentation layer. They focus on a particular business view. We might create more business models according to the business requirements such as a sales business model and a finance business model.

Although we're going to focus on the Presentation layer in another chapter, we shouldn't forget a critical limitation in the tool. Subject areas in the Presentation layer cannot span multiple business models. They cannot be mapped to multiple business models. So if there's a logical table that is going to be needed in all of the business models, it should be copied to all business models.

## Adding calculations to the fact table

Business users are going to be interested in some calculations of the values in the measure to compare some values. So at the end, they will need valuable information from the existing fact tables that contain measures. For example, in our case they may be interested in comparing the units ordered with the units actually shipped. The business solution of this scenario is to add new calculations into the logical fact table. There can be another solution such as adding these calculations into the data warehouse and making the calculations at the database level. But this solution will take more time. So that's the reason that we're going to add new calculations into the BMM layer.

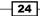

There are three types of methods that we can use:

- Creating calculations based on logical columns
- Creating calculations based on physical columns
- Creating calculations using the Calculation Wizard (based on logical columns)

Besides these calculations, we're going to cover time-based calculations in *Chapter 3*, *Using Aggregates and the Time Series Functions*.

#### How to do it...

 First, we're going to use the first method, which is about calculations based on logical column sources. We're going to expand the logical fact table and see the list of existing columns, then right-click on the table and navigate to New Object | Logical Column.... It's going to open the Logical Column properties.

| Logical Column - Difference Units based o | n Logical    | _ O ×               |
|-------------------------------------------|--------------|---------------------|
| General Column Source Aggregation Levi    | els          |                     |
| Name: Difference Units based on Logical   |              | (UNKNOWN)           |
| Belongs to Table: Sales"."Fact_Sales"     |              | □ <u>W</u> riteable |
| Sort order column:                        |              |                     |
| None                                      | S <u>e</u> t | Clear               |
| Descriptor ID column:                     |              |                     |
| None                                      | Set          | Clear               |
| Description                               |              | - <u> </u>          |
| Description:                              |              | *                   |

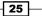

Exploring and Building the Repository —

By default, this Logical Column is not mapped to any physical column. When you click on the Column Source tab in the same window, you can see that it's not mapped yet. We're going to select the Derived from existing columns using an expression option box from the Column Source Type section. You'll see the Edit Expression icon.

| Logical Column - Difference Units based on Logical 📃 🛛 🗴 |
|----------------------------------------------------------|
| General Column Source Aggregation Levels                 |
| Data                                                     |
| Type: UNKNOWN Length: Vullable                           |
| Derives from                                             |
|                                                          |
|                                                          |
| Column Source Type                                       |
| C Derived from physical mappings                         |
| Show all logical sources                                 |
| Logical Table Source Mapped as                           |
|                                                          |
|                                                          |
|                                                          |
|                                                          |
| <u>E</u> dt <u>U</u> rmap                                |
| O Derived from existing columns using an expression      |
| ×                                                        |
|                                                          |
| <u>v</u>                                                 |
|                                                          |
| OK Cancel Help                                           |
|                                                          |

3. When you click on the Edit Expression icon, it's going to open **Expression Builder** where we're going to write the formula and click on the **OK** button.

```
"Sales"."Fact_Sales"."Units Ordered" -
"Sales"."Fact_Sales"."Units Shipped"
```

4. By using this method, we can see the differences between the two measures such as Units Ordered and Units Shipped. The most important point is how the calculations and aggregations are done in this method. When you use the logical columns in the calculations, it means that the aggregation rule is going to be applied before the calculation. So the formula is as follows:

SUM (UNITS ORDERED) - SUM (UNITS SHIPPED)

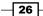

The formula will not be: SUM (UNITS ORDERED - UNITS SHIPPED)

5. When it comes to the second method, that is when the calculations will be based on physical columns, we're going to again create the Logical Column in the logical fact table. But this time we're not going to change anything in the Column Source tab, because we've already discussed that physical column mapping can be only accessed from Logical Table Source.

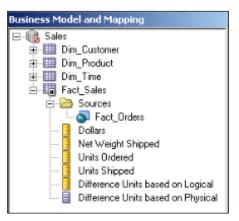

6. And when we open the **Logical Table Source** window, we'll see that the new column is not mapped yet.

| eneral Column Mapping Content                                   | Parent-Child Settings |      |                  |
|-----------------------------------------------------------------|-----------------------|------|------------------|
| Show mapped columns                                             |                       | Show | unmapped columns |
| ogical column to physical column m                              | apping                |      | <b>5</b> . 😫     |
|                                                                 | Function              | _    | Physical Table   |
| Logical Column                                                  | Expression            |      | Physical Table   |
| Logical Column<br>Difference Units based on Physical            |                       | ×    | Physical Table   |
| Logical Column<br>Difference Units based on Physical<br>Dollars |                       | X    |                  |
|                                                                 | CMDOLRS               |      | Fact_Orders      |

27 —

Exploring and Building the Repository —

7. Again we're going to open **Expression Builder** and write the formula, but this time physical columns are going to be used in the formula.

| Expression Builder - Expression                                                                                                    |                                                                                          | _ 🗆 🗵                          |
|----------------------------------------------------------------------------------------------------|------------------------------------------------------------------------------------------|--------------------------------|
| Category:<br>Physical Tables<br>Operators<br>Expressions<br>Functions<br>Constants<br>Types                                                       | "ord""SUPPLIER2"."Fact_Orders"."UNITORDD" -<br>"ord""SUPPLIER2"."Fact_Orders"."UNITSHPD" |                                |
| Physical Tables:<br>Fact_Orders                                                                                                    | >                                                                                        |                                |
| Eind:<br>Columns:<br>CMDOLRS<br>CUSTKEY<br>DWACOSTEXTND<br>INVNBR<br>NETWGHTSHPD<br>NLL_FIELD<br>PERIODKEY<br>PRODKEY<br>REPCOSTEXTND<br>UNITORDD |                                                                                          |                                |
| INITSHED<br>Find:<br>Sort Panes<br>"ord""SUPPLIER2"."Fact_Orders"."UNITSHPD"                                                                      | + - * /    () > < = <= >= <> AND OR NOT                                                  | , <u>U</u> ndo<br><u>H</u> elp |

8. As a result you'll have another measure that calculates the difference between the units ordered and the units shipped. Now the aggregation rule is going to be applied after the calculation as shown:

SUM (UNITS ORDERED - UNITS SHIPPED)

As an extra step, you'll need to configure the aggregation rule that will be used for this new Logical Column. Otherwise, the BI server is not going to be aware of the aggregation rule that is going to be applied.

- 28 -

9. In the previous method, we could also use the wizard. It's easier to use it. You just have to right-click on the logical column that you want to make a calculation in and go to the **Calculation Wizard** menu item; it'll ask you the other values for calculations.

| Calculation Wizard - New Calculations |                                             | _ 🗆 X                                                                                              |
|---------------------------------------|---------------------------------------------|----------------------------------------------------------------------------------------------------|
| 1 Introduction                        | Compare "Units Ordered" with:               | Generate Calculations:                                                                             |
| 2 Select Columns                      | Sales". "Fact_Sales". "Units Shipped"       | Change 🗮                                                                                           |
| 3 New Calculations                    |                                             | CurrentX - ComparisonX                                                                             |
| 4 Checkout                            |                                             | Chg Units Shipped                                                                                  |
| 5 Finish                              | when Units Shipped<br>Is NULL return O NULL | IfNull("Sales"."Fact_Sales"."Units Ordered",  O) - IfNull("Sales"."Fact_Sales"."Units Shipped", 0) |
|                                       |                                             |                                                                                                    |
|                                       |                                             |                                                                                                    |
|                                       |                                             |                                                                                                    |
|                                       |                                             |                                                                                                    |
| Help                                  | Back                                        | Next Enish Cancel                                                                                  |
| For Help, press F1                    |                                             |                                                                                                    |

At the end of the wizard you'll notice that the result is exactly the same as the first method, creating calculations based on logical columns, and the aggregation rule is going to be applied before the calculations.

#### How it works...

We learned how to create new calculations in this section and also covered how the aggregation rules are applied based on the columns. These calculation techniques may produce different results when it comes to the usage of multiplication or division.

29 –

Exploring and Building the Repository -

#### There's more...

Although it's possible to add new calculation measures into the logical fact table easily, it's better to implement them in the **data warehouse**, because whenever a query is executed, these new measures are going to be calculated every time during runtime. This is going to negatively impact the query performance. The recommended way is implementing these measures at the database level and handling them in the **Extraction, Transformation, and Loading (ETL) process**. As a result, when the query is executed, the calculated values will be retrieved from the database itself instead of making any calculation during runtime. Adding new calculations to the business model should be a short-term solution. Obviously creating these calculated measures at the database level has a cost. Data warehouse design and the ETL process are all going to be affected, and it'll take some time to implement them.

### **Creating variables**

One of the important requirements for creating dynamic reports are variables. Variables can store values in the memory and can be accessed by name. We're going to create these variables by using the **Variable Manager** tool that is accessed from the **BI Administration Tool** window. There are two different types of variables:

- Repository variables: They persist in the memory when the BI server service is started and until it's shutdown. They have two forms, static and dynamic. Static variables are like constants. You cannot change their value. Dynamic repository variable values are set when the BI service is started. Then you can easily change their value. Only one instance is created for repository variables and their values can be set by creating an initialization block. These initialization blocks can also be scheduled in order to reset the values.
- Session variables: They persist during a user's session period. There are two types. One of them is called a system variable and the other is called a non-system variable. Unlike repository variables, session variables have many instances based on the number of the sessions. We can use initialization blocks in order to set their value in the beginning. But unlike repository initialization blocks, these blocks can be rescheduled.

## How to do it...

1. Open the Variable Manager block from the Manage menu.

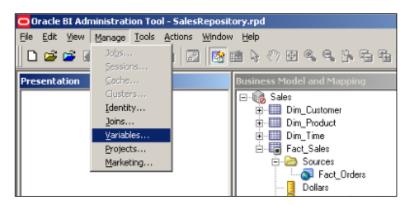

2. When the **Variable Manager** is opened, you'll see that variables are grouped into two main categories, **Repository** and **Session**.

| Yariable Manager                                                                                                    |      |      |             |
|----------------------------------------------------------------------------------------------------|------|------|-------------|
| Action Edit Help                                                                                                    |      |      |             |
| Repository<br>Initialization Blocks<br>Variables<br>Static<br>Session<br>Initialization Blocks<br>Variables<br>System<br>System<br>Non-System | Туре | Name | Description |

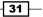

Exploring and Building the Repository —

3. Create a repository variable as an example. We're going to click on the **Action** menu and go to **New** | **Repository variable**, and it's going to open a new variable window. As you'll see there are two options for the type of variable, static and dynamic. Let's assume that we need dynamic variables. So in this window we're going to click on the **New...** button.

| Dynamic R     | epository ¥ariable · | Current_Year | <u>- 🗆 ×</u> |
|---------------|----------------------|--------------|--------------|
| Name:         | Current_Year         |              |              |
| Type:         |                      |              |              |
| C Static      |                      |              |              |
| Dynami        | ic                   |              |              |
| Initializatio | n Block:             |              |              |
| not as        | signed               | •            | Ne <u>w</u>  |
| Default Init  | ializer:             |              |              |
| 2012          |                      |              |              |
| Description   | ı                    |              |              |
|               |                      |              | *            |
|               |                      |              | <b>*</b>     |
|               | ОК                   | Cancel       | Help         |

4. This time a new **Initialization Block** window is going to open. First we will schedule this block regarding when it's going to be executed in order to set the variable's value. We're going to use 1 hour as the period.

| Repository              | /ariable Initi               | alization Block     | - Current          | _Year_J    | Initialization_ | _Block                | <u>_     ×</u> |
|-------------------------|------------------------------|---------------------|--------------------|------------|-----------------|-----------------------|----------------|
| Name:                   | Current_Yea                  | r_Initialization_Bl | ock                |            |                 |                       |                |
|                         | Disabled                     |                     |                    |            |                 |                       |                |
| Schedule                |                              |                     |                    |            |                 |                       |                |
| Start on:               |                              | Monday ,            | July 23            | , 2012 5   | :43:54 PM       |                       | ·              |
| Refresh in              | terval:                      | 1                   |                    |            | (hours)         |                       | •              |
| Data Soun<br>No data so | ce<br>ource setting w        | as made             |                    |            |                 | Edit Data Sou         | rce            |
|                         |                              |                     |                    |            |                 |                       |                |
|                         |                              |                     |                    |            |                 |                       |                |
| Variable Ta             | arget                        |                     |                    |            |                 |                       |                |
| Name<br>Curre           | nt Year                      |                     | Default In<br>2012 | nitializer |                 |                       |                |
|                         |                              |                     |                    |            |                 |                       |                |
|                         |                              |                     |                    |            |                 | Edit Data <u>T</u> ar | get            |
|                         | Precedence<br>ion precedence | setting was mad     | 0                  |            |                 |                       |                |
|                         |                              |                     |                    |            | Edit E          | Secution Preceder     | ice            |
| Description             |                              |                     |                    |            |                 |                       |                |
|                         |                              |                     |                    |            |                 |                       |                |

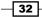

5. The second important configuration is editing the data source. When you click on the **Edit Data Source...** button, you'll have to specify the **Connection Pool** name and the query that you want to execute.

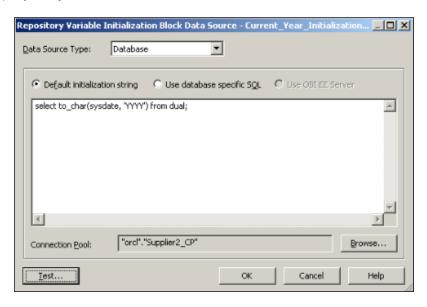

6. You can also test your query by clicking on the **Test...** button. The output will be similar to the following screenshot:

| Variable     | Value |  |
|--------------|-------|--|
| Current_Year | 2012  |  |
| uneni_rea    | 12012 |  |
|              |       |  |
|              |       |  |
|              |       |  |
|              |       |  |
|              |       |  |
|              |       |  |

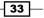

Exploring and Building the Repository -

 At the end, you'll see that both the dynamic repository variable and the initialization block are created. It's also a good practice to create different connection pools for the initialization blocks.

#### How it works...

We covered the repository variables in this recipe. Variable object definitions are very important from both the end user's and the BI developer's perspectives. When it comes to dynamic reports, we'll need to use them. Business users can access these variables from the Presentation Services. BI developers should share these variables with the business users because we do not have a list of variables on the Presentation Service.

These variables are accessible either from the repository or from the Presentation Services. In order to access the variables from the repository, we'll have to use the VALUEOF function. Let's assume that there's a variable named Current\_Year. If you want it to have a dynamic design in the repository, you'll call the variable as follows:

```
VALUEOF("Current_Year")
```

This statement is going to return the value of the Current\_Year variable. The VALUEOF function is expecting one argument, that's the name of the variable. Let me remind you again that variable names are case sensitive. When it comes to accessing them in the Presentation Services, we'll just write the name of the variable and we won't use the VALUEOF function.

#### There's more...

Creation steps of the session variables are very similar. You can create the session variables and then the initialization blocks in the same way that we create the repository variables.

# **Building the Presentation layer**

Now in our basic repository the only missing part is the Presentation layer. The Presentation layer is the last layer that will be built and it exposes the customized view of the existing business models to business users. The Presentation layer provides meaningful data in a simple way. For example, all of the logical columns are not required to be published. Key columns can be removed from the Presentation layer to provide a simpler view. We can reorder the tables and rename the table names or the column names. So it's a representation of the existing business model in a well-designed and simple way.

We're going to create **subject areas** in this layer in order to group the tables based on different views for different business requirements. A single subject area can be mapped to only one business model; it cannot access two business models. So this will be one of the limitations when it comes to designing our project.

#### How to do it...

1. We can create the object definitions manually or by the drag-and-drop option as in the previous layers. It'll take less time when you compare it with the Business Model and Mapping layer. Now we're going to drag-and-drop the business model from the BMM layer on to the **Presentation** layer. You'll see that one subject area with the same name as the business model is created automatically. Then we can change the order of the tables or order of the columns, or we may rename the table column names.

Exploring and Building the Repository -

After creating the first subject area you'll see the relationship between the layers. A presentation table named Fact\_Sales is mapped with the logical table named Fact\_Sales and this logical table is mapped with the physical object named Fact\_Orders. The Fact\_Orders object, which is obviously not a table, is an alias that is referencing to the physical table named D1 ORDERS2.

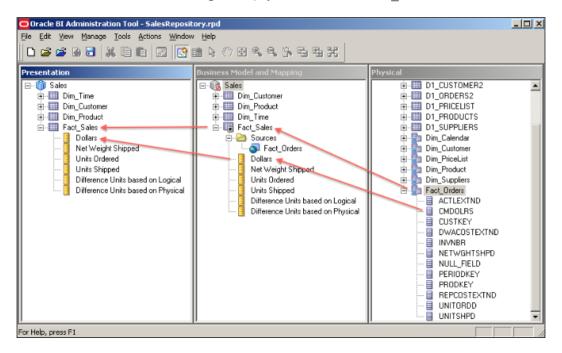

2. When you open the properties of **Subject Area** named **Sales** in the **Presentation** layer, you'll see the **Presentation Tables** tab. You can change the order of the tables from this tab.

| Subject A | rea - Sales             |           |   |   |   |   | <u>_ D X</u> |
|-----------|-------------------------|-----------|---|---|---|---|--------------|
| General   | Presentation Tables     | Aliases ] |   |   |   |   |              |
|           |                         |           | Ŷ | ÷ | 4 | × | 1            |
| Name      |                         |           |   |   |   |   |              |
|           | m_Time                  |           |   |   |   |   |              |
|           | m_Customer<br>m_Product |           |   |   |   |   |              |
|           | nct_Sales               |           |   |   |   |   |              |
|           |                         |           |   |   |   |   |              |
|           |                         |           |   |   |   |   |              |

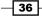

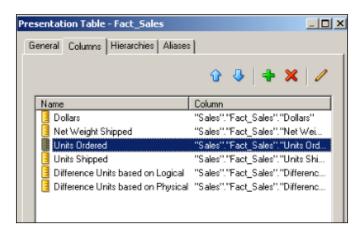

3. In order to change the order of the columns, you'll have to open the properties of **Presentation Table** as shown in the following screenshot and use the arrow keys:

#### How it works...

Maybe the easiest part of the repository is the Presentation layer, but this doesn't mean that we should not take care of this layer. It's easy as much as it's important, because this is the layer that is published to the end users through the Presentation Services. The names should be meaningful and we'll also have to think about the order of the tables. The list of the presentation tables and presentation columns are going to be accessed by the end users as it is. So one golden rule is that the time table should be the first presentation table in the subject area. Fact tables can be the last tables in the list because mostly business users start to construct the reports by selecting the first column from the time table. Then they'll select the other attribute columns from the dimensions. At the end, they will select the measures.

#### There's more...

We can create multiple subject areas in the Presentation layer according to the business requirements, as in the following example:

- Sales for sales representatives
- Sales for sales managers
- Marketing subject area
- Finance subject area

The critical rule in this layer is that subject areas cannot include logical tables from different business models. Every business model should be referenced from a subject area, otherwise the consistency check tool is going to generate an error and change the state of the business model to Disabled.

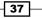

Exploring and Building the Repository -

# Validating the repository using Consistency Check Manager

Before taking the new repository online, it's required to check the validity of the repository. There's a tool named **Consistency Check Manager** that is used to validate this repository.

#### How to do it...

1. Whenever you want to save your repository, it's going to ask you if you want to check global consistency or not.

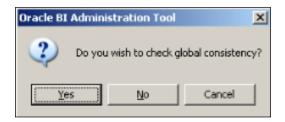

2. We can also trigger this from the **File** menu.

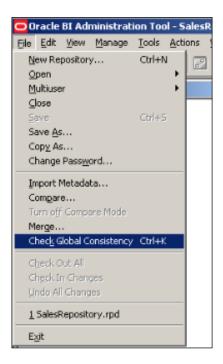

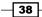

3. The **Consistency Check Manager** tool is going to check the validity of the repository. For example, if the business model is still marked as Disabled, it may tell you that the business model is consistent.

| Oracle B1 Administration 1<br>Ele Edit Yew Manage Ioc                                    |                                                                                                    | lox<br>K                                                                                   |
|------------------------------------------------------------------------------------------|----------------------------------------------------------------------------------------------------|--------------------------------------------------------------------------------------------|
| Presentation  P-① Sales  P-① Dim_Time  P-① Dim_Customer  P-① Dim_Product  P-① Fact_Sales | Business Model and Mapping           Sales           Im_Disclosure           Im_Disclosure | Physical<br>and<br>Supplier2_DP<br>SUPPLIER2<br>D1_CALENDAR2<br>D1_CUSTOMER2<br>D1_CRDERS2 |
|                                                                                          | Oracle B1 Administration Tool Business model "Sales" is consistent. Do you want to                                                                                                    | PRICELIST<br>PRODUCTS                                                                      |
|                                                                                          |                                                                                                    | 승-말n Dim_Suppliers<br>현-말n Fact_Orders                                                     |

4. We have to be sure about the validity, otherwise when we try to upload it to the server, it's going to generate errors and we won't be able to start the BI server service. If you see a message as shown in the following screenshot, it means the repository is consistent.

| Oracle BI Administration Tool |                                                                                 |  |  |  |  |  |
|-------------------------------|---------------------------------------------------------------------------------|--|--|--|--|--|
| ⚠                             | Consistency check didn't find any errors, warnings or best practice violations. |  |  |  |  |  |
|                               | OK                                                                              |  |  |  |  |  |

39 -

Exploring and Building the Repository -

5. We can easily simulate an error by deleting the entire subject area from the Presentation layer, starting the **Consistency Check Manager** tool and seeing the result. It'll give an error about the missing subject area. In this case, the rule that applies is that every business model should be mapped to at least one subject area. Otherwise that business model is not consistent.

| Oracle BI Administration |                   |                     |                                       |                    |                                                                      |                  |  |
|--------------------------|-------------------|---------------------|---------------------------------------|--------------------|----------------------------------------------------------------------|------------------|--|
| Ele Edit View Manage Io  |                   |                     |                                       | . es. es l         |                                                                      |                  |  |
| 1 <u>1</u>               | Consistency Che   |                     | 1 1 1 1 1 1 1 1 1 1 1 1 1 1 1 1 1 1 1 | 1 "08 offer        |                                                                      |                  |  |
| Presentation             | Display:          |                     |                                       |                    |                                                                      |                  |  |
|                          | Errors (          | (i)) 🔽 👿            | arnings (0)                           | 🔽 <u>B</u> est Pra | actices (0)                                                          | <u>6</u>         |  |
|                          | Messages:         | 1                   | -                                     | - 1                |                                                                      |                  |  |
|                          | Message<br>Type   | Object Type         | Object                                | Error No.          | Error Description                                                    |                  |  |
|                          | Error             | Business Model      | Sales                                 | 38018              | Business model Sales does not<br>have corresponding subject<br>area. |                  |  |
|                          |                   |                     |                                       |                    |                                                                      |                  |  |
|                          |                   |                     |                                       |                    |                                                                      |                  |  |
|                          |                   |                     |                                       |                    |                                                                      |                  |  |
|                          |                   |                     |                                       |                    |                                                                      |                  |  |
|                          |                   |                     |                                       |                    |                                                                      |                  |  |
|                          |                   |                     |                                       |                    |                                                                      |                  |  |
|                          |                   |                     | ,                                     |                    |                                                                      |                  |  |
|                          | Show Qualifie     | check               | All Objects                           | о То               | Copy Close                                                           | Help             |  |
| For Help, press F1       | A Global Consiste | ncy Check was perfo | rmed. 1 Error(s) (1                   | shown), 0 Wa       | rning(s) (0 shown), and 0 Best Pi                                    | ractice violatic |  |

#### How it works...

The last step before loading the repository to the BI server is to check the server for consistency. Checking the consistency is a step that cannot be skipped. It's always recommended. It's going to check for missing or broken references. So, in every change, we'll have to start the **Consistency Check Manager** tool and see whether there's any inconsistency or not. If you don't check it and try to load the new repository to the BI server and if it's in an inconsistent state, the BI server is going to generate an error and will not start up.

# Uploading the repository

After the repository is validated, we upload the repository file to the BI server and start testing to see whether everything works fine or not. We're going to upload the repository by using Enterprise Manager. But before that we'll have to increase the logging level of the user account in order to check the logs that are generated by the end users.

## **Getting ready**

We'll open the Identity Manager tool that was formerly known as Security Manager. The users should be downloaded from the WebLogic Server. But downloading user-identity information can only be done in the online mode. So first we'll upload the repository.

#### How to do it...

1. Open the **Enterprise Manager 11g Fusion Middleware Control** tool from http://localhost:7001/em to upload the new repository.

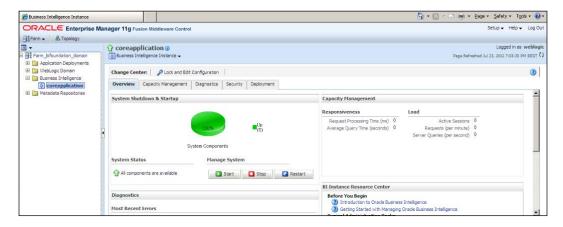

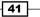

Exploring and Building the Repository \_\_\_\_\_

2. When you log in, you'll see the **Deployment** tab and the **Repository** link. This is the page that we're going to upload the repository to. You'll have to show the path of the existing repository and specify the password in **Repository Password**.

| 🔏 Business Intelligence Instance                                           |                                                                                                    |
|----------------------------------------------------------------------------|----------------------------------------------------------------------------------------------------|
|                                                                            | anager 11g Fusion Middleware Control                                                                                                    |
| 📑 Farm 🗸 🖁 Topology                                                        |                                                                                                    |
| <b>□</b> -                                                                 | Coreapplication ()                                                                                                    |
| Farm_bifoundation_domain Farm_bifoundation_domain Farm_bifoundation_domain | 💿 Business Intelligence Instance 🗸                                                                                                    |
| WebLogic Domain                                                            | Change Center: 🗧 Activate Changes 🖀 Release Configuration                                                                                                    |
| 🖃 🛅 Business Intelligence                                                  |                                                                                                    |
| coreapplication                                                            | Overview Capacity Management Diagnostics Security Deployment                                                                                                    |
| 🖲 🚞 Metadata Repositories                                                  | Presentation Repository Scheduler Marketing Mail                                                                                                    |
|                                                                            | BI Server Repository This section shows the current installed RPD. You can use this section to configure a shared RPD location. Default RPD SampleAppLite_BI0001 Share Repository Shared Location |
|                                                                            | Upload BI Server Repository                                                                                                    |
|                                                                            | Use this section to upload a new RPD and its password to your BI Server domain. You may also use this sec<br>Repository File SalesRepository.rpd Update<br>Repository Password •••••••            |

3. Restart the service in order to use the new repository. Now we can run tests, but it's better to increase the logging level and also see the queries that are executed on the physical data sources. When you open **BI Administration Tool** in online mode, you'll be able to download the user information from the WebLogic Server and change the logging level.

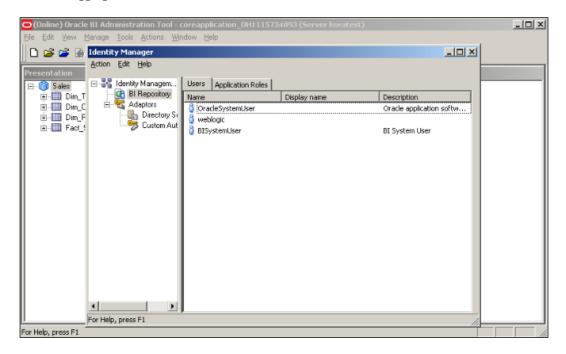

43 -

Exploring and Building the Repository \_\_\_\_\_

4. Open the properties of the user account that you'll run tests on. In our scenario, we're going to use weblogic user account and change the value in **Logging level** to 2. This level is going to force the BI server to generate both the logical as well as the physical SQL statements.

| User - weblogic                                                      |          |        | _ 🗆 ×       |
|----------------------------------------------------------------------|----------|--------|-------------|
| User Logons                                                          |          |        |             |
| User <u>n</u> ame:<br>Displag name:<br>Description:<br>Logging levet | weblogic |        | Permissions |
| Application Role me                                                  | _        |        |             |
| ☐ BISystem                                                           |          |        |             |
|                                                                      | OK       | Cancel | Help        |

5. Now we can run our tests easily. We're going to use the web browser to access Presentation Service at http://localhost:7001/analytics.

| Sign In                          |
|----------------------------------|
| Enter your user id and password. |
| User ID                          |
| weblogic                         |
| Password                         |
| •••••                            |
| Sign In                          |
| 🖓 🕂 English 💽                    |

6. After you log in and try to create an analysis, you'll see the subject area from the Presentation layer of the repository. Click on the **Subject Area** name.

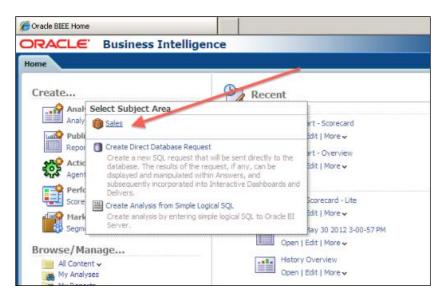

7. It's going to open the Analysis Editor. You'll see that the order of the tables and columns are exactly the same as the order of the subject areas in the Presentation layer. You can easily click on the columns from the **Subject Areas** pane to add them to the **Selected Columns** section.

| Untitled<br>Criteria Results Prompts Adva                                                                                                    | anced                                                                                                    |
|----------------------------------------------------------------------------------------------------|----------------------------------------------------------------------------------------------------|
| 🗄 Subject Areas 🛛 🎲 🖓 🗸                                                                                                    | <b>V</b>                                                                                                    |
| 🗉 🚺 Sales                                                                                                    | Selected Columns                                                                                                    |
|                                                                                                    | Double click on column names in the Subject Areas pane to add them to the analysis.<br>clicking or hovering over the button next to its name.          |
| Difference Units based on Log     Difference Units based on Physical Strength Strength Strengt Strength Strength Strength Strengt Strength Strength Strength Str     | <u></u>                                                                                                    |
|                                                                                                    | 🗆 Filters                                                                                                    |
| Catalog Catalog Catal | Add filters to the analysis criteria by clicking on Filter option for the specific column in t<br>button after selecting its name in the catalog pane. |

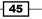

Exploring and Building the Repository -

8. Click on the **Results** tab on this page to see the results:

| 6 Oracle BI Answers                                                                                                    | 2          |                  |                                                                                                    |               |
|----------------------------------------------------------------------------------------------------|------------|------------------|----------------------------------------------------------------------------------------------------|---------------|
| ORACLE' Business Int                                                                                                    | telligence | e                |                                                                                                    |               |
| Untitled                                                                                                    |            |                  |                                                                                                    |               |
| Criteria Results Prompts Adva                                                                                                    | nced       |                  |                                                                                                    |               |
| 🖻 Subject Areas 🌼 🚱 🗸                                                                                                    | 4. 1.      | 10 😡 🐴 🕅         | 9~ 89 9                                                                                                    | 9 🔜 🎭 🖻 🗟 😼 💵 |
| 🖂 🔞 Sales                                                                                                    | Compound   | Layout           |                                                                                                    |               |
| Comparing     Contract      Contract        | '×<br>'×   |                  |                                                                                                    |               |
|                                                                                                    | YEAR       | Units<br>Ordered | Units<br>Shipped                                                                                                    |               |
|                                                                                                    | 1,998      | 2,120,280        | and the second second se |               |
|                                                                                                    | 1,999      | 667,782          | 653,684                                                                                                    |               |
| Catalog Catalog Catal |            |                  |                                                                                                    |               |

#### How it works...

After uploading the new repository to the BI server, we'll have to make many tests in order to make sure that everything is fine. Also, logs should be checked.

To make a test, we'll have to log in to Presentation Services and create analysis. After clicking the **Results** tab, we should see the result set as shown in the preceding example. The logical request is going to be constructed from the definition of the analysis at the Presentation Services and it'll be retrieved by the BI server component. The BI server is going to convert the logical SQL statement to a physical SQL statement and execute it against the database. After the result set is generated by the database, that result set is going to pass through the BI server and will be listed as a result at the Presentation Services.

#### There's more...

After changing the log level of the user that we're running the test on, we can find the execution statistics in the log file. The name of the log file is NQQuery.log. The content of the log file can be accessed from the **Administration** link in Presentation Services by navigating to **Administration** | **Manage Sessions** | **View Log**.

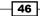

# **2** Working with Logical Dimensions

In this chapter, we will cover:

- Creating level-based hierarchies
- Creating parent-child hierarchies
- Creating level-based measures
- Creating shared measures
- Creating presentation hierarchies

# Introduction

**Logical Dimensions** consists of hierarchies and they are created in the Business Model and the Mapping layer. They enable end users to drill down to details, and measures that will be based on levels can also be created. Besides these functions, we can also gain the benefit of using aggregate tables in order to improve query performance.

Logical Dimensions are representations of hierarchical organization of logical columns. There are some common examples of dimensions: Time, Customer, Product, Channels, Employees, and so on. Setting up these levels of the dimensions is dependent on business requirements. Business users should decide about the granularity levels. Working with Logical Dimensions -

The Time dimension might have five levels starting from the GRAND TOTAL level to the DAY level, and we are going to use five-level dimension in our scenario. This can be changed based on the business requirements. After creating this dimension, users will drill down from YEAR to QUARTER, then to MONTH, and then to the DAY level, which is the lowest level in the hierarchy. GRAND TOTAL is the highest level for this dimension that represents the all time data.

| GRAND TOTAL |
|-------------|
|             |
| YEAR        |
|             |
| QUARTER     |
|             |
| MONTH       |
|             |
| DAY         |
|             |

The Customer dimension is another common example that contains different levels.

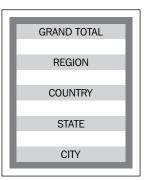

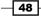

And our last example is about the Product dimension.

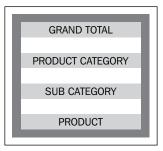

There are two logical-dimension types:

- **Logical dimensions with level-based hierarchies**: Members of these hierarchies have the same type at a single level. For example, Time, Product, and Customers.
- ► Logical dimensions with parent-child hierarchies: Members of these hierarchies have the same type at all levels. For example, the Employee and the Manager hierarchy. The members have all the same types at all levels.

Oracle BI Server also supports ragged, skipped level, and time hierarchies that are attributes of the level-based hierarchies.

- **Ragged hierarchies**: These are unbalanced hierarchies. They do not have the same depth.
- Skipped level: These are the ones that do not have a value for a particular ancestor level. The Customer dimension can be an example of this. There's not a State value for some countries so State level will be skipped.
- ► **Time hierarchy**: In order to gain the benefit of the time-series functions, one Time dimension should be specified with a chronological key.

## **Creating level-based hierarchies**

Before starting this task, logical dimension and fact tables should be created in the BMM layer. In addition to this, logical joins should exist including logical keys. If these are not ready, then you should create the logical tables, set the logical table sources, and complete all other tasks that are specified in *Chapter 1, Exploring and Building the Repository*.

Working with Logical Dimensions —

How to do it...

 First, we're going to create the logical dimension with a level-based hierarchy. Right-click on Business Model and select the New Object and Logical Dimension options. Then select the Dimension with Level-Based Hierarchy option.

| 5 B X |                                                                                                    |                                   |            |                                                                                                    |                                                              |
|-------|----------------------------------------------------------------------------------------------------|-----------------------------------|------------|----------------------------------------------------------------------------------------------------|--------------------------------------------------------------|
|       | odel and Mapping                                                                                                    |                                   |            | Physical                                                                                                    |                                                              |
|       | New Object Check Out Check Out Check Out Check Out Copy Paste Delete Duplicate Duplicate Duplicate Duplicate Create Subject Areas for Logical Stars and Snowflakes Check Consistency Mark Set Icon Expand All Business Model Diagram Physical Diagram Query Related Objects Rename Exprane Wizard Rename Estimate Levels | Ctrl+X<br>Ctrl+C<br>Ctrl+Y<br>Del | Log<br>Log | ical Obsplay Folder<br>jical Table<br>jical Table<br>D1_OHD<br>D1_OHD<br>D1_PRIC<br>D1_PRIC<br>D1_SUP<br>D1_SUP<br>Dim_Price<br>Dim_Price<br>Dim_Price<br>Dim_Price<br>Dim_Price<br>Dim_Price<br>Dim_Price<br>Dim_Price<br>Dim_Price<br>Dim_Price<br>Dim_Price | ELIST<br>DUCTS<br>PLIERS<br>onder<br>sList<br>kuct<br>offers |

2. The **Logical Dimension – Customer** window will come up and we're going to set the name of the first dimension. We won't be able to select any root level because no level exists at the moment.

- 50 -

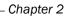

| General Tables     | 210,23     |
|--------------------|------------|
|                    | 1          |
| Name: Customer     |            |
| Default root level | •          |
| Structure          |            |
| □ <u>I</u> ime     |            |
| Ragged             |            |
| Skipped Levels     |            |
| Description:       |            |
|                    | <u>~</u>   |
|                    |            |
|                    |            |
|                    |            |
|                    | -1         |
|                    |            |
| OK C               | ancel Help |

3. After creating the Customer dimension, it's time to create the levels one by one. When we check the customer table, we'll find out that the following columns exist:

Region, State, City, and Customer

Working with Logical Dimensions -

**Business Model and Mapping** 🖃 🧭 Sales **-**--E- Dim\_C New Object Þ Logical Level... 🗄 🛄 Dim\_F vel as Root Level Check Out ⊡ Dim\_T -⊞ - ∎act\_S Cut Ctrl+X Copy Ctrl+C Paste Delete Del Check Consistency Mark Set Icon... Expand All **Business Model Diagram** ۲ Physical Diagram Query Related Objects ۲ Rename Wizard Rename Properties... Estimate Levels

There will be five levels including the GRAND TOTAL level. We're going to click on the **New Object** option on the dimension and select the **Logical Level...** option.

- 52

4. The first level will be the root level, which is also called the Grand Total level of the Customer dimension. Set the name of this level to Customer Total. We're going to select the **Grand total level** checkbox. At this moment the **Number of elements at this level** textbox will be disabled and its value will be set to 1 automatically.

| ogical Level - Customer Total                  |              | _ 🗆 🗙        |
|------------------------------------------------|--------------|--------------|
| General Keys Preferred Drill Path              |              |              |
| Name: Customer Total                           |              |              |
| Number of elements at this level: 1            | (1 for dimen | nsion total) |
| Grand total level                              |              |              |
| Supports rollup to higher level of aggregation |              |              |
| Child Jevels:                                  |              | -} ≫         |
|                                                |              |              |
|                                                |              |              |
|                                                |              |              |
|                                                |              |              |
|                                                |              |              |
|                                                |              |              |
|                                                |              |              |
| Description:                                   |              |              |
|                                                |              | ×            |
|                                                |              | <u>~</u>     |
| ОК                                             | Cancel       | Help         |
| or Help, press F1                              |              |              |

53 -

Working with Logical Dimensions \_\_\_\_\_

5. The next level after the Customer Total level is going to be the Region level. This level will be the child level of the root level. That's the reason we're going to select the **New Object** option and the **Child Level...** option on the Customer Total level.

| Business Model and Map | oping                  |        |                                  | Physical  |
|------------------------|------------------------|--------|----------------------------------|-----------|
| E- Sales               |                        |        |                                  | ⊟ 🗊 orcl  |
| E 2 Customer           |                        |        |                                  | Supplie   |
|                        | New Object             | •      | Parent Level                     | 1         |
| Dim_Product            | Check Out              |        | Child Level<br>Shared Level as P | laveck 1  |
| ⊞ ⊡ Dim_Time           | Cut                    | Ctrl+X | Insert Shared Lev                |           |
| i Fact_Sales           | Сору                   | Ctrl+C | Shared Level as (                |           |
|                        | Paste                  | Ctrl+V |                                  |           |
|                        | Delete                 | Del    |                                  | 🕒 💮 🚰 Din |
|                        | Dupicate               |        |                                  | 📄 🤠 Din   |
|                        | Check Consistency      |        |                                  | 🗎 🕀 🚰 Din |
|                        | Mark                   |        |                                  | Din       |
|                        | Set Icon               |        |                                  | ∎ ∎ Fac   |
|                        | Expand All             |        |                                  |           |
|                        | Business Model Diagram | •      |                                  |           |
|                        | Physical Diagram       |        |                                  |           |
|                        | Query Related Objects  | •      |                                  |           |
|                        | Rename Wizard          |        |                                  |           |
|                        | Rename                 |        |                                  |           |
|                        | Properties             |        |                                  |           |
| -                      |                        |        |                                  |           |
|                        |                        |        |                                  |           |

- 54 -

6. When the **Logical Level** window appears on the screen, we're going to set the name of the level and set the number of elements. The number of elements at each level will be used if the aggregate tables are used. We're going to cover the aggregate tables in *Chapter 3*, *Using Aggregates and the Time Series Functions*.

| Logical Level - Region 📃                                  |     |
|-----------------------------------------------------------|-----|
| General Keys Preferred Drill Path                         |     |
|                                                           |     |
| Name: Region                                              | - 1 |
| Number of elements at this level: 3 (1 for dimension tota | al) |
| 🗖 Grand total level                                       |     |
| Supports rollup to higher level of aggregation            |     |
| Child Jevels:                                             | ×   |
|                                                           |     |
|                                                           |     |
|                                                           |     |
|                                                           |     |
|                                                           |     |
|                                                           |     |
|                                                           |     |
|                                                           | - 1 |
| Description:                                              |     |
|                                                           |     |
|                                                           |     |
| OK Cancel He                                              | elp |
| For Help, press F1                                        |     |

Working with Logical Dimensions -

 Remaining levels will be created the same way we created the Region level. We're going to select the Region level and right-click on it and then select the New Object option. Obviously selecting the Child Level... option will bring up the new logical window again.

As a result, you'll see all the levels in the following screenshot:

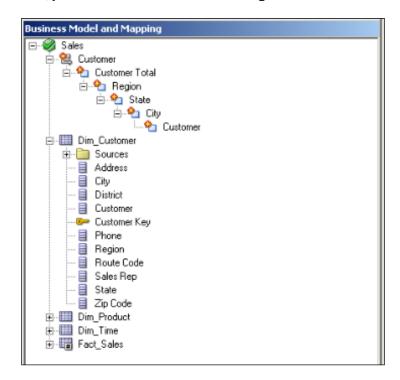

8. The Customer dimension is created with five levels including the Grand Total level. Now we'll have to define the Level and Logical Column mapping. This can be achieved in two ways. You're going to see the drag-and-drop method in the following screenshot. Drag the Region logical column on to the Region level.

- 56

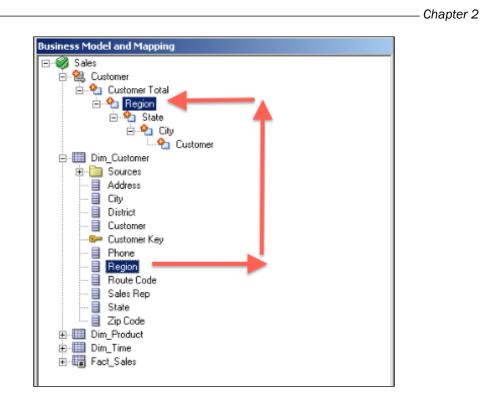

9. The second method of the Level and Logical Column mapping is the manual method. You'll have to open the properties of the logical column. In our scenario it will be the State logical column. Then you're going to select the State level from the **Logical Level** drop-down list.

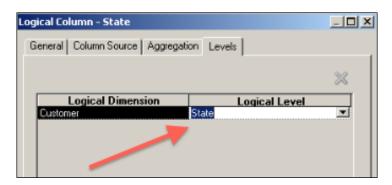

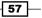

Working with Logical Dimensions -

10. After mapping the logical columns with the levels, there will be one more step. The keys and their mapping columns should be defined at each level one by one, except the GRAND TOTAL level, to ensure uniqueness. So you'll see the Keys tab when you double-click on the level. You'll see the Logical Level - Region properties in the following screenshot. We'll create a key definition by specifying the Key Name option and selecting the proper column from the Columns drop-down list. There's also one important setting that is called Use for Display. This checkbox should be selected if you want to drill down through this level. If there's no key selected for display, then the users won't be able to drill down.

- 58

Business Model and Mapping 🖃 🔞 Sales 🗄 🖳 Customer E-4 Customer Total 🖻 -- Loo Region 🜮 Region 🖻 🖓 🔲 State --- 🞥 State 🗄 - 🗖 City --- 🕪 City E-L Customer 🖗 Customer Customer Key 🖻 🛄 Dim\_Customer Sources - 🗐 Address -- 📄 City - 📃 District - 📄 Customer 🕪 Customer Key - 📃 Phone - 📄 Region - 📄 Route Code -- 📒 🛛 Sales Rep - 📄 State --- 📃 🛛 Zip Code 😟 🛄 Dim\_Product 🗄 🛄 Dim\_Time E - E Fact\_Sales

At the end, the Customer dimension will look as in the following screenshot. All the levels and the logical mappings are defined and all the keys are created at each level.

59 -

Working with Logical Dimensions ———

11. Now we're going to create the Time dimension and all of the steps are going to be the same. The only difference is that we have to select the **Time** checkbox in the **General** tab of the Time dimension in order to gain benefit of the **time-series functions**.

| Logical Dimension - Time       |          |
|--------------------------------|----------|
| General Tables                 |          |
| Name: Time                     | _        |
| Default goot level: Time Total | •        |
| Structure                      |          |
| Ime Time                       |          |
| E Ragged                       |          |
| Skipped Levels                 |          |
| Description:                   |          |
|                                | <u>^</u> |
|                                |          |
|                                |          |
|                                |          |
|                                |          |
|                                | <u>~</u> |
| OK Cancel                      | Help     |
| For Help, press F1             |          |

12. Once it's selected, you'll double-click on the **Logical Level** option and notice that the **Keys** tab content is changed. The new column name is called **Chronological Key**. This key is again needed by the time-series functions. We're going to select this checkbox to make the dimension ready for the time-series functions. These functions will be covered in *Chapter 3*, *Using Aggregates and the Time Series Functions*.

| ogical Level - Mon      | th                   |             |    |                  |      |
|-------------------------|----------------------|-------------|----|------------------|------|
| General Keys F          | Preferred Drill Path |             |    |                  |      |
| Primary key:            |                      |             |    |                  | -    |
| 7                       |                      |             |    |                  |      |
|                         |                      |             |    | ×                | 1    |
| Key Name                | Columns              | Description |    | Chronological Ke | :y   |
| M1Key                   | MONTH                |             |    |                  |      |
| M2Key                   | Month Code           |             |    |                  |      |
|                         |                      | 1           |    |                  | d    |
|                         |                      |             |    |                  |      |
|                         |                      |             |    |                  |      |
|                         |                      |             |    |                  |      |
|                         |                      |             |    |                  |      |
|                         |                      |             |    |                  |      |
|                         |                      |             |    |                  |      |
|                         |                      |             |    |                  |      |
|                         |                      |             |    |                  |      |
|                         |                      |             |    |                  |      |
|                         |                      |             |    |                  |      |
|                         |                      |             |    |                  |      |
|                         |                      |             |    |                  |      |
|                         |                      |             |    |                  |      |
|                         |                      |             |    |                  |      |
| ,                       |                      |             |    |                  |      |
|                         |                      |             | ОК | Cancel           | Help |
| Logical Key : "Sales"." | Time"."Month"."M2Key | : Level Key |    |                  |      |

Working with Logical Dimensions -

The Time dimension will be as it is in the following screenshot. It'll have four levels: Grand Total | Year | Month | Day

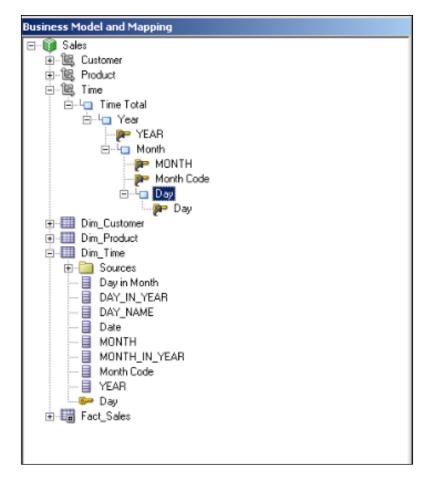

Business Model and Mapping 🖃 🔞 Sales 🗉 🖳 Customer ⊡. 1 Product Product Total 🖻 - 🕒 Type 🐲 Type Code 🖻 - Loo SubType 🕬 Sub Type 🖻 🗓 Generic --- 🕬 Generic È--La Specific 🐲 Product Key 🔎 Specific i 🗟 Time 🗄 🛄 Dim\_Customer Dim\_Product 🖻 🔁 Sources --- 🔄 Dim\_Product Diet Code 📒 Generic Package Weight 🚦 Package Code Product Key Specific 📒 Sub Type - 📃 Supplier Code Type Code - 📄 PRICE - ITEMSUPPLIER 😟 🛄 Dim\_Time 🗄 🔚 Fact\_Sales

The Product dimension hierarchy has five levels and it is specified as follows: Grand Total | Type | Sub Type | Generic | Specific

## How it works...

Logical dimensions with level-based hierarchies are going to enable end users to drill down to the analysis in Presentation Services. When you create any analysis and use a logical column that is mapped to a logical level, you'll see that the value is going to be displayed with a hyperlink. So when the user clicks on the hyperlink, it's going to drill down to a lower level. The default action of the columns is set as **Drill Down** if a dimension object exists. Of course this default behavior can be changed from the Analysis Editor in Presentation Services.

Working with Logical Dimensions -

#### There's more...

Another benefit of dimension objects is the use of level-based measures. This will bring a new feature to the analysis in order to create comparison reports. You'll easily create new calculation measures. Additionally, if you want to improve the query performance by using the Aggregate tables, dimension objects will be needed. These subjects also will be covered in *Chapter 3, Using Aggregates and the Time Series Functions*.

## **Creating parent-child hierarchies**

In order to demonstrate the creation of the logical dimension with parent-child hierarchies, we're going to use another data source and another business model. So three new tables are imported into the Physical layer. And all the physical joins and keys are defined. Additionally, a new business model is created and the logical joins are also created in the Business Model diagram. So all the prerequisite steps are done before creating the parent-child hierarchy. You'll notice that there's a logical table called EmployeeManagers and there're 2 columns that will be used in the example. These columns are EMPLOYEE ID and MANAGER ID.

The new business model can be found in the following screenshot:

| Business Model and Mapping | Physical          |
|----------------------------|-------------------|
| Employees                  | ⊡- 🗊 orcl         |
| DEPARTMENTS                |                   |
| 😟 🖽 Employee               | 🖻 🟯 HB            |
| EmployeesManagers          | DEPARTMENTS       |
| Sources                    | EMPLOYEES         |
| COMMISSION_PCT             | EmployeesManagers |
| DEPARTMENT_ID              | 🗎 COMMISSION_PCT  |
| EMAIL                      | 📃 DEPARTMENT_ID   |
| EMPLOYEE_ID                | 🗎 EMAIL           |
| FIRST_NAME                 | - Imployee_ID     |
| HIRE_DATE                  | FIRST_NAME        |
| JOB_ID                     | HIRE_DATE         |
| LAST_NAME                  | JOB_ID            |
| MANAGER_ID                 | 🗎 LAST_NAME       |
| PHONE_NUMBER               | MANAGER_ID        |
| SALARY                     | E PHONE_NUMBER    |
| 🖻 - 📦 Sales                | SALARY SALARY     |

### How to do it...

1. Again we're going to right-click on the Business Model and select the **Dimension with Parent-Child Hierarchy...** option.

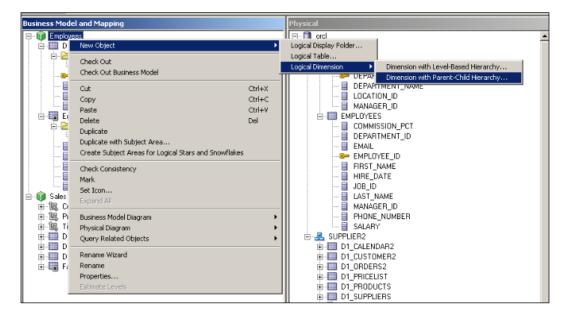

The new Logical Dimension window will appear on the screen.

- First of all, we're going to set the name of the new dimension. Then it's going to ask to select the parent (**Parent Column**) and child key (**Member Key**) columns. In our scenario, we're going to set the EMPLOYEE\_ID key column as the Member Key and MANAGER\_ID column as the Parent Column.
- 3. Now Oracle BI Server will need a parent-child relationship table. This table will have four columns:
  - Member Key
  - Ancestor Key
  - Distance
  - Is Leaf

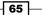

Working with Logical Dimensions —

If you have already created this table manually, then we'll have to select it. Or OBI Server can create it and load the data into it with a wizard. We're going to use the second way. We'll click on the **Parent-Child Settings...** button.

| Logical Dimension - Employees                  | _ 🗆 🗙  |
|------------------------------------------------|--------|
| General Tables                                 |        |
| Name: Employees                                |        |
| Member Key: esManagers"."EmployeeDim_Key" Brow | vse    |
| Parent Column: "Employees"."EmployeesManager   | vse]   |
| Parent-Child Settings                          |        |
| Description:                                   |        |
|                                                | ۲<br>۲ |
|                                                |        |
| OK Cancel                                      | Help   |
| For Help, press F1                             |        |

4. The **Parent-Child Relationship Table Settings** window will come up in order to make a selection or just to create this relationship table. You'll see the **Create Parent-Child Relationship Table** button. This button is going to trigger the wizard.

| Parent-Child Rela              | tionship Table Setting     | 15                                                                                                    | <u>_     ×</u> |
|--------------------------------|----------------------------|----------------------------------------------------------------------------------------------------|----------------|
| object in addition             | to direct parent and chi   | rs and descendants of a given r<br>Idren, a parent-child relationship<br>al logical table source of the hier | table          |
| Select a relation              | al parent-child table sour | ce to view its column details.                                                                               |                |
| Logical Table                  | Logical Table Source       | Parent-Child                                                                                                 |                |
| EmployeesMana                  | EmployeesManagers          | <b>a</b>                                                                                                    | I 📫 🔀          |
|                                |                            |                                                                                                    | *              |
| Parent-Child Re<br>Member Key: | elationship Table Column   | Details                                                                                                    | 7              |
| Parent Key:                    |                            |                                                                                                    | 7              |
| <u>R</u> elationship D         | istance:                   |                                                                                                    | Y              |
| Leaf Node Ide                  | ntifier:                   |                                                                                                    | ~              |
|                                | 0                          | K Cancel                                                                                                    | Help           |

67 —

Working with Logical Dimensions \_\_\_\_\_

5. This 3-step wizard is going to ask to specify the path for the scripts. You'll notice that there will be two scripts. One of them is the **DDL** script for creating the relationship table. The other is for loading the data from the EmployeesManager table.

| Generate Parent-Child Relationship Table - Script                              | Location                                                                                                    |
|--------------------------------------------------------------------------------|----------------------------------------------------------------------------------------------------|
| Script Location     Parent-Child Relationship Table Details     Preview Script | This wizard will generate SQL scripts for creating and populating parent-child<br>relationship table for logical table sources associated with dimensions supporting<br>parent-child hierarchies to enable ancestor-descendant querying. These scripts will<br>need to be executed manually upon finishing this wizard to create the parent-child<br>relationship table. |
|                                                                                | DDL Script to Create Parent-Child Relationship Table Name: EmployeesParentChild_DL Location: c:\oracle\obi\instances\instance1\bifoundation Browse                                                                                                    |
|                                                                                | DDL Script to Populate Parent-Child Relationship Table Ngme: EmployeesParentChildLoadData Location: C:\oracle\obi\instances\instance1\bifoundation* Browse                                                                                                    |
| Help                                                                           | Back Next Einish Cancel                                                                                                    |

6. You'll select the physical database and the schema where the scripts are going to be executed in the second step of the wizard.

| Generate Parent-Child Relationship Table - Parent | -Child Relationship Table Details                                                                                                   | <u> </u>   |
|---------------------------------------------------|----------------------------------------------------------------------------------------------------|------------|
| 1 Script Location                                 | Provide details for the parent-child relationship table that will be created/pop<br>executing the scripts generated in this wizard. | oulated on |
| 2 Parent-Child Relationship Table Details         | Name: EmpManagerPC                                                                                                    |            |
| 3 Preview Script                                  | Description                                                                                                    |            |
|                                                   |                                                                                                    | *          |
|                                                   | Physical Location                                                                                                    |            |
|                                                   | Data Source: orcl                                                                                                    |            |
|                                                   | ⊆atalog/Schema: HR                                                                                                    | owse       |
|                                                   | Logical Associations                                                                                                    |            |
|                                                   | Dimension: Logical Dimension                                                                                                    |            |
|                                                   | Logical Table: EmployeesManagers                                                                                                    |            |
|                                                   | Logical Table Source: EmployeesManagers                                                                                             |            |
| Help                                              | Back Next Einish                                                                                                    | Cancel     |

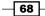

7. The last step of the wizard contains the script content. You can easily preview the scripts.

| Generate Parent-Child Relationship Table - Previe | w Script                                                                                                    | <u>_ 0 ×</u>   |
|---------------------------------------------------|----------------------------------------------------------------------------------------------------|----------------|
| 1 Script Location                                 | The following SQL (DDL Script) will need to be executed manually upon<br>wizard to create the parent-child relationship table.     | finishing this |
| 2 Parent-Child Relationship Table Details         | <u>¥</u>                                                                                                    | lew Script     |
| 3 Preview Script                                  | CREATE TABLE EmpManagerPC ( MEMBER_KEY NUMBER(10,0), ANCE:<br>NUMBER(10,0), DISTANCE NUMBER(10,0), IS_LEAF NUMBER(10,0) )          | STOR_KEY A     |
|                                                   | ]<br>The following SQL will need to be executed manually upon finishing this<br>populate the parent-child relationship table.<br>V | wizard to      |
|                                                   | declare<br>v_max_depth integer;<br>v_stmt varchar2(32000);<br>◀                                                                    | -<br>-<br>-    |
| Help                                              | Back Bext Einish                                                                                                    | Cancel         |

8. Clicking on **Finish** is going to bring the **Parent-Child Relationship Table Settings** window back, and you'll find out that all the column mappings are done automatically.

| Parent-Child Relationship T    | able Settings                                                                                                    |
|--------------------------------|----------------------------------------------------------------------------------------------------|
| object in addition to direct p | of all ancestors and descendants of a given repository<br>arent and children, a parent-child relationship table<br>h the relational logical table source of the hierarchy. |
| Select a relational parent-cl  | hild table source to view its column details.                                                                                                    |
| Logical Table Logical T        | able Source Parent-Child                                                                                                    |
| EmployeesMana Employees        | Managers EmpManagerPC 🛛 🙀 😭 🗙                                                                                                    |
|                                |                                                                                                    |
|                                |                                                                                                    |
|                                |                                                                                                    |
| Parent-Child Relationship      | Table Column Details                                                                                                    |
| Member Key:                    | MEMBER_KEY                                                                                                    |
| Parent Key:                    | ANCESTOR_KEY                                                                                                    |
| Relationship Distance:         | DISTANCE                                                                                                    |
| Leaf Node Identifier:          | IS_LEAF                                                                                                    |
| _                              |                                                                                                    |
|                                | OK Cancel Help                                                                                                    |

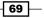

Working with Logical Dimensions

9. When the creation of the Employee dimension is completed, you can check if the parent-child relationship table exists in the physical layer or not. Actually, the wizard creates this table and loads the data into it. And then it also imports this table to the physical layer and creates the physical joins as well. You can see the details in the following screenshot:

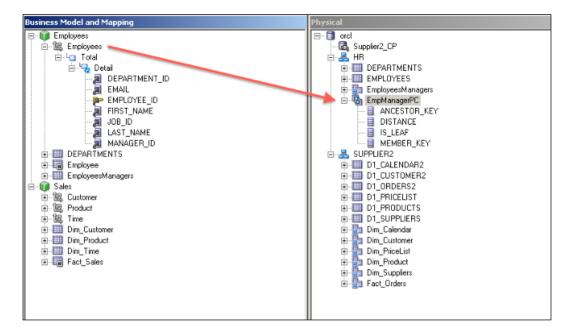

### How it works...

Dimension with the parent-child hierarchy is very similar to the dimensions with level-based hierarchies. The only difference is that all the members at all levels are the same type in the parent-child hierarchy. The benefits are also same.

#### There's more...

Logical Dimension Hierarchies can be added to the Subject Area in the Presentation layer. So the users can see the hierarchies before they drill down. This is a new feature that is introduced in the OBI 11g Server.

# **Creating level-based measures**

A **level-based** measure is a column whose values are calculated to a specific level aggregation such as YearRevenue or StateRevenue. For example, if the business users want to calculate the total revenue for the GRAND TOTAL level of the Customer dimension, we're going to create a level-based measure, which will be mapped to GRAND TOTAL level of the Customer dimension and this will calculate total revenue across all regions.

In order to create the level-based measure, dimensions and hierarchies should be created before. Then we're going to create a new logical measure column and map it to a specific level.

#### How to do it...

1. First step will be creation of a logical measure column. So we're going to right-click on the fact table and select the new **Logical Column** option.

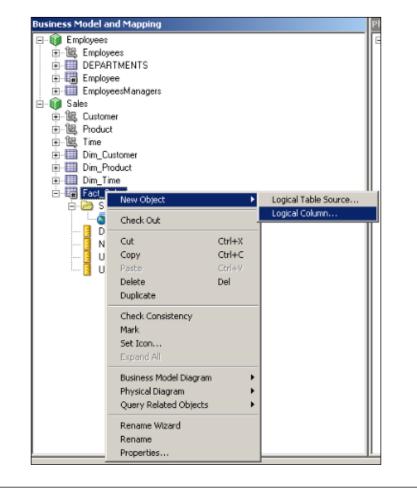

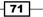

www.it-ebooks.info

Working with Logical Dimensions —

2. When the **Logical Column** window comes up, we're going to write the name of the measure column. Region Total Dollars is used in the example.

| Logical Column - Region Total Dollars                                  | _ O ×     |
|------------------------------------------------------------------------|-----------|
| General Column Source Aggregation Levels                               |           |
| Name: Region Total Dollars<br>Belongs to Table: ["Sales"."Fact_Sales'' | (UNKNOWN) |
| Sort order column:                                                     |           |
| None S <u>et</u>                                                       | ⊈lear     |
| Descriptor ID column:                                                  |           |
| None Set                                                               | Clear     |
| Description:                                                           | X         |
| OK Cano                                                                | el Help   |

- 72 -

3. Instead of mapping this logical column with a physical column, we're going to just map it to another existing logical column. In our case it'll be the Dollars logical column. So we're going to check the **Column Source** tab and select the **Derived from existing columns using an expression** option. After that, logical column Dollars is going to be the source for the Region Total Dollars **column**. At this moment, this logical column will definitely be the same as Dollars.

| Logical Column - Region Total Dollars                                                |             | _ 🗆 ×      |
|--------------------------------------------------------------------------------------|-------------|------------|
| General Column Source Apprepation Leve                                               | els         |            |
| Data<br>Type: DOUBLE Length:<br>Derives from:<br>Dollars:[DAggr(Fact_Sales.Dollars)] | L t         | Z Nulisble |
| Column Source Type<br>C Derived from physical mappings<br>E Show all logical sources |             |            |
| Logical Table Source                                                                 | Mapped as   |            |
| •                                                                                    |             | ►          |
|                                                                                      | <u>E</u> dt | Unmap      |
| Derived from existing columns using an e                                             | expression  |            |
| "Sales"."Fact_Sales"."Dollars"                                                       |             | ×          |
| OK                                                                                   | Cancel      | Help       |

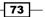

4. But when we clicked on the **Levels** tab, we'll see all the dimensions. We're going to select a level in one dimension. In our case the **Region** level is selected for the Customer dimension.

| Logical Column - Region Total Dollars                         | _ 🗆 🗵 |
|---------------------------------------------------------------|-------|
| General Column Source Aggregation Levels                      |       |
|                                                               | *     |
| Logical Dimension Logical Level<br>Customer Region<br>Product | -     |
| Time                                                          |       |
|                                                               |       |
|                                                               |       |
|                                                               |       |
|                                                               |       |
|                                                               |       |
|                                                               |       |
|                                                               |       |
|                                                               |       |
| OK Cancel                                                     | Help  |

- 74 -

5. Clicking on **OK** will take you to the Business Model layer again. You'll notice that the Region Total Dollars logical column is mapped with the logical level, **Region**, in the **Customer** dimension automatically.

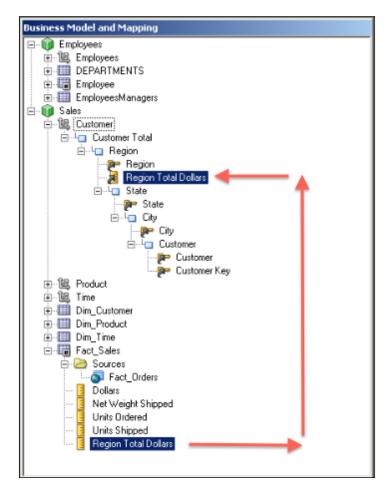

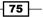

Working with Logical Dimensions ——

6. Just to have one more example, we can easily create one more logical column which is referencing the Dollar logical column. But this time we're going to map this to another level in another dimension. The last example is the Year Total Dollars column.

| ogical Column - Year Total Doll | ars        |              | >        |
|---------------------------------|------------|--------------|----------|
| General Column Source Aggreg    | ation Leve | ls           |          |
|                                 |            |              |          |
|                                 |            |              | $\times$ |
| Logical Dimension               |            | Logical Leve | el 🛛     |
| Customer<br>Product             |            |              |          |
| Time                            | Year       |              |          |
|                                 | 1          |              |          |
|                                 |            |              |          |
|                                 |            |              |          |
|                                 |            |              |          |
|                                 |            |              |          |
|                                 |            |              |          |
|                                 |            |              |          |
|                                 |            |              |          |
|                                 |            |              |          |
|                                 |            |              |          |
|                                 |            |              |          |
|                                 |            |              |          |
|                                 |            |              |          |
|                                 |            |              |          |
|                                 |            |              |          |
|                                 | OK         | Cancel       | Help     |

- 76 -

7. And again the measure is automatically mapped to the corresponding level.

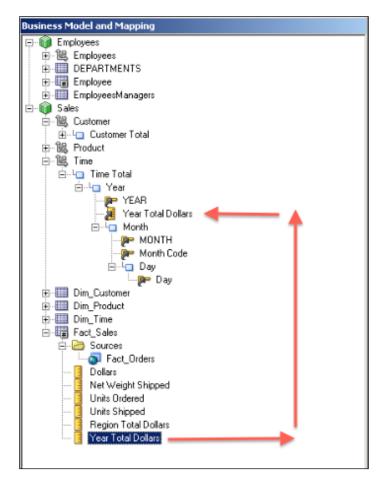

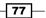

Working with Logical Dimensions -

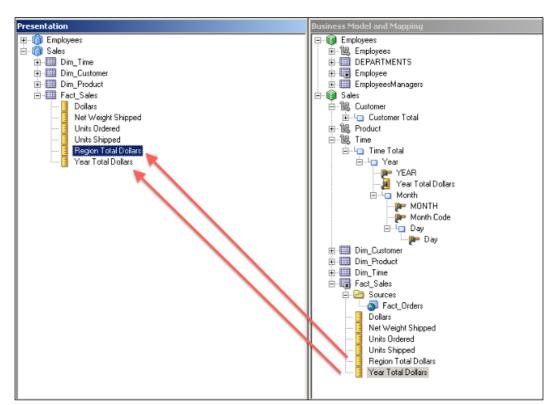

8. We're going to add the new logical columns to the subject area. So end users will access these two new measures from Presentation Services.

## How it works...

After creating new measures, we'll be easily accessing these two measures from the Analysis Editor. Here's an example that contains the new measure. Four columns are already selected:

- ► YEAR
- ► MONTH
- ▶ Dollars
- ▶ Year Total Dollars

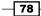

The new measure shows the total value that is aggregated at the YEAR level. You'll see that the total amount of dollars for January is 3,568,665 and the total value for the year is 47,748,591.

| Criteria Results Prompts Adv             | anced       |           |            |            |            |
|------------------------------------------|-------------|-----------|------------|------------|------------|
| 🗆 Subject Areas 🛛 🏟 🗸                    | 🛓 🗘 🗷       | 6 🐴       | 🖻   🗳 - 6  | 3 😭   🛗 🎭  | 2 2        |
| Ging Sales     Dim_Time     Dim_Customer | Compound La | yout      |            | <b>a</b> / | ' <b>x</b> |
| E Dim_Product E Ent_Sales                | YEAR        | MONTH     | Dollars    | Year Total |            |
|                                          | TEAR        | MONTH     | Dolars     | Dollars    |            |
|                                          | 1,998       | January   | 3,568,665  | 47,748,591 |            |
|                                          | 1,998       | February  | 3,884,407  | 47,748,591 |            |
|                                          | 1,998       | March     | 3,975,734  | 47,748,591 |            |
|                                          | 1,998       | April     | 3,907,255  | 47,748,591 |            |
|                                          | 1,998       | May       | 4,061,557  | 47,748,591 |            |
| 🛛 Catalog 🛛 🐁 🐻 🥒 🚱                      | 1,998       | June      | 3,994,531  | 47,748,591 |            |
| List Al                                  | 1,998       | July      | 4,054,411  | 47,748,591 |            |
| -                                        | 1,998       | August    | 4,242,611  | 47,748,591 |            |
| E My Folders                             | 1,998       | September | 3,810,263  | 47,748,591 |            |
| E Shared Folders                         | 1,998       | October   | 4,596,372  | 47,748,591 |            |
|                                          | 1,998       | November  | 3,655,169  | 47,748,591 |            |
|                                          | 1,998       | December  | 3,997,616  | 47,748,591 |            |
| 3 Views 🛛 🐁 💁 🗸 🐺 🗙                      | Grand       |           | 47,748,591 | 47,748,591 |            |

## There's more...

When it comes to creating reports in Presentation Services, we'll have to think about how to measure the sales or productivity in an organization. We should not only show the values or amounts. These values should be comparable and measurable.

# **Creating shared measures**

Shared measure is a measure that is calculated by using a level-based measure. There's no difference when you compare it with other logical measures.

79 –

Working with Logical Dimensions -

How to do it...

1. We're going to create a new logical column in the fact table and again we're going to define a formula. In the formula, we're going to use a level-based measure as well. The formula I used in my demonstration is as follows. It's going to calculate the percentage of a month level sales amount with the total year level sales.

(Sales.Fact\_Sales.Dollars / Sales.Fact\_Sales.Year Total Dollars )
\* 100

This time we're not going to change anything in the **Levels** tab. We're going to leave the settings as it is.

| Logical Column - Total Year Percentage                                                   |
|------------------------------------------------------------------------------------------|
| General Column Source Aggregation Levels                                                 |
| Data Type: DOUBLE Length: M Nullable Derives from:                                       |
| sum(Fact_Orders.ACTLEXTND) / nullif( sum(Fact_Orders.ACTLEXTND)                          |
| Column Source Type<br>Derived from physical mappings<br>Show all logical sources         |
| Logical Table Source Mapped as                                                           |
| Edit Unmap                                                                               |
| Derived from existing columns using an expression                                        |
| ("Sales"."Fact_Sales"."Dollars" / "Sales"."Fact_Sales"."Year 📐<br>Total Dollars" ) * 100 |
| OK Cancel Help                                                                           |

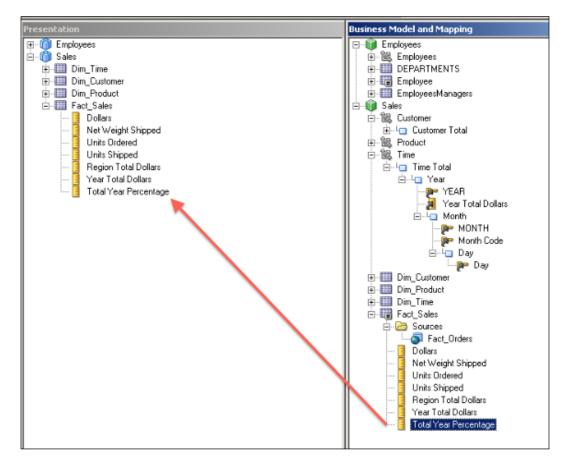

2. As usual, the new logical column should be added to the **Presentation layer**. So we're going to drag it onto the corresponding fact table.

Working with Logical Dimensions

#### How it works...

After starting to create a new analysis, we're going to see the new measures and use them in the analysis. As you see in the following example, there are five different columns:

- ► YEAR
- ► MONTH
- ▶ Dollars
- Year Total Dollars
- ▶ Total Year Percentage

| Untitled                          |                   |           |            |                       |                          |    |
|-----------------------------------|-------------------|-----------|------------|-----------------------|--------------------------|----|
| Criteria Results Prompts Advanced |                   |           |            |                       |                          |    |
| 🛛 Subject Areas 🛛 🎧 🎝 📥           | ~ ( <b>1</b> )~ 🚾 | Gh 4      | B) 🗣 d     | 8 😵   🚟 🗞             | 🗟 🗟 🗟 📲                  |    |
|                                   | mpound La         |           |            |                       |                          |    |
| E Dim Time                        | inpound ca        | Jour      |            |                       |                          | -  |
|                                   | able              |           |            |                       | Jan /                    | ×  |
| 1 Dim_Product                     |                   |           |            |                       |                          | 17 |
| E Fact Sales                      |                   |           |            |                       |                          |    |
|                                   | YEAR              | MONTH     | Dollars    | Year Total<br>Dollars | Total Year<br>Percentage |    |
|                                   | 1,998             | January   | 3,568,665  | 47,748,591            | 7%                       |    |
|                                   | 1,998             | February  | 3,884,407  | 47,748,591            | 8%                       |    |
|                                   | 1,998             | March     | 3,975,734  | 47,748,591            | 8%                       |    |
|                                   | 1,998             | April     | 3,907,255  | 47,748,591            | 8%                       |    |
|                                   | 1,998             | May       | 4,061,557  | 47,748,591            | 9%                       |    |
| Catalog 😤 🚜 🦉 🚱                   | 1,998             | June      | 3,994,531  | 47,748,591            | 8%                       |    |
| st Al                             | 1,998             | July      | 4,054,411  | 47,748,591            | 8%                       |    |
|                                   | 1,998             | August    | 4,242,611  | 47,748,591            | 9%                       |    |
| 8 My Folders                      | 1,998             | September | 3,810,263  | 47,748,591            | 8%                       |    |
| B 🔁 Shared Folders                | 1,998             | October   | 4,596,372  | 47,748,591            | 10%                      |    |
|                                   | 1,998             | November  | 3,655,169  | 47,748,591            | 8%                       |    |
|                                   | 1,998             | December  | 3,997,616  | 47,748,591            | 8%                       |    |
|                                   | Grand             |           | 47,748,591 | 47,748,591            | 100%                     |    |

# **Creating presentation hierarchies**

In the OBIEE 10g, this feature was not supported. Exposing the hierarchies enables end users to learn about the levels of the dimensions without drilling down. This feature is introduced with OBI 11g.

## How to do it...

1. We're going to just drag the Customer dimension on to the Customer Presentation table. You'll see that the hierarchy is exactly the same as it is on the BMM layer.

www.it-ebooks.info

#### Chapter 2

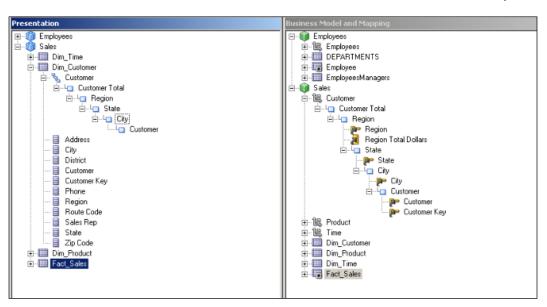

2. We'll repeat the same task for the Product dimension as well. After that we'll have all the hierarchies at the Presentation layer. Now users will be able to use the hierarchies in their analyses.

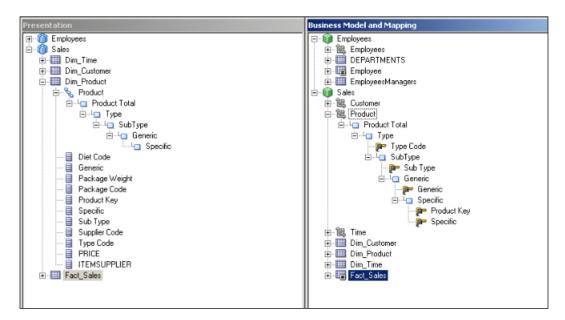

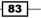

Working with Logical Dimensions

## How it works...

- Now it's time to check these hierarchies at Presentation Services. After logging in to Presentation Services, we're going to start creating a new analysis. You'll see the new hierarchies in the Subject Area pane. The following are the two dimensions in our sample scenario:
  - You can see the Product dimension in the following screenshot:

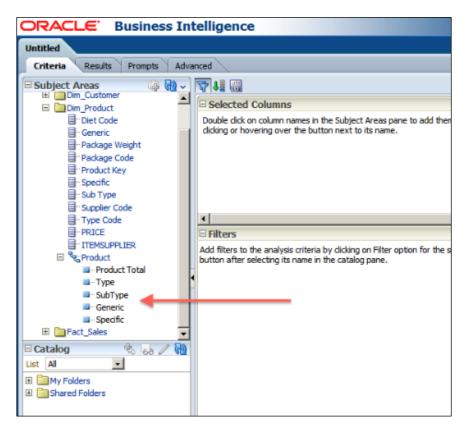

 You can see the Customer dimension and its levels in the following screenshot:

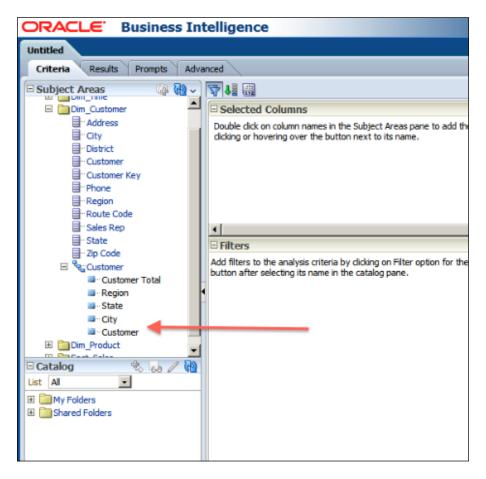

Working with Logical Dimensions -

2. Now, instead of dragging any presentation column to the **Selected Columns** section, we'll drag the entire hierarchy. We're going to add a measure column as well. We're going to use the Customer hierarchy. So both objects are added to the **Selected Columns** area.

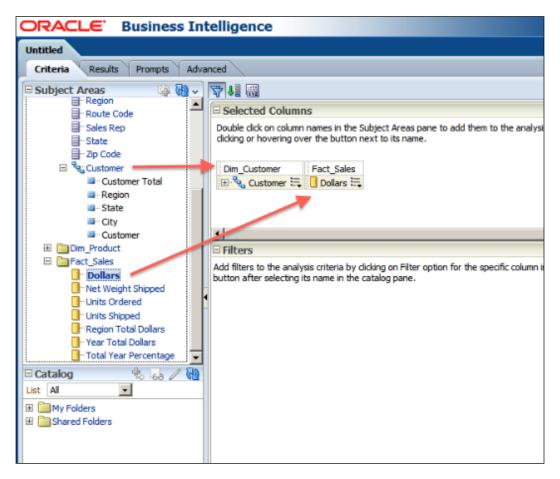

3. When you click on the **Results** tab, you'll see **that Pivot Table** view is added to the analysis because of the hierarchy. If you have used a presentation column, a **Table** view was going to be added to the hierarchy. This is the default behavior in the **OBI 11**g version. End users will expand and collapse the levels easily with this **Pivot Table** view.

| Untitled                       |                                 |                 |   |
|--------------------------------|---------------------------------|-----------------|---|
| Criteria Results Prompts Adva  | nced                            |                 |   |
| Subject Areas 🛛 🎧 🖓 🗸          | <u>⊴</u> ~ 2~                   | - 🤔 🔮 🔚 🏭 😫 🗃 🛛 | 3 |
| 🗉 🔞 Sales                      | Compound Layout                 |                 |   |
| E Dim_Time<br>E Dim_Customer   | Pivot Table                     | -2/×            |   |
| Dim_Product     Dim_Fact_Sales |                                 | Dollars         |   |
|                                | Customer                        |                 |   |
|                                | 🖂 Customer Total                | 63,036,793      |   |
|                                | 1 Central                       | 12,919,162      |   |
|                                | 🖂 East                          | 24,977,381      |   |
|                                | ⊞ CT                            | 5,437,124       |   |
|                                | 1 DC                            | 2,508,609       |   |
|                                | ⊞ FL                            | 1,385,242       |   |
|                                | ⊞GA                             | 240,347         |   |
|                                |                                 | 992,645         |   |
|                                | ⊞MA                             | 3,043,479       |   |
|                                | E MD                            | 115,710         |   |
|                                | ⊞ME                             | 38,236          |   |
| Catalog 🐁 👦 🖉 🔞                | ⊞ NC                            | 3,950,813       |   |
| st All                         | E NH                            | 4,161,812       |   |
| My Folders                     | ENY                             | 704,506         |   |
| Shared Folders                 | Rochester                       | 704,506         |   |
| a landred Folders              | Billy's Hickory-Pit Bar-B-Q     | 663,654         |   |
|                                | Cafe At The Pfister             | 17,942          |   |
|                                | Ray's Original Buffalo<br>Wings | 22,910          |   |
|                                | ⊞PA                             | 438,956         |   |
|                                | ⊞RI                             | 658,569         |   |
| Views 🐁 🔮 🗸 🥖 💥                | ⊞ TN                            | 1,289,598       |   |
| 1 Title                        |                                 | 11,550          |   |
| Pivot Table                    | ⊞ VT                            | 185             |   |
| Pivot rable                    | TT IAt a sk                     | 35.440.354      |   |

Working with Logical Dimensions -

There's more...

If you don't want to use hierarchies in the **Criteria** tab in the Analysis Editor, then the **Table** view is going to be added. And this time, users are going to gain the benefit of the drill-down feature.

You'll see that only the **Region** presentation column and the **Dollars** measure are added to the analysis.

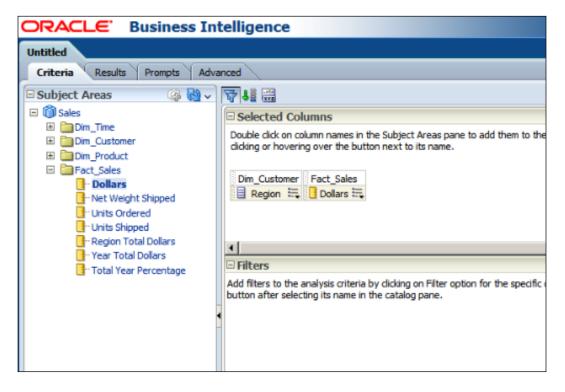

Now the users may drill down by clicking on the hyperlink easily.

| ORACLE Business In            | elligence                             |  |
|-------------------------------|---------------------------------------|--|
| Untitled                      |                                       |  |
| Criteria Results Prompts Advi | xced                                  |  |
| 🗆 Subject Areas 🛛 🍇 🍓 🗸       | 🚨 🗸 🔁 💀 🐁 🚷   💁 🔗 😚   🔜 🎭   🗃 🛍 💿   4 |  |
| 🖂 🔞 Sales                     | Compound Layout                       |  |
| 🗈 🛅 Dim_Time                  |                                       |  |
| E Dim_Customer                | Tide 🛛 🖓 🗶                            |  |
| E Dim_Product                 |                                       |  |
| Fact_Sales                    | Table 🛛 🖓 🗶                           |  |
|                               |                                       |  |
|                               | Region Dollars                        |  |
|                               | Central 12,919,162                    |  |
|                               | East 24,977,381                       |  |
| HYPERLINK                     | West 25,140,251                       |  |
|                               |                                       |  |
|                               |                                       |  |
|                               |                                       |  |
|                               |                                       |  |

Clicking on the hyperlink will navigate you to one lower detail. In our case, the **West** value is clicked and it drills down to details.

| ORA    | Busine |            |
|--------|--------|------------|
|        |        |            |
|        |        | 2          |
| Region | State  | Dollars    |
| West   | AZ     | 499,906    |
|        | CA     | 16,066,427 |
|        | ID     | 570,769    |
|        | NM     | 2,255,651  |
|        | NV     | 1,486,924  |
|        | OR     | 1,469,798  |
|        | UT     | 2,669,280  |
|        | WA     | 121,496    |

www.it-ebooks.info

# **3** Using Aggregates and the Time Series Functions

In this chapter, we will cover:

- Creating aggregate tables
- Implementing aggregate tables
- Using the Aggregate Persistence Wizard
- Creating calculations by using the time series functions

# Introduction

As a general practice, the data warehouse is maintained at the lowest granular level. Data warehouse performance bottlenecks are often due to **measure aggregation**. For example, to have some amount of dollars at different levels of dimension hierarchy, a calculation will be needed at runtime. This will impact the performance. Business users should wait for the result set until the calculation regarding the required aggregation is done. Based on the amount of data, the calculations at runtime will be very resource intensive.

So in order to improve the performance of the queries, we're going to use aggregate tables (summary tables). Aggregate tables store precomputed measure values that have been aggregated at different levels of hierarchies. These tables will make the queries run faster. After having aggregate tables, the queries won't consume as much hardware resources as before.

www.it-ebooks.info

Using Aggregates and the Time Series Functions -

## **Creating aggregate tables**

Aggregate tables should be designed according to business requirements. We should monitor the usage statistics of the analysis and then we'll make a decision about the levels of hierarchies that will be stored in the aggregate tables.

## How to do it...

- 1. Let's assume that the most frequently accessed hierarchy levels are:
  - Product hierarchy: Subtype level
  - D Time hierarchy: Year level
  - Customer hierarchy: State level

So we're going to create three aggregate dimension tables and one aggregate fact table based on our sample scenario. The first table is named as DIM\_STATE\_AGG. This table stores the attribute columns regarding the STATE level and also it contains higher levels as well, which is the REGION level. You can see the sample view of the table in the following screenshot:

| olumns | Data Constraint | ts  Grants  Statistic | s   Triggers   Flashback   D | ependencies | Details  Indexes  SQ |
|--------|-----------------|-----------------------|------------------------------|-------------|----------------------|
| 🕈 🚯    | 🛃 X 🕸 🖪         | Sort   Fiter:         |                              |             |                      |
|        | REGIONKEY       | 🛃 STATEKEY 📱          | LEVEL_KEY 🚦 REGION           | STATE       |                      |
| 1      | 44              | 1                     | 0 Central                    | IL          |                      |
| 2      | 44              | 2                     | 0 Central                    | IN          |                      |
| 3      | 44              | 3                     | 0 Central                    | LA          |                      |
| 4      | 44              | 4                     | 0 Central                    | MN          |                      |
| 5      | 44              | 5                     | 0 Central                    | MO          |                      |
| 6      | 44              | 6                     | 0 Central                    | NE          |                      |
| 7      | 44              | 7                     | 0 Central                    | он          |                      |
| 8      | 44              | 8                     | 0 Central                    | ок          |                      |
| 9      | 44              | 9                     | 0 Central                    | TX          |                      |
| 10     | 44              | 10                    | 0 Central                    | WI          |                      |
| 11     | 60              | 11                    | 0 East                       | СТ          |                      |
| 12     | 60              | 12                    | 0 East                       | DC          |                      |
| 13     | 60              | 13                    | 0 East                       | FL          |                      |
| 14     | 60              | 14                    | 0 East                       | GA          |                      |
| 15     | 60              | 15                    | 0 East                       | КҮ          |                      |
| 16     | 60              | 16                    | 0 East                       | MA          |                      |
| 17     | 60              | 17                    | 0 East                       | MD          |                      |
| 18     | 60              | 18                    | 0 East                       | ME          |                      |
| 19     | 60              | 19                    | 0 East                       | NC          |                      |
| 20     | 60              | 20                    | 0 East                       | NH          |                      |
| 21     | 60              | 21                    | 0 East                       | NY          |                      |

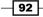

- SUPPLIER2 DIM\_SUBTYPE\_AGG Columns Data Constraints Grants Statistics Triggers Flashback Dependencies Details Indexes SQL 📌 🝓 🛃 🗶 🐘 🐘 | Sort... | Filter: E TYPEKEY A SUBTYPEKEY E LEVELKEY SUBTYPE TYPE\_CODE з 🔄 SQL History
- 2. The second table stores SUBTYPE and TYPE levels of data and it's called as DIM\_SUBTYPE\_AGG.

3. The last aggregated dimension table is DIM\_YEAR\_AGG. It only stores YEAR level of data. The parent level of YEAR level is GRAND TOTAL. So there are no other levels that are higher than YEAR level.

| SUPP    | LIER2       | DIM_YEAR_AGG        |               |                                                              |
|---------|-------------|---------------------|---------------|--------------------------------------------------------------|
| Columns | Data Constr | aints   Grants   Sl | tatistics   T | riggers   Flashback   Dependencies   Details   Indexes   SQL |
| 📌 🚯     | 🛃 🗙 🚳       | 🐘   Sort            | Filter:       |                                                              |
|         | YEARKEY     | LEVELKEY            | YEAR          |                                                              |
| 1       | 1           | 0                   | 1998          |                                                              |
| 2       | 2           | 0                   | 1999          |                                                              |
|         |             |                     |               |                                                              |

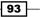

Using Aggregates and the Time Series Functions -

4. Here is the aggregated fact table, which is called as FACT\_SALES\_AGG. This table stores precomputed measure that are aggregated at YEAR, SUBTYPE, and STATE levels.

| nns D       | ata Constr | aints   Grants | Statistics | Triggers Flashback Depend | enx | ties  Details  Indexes  SQL |   |               |               |
|-------------|------------|----------------|------------|---------------------------|-----|-----------------------------|---|---------------|---------------|
| <u>69</u> 5 | 🖡 🗶 🛸      | 🐘   Sort       | Fiber:     |                           |     |                             |   |               |               |
| 1           | STATE 💈    | SUBTYPE 💈      | YEAR       | DOLLARS                   | 2   | NET_WEIGHT                  | 2 | UNITS_ORDERED | UNITS_SHIPPED |
| 1           | 19         | 92             | 1          | 27352.109931468963495     |     | 21341.5299444198607469      |   | 2292          | 2268          |
| 2           | 19         | 101            | - 1        | 6959.0600309371948055     |     | 6076.20000076293945         |   | 307           | 307           |
| 3           | 19         | 29             | 1          | 97871.11990165710435      |     | 20048.340136408805783       |   | 3649          | 3627          |
| 4           | 19         | 65             | 1          | 22320.020111083984273     |     | 11817.479978561401319       |   | 503           | 501           |
| 5           | 19         | 18             | 1          | 22578.130045890808045     |     | 10098.28999328613281        |   | 976           | 965           |
| 6           | 4          | 138            | 1          | 2132.3899788856506393     |     | 1164.089994430541983        |   | 134           | 129           |
| 7           | 5          | 39             | 1          | 2155.5699977874755786     |     | 1250.519995480775832568     |   | 329           | 320           |
| 8           | 5          | 55             | 1          | 34056.880115509033069     |     | 11658.199970245361282       |   | 664           | 608           |
| 9           | 5          | 5              | 1          | 27094.010049819946231     |     | 9509.5699965953826913       |   | 623           | 617           |
| 10          | 5          | 16             | 1          | 660.6699972152709951      |     | 166.07000100612640414       |   | 46            | 44            |
| 11          | 5          | 142            | 1          | 24081.4699262380599763    |     | 14239.96998041868207731     |   | 883           | 789           |
| 12          | 28         | 75             | 1          | 408979.7808383703226888   |     | 428218.3301284313198794     |   | 22488         | 22249         |
| 13          | 28         | 42             | 1          | 127543.21974870562533805  |     | 72471.6100335121153272      |   | 4477          | 4327          |
| 14          | 28         | 6              | 1          | 79788.4100046157833886    |     | 161441.74018669128411       |   | 5659          | 5509          |
| 15          | 28         | 101            | 1          | 10142.2900376319885439    |     | 8932.9200141429900952       |   | 673           | 647           |
| 16          | 28         | 1              | 1          | 1034087.7109723091121026  |     | 569561.918435573577542      |   | 27165         | 26888         |
| 17          | 28         | 146            | 1          | 33454.3500020503996894    |     | 11966.650019645690896       |   | 1905          | 1870          |
| 18          | 28         | 76             | 1          | 103744.2001163959499669   |     | 90128.6501698493954937      |   | 11381         | 11280         |
| 19          | 28         | 136            | 1          | 2308.38999989628791345    |     | 500.79000209271907851       |   | 76            | 71            |
| 20          | 28         | 78             | 1          | 307617.64095115661578     | 1   | 86282.96003007888789694     |   | 7559          | 7339          |
| 21          | 28         | 98             | 1          | 159765.989922888576614    |     | 232303.839965820312401      |   | 10031         | 9795          |

## How it works...

After creating these aggregate tables, we'll expect that whenever someone executes a query that includes the sum of DOLLARS and STATE attribute column, the query will be satisfied from the FACT\_SALES\_AGG table instead of the detailed fact table. Eventually the query response time will be reduced and it won't be a resource intensive query. At the end, this will improve the performance of the queries. We'll have to make some changes in the repository so that the BI server can navigate the query to the proper fact table depending on the selected levels.

### There's more...

Creating and maintaining these aggregate tables also has a cost. Normally, it's not easy to modify the database, because creating one more table means that new **Extraction**, **Transformation**, **and Loading** (**ETL**) **processes** need to be defined and maintained, in addition to the ones that already exist.

Plus, there could be many aggregate tables depending on the number of dimensions and the number of levels in the hierarchies. Creating all of the aggregate tables for every combination of levels at different dimension hierarchies is also not recommended. It won't be easy to maintain the ETL process. On the other hand, having aggregate tables will definitely improve the performance. So we should balance the number of aggregate tables. We should first monitor the usage statistics, and then we should decide about the levels that the aggregate tables would store.

Let's assume that the data warehouse is populated every night at 2:00 A.M. Now once the detailed fact table is loaded from various sources, you'll have to recalculate these aggregate tables. Having many aggregate tables will increase the time of the ETL process.

Using a multidimensional source is another solution for summary reports. Instead of creating aggregate tables, we can use the Essbase server to create **OLAP Cubes** and store the summary results in these cubes. This is going to be covered in the *Chapter 4*, *Working with Multidimensional Data Sources*.

# Implementing aggregate tables

In order to improve query performance, we have created aggregate tables at the database level. Now we're going to modify the Physical and BMM layers of the repository to gain benefit of summary data.

- Physical layer: Aggregate tables should be imported and physical joins should be created
- Business Model and Mapping layer: Secondary logical table sources are going to be added to the corresponding logical tables
- Presentation layer: No modification will be made at this layer. Usage of aggregate tables will be transparent to the end users

### How to do it...

1. As we have already demonstrated how to import tables into the Physical layer in *Chapter 1, Exploring and Building the Repository*, you won't find every detailed step in this task. Here is the screenshot that shows the imported tables.

|                     |                 |        |               | _           |                |              |               |    |                      |                |              |              |         |
|---------------------|-----------------|--------|---------------|-------------|----------------|--------------|---------------|----|----------------------|----------------|--------------|--------------|---------|
|                     |                 |        |               | E DIM_SUB   | STYPE_AC       | G            |               | 므  |                      |                |              |              |         |
|                     |                 |        |               | Columns     | 🛆 Types        | Length       | Nulla         |    |                      |                |              |              |         |
|                     |                 |        |               | LEVELKEY    | DOUBLE         | 15           | True          |    |                      |                |              |              |         |
|                     |                 |        |               | SUBTYPE     | INT            | 5            | True          |    |                      |                |              |              |         |
|                     |                 |        |               | SUBTYPEKEY  | DOUBLE         | 15           | True          |    |                      |                |              |              |         |
|                     |                 |        |               | TYPEKEY     | DOUBLE         | 15           | True          | -1 |                      |                |              |              |         |
|                     |                 |        |               |             | 1              |              |               |    |                      |                |              |              |         |
| III DIM_YEA         | R_AGG           |        |               | T FACT_SA   | LES_AGG        | ;            |               | -  | T DIM_STA            | TE_AGG         |              |              | <u></u> |
| Columns             | AR_AGG          | Length | ⊒<br>Nulla    | THE FACT_SA |                | _            | Nulla         |    | DIM_STA              | TE_AGG         | Length       | Null         | □       |
|                     |                 | Length |               |             |                | _            | Nulla<br>True |    |                      | _              | Length<br>15 | Null<br>True | -       |
| Columns             | Types           |        | Nulla         | Columns     | 🛆 Types        | Length       | _             |    | Columns              | △ Types        |              |              | -       |
| Columns<br>LEVELKEY | Types<br>DOUBLE | 15     | Nulla<br>True | Columns     | C Types DOUBLE | Length<br>15 | True          |    | Columns<br>LEVEL_KEY | C Types DOUBLE | 15           | True         | -       |

2. The physical joins between the fact table and all three dimensions tables should be created. The first physical join is between FACT\_SALES\_AGG and DIM\_SUBTYPE\_AGG tables. The join condition is as follows:

"orcl".""."SUPPLIER2"."DIM\_SUBTYPE\_AGG"."SUBTYPEKEY" =
"orcl".""."SUPPLIER2"."FACT\_SALES\_AGG"."SUBTYPE"

The definition of the join object is as seen in the following screenshot:

| Physical Foreign Key - FACT_SALES_AGG_FKey#1                                                             | _ 🗆 🗵           |            |
|----------------------------------------------------------------------------------------------------|-----------------|------------|
| Name: FACT_SALES_AGG_FKey#1                                                                              |                 |            |
| Name: FACT_SALES_AGG_FKey#1                                                                              |                 |            |
| Iable:                                                                                                   | T <u>a</u> ble: |            |
| DIM_SUBTYPE_AGG                                                                                          | FACT_SALES_AGG  |            |
| ⊆olumn:                                                                                                  | Column:         |            |
| Name Type A Operator:                                                                                    | Name            | Type 🔺     |
| SUBTYPEKEY DOUB                                                                                          | RET_WEIGHT      | DOUB       |
| EVELKEY DOUB                                                                                             | STATE           | DOUB-      |
| SUBTYPE INT                                                                                              | SUBTYPE         | DOUB       |
| TYPEKEY DOUB                                                                                             | UNITS ORDERED   | DOUB 🚬     |
| Driving table: None Type:                                                                                | Inner           | Y          |
| Cardinality                                                                                              |                 |            |
| C N C 0,1 © 1 C Unknown                                                                                  | O 1 O 0,1 O N O | 🖯 Unknown  |
| Hint:                                                                                                    |                 |            |
| Expression:                                                                                              |                 |            |
| "ord".""."SUPPLIER2"."DIM_SUBTYPE_AGG"."SUBTYPEKEY" =<br>"ord".""."SUPPLIER2"."FACT_SALES_AGG"."SUBTYPE" | -               | × <u>R</u> |
|                                                                                                    |                 |            |
|                                                                                                    |                 |            |
|                                                                                                    |                 | ¥.         |
|                                                                                                    | OK Cancel       | Help       |
|                                                                                                    |                 |            |

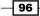

3. The second join is between FACT\_SALES\_AGG and DIM\_STATE\_AGG tables and here is the join condition:

```
"orcl".""."SUPPLIER2"."DIM_STATE_AGG"."STATEKEY" =
"orcl".""."SUPPLIER2"."FACT_SALES_AGG"."STATE"
```

The definition of the join object is as seen in the following screenshot:

| Physical Foreign Key - FACT_SALES_AGG_FKey#2                                                       |                                                                                                  | <u>- 0 ×</u> |
|----------------------------------------------------------------------------------------------------|--------------------------------------------------------------------------------------------------|--------------|
| Name: FACT_SALES_AGG_FKey#2                                                                        |                                                                                                  |              |
| Iable:                                                                                             | Table:                                                                                           |              |
| DIM_STATE_AGG                                                                                      | FACT_SALES_AGG                                                                                   |              |
| ⊆olumn:                                                                                            | C <u>o</u> lumn:                                                                                 |              |
| Name Type Operator:                                                                                | Name                                                                                             | Type 🔺       |
| STATEKEY DOUB                                                                                      | DOLLAR5                                                                                          | DOUB         |
| LEVEL_KEY DOUB                                                                                     | NET_WEIGHT                                                                                       | DOUB         |
| REGION VARCI                                                                                       | STATE                                                                                            | DOUB         |
| REGIONKEY DOUB                                                                                     | SUBTYPE                                                                                          | DOUB         |
|                                                                                                    |                                                                                                  |              |
| Driving table: None Type:                                                                          | Inner                                                                                            | 7            |
| Cardinality                                                                                        |                                                                                                  |              |
| C N C 0,1 © 1 C Unknown                                                                            | $\mathbf{C} \ \mathbf{i} = \mathbf{C} \ 0_{i} \mathbf{i} = \mathbf{C} \ \mathbf{N} = \mathbf{C}$ | Unknown      |
| Hint:                                                                                              |                                                                                                  |              |
| Expression:                                                                                        |                                                                                                  |              |
| "ord".""."SUPPLIER2"."DIM_STATE_AGG"."STATEKEY" =<br>"ord".""."SUPPLIER2"."FACT_SALES_AGG"."STATE" |                                                                                                  | -            |
|                                                                                                    |                                                                                                  |              |
|                                                                                                    |                                                                                                  |              |
|                                                                                                    |                                                                                                  | Y            |
|                                                                                                    | OK Cancel                                                                                        | Help         |

4. The last join is between FACT\_SALES\_AGG and DIM\_YEAR\_AGG tables and its condition is as follows:

```
"orcl".""."SUPPLIER2"."DIM_YEAR_AGG"."YEARKEY" =
"orcl".""."SUPPLIER2"."FACT_SALES_AGG"."YEAR"
```

The definition of the join object is as seen in the following screenshot:

| Physical Foreign Key - FACT_SALES_AGG_FKey                         |                  | _ 🗆 🗵      |
|--------------------------------------------------------------------|------------------|------------|
| Name: FACT_SALES_AGG_FKey                                          |                  |            |
| Iable:                                                             | Table:           |            |
| DIM_YEAR_AGG                                                       | FACT_SALES_AGG   |            |
| <u>C</u> olumn:                                                    | C <u>o</u> lumn: |            |
| Name Type Ogerator:                                                | Name             | Type 🔺     |
| COUBLE COUBLE                                                      | UNITS_ORDERED    | DOUB       |
| YEAR DOUBLE                                                        | VEAR             | DOUB_      |
|                                                                    |                  | <u> </u>   |
|                                                                    |                  |            |
| Driving table: None Type:                                          | Inner            | <u>~</u>   |
| Cardinality                                                        | C. C. C.         | ~          |
| CN C0,1 C1 CUnknown                                                | C1 C0,1 ©N (     | O Unknown  |
| Hint:                                                              |                  |            |
| Expression:<br>"ord", "", "SUPPLIER2", "DIM_YEAR_AGG", "YEARKEY" = |                  |            |
| "ord"."."SUPPLIER2"."FACT_SALES_AGG"."YEAR"                        |                  | <u>a</u> 🖳 |
|                                                                    |                  |            |
|                                                                    |                  |            |
|                                                                    |                  |            |
|                                                                    |                  | <b>v</b>   |
|                                                                    | OK Cancel        | Help       |

- 5. Now we'll have to make modifications at the Business Model and Mapping layer. We will add one more logical table source to the Dim\_Customer logical table. The first logical table source will be mapped to the detailed dimension table at the Physical layer. The second logical table source will be mapped to the aggregate dimension table.
- 6. Create a new logical table source by right-clicking on the Dim\_Customer logical table and selecting the **New Object** | **Logical Table Source** option. This will bring up the new window and we're going to set the name of the logical table source as Agg CustomerLTS.

98

7. We're going to select the physical table by clicking the + sign. After selecting the aggregate dimension table, you'll see the window as displayed in the following screenshot.

| Logical Table Source - Agg_I | CustomerLTS             |        |        | <u>_ 0 ×</u> |
|------------------------------|-------------------------|--------|--------|--------------|
| General Column Mapping 0     | Content Parent-Child Se | ttings |        |              |
|                              |                         |        |        |              |
| Name: Agg_CustomerLTS        |                         |        |        |              |
| Djsabled                     | Dimension Browse        |        |        |              |
| Map to these tables:         |                         |        |        | • ×          |
| Uref""SUPPLIER2'."           | DIM_STATE_AGG"          |        |        |              |
| Joins:                       |                         |        |        |              |
| Table 1                      | Table 2                 |        | Туре   |              |
|                              |                         |        |        |              |
| ⊻iew Details                 |                         |        |        |              |
| Priority Group: 0            |                         |        |        |              |
| Description:                 |                         |        |        |              |
|                              |                         |        |        | <u> </u>     |
|                              |                         |        |        | -            |
| 1                            |                         |        |        |              |
|                              |                         | OK     | Cancel | Help         |

8. Now we're going to make the column mapping on the **Column Mapping** tab of the same **Logical Table Source**. You'll see that only two columns are mapped and all the others are unmapped. This is because the aggregate dimension table doesn't store any details except the STATE and REGION levels.

|                                 | V          | Show unmapped columns |   |
|---------------------------------|------------|-----------------------|---|
| ogical column to physical colum | n mapping: |                       | 9 |
| Logical Column                  | Expression | Physical Table        |   |
| Address                         |            | X                     |   |
| Dity                            |            | X                     | - |
| Customer                        |            | X                     | 1 |
| Customer Key                    |            | X                     |   |
| District                        |            | X                     | 1 |
| Phone                           |            | X                     |   |
| Region                          | REGION     | DIM_STATE_AGG         | 1 |
| Route Code                      |            | <b>X</b>              |   |
| Sales Rep                       |            | ×.                    | 1 |
| State                           | STATE      | 🔀 DIM_STATE_AGG       |   |
| Zip Code                        |            | ×                     | 1 |
|                                 |            |                       |   |
|                                 |            |                       |   |
|                                 |            |                       |   |
|                                 |            |                       |   |
|                                 |            |                       |   |
|                                 |            |                       |   |
|                                 |            |                       |   |
|                                 |            |                       |   |
|                                 |            |                       |   |
|                                 |            |                       |   |
|                                 |            |                       |   |

-100-

9. The last modification will be done on the **Content** tab of the **Logical Table Source**. We'll have to define the levels at which this logical table source can satisfy queries. This step is very important. Making any kind of mistake will cause the BI server to use a wrong logical table source for the queries. We're going to select the State level for the Customer Logical Dimension. Setting this property means that any query that contains the State or higher level columns (such as Region Level) will be satisfied by using the AggCustomerLTS logical table source.

| Logical Table Source - Agg_(          | LustomerLTS                           |             |          |
|---------------------------------------|---------------------------------------|-------------|----------|
| General Column Mapping C              | Content Parent-Child Settings         |             |          |
|                                       |                                       |             |          |
| Aggregation content, group b          | y Logical Level                       |             | ······   |
|                                       |                                       |             | More     |
| Logical Dimension<br>Customer         | Logical Level State                   |             |          |
| Customer                              | State                                 | l           |          |
|                                       |                                       |             |          |
|                                       |                                       |             |          |
|                                       |                                       |             |          |
| j                                     |                                       |             |          |
| Eragmentation content:                |                                       |             |          |
|                                       |                                       |             | <u> </u> |
|                                       |                                       |             |          |
| 1                                     |                                       |             | <u>×</u> |
| I this source should be cor           | mbined with other sources at this le  | vel         |          |
| Use this " <u>W</u> HERE clause" filt | er to limit rows returned (exclude th | e "WHERE"); |          |
|                                       |                                       |             |          |
|                                       |                                       |             |          |
|                                       |                                       |             |          |
|                                       |                                       |             | Ŧ        |
| Select distinct values                |                                       |             |          |
|                                       |                                       | 1 Curved 1  | 11-1-    |
|                                       | OK                                    | Cancel      | Help     |

101—

10. The Content tab of the Logical Table Source window shows the levels that this source would satisfy. So we have to modify the content of the first logical table source to the most detailed level in the hierarchy.

| Logical Table Source - Dim_          | Eustomer                               |             | <u>- 0 ×</u> |
|--------------------------------------|----------------------------------------|-------------|--------------|
| General Column Mapping C             | Content Parent-Child Settings          |             |              |
| A the the                            | y Logical Level                        |             |              |
| Aggregation content, group b         | y j <u>Logical Level</u>               |             | More         |
|                                      |                                        |             | MOĪB         |
| Logical Dimension<br>Customer        | Logical Level                          |             |              |
|                                      |                                        |             |              |
|                                      |                                        |             |              |
|                                      |                                        |             |              |
| J                                    |                                        |             |              |
| Eragmentation content:               |                                        |             |              |
|                                      |                                        |             | - B.         |
|                                      |                                        |             |              |
|                                      |                                        |             | ~            |
| <u>I</u> his source should be con    | mbined with other sources at this le   | vel         |              |
| Use this " <u>W</u> HERE clause" fil | ter to limit rows returned (exclude th | e "WHERE"); |              |
|                                      |                                        |             | <u> </u>     |
|                                      |                                        |             |              |
|                                      |                                        |             |              |
|                                      |                                        |             | <u>~</u>     |
| Select distinct values               |                                        |             |              |
|                                      | ОК                                     | Cancel      | Help         |

11. We have created the second logical table source for the Dim\_Customer logical table. Expand the Sources folder to see the logical table sources. The BMM Layer will look like the following screenshot:

#### Chapter 3

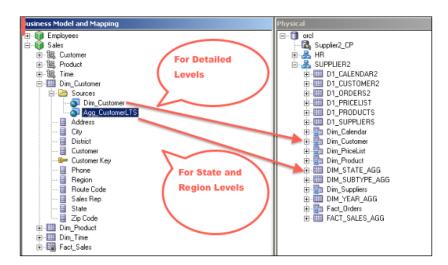

12. It's time to do similar steps for the remaining two dimension tables and one fact table. The steps are going to be exactly the same. We're going to add the second logical table source that will be mapped to the proper aggregate dimension table and then check the column mappings in order to be sure about whether the correct mappings are done. The last step will be about setting the proper level depending on the data that is stored in the aggregate tables. So you'll see that the second logical table source of the Dim\_Product table is also created as follows:

| ical Table Source - Agg_Pro                                                                                                    | ductLTS                                                            |                       |                       |
|----------------------------------------------------------------------------------------------------|--------------------------------------------------------------------|-----------------------|-----------------------|
| ieneral   Column Mapping   Cont                                                                                                    | ent   Parent-Child Settings                                        | 1                     |                       |
| 1                                                                                                    |                                                                    |                       |                       |
| Name: Agg_ProductLTS                                                                                                    |                                                                    |                       |                       |
| _ ,                                                                                                    |                                                                    |                       |                       |
| Djsabled                                                                                                    | Dimension Browse                                                   |                       |                       |
| Map to these tables:                                                                                                    |                                                                    |                       | <ul> <li>×</li> </ul> |
| In "ord""SUPPLIER2"."DIM                                                                                                    | CUDTVDE ACC"                                                       |                       |                       |
| Call Old SUFFLIERZ . DIM                                                                                                    | _SUBTIFE_Add                                                       |                       |                       |
|                                                                                                    | 1                                                                  |                       | - 10                  |
| ical Table Source - Agg_Pro                                                                                                    | auccuis                                                            |                       |                       |
| ieneral Column Mapping Cont                                                                                                    | ent Parent-Child Settings                                          | 1                     |                       |
|                                                                                                    | _                                                                  |                       |                       |
| Show mapped columns                                                                                                    | V                                                                  | Show unmapped columns |                       |
| I as in all a shows to allow its all a show                                                                                                    |                                                                    | <b>D</b> .            | <b>1</b>              |
| Logical column to physical colum                                                                                                    | n mapping:                                                         | 1226                  | 8                     |
| Logical Column                                                                                                    | Expression                                                         | Physical Tab          | le                    |
| Diet Code                                                                                                    |                                                                    | X                     |                       |
| Generic                                                                                                    |                                                                    | ×                     |                       |
| ITEMSUPPLIER                                                                                                    |                                                                    | X                     |                       |
| Package Code                                                                                                    |                                                                    | X                     |                       |
| Package Weight                                                                                                    |                                                                    | X                     |                       |
| PRICE                                                                                                    |                                                                    | X                     |                       |
| Product Key                                                                                                    |                                                                    | X                     |                       |
| Specific                                                                                                    |                                                                    | X                     |                       |
|                                                                                                    |                                                                    |                       |                       |
| Sub Type                                                                                                    | SUBTYPE                                                            | DIM_SUBTYPE_A         | G                     |
| Supplier Code                                                                                                    |                                                                    | X                     |                       |
|                                                                                                    | SUBTYPE<br>TYPE_CODE                                               | DIM_SUBTYPE_A         |                       |
| Supplier Code<br>Type Code                                                                                                    | TYPE_CODE                                                          | X                     | G                     |
| Supplier Code<br>Type Code<br>ical Table Source - Agg_Pro                                                                                       | TYPE_CODE                                                          | DIM_SUBTYPE_A         | G                     |
| Supplier Code<br>Type Code                                                                                                    | TYPE_CODE                                                          | DIM_SUBTYPE_A         | G                     |
| Supplier Code<br>Type Code<br>ical Table Source - Agg_Pro                                                                                       | TYPE_CODE                                                          | DIM_SUBTYPE_A         | G                     |
| Supplier Code<br>Type Code<br>ical Table Source - Agg_Pro-<br>ieneral Column Mapping Cont                                                       | TYPE_CODE                                                          | DIM_SUBTYPE_A         | G                     |
| Supplier Code<br>Type Code<br>ical Table Source - Agg_Pro                                                                                       | TYPE_CODE<br>ductLT5<br>ent Parent-Child Settings                  |                       | 6<br>C                |
| Supplier Code<br>Type Code<br>ical Table Source - Agg_Pro-<br>ieneral Column Mapping Cont                                                       | TYPE_CODE<br>ductLT5<br>ent Parent-Child Settings                  |                       |                       |
| Suppler Code<br>Type Code<br>incal Table Source - Agg_Prov<br>ieneral Column Mapping Cont<br>Aggregation content, group by                      | TYPE_CODE<br>ductLTS<br>ent Parent-Child Settings<br>Logical Level |                       |                       |
| Supplier Code<br>Type Code<br>ical Table Source - Agg_Pro-<br>ieneral Column Mapping Cont<br>Aggregation content, group by<br>Logical Dimension | TYPE_CODE<br>ductLT5<br>ent Parent-Child Settings                  |                       | 6<br>C                |

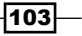

- Logical Table Source Agg\_TimeLTS \_ **D** × General Column Mapping Content Parent-Child Settings Name: Agg\_TimeLTS Dimension Browse 🗌 Djsabled 🕂 🗙 Map to these tables: "ord".."SUPPLIER2"."DIM\_YEAR\_AGG" Logical Table Source - Agg\_TimeLTS \_ 🗆 🗵 General Column Mapping Content Parent-Child Settings Show unmapped columns Show mapped columns P R. Logical column to physical column mapping: Logical Column Physical Table Expression YEAR YEAR X DIM\_YEAR\_AGG Logical Table Source - Agg\_TimeLTS \_ 🗆 🗙 General Column Mapping Content Parent-Child Settings Logical Level • Aggregation content, group by More.. Logical Dimension Logical Level - 🗙 Time Yea
- 13. The details of the logical table source that belongs to the Dim\_Time logical table are as follows:

14. Here are the details of the last logical table source that belongs to the fact table.

| ogical Table Source - Agg_Fac                                                                                                    | tLTS                                                                                              |                                                    |  |  |  |
|----------------------------------------------------------------------------------------------------|---------------------------------------------------------------------------------------------------|----------------------------------------------------|--|--|--|
| General Column Mapping Con                                                                                                    | tent Parent-Child Settings                                                                        |                                                    |  |  |  |
|                                                                                                    |                                                                                                   |                                                    |  |  |  |
| Name: Agg_FactLTS                                                                                                    |                                                                                                   |                                                    |  |  |  |
| Disabled Dimension Browse                                                                                                    |                                                                                                   |                                                    |  |  |  |
| Map to these tables:                                                                                                    |                                                                                                   |                                                    |  |  |  |
| III "ord""SUPPLIER2"."FAC                                                                                                    | T SALES AGG"                                                                                      |                                                    |  |  |  |
| in old Sofrienz . PAG                                                                                                    | JI_SALES_AGG                                                                                      |                                                    |  |  |  |
| _                                                                                                    |                                                                                                   |                                                    |  |  |  |
| ogical Table Source - Agg_Fac                                                                                                    | :tLT5                                                                                             | _ 🗆 ×                                              |  |  |  |
| General Column Mapping Con                                                                                                    | tent   Parent-Child Settings                                                                      |                                                    |  |  |  |
| Show mapped columns                                                                                                    |                                                                                                   | Show unmapped columns                              |  |  |  |
| I♥ ISHOW INabbed Coldnins                                                                                                    | 1 <b>*</b>                                                                                        | Show uninapped columns                             |  |  |  |
| Logical column to physical colum                                                                                                    | nn mapping:                                                                                       | 🖳 🔮                                                |  |  |  |
| Logical Column                                                                                                    | Expression                                                                                        | Physical Table                                     |  |  |  |
| Dollars                                                                                                    | DOLLARS                                                                                           | K FACT_SALES_AGG                                   |  |  |  |
|                                                                                                    |                                                                                                   |                                                    |  |  |  |
| Net Weight Shipped                                                                                                    | NET_WEIGHT                                                                                        | FACT_SALES_AGG                                     |  |  |  |
| Units Ordered                                                                                                    | UNITS_ORDERED                                                                                     | FACT_SALES_AGG                                     |  |  |  |
|                                                                                                    |                                                                                                   | FACT_SALES_AGG                                     |  |  |  |
| Units Ordered<br>Units Shipped                                                                                                    | UNITS_ORDERED<br>UNITS_SHIPPED                                                                    | FACT_SALES_AGG<br>FACT_SALES_AGG                   |  |  |  |
| Units Ordered<br>Units Skipped<br>ogical Table Source - Agg_Fac                                                                                                    | UNITS_ORDERED<br>UNITS_SHIPPED                                                                    | FACT_SALES_AGG                                     |  |  |  |
| Units Ordered<br>Units Shipped                                                                                                    | UNITS_ORDERED<br>UNITS_SHIPPED                                                                    | FACT_SALES_AGG<br>FACT_SALES_AGG                   |  |  |  |
| Units Ordered<br>Units Shipped<br>ogical Table Source - Agg_Fac<br>General Column Mapping Con                                                                                                    | UNITS_ORDERED<br>UNITS_SHIPPED                                                                    | FACT_SALES_AGG<br>FACT_SALES_AGG                   |  |  |  |
| Units Ordered<br>Units Shipped<br>ogical Table Source - Agg_Fac<br>General Column Mapping Con<br>Aggregation content, group by                                                                      | UNITS_ORDERED<br>UNITS_SHIPPED<br>tent Parent-Child Settings  <br>Logical Level                   | FACT_SALES_AGG<br>FACT_SALES_AGG<br>FACT_SALES_AGG |  |  |  |
| Units Ordered<br>Units Shipped<br>ogical Table Source - Agg_Fac<br>General Column Mapping Con<br>Aggregation content, group by<br>Show mapped Show mapped Show                                      | UNITS_ORDERED<br>UNITS_SHIPPED<br>tent Parent-Child Settings  <br>Logical Level                   | FACT_SALES_AGG<br>FACT_SALES_AGG                   |  |  |  |
| Units Ordered<br>Units Shipped<br>ogical Table Source - Agg_Fac<br>General Column Mapping Con<br>Aggregation content, group by<br>Show mapped Shi<br>Logical Dimension                              | UNITS_ORDERED<br>UNITS_SHIPPED<br>tent Parent-Child Settings  <br>Logical Level<br>ow unmapped    | FACT_SALES_AGG<br>FACT_SALES_AGG<br>FACT_SALES_AGG |  |  |  |
| Units Ordered<br>Units Shipped<br>ogical Table Source - Agg_Fac<br>General Column Mapping Con<br>Aggregation content, group by<br>Show mapped Shi<br>Logical Dimension<br>Customer St               | UNITS_ORDERED<br>UNITS_SHIPPED<br>tent Parent-Child Settings  <br>Logical Level<br>tate           | FACT_SALES_AGG<br>FACT_SALES_AGG<br>FACT_SALES_AGG |  |  |  |
| Units Ordered<br>Units Shipped<br>ogical Table Source - Agg_Fac<br>General Column Mapping Con<br>Aggregation content, group by<br>Show mapped Shi<br>Logical Dimension<br>Customer St<br>Product St | UNITS_ORDERED<br>UNITS_SHIPPED<br>tent Parent-Child Settings  <br>Logical Level<br>tate<br>ubType | FACT_SALES_AGG<br>FACT_SALES_AGG<br>FACT_SALES_AGG |  |  |  |
| Units Ordered<br>Units Shipped<br>ogical Table Source - Agg_Fac<br>General Column Mapping Con<br>Aggregation content, group by<br>Show mapped Shi<br>Logical Dimension<br>Customer St<br>Product St | UNITS_ORDERED<br>UNITS_SHIPPED<br>tent Parent-Child Settings  <br>Logical Level<br>tate           | FACT_SALES_AGG<br>FACT_SALES_AGG<br>FACT_SALES_AGG |  |  |  |

105—

#### How it works...

There won't be any modification at the Presentation layer. Business users are going to select the columns in the analyses as they work. Using aggregate tables is transparent to the users. In the background, the BI server is going to navigate the request to the proper logical table source at the BMM layer according to the definition of the logical table sources. For example, we're going to create an analysis that includes only two columns. The selected columns are YEAR and Dollars.

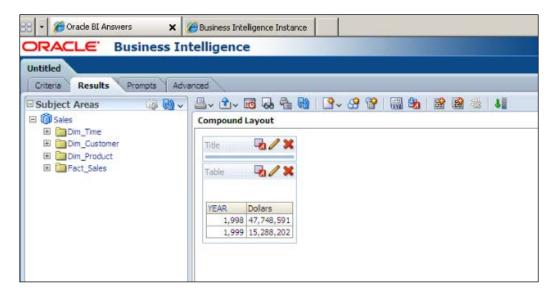

Because the BI server is aware of the aggregated tables it's going to access the aggregate tables instead of accessing the detailed fact table. There won't be any calculation at runtime. It's going to just retrieve the result set from the precomputed aggregate table. It will be useful to enable the query logging at the user level. You can increase the user's logging level from 0 to 2 in the Identity Manager that is part of the BI Administration Tool. Once the logging level is set to 2, the physical SQL statements are going to be logged into a file named NQQuery.log. BI developers won't be able to access this file directly because it's stored in the file system on the BI server. Developers can access the content of the logfile from Presentation Services. After logging into Presentation Services, navigate to **Administration | Manage Sessions**.

106

#### Chapter 3

The content of the log is as follows:

```
WITH
SAWITH0 AS (select sum(T946.DOLLARS) as c1,
T942.YEAR as c2
From
DIM_YEAR_AGG T942,
FACT_SALES_AGG T946
where ( T942.YEARKEY = T946.YEAR )
group by T942.YEAR)
select distinct 0 as c1,
D1.c2 as c2,
D1.c1 as c3
from
SAWITH0 D1
Order by c2
```

#### There's more...

There's also a cost of using aggregate tables besides their advantages. These aggregate tables should be maintained during the ETL process, which is a time-consuming task. We won't be able to create many aggregate tables because of the time pressure. We should create the aggregate tables after finding out which levels are frequently accessed. As the data warehouses will be refreshed during the non-business hours, it's a limited duration. Let's assume that refreshing of the data warehouse is going to be started at midnight. Obviously, this entire process should finish before the business hours start. First, the detailed fact tables and dimension tables are going to be updated, and then the summary (aggregate) tables. Modifying the aggregate tables will take time. There will be calculations and only summary data is going to be inserted into these tables. Then it'll come to do the maintenance tasks at the database level, such as gathering optimizer statistics. As you can see, there are many tasks to do starting from midnight to the beginning of the business hours. Unfortunately, we won't be able to create the summary tables according to every available perspective. We'll need to make a decision about the summary tables that will be populated. In order to make a good decision, we can enable usage tracking to monitor the end users' behavior. Enabling usage tracking will be covered in Chapter 6, Managing Usage Tracking and Enabling the Cache.

107—

## **Using the Aggregate Persistence Wizard**

Designing and creating the aggregate tables is not an easy task. Especially, creating the aggregate dimension tables and aggregating the fact tables will take some time. You'll have to think about the joins as well.

There's a utility called **Aggregate Persistence** in **BI Administration Tool**. This utility will help us create the aggregate tables and load the precomputed data into them automatically. But you'll have to reflect all changes to the ETL process. Once this wizard is executed, the aggregate tables are going to be created in the database. Also, summary data will be calculated and it's going to be inserted into the aggregate tables. Obviously these tables should be imported into the BI repository and the physical joins should be created. These two steps are going to be done automatically too. The next step is reflecting the changes in the BMM Layer. Actually, Aggregate Persistence Wizard will do this task too. As a summary, it's a completely automated process. The new physical tables are going to be named based on a setting in the NQSConfig.INI file. This file is the configuration file of the BI server. The default value of the AGGREGATE\_PREFIX parameter is SA\_. So all the new tables will have a prefix as SA .

In order to demonstrate the usage of this utility, let's assume that these are the most frequently accessed levels:

- Time dimension: Month level
- Product dimension: Subtype level
- Customer dimension: Region level

At the end of the wizard, you'll see that these levels are created and modified automatically.

Aggregate tables are created and precomputed data is inserted into these tables. They are also imported to the Physical layer. Physical joins are also automatically created. New logical table sources are added. The column mappings are done. Also all the corresponding levels are selected in the Content tab of the new logical table sources.

108

## How to do it...

1. Open **BI Administration Tool** and open the repository. Click on the **Utilites...** option in the **Tools** menu.

| 😑 Oracle BI Administratio | on Tool - SalesRepository.rpd                                     |            |                                      |
|---------------------------|-------------------------------------------------------------------|------------|--------------------------------------|
| Eile Edit View Manage     | Tools Actions Window Help                                         |            |                                      |
| 🗋 🗅 📽 📽 🗑 🗐 🔰             | Update All Row Counts<br>Show Consist <u>e</u> ncy Checker Ctrl+E | ଷ୍ଟ୍ର କ୍ରୁ | <b>6 6 X</b>                         |
| Presentation              | Query Repository Ctrl+Q                                           |            | Business Model and Mapping           |
| ⊡- 👘 Sales                | Utjilties                                                         |            | 🖃 🔞 Sales                            |
|                           | Options                                                           |            | ⊕-128, Customer<br>⊕-128, Product    |
| Dim_Product               |                                                                   |            | iģ-víškų, Time                       |
|                           |                                                                   |            | Dim_Customer                         |
|                           |                                                                   |            | te-term Dim_Product<br>term Dim_Time |
|                           |                                                                   |            | Image: Fact_Sales                    |
|                           |                                                                   |            |                                      |

2. Clicking on **Utilities** will pop up the **Utilities** window. We're going to select the **Aggregate Persistence** option from the list and click on **Execute**.

| Utilities                                                                                                    | <u>- 🗆 ×</u>              |
|----------------------------------------------------------------------------------------------------|---------------------------|
| Replace Column or Table in Logical Table Sources<br>Dracle BI Event Tables<br>Externalize Strings<br>Rename Wizard<br>Update Physical Layer<br>Repository Documentation<br>Generate Metadata Dictionary<br>Remove Unused Physical Objects<br>Aggregate Resistence<br>Generate Deployment File | Execute<br>Cancel<br>Help |

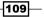

 The Aggregate Persistence Wizard will pop up with six steps. The first step is Select File Location and we're going to define the name of the script file and the path of the file.

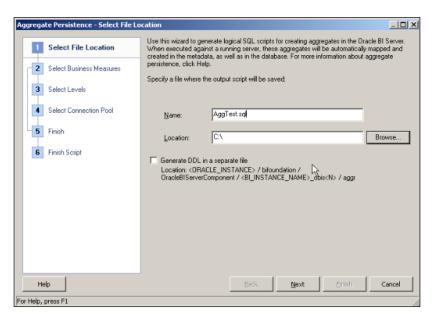

4. Select the measure that will be aggregated from the Fact\_Sales table at the Select Business Measures step.

| A Advertise Location       | Select the measures on which you want to aggregate.                                             | View Script |
|----------------------------|-------------------------------------------------------------------------------------------------|-------------|
| 1 Select File Location     | Select a business model:                                                                        |             |
| 2 Select Business Measures | 🕡 Sales                                                                                         |             |
| 3 Select Levels            |                                                                                                 |             |
| 4 Select Connection Pool   |                                                                                                 |             |
| 5 Finish                   |                                                                                                 |             |
| 6 Finish Script            | 1                                                                                               |             |
|                            | Select measures or a fact table:                                                                |             |
|                            | Fact_Sales     Fact_Sales     Dolars     Int Weight Shipped     Units Ordered     Units Shipped |             |
| Нер                        | Back Next 5                                                                                     | nish Cancel |

- 5. According to our sample scenario, we're going to the select levels of the hierarchies in order to make the aggregation in the Select Levels step. We can also select the Use Surrogate Key checkboxes to define them on the new aggregate tables. Surrogate keys are used to distinguish the records from each other during the ETL process. We're not going to use them in our scenario.
  - Region Level for the Customer dimension
  - SubType Level for the Product dimension
  - Month Level for the Time dimension

| pregate Persistence - Select Leve | ls                             |                              |                    |
|-----------------------------------|--------------------------------|------------------------------|--------------------|
| 1 Select File Location            | Select the dimension levels of | aggregation you want to use: | View Script        |
| 2 Select Business Measures        | Logical Dimension              | Logical Level                | Use Surrogate Key? |
| 3 Select Levels                   | Customer<br>Product            | Region<br>SubType            |                    |
| 4 Select Connection Pool          | Time                           | Month                        |                    |
| 5 Finish                          |                                |                              |                    |
| 6 Finish Script                   |                                |                              |                    |
| _                                 |                                |                              |                    |
|                                   |                                |                              |                    |
|                                   |                                |                              |                    |
|                                   |                                |                              |                    |
|                                   |                                |                              |                    |
|                                   |                                |                              |                    |
| Help                              |                                | Back Next                    | Enish Cancel       |

111

- 6. Now we're going to define the physical database settings in order to create the aggregate tables.
  - **Database:** ORCL
  - **Schema:** SUPPLIER2
  - Connection Pool: Supplier2\_CP
  - Aggregate Table Name: ag\_Fact\_Sales

| Aggregate Persistence - Select Conne                                | ction Pool 📃 🗆 🗙                                       |
|---------------------------------------------------------------------|--------------------------------------------------------|
| Select File Location     Select Business Measures     Select Levels | Select a location for the aggregate table: View.Script |
| Select Connection Pool                                              | Catalog / Schema                                       |
| 5 Finish                                                            | SUPPLIER2                                              |
| 6 Finish Script                                                     |                                                        |
|                                                                     | Connection Pool  Connection Pool  Supplier2_CP         |
|                                                                     | Aggregate Table Name<br>ag_Fact_Sales                  |
| Help                                                                | Back Next Enish Cancel                                 |
| Physical Schema : "orcl""SUPPLIER2"                                 |                                                        |

-112-

7. You'll see the preview of the script and if you're interested in defining a new aggregate, you may select the **Define another aggregate** option. In our scenario, we're going to select the **I am done** option. By clicking the **Next** button, it'll take us to the last step.

| Aggregate Persistence - Finish |                                                                                                    |
|--------------------------------|----------------------------------------------------------------------------------------------------|
| 1 Select File Location         | The following is the logical SQL that generates the aggregate table as defined in View Script the previous steps.                                                                                                    |
| 2 Select Business Measures     |                                                                                                    |
| 3 Select Levels                | Tag Fact Sales"                                                                                                    |
| Select Connection Pool         | for "Sales", "Fact_Sales" ("Dolars", "Net Weight Shipped", "Units Ordered", "Units Shipped")<br>at levels ("Sales", "Customer", "Region", "Sales", "Product", "SubType", "Sales", "Time", "Mo<br>using connection pool "orof", "Supplier2_CP" |
| 5 Finish                       | in "ord": "SUPPLIER2"                                                                                                    |
| 6 Finish Script                | C Define another aggregate. C I am done.                                                                                                    |
| Help                           | Back Next Enish Cancel                                                                                                    |
| For Help, press F1             |                                                                                                    |

113—

8. The last step of the wizard is the summary screen. It shows the path of the file that is created and the content of the script. We'll click on **Finish**.

| Aggregate Persistence - Finish Script |                                                                                                    |
|---------------------------------------|----------------------------------------------------------------------------------------------------|
| 1 Select File Location                | The following script has been generated based on your input and will be saved at                                                                                                    |
| 2 Select Business Measures            | Create Aggregates Script<br>C:VAggTest sql                                                                                                    |
| 3 Select Levels                       |                                                                                                    |
| 4 Select Connection Pool              |                                                                                                    |
| 5 Finish                              | <u>ک</u>                                                                                                    |
| 6 Finish Script                       | "ag Fact Sales"                                                                                                    |
|                                       | for "Sales":"Fact_Sales"!"Dollars":"Net Weight Shipped":"Units Ordered":"Units Shipped"<br>at levels ("Sales":"Customer","Region": "Sales":"Product":"SubType"; "Sales":"Time":"M<br>using connection pool "orcl":"Supplier2_CP"<br>in "orcl"::"SUPPLIER2"; |
| Help                                  | Back Next Enish Cancel                                                                                                    |
| For Help, press F1                    |                                                                                                    |

9. When you check the C: location, you'll see that AggTest.sql file is created. You can see the content of the file.

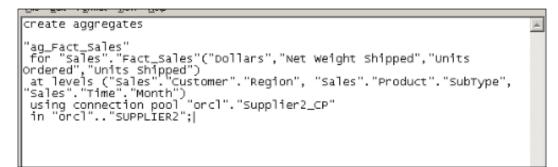

-114

10. Now it comes to executing this BI server script. There are three ways to execute it:

- Command Line: By using nqcmd.exe
- **Job Manager**: By creating a new job that will use the ngcmd script
- **Presentation Services**: By executing the script from Presentation Services.

We're going to use the third option in the demonstration. After logging into Presentation Services, you'll see a link named **Administration** above the global toolbar.

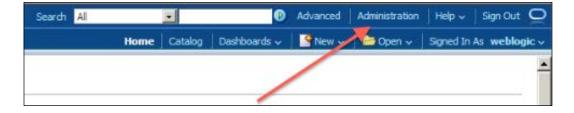

11. Clicking on **Administration** will open the **Administration** page. When you scroll down, you'll see the **Issue SQL** hyperlink.

| ORACLE Business Intelligence                                                                                                    | Search All                                                         | •             | Ø                     | Advanced        | Administration    | Help 🗸     | Sign Out 🧕    |
|----------------------------------------------------------------------------------------------------|--------------------------------------------------------------------|---------------|-----------------------|-----------------|-------------------|------------|---------------|
| Administration                                                                                                    | Home                                                               | Catalog       | Dashboards 🗸          | 📑 New 🗸         | Dpen 🗸            | Signed In  | As weblogic v |
| Oracle Business Intelligence Product Version 11.1.1.5.0 (Build 110427.0752 32-bit)                                                                                                    |                                                                    |               |                       |                 |                   |            | ?             |
| Physical Presentation Catalog Path C:  pracle pbi instances instance1 pifoundation OracleBIPresentationServicesComponent com<br>Oracle BI Server Data Source coreapolication OH1115734093 | eapplication_obips1\catalog\SampleA                                | ppLite\root   |                       |                 |                   |            |               |
| Orade BI Server Data Source coreapplication_OH1115734093<br>Available Paging Memory (MB) 2998                                                                                             |                                                                    |               |                       |                 |                   |            |               |
| Available Virtual Address Space (MB) 1771                                                                                                    |                                                                    |               |                       |                 |                   |            |               |
| Repication Enabled                                                                                                    |                                                                    |               |                       |                 |                   |            |               |
| Maintenance Mode is currently off.<br>Create, edit and delete Catalog Groups.                                                                                                    | Manage layers, background maps and                                 |               |                       |                 |                   |            |               |
|                                                                                                    | Hanage layers, background maps and                                 | mages.        |                       |                 |                   |            | <u> </u>      |
| Manage Privileges<br>Manage privileges and rights given to users and groups.                                                                                                    |                                                                    |               |                       |                 |                   |            |               |
| Market                                                                                                    | ting                                                               |               |                       |                 |                   |            |               |
|                                                                                                    | Manage Marketing Jobs<br>View background marketing jobs and o      | latabase cad  | he result sets.       |                 |                   |            |               |
| Manage Sessions Vew Oracle Business Intelligence session information including active users and queries.                                                                                  | Manage Marketing Defaults<br>Manage the default settings such as [ | efault Camp   | aign Load Format a    | and Default Gi  | obal Audience for | Marketing. |               |
| Hanage Agent Sessions<br>View Agent session information including Agent state and recipients.                                                                                             |                                                                    |               |                       |                 |                   |            |               |
| BI Publ                                                                                                    | lisher                                                             |               |                       |                 |                   |            |               |
|                                                                                                    | Manage BI Publisher<br>Manage BI Publisher data sources, sc        | neduler confi | guration, delivery of | destinations, a | and runtime prope | erties.    |               |
| Manage Device Types<br>Create, edit, view or delete Device Types.                                                                                                    |                                                                    |               |                       |                 |                   |            |               |
| Toggle Maintenance Mode<br>Maintenance Mode is currently off.                                                                                                    |                                                                    |               |                       |                 |                   |            |               |
| Reload Files and Hetadata<br>Reload XML message files, refresh server metadata, and clear caches.                                                                                         |                                                                    |               |                       |                 |                   |            |               |
| Issue SQL<br>Issue SQL directly to Oracle BI Server.                                                                                                    |                                                                    |               |                       |                 |                   |            |               |

12. Click on the **Issue SQL** link and a new page will appear on the screen. Paste the contents of the AggTest.sql file and click on the **Issue SQL** button.

| ORACLE Business Intelligence                                                                                                    |
|----------------------------------------------------------------------------------------------------|
| Administration                                                                                                    |
| Issue SQL                                                                                                    |
| Enter a SQL statement to issue directly against the Oracle BI Server. This page is for testing the Oracle BI Server only. Results are returned<br>analysis.                                                                                                    |
| create aggregates "ag_Fact_Sales" for "Sales". "Fact_Sales" ("Dollars", "Net Weight Shipped", "Units Ordered", "Units Shipped") at levels ("Sales". "Customer". "Region", "Sales". "Product". "SubType", "Sales". "Time". "Month" ) using connection pool "ord". "Supplier2_CP" in "ord". "Stipped": Issue SQL: Oracle BI Server Logging Level Default  Use Oracle BI Presentation Services Cache No columns returned. |

## How it works...

After the SQL statement is executed, we can check the modifications in the repository. You'll see that the aggregate dimension and fact tables are created in the Supplier2 schema; also precomputed data is inserted into these tables. Plus they're already imported to the Physical layer.

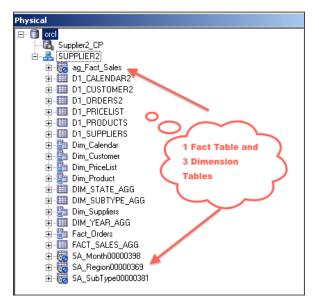

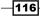

Business Model and Mapping ⊡- 📦 Sales 🗄 🗟 Customer 🕘 🖳 Product 🗄 🛍 Time 🔄 🛄 Dim\_Customer 🔅 - 🛄 Dim\_Product 🖻 🛄 Dim\_Time 🖻 🗁 Sources ---🛐 Dim\_Calendar 🔊 Agg\_TimeLTS SA\_Month00000398\_orcl Day in Month DAY\_IN\_YEAR DAY\_NAME 📒 Date MONTH MONTH\_IN\_YEAR 📒 Month Code --- 📄 YEAR 🧼 Day 🖃 🔚 Fact\_Sales 🖻 🗁 Sources 🔊 Fact\_Orders S Agg\_FactLTS 🔯 ag\_Fact\_Sales\_orcl Dollars Net Weight Shipped Units Ordered Units Shipped Region Total Dollars Year Total Dollars Total Year Percentage

We can easily check the modifications at the BMM layer. The new logical table sources are created and all of the settings of the sources were done with the script execution.

You'll also see that all the proper hierarchy levels are set up correctly for all logical dimensions.

| eneral Column Mapping          | Content Parent-Child Settin | 38 |      |
|--------------------------------|-----------------------------|----|------|
| Aggregation content, group I   | by Logical Level            |    | •    |
|                                |                             |    |      |
| Show mapped                    | Show unmapped               |    | More |
| Show mapped  Logical Dimension | Show unmapped               |    | More |
|                                |                             | ×  | More |
| Logical Dimension              | Logical Level               |    | More |

#### There's more...

As you see, creation of the aggregate tables is really easy by using the Aggregate Persistence Wizard. You should only consider the changes that you'll have to do in the ETL processes.

## **Creating calculations by using the time series functions**

It's very important to enable end users to compare the business performance with previous time periods. By achieving this, end users will understand the business better. Business users need to make these comparisons across multiple time periods.

For example, let's assume that business users are asking for the sales amount of this month and the sales amount for last month. Most probably, they're looking forward to comparing these two values and seeing the difference. Here is one method:

- Calculate the sales amount of this month: This can be achieved by one query
- > Calculate the sales amount of last month: This is another query
- Calculate the difference between these months: This will be the last query

As you see, we'll need at least three queries. There's another solution in Oracle Business Intelligence Enterprise Edition. It's time series functions. There are three types of time series functions:

- AGO: Calculates aggregated value as of some time period shifted from current time
  - Syntax: Ago (<<Measure>>, <<Level>>, <<Number of Periods>>)
  - Measure: Dollars, Units Ordered
  - Level: Year, Quarter, Month, Day
  - Number of Periods: 1, 2, 3, and so on

-118

- TODATE: Aggregates a measure attribute from the beginning of a specified time period to the currently displayed time
  - **Syntax:** ToDate(<<Measure>>,<<Level>>)
  - Measure: Dollars, Units Ordered
  - Level: Year, Quarter, Month, Day
- PERIODROLLING: Performs an aggregation across a specified set of query grain periods
  - Syntax: PeriodRolling(<<Measure>>, <<integer>>, <<integer>>)
  - Measure: Dollars, Units Ordered
  - Integer: 2 (last 2 periods), 3 (last 3 periods)
  - Integer: 0 (Current period)

In order to use the time series functions, there should be at least one Time dimension like in the following screenshot:

| Business Model and Mapping       |           | Physical |
|----------------------------------|-----------|----------|
| E- Q Sales                       |           |          |
| E & Customer                     |           |          |
| inin 128, Product<br>⊡-128, Time |           |          |
| in the Total                     |           |          |
| e Year                           |           |          |
| - PEAR                           |           |          |
| → J Year Total Dollars           |           |          |
|                                  |           |          |
| 🖉 Month Code                     |           |          |
| 📕 🔔 📋 Day                        |           |          |
| 🛛 🗸 🖓 🖓 🖓                        |           |          |
| al Dimension - Time              |           |          |
| neral Tables                     |           |          |
|                                  |           |          |
| ame: Time                        |           |          |
|                                  |           |          |
| efault goot level: Time Total    |           | ·        |
| Structure                        |           |          |
| I⊄ Time                          |           |          |
| Ragged                           |           |          |
| Skipped Levels                   |           |          |
| Description:                     |           |          |
| E. contract                      |           |          |
|                                  |           |          |
|                                  |           |          |
|                                  |           |          |
|                                  |           |          |
|                                  |           |          |
|                                  |           | <u>~</u> |
|                                  |           | 1        |
|                                  | OK Cancel | Help     |
| elp, press F1                    |           | 1        |

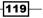

Also chronological keys should be defined at the levels of Time hierarchy. Chronological keys are used to identify the data at a particular level. The data in the time dimension needs to follow a particular order. The time series functions use these keys during the calculation.

| Primary key: | M2Key      |             |                 | 3                 |
|--------------|------------|-------------|-----------------|-------------------|
|              |            |             |                 | × /               |
| Key Name     | Columns    | Description | Use for Display | Chronological Key |
| M2Key        | Month Code |             |                 | ~                 |
| M1Key        | MONTH      | -           |                 |                   |

## How to do it...

1. In order to use the time series functions, we're going to add a logical column to the logical table named Fact\_Sales to display the Month Ago Dollars column.

| Business Mode | el an | nd Mapping             |        |                      | Ph       |
|---------------|-------|------------------------|--------|----------------------|----------|
| 🖃 👔 Sales     |       |                        |        |                      | •        |
| Ē. Lus        | tome  | er                     |        |                      |          |
| 🗄 🖳 Pro       | duct  |                        |        |                      |          |
| ● L盥 Tim      |       |                        |        |                      |          |
|               | _     | stomer                 |        |                      |          |
|               |       | iduct                  |        |                      |          |
|               | _Tin  |                        |        |                      |          |
| E-UB Fac      | So    | New Object             | •      | Logical Table Source | <u> </u> |
| E -           | Dc    | new object             |        | Logical Column       |          |
|               | Ne.   | Check Out              |        | Logical Column       |          |
|               | Ur    | Cut                    | Ctrl+X |                      |          |
|               | Ur    | Сару                   | Ctrl+C |                      |          |
| <b>1</b>      | Re    | Paste                  | Ctrl+Y |                      |          |
| 🚺             | Ye    | Delete                 | Del    |                      |          |
| l 🛐           | To    | Duplicate              | Der    |                      |          |
|               |       | Duplicate              |        |                      |          |
|               |       | Check Consistency      |        |                      |          |
|               |       | Mark.                  |        |                      |          |
|               |       | Set Icon               |        |                      |          |
|               |       | Expand All             |        |                      |          |
|               |       | Business Model Diagram | •      |                      |          |
|               |       | Physical Diagram       |        |                      |          |
|               |       | Query Related Objects  |        |                      |          |
|               |       | Query Relaced Objects  |        |                      |          |
|               |       | Rename Wizard          |        |                      |          |
|               |       | Rename                 |        |                      |          |
|               |       | Properties             |        |                      |          |
|               | -     |                        |        |                      |          |

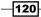

2. A new **Logical Column** window pops up. Set the name of the new column as Month Ago Dollars. The new logical column is not mapped to any physical column or to another existing logical column yet. We are going to define the mapping in the **Column Source** tab.

| Logical Column - Month Ago Dollars                                |                                  |
|-------------------------------------------------------------------|----------------------------------|
| General Column Source Aggregation Levels                          |                                  |
| Name: Month Ago Dollars<br>Belongs to Table: "Sales":"Fact_Sales" | (UNKNOWN)<br>□ <u>W</u> riteable |
| Sort order column:                                                |                                  |
| None Set                                                          | ⊡ear                             |
| Descriptor ID column:                                             |                                  |
| None Set                                                          | Cjear                            |
| Description:                                                      |                                  |
|                                                                   | <u> </u>                         |
|                                                                   |                                  |
|                                                                   |                                  |
|                                                                   |                                  |
|                                                                   |                                  |
|                                                                   |                                  |
|                                                                   | -1                               |
|                                                                   |                                  |
| OK Cano                                                           | el Help                          |

- 3. There are two options in the Column Source tab:
  - Derived from physical mappings
  - Derived from existing columns using an expression

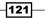

The second option will be selected and we're going to click on the Edit Expression icon.

| Logical Column - Month Ago DollarsX                                                                                                    |
|----------------------------------------------------------------------------------------------------|
| General Column Source Aggregation Levels                                                                                                    |
| Data Type: UNKNOWN Length: I Nullable                                                                                                    |
| Derives from:                                                                                                    |
|                                                                                                    |
| Column Source Type  Derived from physical mappings  Show al logical sources  Logical Table Source Mapped as  Edit. Ummep  Edit. Ummep  Edit. Edit Expression |
|                                                                                                    |
| OK Cancel Help                                                                                                    |

4. When the **Expression Builder** window pops up on the screen, you'll see the **Time Series Functions** option. We're going to select the Ago function and the list of input arguments will be displayed.

## – Chapter 3

| Expression Builder - Derived logical colun                                                                                                    | n                                                                                                  | _ 🗆 X             |
|----------------------------------------------------------------------------------------------------|----------------------------------------------------------------------------------------------------|-------------------|
| Category: Time Dimensions Logical Tables Operators Expressions Functions Constants Types                                                                                                    | Ago(< <measure>&gt;, &lt;<level>&gt;, &lt;<number of="" periods="">&gt;</number></level></measure> | )                 |
| Functions: Calendar Date/Time Functions Conversion Functions Display Functions Lookup Functions Mathematic Functions String Functions Time Series Functions Eind: Time Series Functions: Ago PeriodRolling ToDate | >                                                                                                  |                   |
| Find:                                                                                                    |                                                                                                    | AND OR NOT , Undo |
| Sort Panes                                                                                                    | Ōĸ                                                                                                 | Cancel Help       |

- 5. The input arguments will be selected as follows:
  - Measure: Dollars
  - Level: Month
  - Number of Periods: 1 (for a month ago)

| Expression Builder - Derived logical colum                                                                    | h                                                                   |      |
|----------------------------------------------------------------------------------------------------|---------------------------------------------------------------------|------|
| Category:<br>Time Dimensions<br>Logical Tables<br>Operators<br>Expressions<br>Functions<br>Constants<br>Types | Ago("Sales", "Fact_Sales", "Dollars" , "Sales", "Time", "Month" , 1 | )I I |

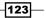

6. We're going to use similar steps to demonstrate the ToDate and PeriodRolling functions. The only different step will be on the **Expression Builder** window. So you'll find only these details on the following screenshots.

The second function will be based on the ToDate function. We're going to create the Year To Date Dollars column.

| Expression Builder - Derived logical colum                                              | n |                                                               | <u>_ D ×</u>           |
|-----------------------------------------------------------------------------------------|---|---------------------------------------------------------------|------------------------|
| Category:<br>Time Dimensions<br>Logical Tables<br>Operators<br>Expressions<br>Functions |   | ToDate("Sales".'Fact_Sales"."Dollars", "Sales"."Time"."Year") | _                      |
| Constants<br>Types<br>Time Dimensions:                                                  |   |                                                               |                        |
| Find:                                                                                   | ۵ |                                                               |                        |
| Time:<br>Year<br>Month<br>Day                                                           |   |                                                               |                        |
|                                                                                         |   |                                                               | 1 - 1                  |
| Find:                                                                                   |   | + - * / II ( ) > < = <= >= <> AND OR NOT                      | , <u>U</u> ndo<br>Help |
| "Sales". "Time". "Year"                                                                 |   |                                                               |                        |

7. And the last example will be about the PeriodRolling function. We're going to create a new column named 3 Period Rolling Sum Dollars.

| xpression Builder - Derived logical colum                                                                                                    |                                                         |                                  |
|----------------------------------------------------------------------------------------------------|---------------------------------------------------------|----------------------------------|
| Category:<br>Time Dimensions<br>Logical Tables<br>Operators<br>Expressions<br>Functions<br>Constants<br>Tvpes                                                                                                    | PeriodRolling("Sales", "Fact_Sales", "Dollars" , -2, 0) |                                  |
| Logical Tables:<br>Dim_Time<br>Dim_Customer<br>Dim_Product<br>Fact_Sales<br>Eind:<br>Columns:<br>Columns:<br>Columns:<br>Columns:<br>Region Total Dollars<br>Region Total Dollars<br>Year Total Dollars<br>Year Percentage | >                                                       |                                  |
| Month Ago Dollars<br>Year To Date Dollars<br>3 Period Rolling Sum Dollars<br>Find:<br>Sort Panes                                                                                                    | + · * / II ( ) > < = <= >= <<br>QK                      | AND OR NOT , Undo<br>Cancel Help |
| Sales"."Fact_Sales"."Dollars"                                                                                                    |                                                         |                                  |

125—

8. Obviously after creating these logical columns, presentation columns should be created by dragging them on the Presentation layer.

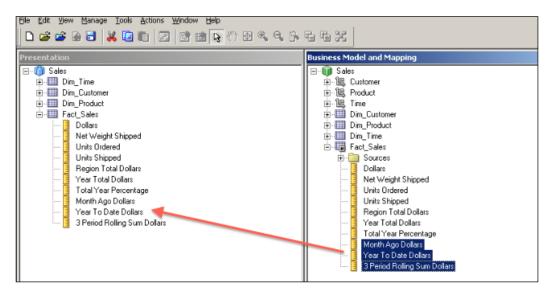

## How it works...

We have created three new measure columns that are based on the time series functions. This is how these three columns look in the analysis.

| able           |            |            |              | 🖡                    |
|----------------|------------|------------|--------------|----------------------|
|                |            |            |              |                      |
|                |            |            |              |                      |
|                |            | Month Ago  | Year To Date | 3 Period Rolling Sum |
| MONTH Dollars  | Dolars     | Dollars    | Dollars      |                      |
| January        | 3,568,665  |            | 3,568,665    | 3,568,665            |
| February       | 3,884,407  | 3,568,665  | 7,453,072    | 7,453,072            |
| March          | 3,975,734  | 3,884,407  | 11,428,807   | 11,428,807           |
| April          | 3,907,255  | 3,975,734  | 15,336,061   | 11,767,396           |
| May            | 4,061,557  | 3,907,255  | 19,397,618   | 11,944,545           |
| June           | 3,994,531  | 4,061,557  | 23,392,149   | 11,963,342           |
| July           | 4,054,411  | 3,994,531  | 27,446,560   | 12,110,499           |
| August         | 4,242,611  | 4,054,411  | 31,689,171   | 12,291,553           |
| September      | 3,810,263  | 4,242,611  | 35,499,434   | 12,107,286           |
| October        | 4,596,372  | 3,810,263  | 40,095,806   | 12,649,246           |
| November       | 3,655,169  | 4,596,372  | 43,750,975   | 12,061,804           |
| December       | 3,997,616  | 3,655,169  | 47,748,591   | 12,249,157           |
| Grand<br>Total | 47,748,591 | 43,750,975 | 306,806,909  | 131,595,372          |

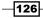

## There's more...

It's possible to calculate similar results without using time series functions, but it'll take more time and also it won't be easy to maintain them. It's recommended to use these time series functions wherever possible.

127—

www.it-ebooks.info

# **4** Working with Multidimensional Data Sources

In this chapter, we will cover:

- Importing the multidimensional data source
- Accessing members and member counts
- Creating the multidimensional Business Model
- Implementing Horizontal Federation
- Implementing Vertical Federation

# Introduction

**Online Transactional Processing (OLTP)** databases are optimized for transaction processing. The performance of the Insert, update, and delete SQL statements are very important in the OLTP databases. They store the data in the two-dimensional structures called as tables. Enterprises need to retrieve valuable information from these databases to make strategic decisions. The databases that are optimized for queries are called as data warehouses. The need for the data warehouses is obvious for analytical reporting. They store the data in the tables like the OLTP databases. The major difference between the OLTP and data warehouse databases is the design of the tables. Normalization rules are applied in the OLTP to improve the performance of the transactions. On the other hand, data warehouses are mostly designed based on denormalization rules.

Working with Multidimensional Data Sources -

**Online Analytical Processing (OLAP)** databases store summary data and they are used to generate aggregated result sets. They store their data in multidimensional structures that are called Cubes. They store precalculated result sets so that whenever a user executes a query, the result set is generated very quickly. They consist of measures and dimensions. To use the OLAP cubes, you must first define the structure by specifying the measures and the dimension columns. After this definition, the cube should be processed. Processing the cube means loading the data from the data warehouse into the cube structure and making any possible calculations. The query language of these multidimensional sources is called **Multidimensional Expressions (MDX)**.

Multidimensional sources are very useful although they have a cost. After implementing multidimensional sources and creating the cubes, you'll have to maintain them.

Cubes should be processed when ETL jobs are finished loading the data to core data warehouses.

## Importing the multidimensional data source

Detailed data that is stored in OLTP databases should be loaded into core data warehouses and then the structure of the cubes should be created in multidimensional source databases. In our case this source will be based on Essbase Server.

Oracle Business Intelligence Enterprise Edition Server can be configured to connect to these multidimensional sources including Essbase Servers. We're not going to discuss how to build a cube in this recipe. We're going to learn how to create a repository based on the Essbase source.

#### How to do it...

 We're going to use BI Administration Tool to import multidimensional source metadata to the Physical layer of the repository. When you click on the Import Metadata option from the File menu, the Import Metadata wizard will pop up. We'll have to select the Connection Type option as Essbase and the server name where Essbase is installed and configured. Additionally, User Name and Password should be entered in order to access Cubes.

130

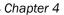

| Select Data Source      | Import Type:     | Local Machine |  |
|-------------------------|------------------|---------------|--|
|                         | Connection Type: | Essbase       |  |
| Select Metadata Types   | Essbase Server:  | localhost     |  |
| Select Metadata Objects | User Name:       | admin         |  |
| Map to Logical Model    | Password:        |               |  |
| Publish to Warehouse    |                  | ß             |  |
|                         |                  |               |  |
|                         |                  |               |  |

2. In the next step, you'll see the list of data sources. We're going to select the cube that we'll import to the Physical layer. In our scenario we're going to use the Forecast source. It contains sales related data. Also select the Import UDAs checkbox. User Defined Attribute (UDA) is a descriptive tag about an outline member. One UDA can be attached to many members to simplify the on-going database operations.

| Select Data Source      | Select the metadata objects you want to i                                 | mport into the physical layer of the repository. |
|-------------------------|---------------------------------------------------------------------------|--------------------------------------------------|
|                         | End:                                                                      | 2 2                                              |
| Select Metadata Types   | Data source view:                                                         | Repository View:                                 |
| Select Metadata Objects | B-D Demo<br>B-D Demo<br>B-D Sample                                        |                                                  |
| Map to Logical Model    | 🚊 🐻 Sample_U                                                              |                                                  |
| Publish to Warehouse    | B B Samppart<br>B C Sampeast<br>B B DMDemo<br>B B ASOsamp<br>B C Forecast |                                                  |
|                         | ⊞- 🔂 Market                                                               |                                                  |
|                         | Import yDAs                                                               |                                                  |
|                         | Show complete structure                                                   | Show complete structure                          |
| Help                    |                                                                           | Back Next Einish Canc                            |

131

3. After selecting a cube, you'll see the dimensions and measures that will be imported.

| Select Data Source      | Select the metadata objects you want to i                                                           | mport into the physical layer of the repository.                                                                                                    |
|-------------------------|----------------------------------------------------------------------------------------------------|----------------------------------------------------------------------------------------------------|
| ? Select Metadata Types | End:<br>Data source view:                                                                           | Repostory View:                                                                                                    |
| Select Metadata Objects | □ □ locahost<br>□ □ □ Demo                                                                          | Coalhost     Greecast     Greecast                                                                                                    |
| Map to Logical Model    | - B Us Sample<br>B Us Sample_U                                                                      | Berger Forecast                                                                                                    |
| Publish to Warehouse    | ⊞ Eos Samppart<br>⊞ Eos Samppart<br>⊞ Eos DMDemo<br>⊞ Eos ASOsamp<br>⊞ Eos Forecast<br>⊞ Eos Market | Heasures<br>Heasures<br>Heasur |
|                         | ₩ Import UDAs                                                                                       |                                                                                                    |
|                         | Show complete structure                                                                             | Show complete structure                                                                                                    |
| Help                    |                                                                                                    | Back Next Einish Cancel                                                                                                    |

4. Clicking on **Finish** in the wizard will display the objects newly imported to the Physical layer. So **Measures**, **Product**, and **Time** dimensions are already imported. The icons of the objects are also different than table or view object's icon.

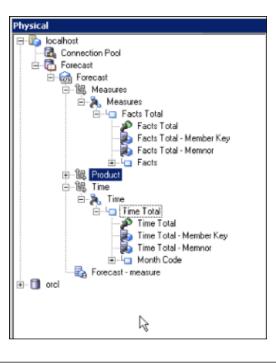

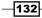

5. By default, measures are displayed like dimension levels. To change this default behavior, right-click on the cube and select **Convert measure dimension to flat measures**. So measures will be displayed in a flat level.

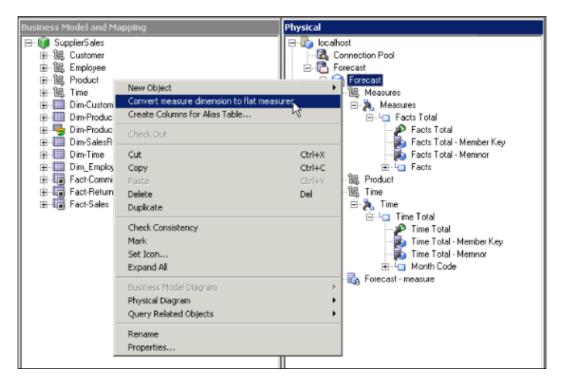

#### How it works...

We have just finished importing a multidimensional source. You'll notice that the structure of the physical layer looks like a Business Model in the BMM layer. But actually, it's the Physical layer.

# Accessing members and member counts

It's important to understand the structure of the data in the cubes such as those in RDBMS tables. You can easily access the data from **BI Administration Tool**.

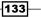

How to do it...

When you right-click on the cube, you'll see **View Members**. A new window pops up that will display the number of members. Also you're going to see the distinct values. This result set is accessed from the multidimensional source.

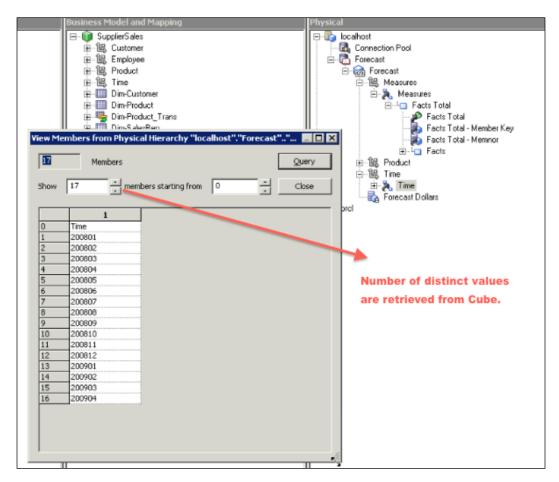

#### How it works...

BI Server generates an **MDX query** so that it displays the number of attribute values. MDX and SQL languages are used to query databases. SQL statements are used to construct a relational view. MDX generates multidimensional views that consist of multiple-dimension attributes in the result set. While the SQL statements use tables as sources, MDX uses Cubes. The structure of the MDX statement is composed of the following clauses:

WITH (optional): It allows calculated members to be computed during the processing

- ▶ SELECT: It identifies the dimension members on each axis
- ▶ FROM: The names of the cubes that are being queried
- ▶ WHERE (optional): It defines which dimension is used as a slicer

# **Creating the multidimensional Business Model**

Creating a Business Model for cubes is easier than RDBMS tables. Actually, the structure of cubes is very similar to the Business Models. Cubes contain dimensions and measures. We can see that structure in the Physical layer as well.

Dimensions and their levels are already created in the cubes. Measures are also specified in the cubes. So all required object definitions already exist in the cubes.

#### How to do it...

 First step will be creating a blank Business Model in the BMM layer. Then we're just going to drag-and-drop a cube from the Physical layer onto the new Business Model. At this step, all logical dimensions and fact tables will be created automatically, plus dimensions and their hierarchies are also created in only one step.

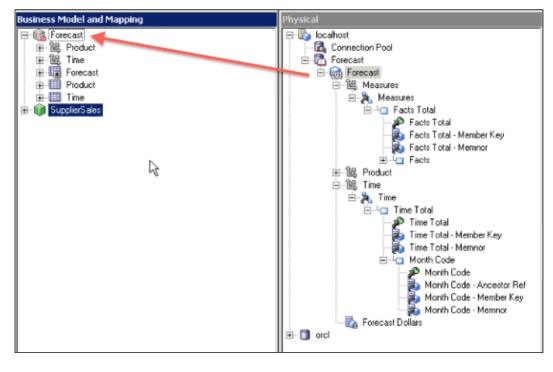

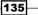

 Now we're going to clean up the Forecast Business Model. Unneeded columns should be removed from the model. Product Type - Memnor and Product Type - Member Key columns will be removed in the following screenshot:

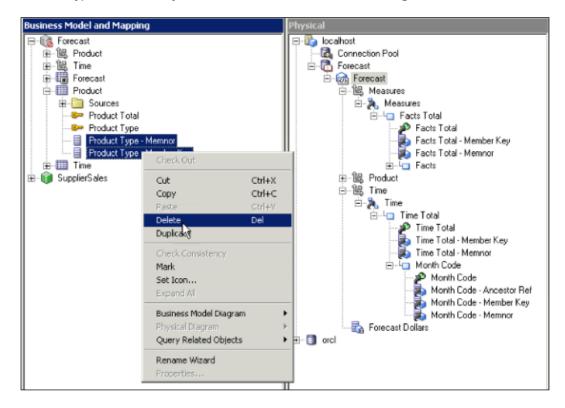

136

3. We're going to remove member key and memnor columns from the **Time** logical dimension table. Normally these member keys (and no columns) are required in cubes and not in Business Models.

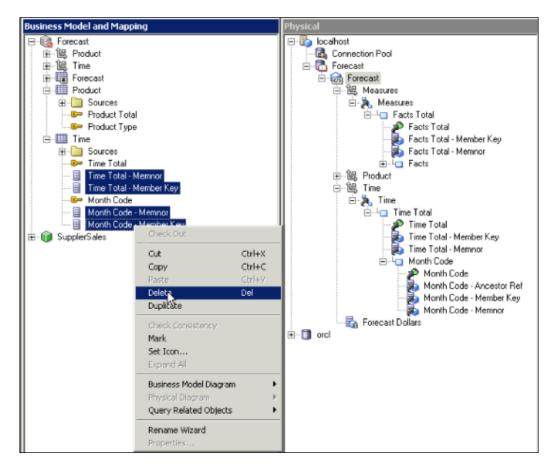

137—

- 4. As a result, we have finished creation of a new Business Model. Two dimensions with their hierarchies are created. The Business Model includes three logical tables:
  - Forecast: Logical fact table
  - **Product:** Logical dimension table
  - Time: Logical dimension table

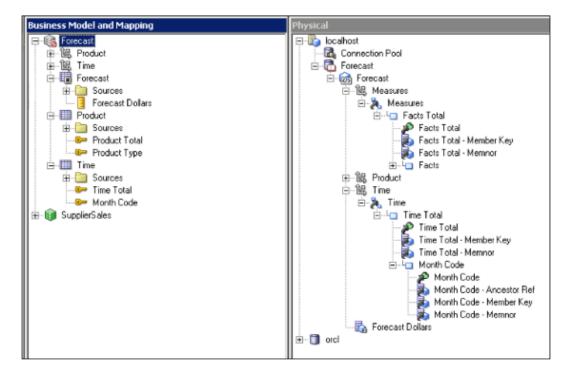

 But the new Business Model is still inconsistent, although everything is correct in the model. The only missing definition in the repository is **Subject Area**. Forecast Business Model is not mapped with any **Subject Area**. So this should be created in the Presentation layer. This is another easy step. Just drag-and-drop the Business Model into the Presentation layer.

-138

#### Chapter 4

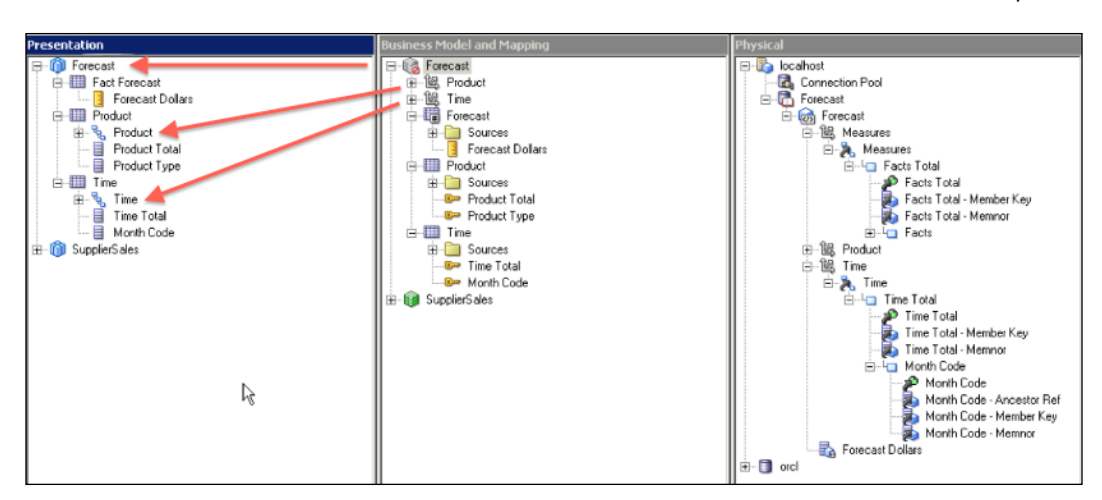

 Presentation tables, columns, and hierarchies will be automatically created in the Presentation layer. And at last, the Forecast Business Model will be consistent so it will be available for queries.

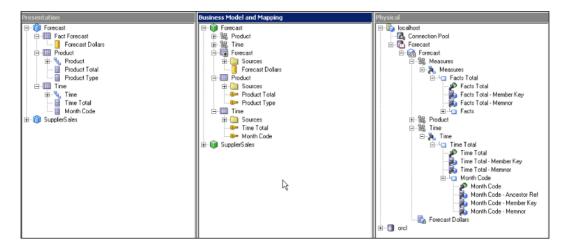

139—

#### How it works...

Now it's time to test the Business Model. We're going to verify if the new repository is ready and available in Presentation Services. When you log into BI Presentation Service and start to create a new analysis, you'll see that the **Forecast** subject area is available to end users.

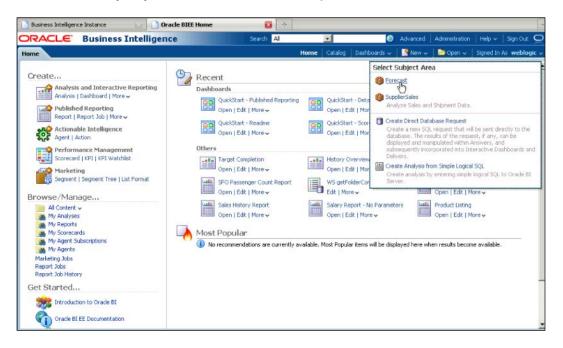

As a simple test, we're going to add **Product Type** and **Forecast Dollars** to the new analysis and check the result set. As you'll see in the following screenshot, the result set is retrieved from the **Forecast** cube that is a multidimensional source. Also when you check the query log, you'll see that MDX query is generated by the BI Server and executed against the Essbase Server.

-140

#### Chapter 4

| DRACLE Business I                                                                                         | Intelligence  | Sear                                                                                                    | h Al 👱    |            | ۲         | Advanced | Administration | Help 🗸    | Sign Out    |
|----------------------------------------------------------------------------------------------------|---------------|----------------------------------------------------------------------------------------------------|-----------|------------|-----------|----------|----------------|-----------|-------------|
| Untitled                                                                                                  |               |                                                                                                    | Home C    | atalog Das | hboards ~ | New 🗸    | 🗁 Open 🗸       | Signed In | As weblogic |
| Criteria Results Prompts Ad                                                                               | Wanced        |                                                                                                    |           |            |           |          |                |           |             |
| =Subject Areas 🛛 🙆 🚱                                                                                      |               |                                                                                                    | ? 🔛 🖏 🗃 🗃 | 8 1        |           |          |                |           |             |
| 🗉 🔞 Forecast                                                                                              | Compound Layo | the second second second second second second second second second second second second second second second s |           |            |           |          |                |           |             |
| El Carte Forecast     El Carte Forecast     El Carte Forecast     El Carte Forecast     El Carte Forecast | Title         | B/X                                                                                                    |           |            |           |          |                |           |             |
| ta 🞑 time                                                                                                 | Table         | 2/×                                                                                                    |           |            |           |          |                |           |             |
|                                                                                                    | Product Type  | Forecast Dollars                                                                                               |           |            |           |          |                |           |             |
|                                                                                                    | Baking        | 4,960,587                                                                                                    |           | N          |           |          |                |           |             |
|                                                                                                    | Beef          | 4,950,266                                                                                                    |           | R          |           |          |                |           |             |
|                                                                                                    | Beverage      | 4,432,356                                                                                                    |           |            |           |          |                |           |             |
|                                                                                                    | Bread         | 1,582,391                                                                                                    |           |            |           |          |                |           |             |
|                                                                                                    | Cereal        | 1,312,721                                                                                                    |           |            |           |          |                |           |             |
|                                                                                                    | < Cheese      | 11,313,937                                                                                                    |           |            |           |          |                |           |             |
|                                                                                                    | Condiments    | 9,139,368                                                                                                    |           |            |           |          |                |           |             |
| Catalog 🐁 😓 🧷 🕻                                                                                           | Dessert       | 2,242,673                                                                                                    |           |            |           |          |                |           |             |
| ist All                                                                                                   | Entre         | 1,842,041                                                                                                    |           |            |           |          |                |           |             |
|                                                                                                    | Frozen        | 2,489                                                                                                    |           |            |           |          |                |           |             |
| E My Folders                                                                                              | Grains        | 42,957                                                                                                    |           |            |           |          |                |           |             |
| E 🛅 Shared Folders                                                                                        | Lamb          | 75,091                                                                                                    |           |            |           |          |                |           |             |
|                                                                                                    | Non-food      | 4,581,249                                                                                                    |           |            |           |          |                |           |             |
|                                                                                                    | Pasta         | 151,146                                                                                                    |           |            |           |          |                |           |             |
|                                                                                                    | Pork          | 3,465,919                                                                                                    |           |            |           |          |                |           |             |
|                                                                                                    | Poultry       | 7,236,589                                                                                                    |           |            |           |          |                |           |             |
| 🛛 Views 🛛 🐁 🎴 🗸 🌽 🎙                                                                                       |               | 275,628                                                                                                    |           |            |           |          |                |           |             |
| Title                                                                                                    | Seafood       | 2,770,684                                                                                                    |           |            |           |          |                |           |             |
|                                                                                                    | Snacks        | 1,486,378                                                                                                    |           |            |           |          |                |           |             |
| Table                                                                                                    | Soun          | 829 543                                                                                                    |           |            |           |          |                |           |             |

#### There's more...

Multidimensional source is integrated into the BI Repository and it's working perfectly. Now we can gain benefit of some reports that will show us Forecast and Actual values. As you already noticed, the Forecast cube stores projected values. On the other hand, actual values are stored in the RDBMS tables. We're going to learn how to integrate cube and RDBMS sources in the Business Model in the next recipe.

# **Implementing Horizontal Federation**

As we discussed in the beginning of this chapter, OLAP cubes store precomputed summary data. Business users may need to compare the values that are stored in the cubes with the values from the relational databases. Combining the result sets from two different data sources can solve this business challenge.

**Horizontal Federation** allows us to generate a result set that is retrieved from both multidimensional and relational data sources. We'll have to make some modifications in the Business Model in order to implement Horizontal Federation.

In our scenario, projected values will be retrieved from multidimensional sources. The **Forecast Dollars** column will be the example. And we're going to use the **Dollars** column from the relational data source. So the business users will be able to compare the actual and projected values in the same report.

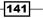

www.it-ebooks.info

#### How to do it...

1. Let's check the logical table sources of the **Forecast** table. You'll see that there's only one source and it's already mapped to multidimensional source.

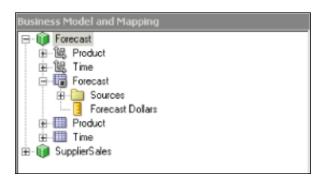

2. Drag-and-drop the **Dollars** physical column from the physical layer onto the **Forecast** logical table.

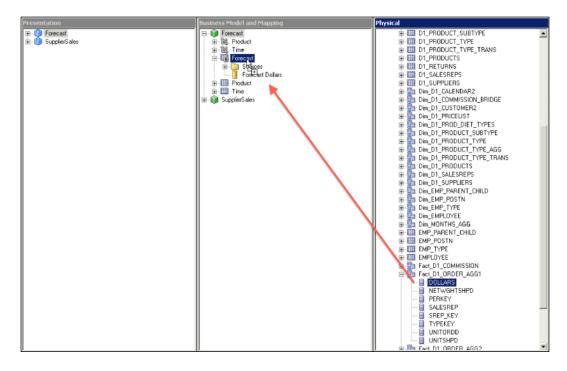

-142

3. The last action is going to create the second logical table source in the **Forecast** logical table. The new source is automatically mapped with the relational table.

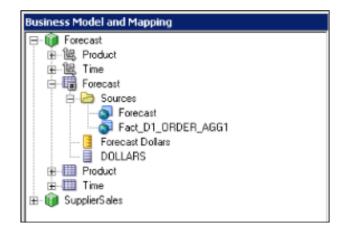

4. Repeat the step for the remaining dimension logical tables. Second logical table sources should be created for both **Product** and **Time** tables. First we're going to make the configuration in the **Product** table.

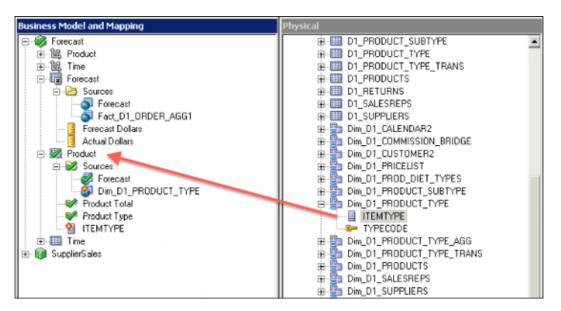

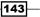

5. Then the same step will be repeated for the **Time** table as shown in the following screenshot. Now all the logical tables have two logical table sources.

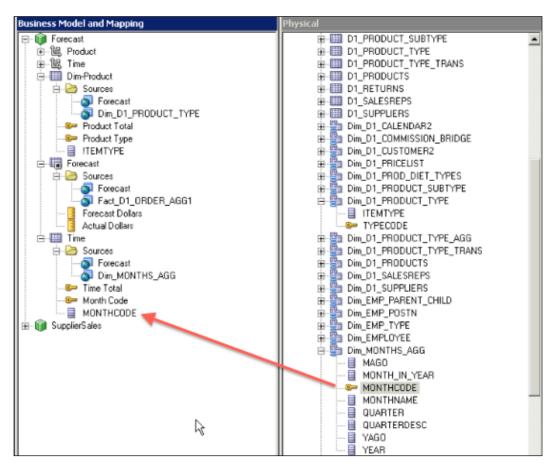

 Obviously, in order to implement Horizontal Federation correctly, we'll have to create required presentation columns in the Presentation layer. In our example, the Actual Dollars column is going to be created and mapped to the Actual Dollars logical column in the Business Model and Mapping layer.

144

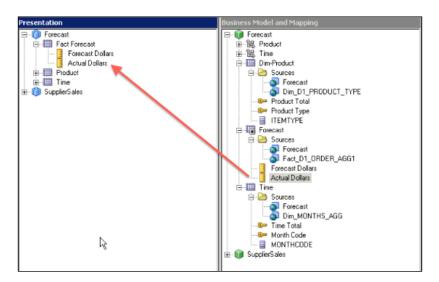

#### How it works...

In order to test the new repository, we've added **Product Type**, **Forecast Dollars**, and **Actual Dollars** from the selection pane to the analysis. You'll see that the BI Server generates the result set correctly. It accesses both sources to generate the result set. The **Forecast Dollars** column values are populated from multidimensional source and the **Actual Dollars** column values are from the relational database.

| DRACLE Business I                            | incenigence   |                  | Search Al      | •            | •            |
|----------------------------------------------|---------------|------------------|----------------|--------------|--------------|
| Untitled                                     |               |                  |                | Home Catalog | Dashboards 🗸 |
| Criteria Results Prompts Ad                  | vanced        |                  |                |              |              |
| 🗆 Subject Areas 🛛 🙆 🚷                        |               | a & M            | 9 😚 🛗 🖏        | 🔐 🔐 🗟        | 81           |
| 😑 🔞 Forecast                                 | Compound Layo | ut               |                |              |              |
| 🖻 🛅 Product<br>🗷 🛅 Time<br>🗟 🚰 Fact-Forecast | Table         |                  | 6/             | ×            |              |
|                                              | Product Type  | Forecast Dollars | Actual Dollars |              |              |
|                                              | Baking        | 4,960,587        | 4,925,521      |              |              |
|                                              | Beef          | 4,950,266        | 4,916,016      |              |              |
|                                              | Beverage      | 4,432,356        | 4,398,107      |              |              |
|                                              | Bread         | 1,582,391        | 1,578,743      |              |              |
|                                              | Cereal        | 1,312,721        | 1,309,071      |              |              |
|                                              | Cheese        | 11,313,937       | 7,140,616      |              |              |
|                                              | Condiments    | 9,139,368        | 9,105,121      |              |              |
|                                              | Dessert       | 2,242,673        | 2,208,427      |              |              |
|                                              | Entre         | 1,842,041        | 1,807,794      |              |              |
|                                              | Frozen        | 2,489            | 521            |              |              |
| 🗉 Catalog 🛛 🐁 🛵 🖉 🖁                          | Grains        | 42,957           | 39,419         |              |              |
| List All 🔹                                   | Lamb          | 75,091           | 71,553         |              |              |
| My Folders                                   | Non-food      | 4,581,249        | 4,547,002      |              |              |
| My Folders     Shared Folders                | Pasta         | 151,146          | 147,409        |              |              |
| ± i intered Holders                          | Pork.         | 3,465,919        |                |              |              |
|                                              | Poultry       | 7,236,589        |                |              |              |
|                                              | Rice          | 275,628          |                |              |              |
|                                              | Seafood       | 2,770,684        | 2,736,436      |              |              |
|                                              | Snacks        | 1,486,378        | 1,482,841      |              |              |
| 🗏 Views 🛛 🐁 💁 🗸 🚚 🕽                          |               | 829,543          | 826,005        |              |              |
| Title                                        | Vegetable     | 5,020,199        | 4,985,949      |              |              |
| Table                                        |               |                  |                |              |              |
| 1 abie                                       |               |                  |                |              |              |

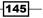

#### There's more...

You can also check the query log file. You'll find two queries were executed against two different data sources.

# **Implementing Vertical Federation**

Multidimensional sources store aggregated data, not the detailed data. Because of their nature, they just contain summary data at certain levels. These levels are specified during creation of the cubes.

Vertical Federation provides the ability to drill through aggregate multidimensional data into detail relational data.

We're going to use a different cube named Market to demonstrate Vertical Federation. As you've already learned how to import the multidimensional metadata and how to create a business model, these steps will be skipped in our example.

Here's the new source and new Business Model:

The new cube contains Dollars values that are aggregated at these levels:

- Area dimension: District level
- Time dimension: Year level

Relational source contains **Dollars** values that are aggregated at these levels:

- > Area dimension: Sales person level (lower detail level than the District level)
- **Time dimension**: Year level

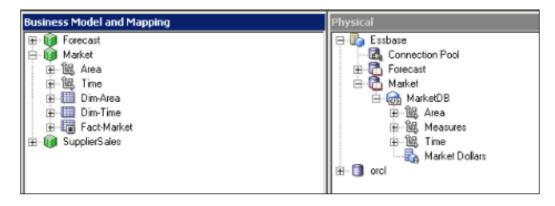

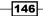

#### How to do it...

1. We're going to create a second logical table source for the fact logical table. The first logical table source is mapped with a multidimensional source. The second one is mapped with a relational data source.

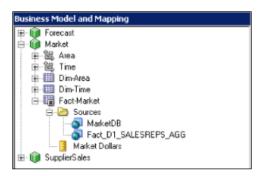

2. As you'll remember, whenever a logical table has more than one logical table source, you should give instructions to the BI server about the usage of these sources, so we're going to specify the same level that the aggregation is done in the source. You'll see both levels are set for the multidimensional source properties. The levels are specified in the **Content** tab of the logical table source.

| T                 | p by Logical Level                                                            | More                |
|-------------------|-------------------------------------------------------------------------------|---------------------|
| Show mapped       |                                                                               | mole                |
| Logical Dimension |                                                                               |                     |
| Area<br>Time      | District<br>YR                                                                | ×.                  |
| 14116             |                                                                               | *                   |
|                   | combined with other sources at this<br>filter to limit rows returned (exclude | Stable and services |
|                   |                                                                               |                     |
|                   |                                                                               |                     |
|                   |                                                                               | -                   |

 Similar action is going to be repeated for the second logical table source that is mapped with a relational data source. But this time the Sales Rep level is going to be selected in the Content tab in the Logical Table Source – Fact\_D1\_SALESREPS\_ AGG window because the relational data source contains aggregated values at the Sales Person level.

|                                       | y Logical Level                     | -              |
|---------------------------------------|-------------------------------------|----------------|
| Show mapped                           | Show unmapped                       | Mo <u>r</u> e  |
| Logical Dimension                     | Logical Level                       |                |
| Area<br>Time                          | Sales Rep<br>YB                     | ×              |
| Ime                                   | :1H                                 | ×              |
|                                       | 4.5                                 |                |
|                                       | R                                   |                |
|                                       |                                     |                |
| Tragmentation content:                |                                     |                |
| jagneriaion corkent.                  |                                     |                |
|                                       |                                     | - 5            |
|                                       |                                     |                |
|                                       |                                     | -              |
| This are seen about the see           | mbined with other sources at thi    | a laval        |
| Turs source should be con             | molined with other sources at thi   | s ievel        |
| Jse this " <u>W</u> HERE clause" fill | ter to limit rows returned (exclude | e the "WHERE") |
|                                       |                                     |                |
|                                       |                                     | _ <u>_</u>     |
|                                       |                                     |                |
|                                       |                                     |                |
|                                       |                                     |                |

-148

4. We'll have to repeat these steps for the remaining logical tables. Second logical table sources should be defined that will be mapped to relational data sources and also contents should be defined. In addition to these settings, the **Sales Rep** logical level should be created in the hierarchy because by default the cube doesn't contain any data below the **District** level. Also, required new presentation columns are going to be created in the Presentation layer.

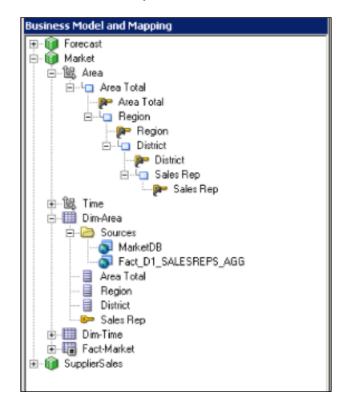

#### How it works...

Now we're going to test the new modifications. We're going to create a simple analysis that will contain two attribute columns and one measure column.

- Region: Mapped to the multidimensional source
- District: Mapped to the multidimensional source
- Dollars: Mapped to the multidimensional source

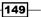

You'll see that the result is generated from the multidimensional source.

| DRACLE Business Inf                     | telligenc             | e            | Search         | Al | -            |              |
|-----------------------------------------|-----------------------|--------------|----------------|----|--------------|--------------|
| Untitled                                | 10.25                 |              |                |    | Home Catalog | Dashboards 🗸 |
| Criteria Results Prompts Advan          | ced                   |              |                |    |              |              |
| =Subject Areas 🛛 🏭 🗸                    | <b>□</b> ~ <b>?</b> ~ | <b>3 4 6</b> | 9~ 89 99       |    | h 🔐 🔐 🗟 ا    |              |
| 🗉 🔞 Market                              | Compound              |              |                |    |              |              |
| 🗷 🛄 Area<br>🗷 🎦 Time<br>🖅 📴 Fact-Market | Title                 |              | <b>B</b> /     | ×  |              |              |
|                                         | Table                 |              |                | ×  |              |              |
|                                         | Region                | District     | Market Dollars |    |              |              |
|                                         | Central               | Gulf         | 814,648        |    |              |              |
|                                         |                       | LowerMidWest | 4,654,545      |    |              |              |
|                                         |                       | MidWest      | 2,354,705      |    |              | 12           |
|                                         |                       | Texas        | 3,984,062      |    |              | G            |
|                                         |                       | UpperMidWest | 1,132,842      |    |              | 223          |
|                                         | East                  | Florida      | 1,625,588      |    |              |              |
|                                         |                       | MidAtlantic  | 3,775,583      |    |              |              |
| =Catalog 🐁 🛵 🖉 🝓                        |                       | UpperSouth   | 6,244,606      |    |              |              |
| List All                                |                       | Yankee       | 13,344,845     |    |              |              |
| My Folders                              | West                  | California   | 16,127,207     |    |              |              |
| Given Started Folders                   |                       | Desert       | 6,911,760      |    |              |              |
| zi i phared Polders                     |                       | Northwest    | 2,162,063      |    |              |              |

But if the end user wants to drill down through the **District** level, the multidimensional source won't be able to satisfy the entire query. The **Sales Person** hierarchy level is mapped to the relational column.

-150-

So this time you'll gain the benefit of Vertical Federation. Lower detail column (**Sales Rep**) values will be retrieved from relational data sources and the rest will be retrieved from the Essbase cube.

| DRACLE Business                   | Intelligenc | e                | Search         | Al               | •       | 0            |
|-----------------------------------|-------------|------------------|----------------|------------------|---------|--------------|
| Untitled                          |             |                  |                | Home             | Catalog | Dashboards 🗸 |
| Criteria Results Prompts A        | dvanced     |                  |                |                  |         |              |
| 🗆 Subject Areas 🛛 🙀 🚮             |             | <b>1 1 1 1 1</b> | 9~ 89 89       | 🔛 🚱 🗟            |         | 1            |
| 🖂 🔞 Market                        | Compound    | Lavout           |                |                  |         |              |
| E Area                            | Title       |                  |                |                  | / X     |              |
| 🗉 📄 Area Total                    | 1116        |                  |                | -01 6            | ~       |              |
| Begion     District     Sales Rep | Table       |                  |                | <b>B</b> 4       | / X     |              |
| 🕀 🎭 Area                          | Region      | District         | Market Dollars | Sales Rep        | 16      |              |
| 🖻 🛄 Fact-Market                   | Central     | Gulf             | 814,648        | MARY SILVER      |         |              |
|                                   | 100000000   | LowerMidWest     | 1,179,388      | CHRIS MUIR       |         |              |
|                                   |             |                  | 3,475,158      | GARY LISCIARELLI |         |              |
|                                   |             | MidWest          | 1,111,591      | DALE AREND       |         |              |
|                                   |             | 1000000000       | 1,243,114      | LYLE IRWIN       | 1       |              |
|                                   | -           | Texas            | 1,193,999      | GARY SMITH       |         |              |
|                                   | •           |                  | 1,006,127      | JOSE CRUZ        | 1       |              |
|                                   |             |                  | 1,783,936      | RUBEN LOPEZ      | 1       |              |
| Catalog 🐁 😓 🧷                     | 62          | UpperMidWest     | 541,640        | ANDREW TAYLOR    | 1       |              |
| ist All                           |             |                  | 428,704        | BARBARA JENSEN   | 1       |              |
| My Folders                        |             |                  | 162,498        | DICK SCHMIDT     | 1       |              |
| Shared Folders                    | East        | Florida          | 846,425        | ANNE WILLIAMS    | 1       |              |
| Shared Folders                    | 100000      | 00030200         | 689,577        | DONALD KIMBRIEL  |         |              |
|                                   |             |                  | 89,586         | PETER LEON       | 1       |              |
|                                   |             | MidAtlantic      | 712,308        | DALE FAIRWEATHER |         |              |
|                                   |             | 1002/02/12/02/12 | 438,956        | GEORGE MASUR     |         |              |
|                                   |             |                  | 1,816,879      | PAULA MADISON    |         |              |
| Views 🔍 💁 🗸 🐙 🕻                   | ×           |                  | 807,440        | WALLY RAISANEN   |         |              |
| Title                             |             | UpperSouth       | 992,645        | CHRIS DREW       |         |              |
| Table                             |             |                  |                | KATIE RICHARDS   |         |              |
|                                   | ■Selection  | 1 Steps          |                |                  |         |              |

#### There's more...

Designing the structure of the cubes in Data Federation is quite important. You won't be able to store all the details in the cubes. The duration of the cube process can take long hours so we have to decide about the data granularity that will be stored in the cubes. We need to monitor the user behaviors. Enabling usage tracking in the repository allows us to monitor the statistics about report executions. This will be covered in *Chapter 6, Managing Usage Tracking and Enabling the Cache.* 

151

www.it-ebooks.info

# **5** Security in Oracle BI

In this chapter, we will cover:

- Configuring security settings
- Creating users
- Creating groups
- Creating application roles
- Setting up permissions on repository objects
- Configuring query limits
- Specifying the time restrictions
- Creating data filters

# Introduction

In Business Intelligence projects, configuring security settings is one of the most important steps. Business users should be authenticated and they should only access the data which they need. In order to do this, we have to configure the authentication and the authorization methods.

The default authenticator is the WebLogic Server. We already discussed that OBIEE 11*g* is integrated with the WebLogic Server. The user accounts are going to be created in the WebLogic Server. Optionally, LDAP authentication can be configured. The advantage of LDAP authentication is that we don't need to create user accounts in WebLogic. Instead of that, we can use the existing user accounts that are already created on the LDAP servers. In our sample scenario, we are going to use the default authentication so that we can create the user accounts. In order to manage the security, we're going to use groups. User accounts and groups will be created in the **WebLogic Server Administration Console** window.

Security in Oracle BI -

Then we need to create the Application Roles and map the application roles with the groups. Application roles will be created and managed in **Oracle Enterprise Manager Fusion Middleware Control**. Enterprise Manager is used to manage the applications that are integrated with WebLogic Server. OBIEE 11g is one of the applications that can be managed by Enterprise Manager.

After the authentication configuration, it will come to authorization rules. We are going to grant privileges to the user accounts or to the application roles in the BI server repository. Obviously, we're going to use **BI Administration Tool** to achieve this.

As a summary you can find the security mapping below:

USER ACCOUNTS  $\rightarrow$  GROUPS  $\leftarrow \rightarrow$  APPLICATION ROLES  $\leftarrow$  PERMISSIONS

Security permissions can be implemented in three ways:

- ► **Object-level security**: We can set permissions on objects such as subject areas, presentation tables, columns, and so on.
- Data-level security: We can define data filters to eliminate some of the rows from the result set. Let's assume that there are two region managers and they both need to access the fact table, but they should see only the region data that they are responsible for.
- Presentation Catalog security: We can set permissions on the Presentation Catalog objects such as dashboards, analyses, KPIs, and so on.

You're going to find all the details about security in this chapter.

# **Configuring security settings**

We're going to create user accounts and groups in **WebLogic Administration Console** and create the application roles in **Oracle Enterprise Manager Fusion Middleware Control**. Then we're going to import the user accounts and the application roles into the repository by using **BI Administration Tool**.

We're going to learn how to access the **Administration Console** window and the **Enterprise Manager** window.

#### How to do it...

1. Login to **Oracle WebLogic Server Administration Console** in order to create users and groups. The default port number of the **Administration Console** window is 7001. The web address is http://servername:7001/console.

154

 Once you log in, click on the Security Realms link. You will find only one realm by default, called My Realm. You'll see the list of the user accounts and the groups. Then create the user accounts and the groups and configure the membership of the groups. We're going to use these groups to map them with the application roles.

|                                                                        | in - WLS Console - Windows Internet Explores          |                                                |                                           | _ 0 :                    |
|------------------------------------------------------------------------|-------------------------------------------------------|------------------------------------------------|-------------------------------------------|--------------------------|
| Contraction (1) (Incalhost: 700)                                       | I/console/console.portal?_nfpb=true8_pageLabel=H      | omePage1                                       | 💌 🖻 🕂 🗙 🔽 ong                             | P                        |
| le Edit Yew Figvorites Tools                                           | Rep                                                   |                                                |                                           |                          |
| Favorites 🙀 🙋 Oracle BIEE Ho                                           | me 🙋 Oracle Enterprise Manager 👩 Oracle Web           | Logic Server Ad 🙋 Oracle Enterprise Manager (  |                                           |                          |
| 8 - Cracle BIEE Home                                                   | Cracle Enterprise Manager                             | Page - bifoundatio 🗙                           | 💁 • 🔂 · 🖾 🖶 • 800                         | e • Safety • Tools • 🔞 • |
|                                                                        | Server® Administration Console                        |                                                |                                           | 0                        |
| Change Center                                                          | Home Log Out Preferences                              | Record Help                                    | Welcome, weblogic Connected to            | to: bifoundation_domain  |
| View changes and restarts                                              | Home                                                  |                                                |                                           |                          |
| Click the Lock & Edit button to modify, a delete items in this domain. | odd or Home Page                                      |                                                |                                           | ]                        |
| Lock & Edit                                                            | - Information and Resources -                         |                                                |                                           |                          |
| Release Configuration                                                  | Helpful Tools                                         | General Information                            |                                           |                          |
|                                                                        | Configure applications                                | <ul> <li>Common Administration Task</li> </ul> | Descriptions                              |                          |
| Domain Structure                                                       | <ul> <li>Configure GridLink for RAC Data 5</li> </ul> | Read the documentation                         |                                           |                          |
| offoundation_domain                                                    | <ul> <li>Recent Task Status</li> </ul>                | <ul> <li>Ask a question on My Orade</li> </ul> | Support                                   |                          |
| B-Environment                                                          | <ul> <li>Set your console preferences</li> </ul>      | Oracle Guardian Overview                       |                                           |                          |
| Deployments     Services                                               | <ul> <li>Orade Enterprise Manager</li> </ul>          |                                                |                                           |                          |
| Security Realms                                                        | - Domain Configurations                               |                                                |                                           |                          |
| Diagnostics                                                            | Domain                                                | Services                                       | Interoperability                          |                          |
|                                                                        | Domain                                                | Messaging                                      | WTC Servers                               |                          |
|                                                                        |                                                       | <ul> <li>3MS Servers</li> </ul>                | <ul> <li>Jolt Connection Pools</li> </ul> |                          |
|                                                                        | Environment                                           | <ul> <li>Store-and-Forward A</li> </ul>        | ligents                                   |                          |
|                                                                        | Servers                                               | <ul> <li>3MS Modules</li> </ul>                | Diagnostics                               |                          |
|                                                                        | Clusters                                              | <ul> <li>Path Services</li> </ul>              | <ul> <li>Log Files</li> </ul>             |                          |
|                                                                        | · Vrtual Hosts                                        | <ul> <li>Bridges</li> </ul>                    | Diagnostic Modules                        |                          |
| iow do I                                                               | Migratable Targets                                    | Data Sources                                   | Diagnostic Images                         |                          |
| Search the configuration                                               | Coharanna Canvare                                     | Provident Provident                            | + Damisert Derformante                    |                          |

3. Login to **Oracle Enterprise Manager Fusion Middleware Control** to create application roles by accessing the web page at http://servername:7001/em.

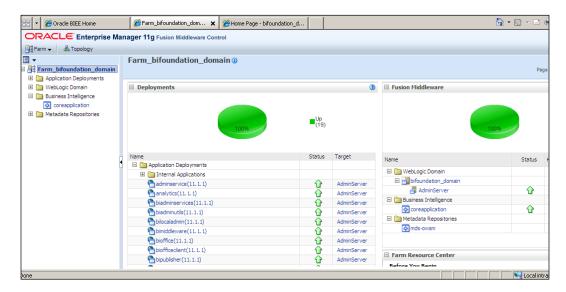

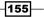

Security in Oracle BI -

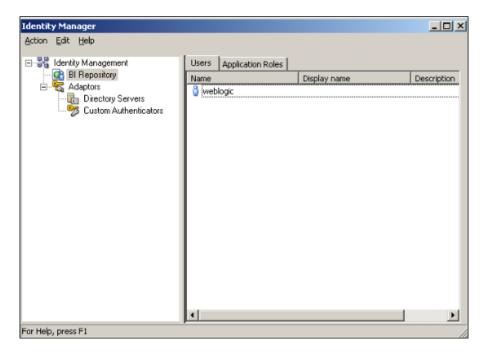

4. Open the Oracle **BI Administration Tool** to set up permissions on repository objects. Then open **Identity Manager** from the **Manage** menu.

#### How it works...

As the first step, we have to create user accounts and groups by using **WebLogic Server Administration Console**. User accounts are going to be members of groups. Later on, they will come to application security. We're going to create application roles and map these roles to the groups.

After all these steps, user accounts and application roles are accessible from **Identity Manager** and we're going to set up permissions in the repository.

#### There's more...

We should also think about the security settings in the Presentation Catalog. We can either use the Presentation Services web interface or **Catalog Manager** to set up permissions on the catalog objects.

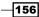

# **Creating users**

Business users should be authenticated when they need to access Presentation Services. Oracle BI is configured to use the directory server embedded in **Oracle WebLogic Server**. WebLogic Authentication Provider is used by default. We're going to create users by accessing **Oracle WebLogic Server Administration Console**.

#### How to do it...

 Once you are logged into Oracle WebLogic Server Administration Console, you'll see the Domain Structure pane. Click on the Security Realms link to access the list of realms in the domain.

| 🔠 🔹 🔏 Oracle BIEE Home                                                                                     | 🍘 Farm_bifoundation_domain ( 👔 Summary of Security Rea 🗙                                                                                                    |
|----------------------------------------------------------------------------------------------------|----------------------------------------------------------------------------------------------------|
|                                                                                                    | ver <sup>®</sup> Administration Console                                                                                                    |
| Change Center                                                                                              | 🟦 Home Log Out Preferences 🗠 Record Help                                                                                                    |
| View changes and restarts                                                                                  | Home >Summary of Security Realms                                                                                                    |
| Click the Lock & Edit button to modify, add a delete items in this domain.                                 | or Summary of Security Realms                                                                                                    |
| Lock & Edit       Lock & Edit       Release Configuration       Domain Structure       bifoundation_domain | A security realm is a container for the mechanismsincluding users, groups, security roles, security policies, and multiple security realms in a WebLogic Server domain, but only one can be set as the default (active) realm. This Security Realms page lists each security realm that has been configured in this WebLogic Server domain. Cli Customize this table Realms (Filtered - More Columns Exist) Click the Lock & Editbutton in the Change Center to activate all the buttons on this page. New Delete Name  Default Realm True New Delete |
|                                                                                                    | New Delete                                                                                                    |

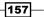

Security in Oracle BI \_\_\_\_\_

2. Click on myrealm to access all the security settings. You'll also see the **Users and Groups** tab.

|                                                                                                    | Administration C | onsole                                                                   |                      |                       |                                         |                                     | Q                                                                                                    |
|----------------------------------------------------------------------------------------------------|------------------|--------------------------------------------------------------------------|----------------------|-----------------------|-----------------------------------------|-------------------------------------|----------------------------------------------------------------------------------------------------|
| Shange Center                                                                                                    | Home Log C       | Out Preferences 🔝                                                        | Record Help          | -                     | a                                       |                                     | Welcome, weblogic Connected to: bifoundation_domain                                                                                                    |
| /iew changes and restarts                                                                                                    | Home >Summar     | γ of Security Realms >                                                   | myrealm              |                       |                                         |                                     |                                                                                                    |
| lick the Lock & Edit button to modify, add or<br>lelete items in this domain.                                                                                                    | Settings for my  | realm                                                                    |                      |                       |                                         |                                     |                                                                                                    |
| Lock & Edit                                                                                                    | Configuration    | Users and Groups                                                         | Roles and Policie    | s Credential Mapp     | ngs Providers                           | Migration                           |                                                                                                    |
| Release Configuration                                                                                                    | General RD       | BMS Security Store                                                       | User Lockout P       | erformance            |                                         |                                     |                                                                                                    |
| Domain Structure                                                                                                    | Click the Lock   | & Edit button in the                                                     | Change Center to m   | odify the settings on | this page.                              |                                     |                                                                                                    |
| foundation_domain<br>Deployments<br>Deployments<br>Dervices<br>Services<br>Deployments<br>Deployments<br>Deplo | Note:<br>If you  | to configure the gene<br>are implementing sec<br>ot available and the se | curity using JACC (J | ava Authorization Con | tract for Containe<br>EJBs in the Admir | rs as defined in<br>istration Conso | n JSR 115), you must use the DD Only security model, Other WebLogic Server models<br>ole are disabled.                                                                                                    |
|                                                                                                    | Name:            |                                                                          | m                    | mealm                 |                                         |                                     | The name of this security realm. More Info                                                                                                    |
|                                                                                                    | 👸 Security I     | lodel Default:                                                           | E                    | D Only                | ¥                                       |                                     | Specifies the default security model for Web applications or E38s that are<br>secured by this security realm. You can override this default during<br>deployment. More Info                                                           |
| low do L                                                                                                    | Combi            | ned Role Mapping                                                         | Enabled              |                       |                                         |                                     | Determines how the role mappings in the Enterprise Application, Web<br>application, and E36 containers interact. This setting is valid only for Web<br>applications and E36s that use the Advanced security model and that initialize |
| Manage security for Web applications and                                                                                                    |                  |                                                                          |                      |                       |                                         |                                     | applications and Ellos that use the Advanced security mode and that initialize                                                                                                    |

3. Go to the **Users and Groups** tab and then click on the **Lock & Edit** button. We cannot modify security settings without locking. You'll also have to click on **Release Configuration** after finishing modifications.

| hange Center                                                                                  | 🔒 Home Log Out Preferences 🔤 Re                                                                                                    | ecord Help                                                 | Welcome, weblogic Connected to: bifoundation_doma  |
|-----------------------------------------------------------------------------------------------|----------------------------------------------------------------------------------------------------|------------------------------------------------------------|----------------------------------------------------|
| iew changes and restarts                                                                      | Home > Summary of Security Realms > my                                                                                                    | mealm >Users and Groups                                    |                                                    |
| o pending changes exist. Click the Release<br>onfiguration button to allow others to edit the | Settings for myrealm                                                                                                    |                                                            |                                                    |
| oniguration button to allow others to epit the<br>omain.                                      | Configuration Users and Groups                                                                                                    | oles and Policies Credential Mappings Providers Migration  |                                                    |
| Lock & Edit<br>Release Configuration                                                          | Users Groups                                                                                                    |                                                            |                                                    |
| omain Structure                                                                               | )<br>This page displays information about e                                                                                                    | each user that has been configured in this security realm. |                                                    |
|                                                                                               |                                                                                                    |                                                            |                                                    |
| Environment<br>Deployments<br>Services                                                        | Customize this table                                                                                                    |                                                            |                                                    |
| Environment<br>Deployments<br>Services<br>Security Realms<br>Interoperability                 |                                                                                                    |                                                            | Showing 1 to 3 of 3 Previous   Next                |
| Environment<br>Deployments<br>Services<br>Security Realms<br>Interoperability                 | Users                                                                                                    | Description                                                | Showing 1 to 3 of 3 Previous   Next Provider       |
| Environment<br>Deployments<br>Services<br>Security Realms<br>Interoperability                 | Users New Delete                                                                                                    | Description<br>81 System User                              |                                                    |
| undeton, domein<br>Environment<br>Deployments<br>Serurks<br>Security Realms<br>Diagnostics    | Users<br>New Dotto                                                                                                    | 5710077                                                    | Provider                                           |
| Environment<br>Deployments<br>Services<br>Security Realms<br>Interoperability                 | Users           New         Date           Image: Manage & management         Image: Management           Image: Management         etSystemUser                                                                                                    | BI System User                                             | Provider<br>Default/uthenticator                   |
| Environment<br>Deployments<br>Services<br>Security Realms<br>Interoperability                 | Users           New         Dates           Image: A state of the state of the state of | BI System User                                             | Provider DefaultAuthenticator DefaultAuthenticator |

-158-

4. We're going to enter the username and password in the new window. Once it's finished, click on **OK**.

| Create a New User                  |                                  |  |
|------------------------------------|----------------------------------|--|
| OK Cancel                          |                                  |  |
| User Properties                    |                                  |  |
| The following properties will be   | used to identify your new User.  |  |
| * Indicates required fields        |                                  |  |
| What would you like to name you    | ur new User?                     |  |
| * Name:                            | Cuneyt                           |  |
| How would you like to describe the | ne new User?                     |  |
| Description:                       |                                  |  |
| Please choose a provider for the   | user,                            |  |
| Provider:                          | DefaultAuthenticator 💌           |  |
| The password is associated with    | the login name for the new User. |  |
| * Password:                        | *******                          |  |
| * Confirm Password:                |                                  |  |
| OK Cancel                          |                                  |  |

# How it works...

Now that the user is created, it's time to create groups and make the user a member of the new group.

| ettings for myrealm                                                                                                    |                               |                  |          |        |          |  |  |                                              |  |  |
|----------------------------------------------------------------------------------------------------|-------------------------------|------------------|----------|--------|----------|--|--|----------------------------------------------|--|--|
| Configuration Users and Groups Roles and Policies Credential Mappings Providers Migration                                                                                   |                               |                  |          |        |          |  |  |                                              |  |  |
| User                                                                                                    | Users Groups                  |                  |          |        |          |  |  |                                              |  |  |
| This page displays information about each user that has been configured in this security realm.  Customize this table Users  New Delote Showing 1 to 4 of 4 Previous   Next |                               |                  |          |        |          |  |  |                                              |  |  |
| _                                                                                                    | □ Name ↔ Description Provider |                  |          |        |          |  |  |                                              |  |  |
|                                                                                                    | Name 4                        | <i></i>          | Descrip  | CON    |          |  |  | Provider                                     |  |  |
| _                                                                                                    | Name 4                        | -                | BI Syste |        |          |  |  | Provider DefaultAuthenticator                |  |  |
|                                                                                                    |                               | -                |          |        |          |  |  |                                              |  |  |
|                                                                                                    | BISystem                      | User             | BI Syste |        | em user. |  |  | DefaultAuthenticator                         |  |  |
|                                                                                                    | BISystem<br>Cuneyt            | User<br>stemUser | BI Syste | m User | em user. |  |  | DefaultAuthenticator<br>DefaultAuthenticator |  |  |

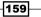

Security in Oracle BI -

#### There's more...

Instead of assigning privileges to user accounts, we should assign it to groups to manage security settings in an efficient and secure way.

# **Creating groups**

Again we're going to use the **WebLogic Administration Tool** to configure the group settings. Groups are going to be created in the **Users and Groups** tab, as well. We're going to create a group named Sales Managers in our sample scenario. The groups can used in any application that is integrated with the WebLogic Server.

#### How to do it...

 Click on the Groups tab in the Settings for myrealm page to access the list of existing groups.

| nfig | uration Users and Grou                                  | Roles and Policies        | Credential Mappings       | Providers       | Migration                                 |           |                          |
|------|---------------------------------------------------------|---------------------------|---------------------------|-----------------|-------------------------------------------|-----------|--------------------------|
| ers  | Groups                                                  |                           |                           |                 |                                           |           |                          |
|      | bage displays information ab<br>comize this table<br>ps | out each group that has b | een configured in this s  | ecurity realm.  |                                           |           |                          |
| Nev  | Delete                                                  |                           |                           |                 |                                           | Showing 1 | to 10 of 11 Previous   N |
|      | Name 🕎                                                  | Description               |                           |                 |                                           |           | Provider                 |
|      | AdminChannelUsers                                       | AdminChannelUsers         | can access the admin d    | nannel.         |                                           |           | DefaultAuthenticator     |
|      | Administrators                                          | Administrators can        | view and modify all reso  | urce attribute  | s and start and stop servers.             |           | DefaultAuthenticator     |
|      | AppTesters                                              | AppTesters group.         |                           |                 |                                           |           | DefaultAuthenticator     |
|      | BIAdministrators                                        | BI Administrators Gr      | oup                       |                 |                                           |           | DefaultAuthenticator     |
|      | BIAuthors                                               | BI Authors Group          |                           |                 |                                           |           | DefaultAuthenticator     |
|      | BIConsumers                                             | BI Consumers Group        | >                         |                 |                                           |           | DefaultAuthenticator     |
|      | CrossDomainConnectors                                   | CrossDomainConnec         | ctors can make inter-dor  | nain calls from | foreign domains.                          |           | DefaultAuthenticator     |
|      | Deployers                                               | Deployers can view        | all resource attributes a | nd deploy ap    | olications.                               |           | DefaultAuthenticator     |
|      | Monitors                                                | Monitors can view a       | nd modify all resource a  | ttributes and   | perform operations not restricted by role | s.        | DefaultAuthenticator     |
| - 1  |                                                         |                           |                           |                 | d perform server lifecycle operations.    |           | DefaultAuthenticator     |

-160

- 2. Click on the **New** button and enter the details:
  - Name: SalesManagers
  - Description: Test Group
- 3. Once you have finished, click on **OK**.

| A Home Log Out Prefere                                    | nces 🗠 Record Help                                                    |  |  |  |  |  |  |  |
|-----------------------------------------------------------|-----------------------------------------------------------------------|--|--|--|--|--|--|--|
| Home >Summary of Security                                 | y Realms >myrealm >Users and Groups >Cuneyt > <b>Users and Groups</b> |  |  |  |  |  |  |  |
| Create a New Group                                        |                                                                       |  |  |  |  |  |  |  |
| OK                                                        |                                                                       |  |  |  |  |  |  |  |
| Group Properties                                          |                                                                       |  |  |  |  |  |  |  |
| The following properties w<br>* Indicates required fields | ill be used to identify your new Group.                               |  |  |  |  |  |  |  |
| What would you like to name your new Group?               |                                                                       |  |  |  |  |  |  |  |
| * Name: SalesManagers                                     |                                                                       |  |  |  |  |  |  |  |
| How would you like to desc                                | ribe the new Group?                                                   |  |  |  |  |  |  |  |
| Description:                                              | Test Group                                                            |  |  |  |  |  |  |  |
| Please choose a provider fo                               | or the group.                                                         |  |  |  |  |  |  |  |
| Provider:                                                 | DefaultAuthenticator 💌                                                |  |  |  |  |  |  |  |
| OK                                                        |                                                                       |  |  |  |  |  |  |  |

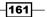

Security in Oracle BI -

4. The next step is to add the user into the group, in this case SalesManagers. There are also default groups that are created with the installation of OBIEE. We're going to add the user into the default groups too. Click the **Users** list and edit the new user by clicking on its name. Then click on the **Groups** tab and select the groups to make the membership. Click on the **Save** button after you finish.

| tings  | for Cuneyt                                                   |            |        |                                     |  |
|--------|--------------------------------------------------------------|------------|--------|-------------------------------------|--|
| eneral | Passwords                                                    | Attributes | Groups |                                     |  |
| Save   |                                                              |            |        | nde.                                |  |
| arent  | Groups:                                                      |            | c      | hosen:                              |  |
|        | ine:<br>IAdministrati<br>rossDomainC<br>eployers<br>Ionitors |            | >      | SalesManagers BIConsumers BIAuthors |  |
|        | perators<br>racleSystem                                      | Group      | 33     |                                     |  |

#### How it works...

We've added the user into these groups:

 SalesManagers: This is the sample group we've created. We're going to use this group in our sample scenario.

-162

- BIConsumers: This is a default group and it's mapped to the BIConsumer application role in the Enterprise Manager. The members of this application role can access the analyses in Presentation Services. End-users should be a member of this group to access the analyses that are created by the BI developers.
- BIAuthors: This is another default group and it's mapped to the BIAuthor application role. The members of this role can access the analyses and also they can create new analyses. The users who want to construct the analyses should be a member of this group. Power users and BI developer roles are the candidates for the BIAuthors group.

#### There's more...

Now, we'll have to map these groups to application roles in order to set up permissions in the repository. These groups are only used to categorize the user accounts in the WebLogic Server. Only application roles are going to be displayed in the **Identity Manager**. We're going to learn how to configure the application roles in the next recipe.

# **Creating application roles**

Application roles define a set of permissions that are granted to a user or group and they are defined in **Oracle Enterprise Manager Fusion Middleware Control**. These are the default application roles:

- ► BIAdministrator: This application role grants administrative permissions. This application role is a member of the BIAuthor role. So it inherits the permissions from the BIAuthor role.
  - BIAuthor: This application role grants permissions to create and edit analyses. This role is a member of BIConsumer role.
    - BIConsumer: This role grants permissions to access analyses that are created by other users.
- BISystem: This role is required by the Oracle BI system

163

#### Security in Oracle BI -

# How to do it...

1. Log in to **Oracle Enterprise Manager Fusion Middleware Control**. Right-click on coreapplication and select **Application Roles** from the **Security** menu.

|                                                           | ORACLE Enterprise Manager 11g Fusion Middleware Control |                        |                     |                           |  |  |  |  |  |  |
|-----------------------------------------------------------|---------------------------------------------------------|------------------------|---------------------|---------------------------|--|--|--|--|--|--|
| 🕂 Farm 🗸 🔒 Topology                                       |                                                         |                        |                     |                           |  |  |  |  |  |  |
| ∃ ▼<br>B B Farm bifoundation doma                         | in                                                      | 🚞 Busine               | ess Intelligence    |                           |  |  |  |  |  |  |
| Application Deployments      WebLogic Domain              |                                                         | Target<br>coreapplicat | ion                 | Type<br>Orade BI Instance |  |  |  |  |  |  |
| Business Intelligence     Coreapplica     Metadata Reposi | Home<br>Monitorir                                       | ng >                   |                     |                           |  |  |  |  |  |  |
|                                                           | Security                                                | >                      | Application Policie |                           |  |  |  |  |  |  |
|                                                           | General                                                 | Information            | Application Roles   |                           |  |  |  |  |  |  |

2. You'll see the list of existing **Application Roles**. Click on the **Create** button to start creating a new application role named SalesManager.

|   | Coreapplication ()<br>Business Intelligence Instance – |                                                                                                    |                       |  |  |  |  |  |  |  |
|---|--------------------------------------------------------|----------------------------------------------------------------------------------------------------|-----------------------|--|--|--|--|--|--|--|
| 4 | These are also application roles that a                | re created in the context of end users accessing th                                                                                          |                       |  |  |  |  |  |  |  |
|   | To manage users and groups in the                      | e WebLogic Domain, use the Oracle WebLogic Serv                                                                                              | er Security Provider. |  |  |  |  |  |  |  |
|   | Deline Chara Descider                                  |                                                                                                    |                       |  |  |  |  |  |  |  |
|   | Policy Store Provider                                  |                                                                                                    |                       |  |  |  |  |  |  |  |
|   | ⊟ Search                                               | ∃ Search                                                                                                    |                       |  |  |  |  |  |  |  |
|   | Enter search keyword for role nam                      | Enter search keyword for role name to query roles defined by this application. Use application stripe to search if application uses a stripe |                       |  |  |  |  |  |  |  |
|   | Select Application Stripe to Search                    | v obi                                                                                                    |                       |  |  |  |  |  |  |  |
|   | Role Nam                                               | 2                                                                                                    |                       |  |  |  |  |  |  |  |
|   | Create 🛛 🖓 Create Lik                                  | e 🥒 Edit 💥 Delete                                                                                                    |                       |  |  |  |  |  |  |  |
|   | Role Name                                              | Members                                                                                                    | Description           |  |  |  |  |  |  |  |
|   | BISystem                                               | BISystemUser                                                                                                    |                       |  |  |  |  |  |  |  |
|   | BIAdministrator                                        | BIAdministrators                                                                                                    |                       |  |  |  |  |  |  |  |
|   | BIAuthor                                               | BIAuthors, BIAdministrator                                                                                                    |                       |  |  |  |  |  |  |  |
|   | BIConsumer                                             | BIConsumers, BIAuthor, authenticated-role                                                                                                    |                       |  |  |  |  |  |  |  |
|   |                                                        |                                                                                                    |                       |  |  |  |  |  |  |  |

-164-

3. Enter the name and display name of the new application role. We're going to use SalesManager as the name.

| Application Roles > Create Applic | ation Role               |  |
|-----------------------------------|--------------------------|--|
| Create Application Role           |                          |  |
| General                           |                          |  |
| Application Stripe                | obi 🔹                    |  |
| " Role Name                       | SalesManager             |  |
|                                   | a la transmissione de la |  |
| Display Name                      | Sales Managers Role      |  |

4. When you scroll down, you'll see the **Members** section. You can map groups or users to this application role. Click on the **Add Group** button to select groups and click on **OK** to finish creating the SalesManager application role.

| pication Roles > Create Application Role |                                                                                                    |  |
|------------------------------------------|----------------------------------------------------------------------------------------------------|--|
|                                          | users or groups defined in enterprise LDAP server, or the role can be mapped to other application roles. |  |
| 💠 Add Application Role 🛛 💠 Add Group     | X Delete                                                                                                 |  |
| Name                                     | Type                                                                                                    |  |
| SalesManagers                            | Group                                                                                                    |  |
| BIConsumers                              | Group                                                                                                    |  |
| BIAuthors                                | Group                                                                                                    |  |
| Users                                    |                                                                                                    |  |
| 💠 Add User 🚿 Delete                      |                                                                                                    |  |
| Name                                     |                                                                                                    |  |
| No users added.                          |                                                                                                    |  |

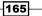

Security in Oracle BI \_\_\_\_\_

 After creating the application role, we're going to restart the BI Server component to make the new application roles available. Click on the **Restart** button in the **Overview** tab.

| Farm_bifoundation_domain ★ Parm_bifoundation_domain ★ Parm_bifoundation Deployments |       | siness Intellig | cation ()<br>gence Instance <del>+</del> |                 |                   |                     |         |
|-------------------------------------------------------------------------------------|-------|-----------------|------------------------------------------|-----------------|-------------------|---------------------|---------|
| 🗉 🛅 WebLogic Domain                                                                 | Chan  | nge Center:     | Lock and Edit                            | t Configuration | Ĺ                 |                     |         |
| Business Intelligence     coreapplication                                           | Over  | rview Ca        | apacity Management                       | Diagnostics     | Security          | Deployment          |         |
| 🗄 🛅 Metadata Repositories                                                           | Syste | tem Shutdo      | wn & Startup                             |                 |                   |                     |         |
|                                                                                     | ŀ     |                 |                                          | 100%            |                   | ■ <sup>Up</sup> (5) |         |
|                                                                                     | Syste | em Status       | s                                        | System Compone  | ents<br>ge System | ■(5)                |         |
|                                                                                     | -     |                 | s<br>ts are available                    | System Compone  |                   | (5)                 | Restart |
|                                                                                     | û.    |                 |                                          | System Compone  | je System         | 10                  | Restart |

# How it works...

We've created the SalesManager application role and mapped it to SalesManagers group. So the user account that is a member of the SalesManagers group is going to inherit the security permissions from the application role.

-166

#### Chapter 5

| Coreapplication ()<br>Business Intelligence Instance •                                           |                                                                                                    |                                               |
|--------------------------------------------------------------------------------------------------|----------------------------------------------------------------------------------------------------|-----------------------------------------------|
| These are also application roles that are                                                        | ecurity aware applications that are specific to th<br>e created in the context of end users accessing t<br>WebLogic Domain, use the <u>Oracle WebLogic Serv</u> | he application.                               |
| Search<br>Enter search keyword for role name<br>Select Application Stripe to Search<br>Role Name | to query roles defined by this application. Use ap                                                                                                    | plication stripe to search if application use |
| Create                                                                                           | // Edit % Delete                                                                                                    |                                               |
| Role Name                                                                                        | Members                                                                                                    | Description                                   |
| BISystem                                                                                         | BISystemUser                                                                                                    |                                               |
| BIAdministrator                                                                                  | BIAdministrators                                                                                                    |                                               |
| BIAuthor                                                                                         | BIAuthors, BIAdministrator                                                                                                    |                                               |
| BIConsumer                                                                                       | BIConsumers, BIAuthor, authenticated-role                                                                                                    |                                               |
| SalesManager                                                                                     | SalesManagers, BIConsumers, BIAuthors                                                                                                    | Test Role                                     |
|                                                                                                  |                                                                                                    |                                               |

#### There's more...

The users, groups, and application roles are all created. Now it's time to use them, in order to set up permissions. These identity objects won't be displayed by default in the repository. They should be imported to the repository. We're going to learn how to set the object permissions by using these application roles in the next recipe.

# Setting up permissions on repository objects

After creation of the user accounts and the application roles, we're going to discuss setting up permissions on the repository objects. Business users can access only the Presentation layer objects in the repository through the Presentation Services. All of the authenticated users shouldn't be able to access all subjects areas. They should see the objects that they need to see. We're going to learn how to set up permissions on the Presentation layer objects in this recipe.

167—

Security in Oracle BI \_\_\_\_\_

We can setup the permissions on these objects:

- Subject areas
- Presentation tables
- Presentation columns

## **Getting ready**

Users are going to be imported to the repository. To achieve this, we'll have to open **BI Administration Tool** and access the repository in online mode. We can't import these objects in offline mode.

## How to do it...

1. Open the **BI Administration Tool** and open the repository in online mode.

| Oracle BI Administration Tool<br>File Tools Help |                                                                                                    |  |
|--------------------------------------------------|----------------------------------------------------------------------------------------------------|--|
| 0 🛎 🛎 6 8   X 6 6   2   (                        | 9 18 4 19 2 4 4 5 5 5 5 5 5 K                                                                                                    |  |
|                                                  | Open Online coreapplication_0H1115734093       X         Bepository Password:       Open         •••••••••••••••••••••••••••••••••••• |  |
| For Help, press F1                               |                                                                                                    |  |

-168

2. Open the **Identity Manager** from **Manage** menu and check the list of the existing users. You'll only see the weblogic user account.

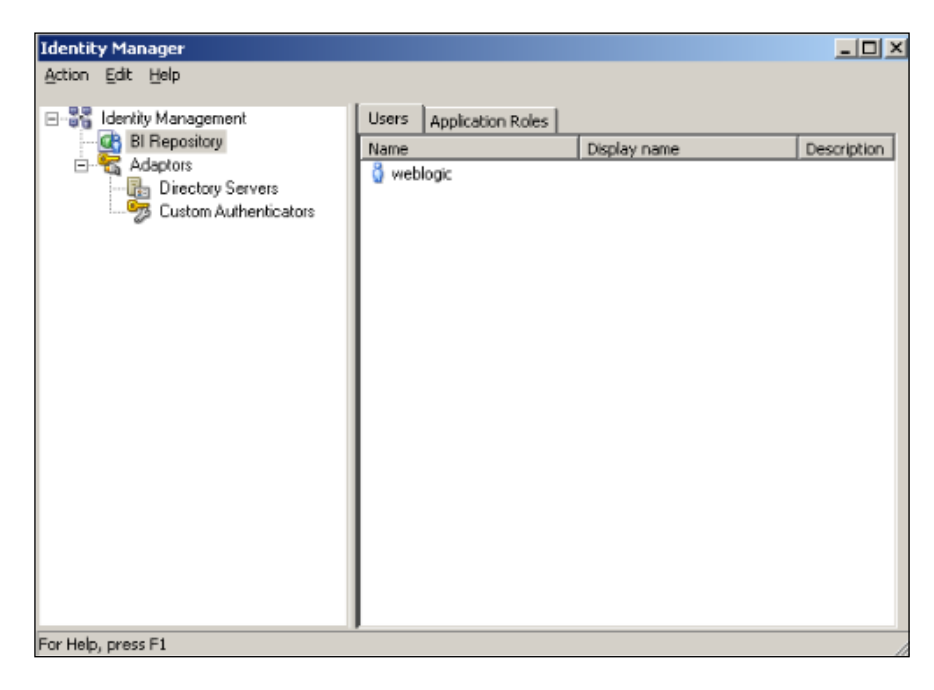

3. When you click on the **Application Roles** tab, you should see all the default application roles, including the SalesManager role.

|                                                                                                    |                                                                                                    | _ 🗆 🗙                                                                                                    |
|----------------------------------------------------------------------------------------------------|----------------------------------------------------------------------------------------------------|----------------------------------------------------------------------------------------------------|
| Users Application Roles<br>Name<br>BIAdministrator<br>BIAuthor<br>BIConsumer<br>BISystem<br>SalesManager | Display name<br>BI Administrator Role<br>BI Author Role<br>BI Consumer Role<br>BI System Role<br>Sales Managers Role | Description                                                                                                    |
|                                                                                                    | Name<br>BIAdministrator<br>BIAuthor<br>BIConsumer<br>BISystem                                                        | Name         Display name           BIAdministrator         BI Administrator Role           BIAuthor         BI Author Role           BIConsumer         BI Consumer Role           BISystem         BI System Role |

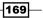

Security in Oracle BI \_\_\_\_\_

4. Click on the Set Online User Filter... option from the Action menu.

| Identity Manager            |                         |
|-----------------------------|-------------------------|
| Action Edit Help            |                         |
| New  Set Online User Filter | Users Application Roles |
| Close Alt F4                | Name Display            |
| Custom Authenticators       |                         |

5. Enter \* as a wild character to import all user identities.

| Oracle BI Administration Tool                               | × |
|-------------------------------------------------------------|---|
| Specify wildchar filter to fetch users (empty for no fetch) |   |
| OK Cancel                                                   |   |

6. You'll see all the user accounts. Then close the **Identity Manager** and return to **BI Administration Tool**.

| Identity Manager                              |                                                                               |              |                                     |
|-----------------------------------------------|-------------------------------------------------------------------------------|--------------|-------------------------------------|
| Adaptors<br>Adaptors<br>Custom Authenticators | Users Application Roles<br>Name<br>OracleSystemUser<br>BISystemUser<br>Cuneyt | Display name | Description<br>Oracle a<br>BI Syste |

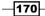

7. Double-click on Sales subject area and open the properties window. You'll see the **Permissions** button. The same button exists on all presentation tables as well. You can set up permissions on subject area or also on each presentation table.

|                                   | on Tool - coreapplication_OH1115734093 (Server Lease                  | _ <u> </u> |
|-----------------------------------|-----------------------------------------------------------------------|------------|
| Ele Edt Vew Manage Iools A        |                                                                       | 1          |
| Presentation                      | General Presentation Tables Aliases                                   |            |
| Dim_Time ⊕-202 Dim_Customer       | Name: Sales Permissions                                               |            |
| ⊕ 2 Dim_Product<br>⊕ 2 Fact_Sales | Custom display name VALUEOF(NQ_SESSION.CN_Sales) Business modet Sales |            |
|                                   | Export logical keys                                                   |            |
|                                   | not assigned Set                                                      |            |
|                                   | Custom description VALUEOF(NQ_SESSION.CD_Sales)                       |            |
|                                   | Description:                                                          |            |
|                                   |                                                                       |            |
|                                   | DK Cancel Help                                                        |            |
|                                   |                                                                       |            |
| Subject Area "Sales"              |                                                                       | 11.        |

8. A permissions window will pop up. You'll see the list of applications roles and users as well. You can change the default permissions from this window. You can easily limit access to some application roles or users. The Read/Write permission is going to be needed only when you enable end-users to gain benefit of the write-back feature.

| User/App     | licat Read | Read/Write | No Access | Default |
|--------------|------------|------------|-----------|---------|
| Everyone     | ۲          | 0          | 0         |         |
| BlAdministra | stor O     | 0          | 0         | ۲       |
| BIAuthor     | 0          | 0          | 0         | ۲       |
| BIConsume    | r O        | 0          | 0         | ۲       |
| BISystem     | 0          | 0          | 0         | ۲       |
| SalesMana    | ger O      | 0          | 0         | ۲       |
| BISystemUs   | er Ö       | 0          | 0         | ۲       |
| Cuneyt       | 0          | 0          | 0         | ۲       |
| OracleSyste  | emUs Ó     | Ó          | Ó         | ۲       |
| weblogic     | 0          | 0          | 0         | ۲       |

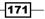

Security in Oracle BI -

#### How it works...

We've configured the permission settings on the repository objects. When the business users log in to Presentation Services, they are going to see the subject areas based on the permissions that are granted on them. If a user doesn't have permission on a specific subject area then that subject area will not be displayed in Presentation Services.

## There's more...

These are all permissions regarding the repository objects. You might be interested in row-level restrictions. We're going to cover row-level security in the *Creating Data Filters* recipe later in this chapter.

## **Configuring query limits**

Configuring limits are very useful when it comes to performance tuning. End-users might execute queries and the returning result set might contain hundred thousands of rows. Eventually, this will negatively impact the performance. We'll have to configure **query limits** to avoid such a situation.

#### How to do it...

1. Query limits can be configured at the user or the application role level. Applying query limits at the application role level will be easier. Open the **Identity Manager** and double-click on **Application Role**.

| Online) Oracle BI Administration Tool - co<br>File Edt View Manage Tools Actions Wind                                                                                                    | Application Role - SalesManager | _ <u>_</u> _ × |  |
|----------------------------------------------------------------------------------------------------|---------------------------------|----------------|--|
| Identity Manager         Action Edit Help         Presentation         Soles         Image: Soles         Image: Soles |                                 | Permissions    |  |
| Application Role : "SalesManager"                                                                                                    | AddBernove                      | Cancel Help    |  |

2. Click on the **Permissions** button. You'll see **User/Application Role Permissions** window. There are three tabs in this window. Click on the **Query Limits** tab.

| Us | er/Appli              | ation Role Permissions - SalesManager                                                                                                    |                |                   | <u>_ 0 ×</u> |
|----|-----------------------|----------------------------------------------------------------------------------------------------|----------------|-------------------|--------------|
| ſ  | Object Per            | missions Data Filters Query Limits                                                                                                    |                |                   |              |
|    | Set pern<br>impact ti | issions for selected presentation and marketing objects or for all objects originating from a physical<br>e objects available for querying in the end-user reporting environment. | connection. TI | he permissions se | et here will |
|    |                       |                                                                                                    |                | +                 | ×   &        |
|    | Туре                  | Name                                                                                                    | Read           | Read/Write        | No Access    |
|    |                       | Click here to add an object & set permission                                                                                                    | 0              | 0                 |              |
|    |                       |                                                                                                    |                |                   |              |
|    |                       |                                                                                                    |                |                   |              |
|    |                       |                                                                                                    |                |                   |              |
|    |                       |                                                                                                    |                |                   |              |
|    |                       |                                                                                                    |                |                   |              |
|    |                       |                                                                                                    |                |                   |              |
|    |                       |                                                                                                    |                |                   |              |
|    |                       |                                                                                                    |                |                   |              |
|    |                       |                                                                                                    | OK             | Cancel            | Help         |

3. All query limits are ignored by default. One of the limits is called as Status Max Rows and it's also ignored. The Max Rows attribute is set to 100000 by default.

| Туре | Database | Restrict | Status Max<br>Rows | Max Rows | Status Max<br>Time | Max Time<br>(Minutes) | Populate<br>Privilege | Execute<br>Direct<br>Database<br>Requests |
|------|----------|----------|--------------------|----------|--------------------|-----------------------|-----------------------|-------------------------------------------|
| )    | orcl     |          | Ignore             | 100000   | Ignore             | 10                    | Ignore                | Ignore                                    |
|      |          |          |                    |          |                    |                       |                       |                                           |

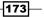

Security in Oracle BI -

4. Now let's assume that we need a limit that the result set cannot exceed 1000 rows for the SalesManager application role. Change the Max Rows value to 1000 and click on the Status Max Rows column. Change it to **Enable**.

| iject Pe | missions   Data Filters Qu | ery Limits |                    |          |                    |                       |                       |                                           |  |
|----------|----------------------------|------------|--------------------|----------|--------------------|-----------------------|-----------------------|-------------------------------------------|--|
|          |                            |            |                    |          |                    |                       |                       |                                           |  |
|          |                            |            |                    |          |                    |                       |                       |                                           |  |
| Туре     | Database                   | Restrict   | Status Max<br>Rows | Max Rows | Status Max<br>Time | Max Time<br>(Minutes) | Populate<br>Privilege | Execute<br>Direct<br>Database<br>Requests |  |
| 0        | orcl                       |            | Enable 💌           | 1000     | Ignore             | 10                    | Ignore                | Ignore                                    |  |

## How it works...

After configuring these limits, business users will not be able to execute all kind of queries. Once the logical request is generated, BI Server is going to check these limits. Depending on the limit values, business users might see error messages. These limits could be applied with different values to different database connections. In our case, there's only one database connection and its name is orcl.

You might also apply a limit regarding the duration of the query.

| r/Appli   | cation Role Permission       | s - SalesMana | ger                |          |                    |                       |                       |                                           |  |
|-----------|------------------------------|---------------|--------------------|----------|--------------------|-----------------------|-----------------------|-------------------------------------------|--|
| bject Per | missions   Data Filters   Qu | uery Limits   |                    |          |                    |                       |                       |                                           |  |
|           |                              |               |                    |          |                    |                       |                       |                                           |  |
|           |                              |               |                    |          |                    |                       |                       |                                           |  |
| Туре      | Database                     | Restrict      | Status Max<br>Rows | Max Rows | Status Max<br>Time | Max Time<br>(Minutes) | Populate<br>Privilege | Execute<br>Direct<br>Database<br>Requests |  |
| 9         | orcl                         |               | Enable             | 1000     | Enable             | 3                     | Ignore                | Ignore                                    |  |

## There's more...

Executing **direct database requests** means end-users could create their own query regardless of subject areas and execute the physical query against the specific database. But this could be risky. So you can also disable this setting for databases.

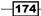

# **Specifying the time restrictions**

## Introduction

Limiting access to the BI Server during the maintenance period could be a good solution. You can apply time-based restrictions for users or application roles. You can easily disallow business users to execute queries at the specified periods. We're going to learn how to implement time-based restrictions in this recipe.

## How to do it...

1. To implement time-based restrictions double-click on the **User** or **Application Role** tab and go to the **Query Limits** tab. Click on the Restrict column in this window.

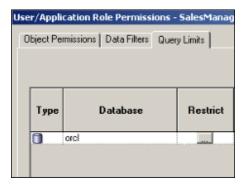

2. You can easily set the allowed or disallowed periods by clicking on the **Allow** and **Disallow** buttons.

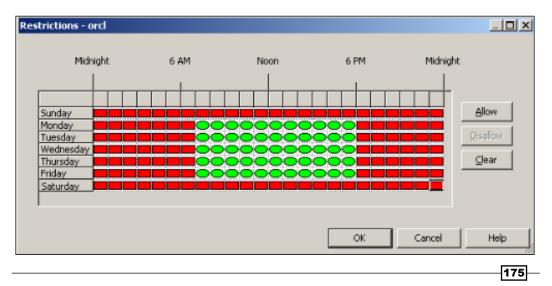

Security in Oracle BI -

## How it works...

These time-based restrictions can be customized for each database and also for different application roles. For example, managers could log in during non-business hours and others couldn't.

## **Creating data filters**

End-users might need to access the same presentation tables but they're required to see different data sets. This could be achieved only by creating data filters. This is also called row-level security. Let's assume that two different users need to access the same table. But one of the users may be responsible for the west region and the other may be the employee who is responsible for the east region. They should access only the data that is related to their region. In such cases, row-level security will be the best solution.

We're going to learn how to implement data filters in this recipe.

## How to do it...

 Open the Identity Manager and double-click on any application role. When the User/Application Role Permissions window pops up, click on the Permissions button and go to the Data Filters tab. You'll notice that there's no data filter by default.

| User/Applicatio  | on Role Per    | missions - SalesManager                            |                  |                | <u>_ D ×</u> |
|------------------|----------------|----------------------------------------------------|------------------|----------------|--------------|
| Object Permissi  | ions Data F    | ilters Query Limits                                |                  |                |              |
| Filters set on p | presentation o | objects will be applied in addition to the ones ap | plied on the und |                |              |
| Subject Area:    | AI             | Total Filters: 0                                   | •                | + ×   54 €   ≯ | *            |
| Туре             | Layer          | Name                                               | Status           | Data Filter    |              |
|                  |                |                                                    |                  |                |              |
|                  |                |                                                    |                  | OK Cancel      | Help         |

-176

2. Click on the **Add** button to create a data filter for the SalesManager application role. The **Browse** window will pop up and you'll select a presentation column to apply the filter on. In our case, we're going to implement a data filter based on the Region column.

| Browse                                                                                                    |                                                                                                    |
|----------------------------------------------------------------------------------------------------|----------------------------------------------------------------------------------------------------|
| Sales  Sales  Sales  Sales  Dim_Time  Solution  Customer  Customer  Customer  Customer  Customer  Customer  Customer  Sales  Phone  Region  Route Code  Sales Rep  Sales Rep  Sales  Zip Code  Sales  Fact_Sales  Presentation  Business Model | Name:       X       Query         Iype:       Presentation Table       Image: Concel Concel |
| Presentation Column : "Sales""Dim_Customer"."R                                                                                                    | kegon" //                                                                                                    |

3. Select the Presentation column. It is going to be added to the data filter automatically. Now click on the Edit Expression icon to specify the filter condition.

| User/Applicatio                     | on Role Perr                     | nissions - SalesManager                                                                                   |                                             |                                     |                                   |                | <u>_                                      </u> |
|-------------------------------------|----------------------------------|----------------------------------------------------------------------------------------------------|---------------------------------------------|-------------------------------------|-----------------------------------|----------------|------------------------------------------------|
| Object Permissi                     | ons Data Fil                     | ters Query Limits                                                                                         |                                             |                                     |                                   |                |                                                |
| Data filters ca<br>Filters set on p | n be set here<br>presentation of | on logical and presentation layer objects. Applyin<br>bjects will be applied in addition to the ones appl | ng filter on a logica<br>ied on the underly | l object will im<br>ing logical obj | pact all subject areas w<br>ects. | hich use the o | bject.                                         |
| Subject Area:                       | Al                               | Total Filters: 0                                                                                          | 4                                           | 🗙 🛛 🖓                               | B.                                | *              | *                                              |
| Туре                                | Layer                            | Name                                                                                                    | Status                                      |                                     | Edit Expression                   |                |                                                |
| Presi                               | entation                         | "Sales""Dim_Customer"."Region" En<br>Click here to add an object and set filter                           | abled                                       |                                     |                                   |                |                                                |
|                                     |                                  |                                                                                                    |                                             |                                     |                                   |                | ······                                         |
|                                     |                                  |                                                                                                    |                                             |                                     |                                   |                |                                                |
|                                     |                                  |                                                                                                    |                                             |                                     |                                   |                |                                                |
|                                     |                                  |                                                                                                    |                                             |                                     |                                   |                |                                                |
|                                     |                                  |                                                                                                    |                                             |                                     |                                   |                |                                                |
|                                     |                                  |                                                                                                    |                                             |                                     |                                   |                |                                                |
|                                     |                                  |                                                                                                    |                                             |                                     |                                   |                |                                                |
|                                     |                                  |                                                                                                    |                                             |                                     |                                   |                |                                                |
|                                     |                                  |                                                                                                    |                                             |                                     | OK Can                            | cel            | Help                                           |
|                                     |                                  |                                                                                                    |                                             |                                     |                                   |                |                                                |
|                                     |                                  |                                                                                                    |                                             |                                     |                                   |                | 177                                            |

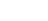

Security in Oracle BI -

- Expression Builder Security Filter Category: Logical Tables Operators -"Sales"."Dim\_Customer"."Region" = 'West' Expressions Functions Constants Types Repository Variables -Logical Tables: Dim\_Time Dim\_Customer Dim\_Product Fact\_Sales 8 Eind: Columns: Address City District Customer Customer Key Customer Ke Phone Region Route Code Sales Rep State Zip Code + - \* / || ( ) > < = <= >= <> AND OR NOT , Undo Find: <u>o</u>k ⊆ancel Help Sort Panes "Sales"."Dim\_Customer"."Region"
- 4. Use the **Expression Builder** window to create a data filter. Click on **OK** to close the **Expression Builder**.

-178

5. Here is the result. We have created the data filter based on the Region column. The result set is going to be generated with this filter.

| User/Applicatio  | n Role Perm     | nissions - SalesManager                    |         |                                                                                                  |   |
|------------------|-----------------|--------------------------------------------|---------|--------------------------------------------------------------------------------------------------|---|
| Object Permissio | ons Data Filt   | ers Query Limits                           |         |                                                                                                  |   |
| Data filters car | n be set here o | 1 1                                        |         | logical object will impact all subject areas which use the object<br>underlying logical objects. | t |
| Subject Area:    | Al              | ▼ Total Filters: 0                         |         | 🔶 🗙 🗟 📔                                                                                          | > |
| Туре             | Layer           | Name                                       | Status  | Data Filter                                                                                      |   |
| Prese            | entation        | "Sales""Dim_Customer"."Region"             | Enabled | "Sales"."Dim_Customer"."Region" = "West"                                                         |   |
|                  |                 | Click here to add an object and set filter | .1      |                                                                                                  |   |
|                  |                 |                                            |         |                                                                                                  |   |
|                  |                 |                                            |         |                                                                                                  |   |
|                  |                 |                                            |         |                                                                                                  |   |
|                  |                 |                                            |         |                                                                                                  |   |
|                  |                 |                                            |         |                                                                                                  |   |
|                  |                 |                                            |         |                                                                                                  |   |
|                  |                 |                                            |         |                                                                                                  |   |
| 1                |                 |                                            |         |                                                                                                  |   |
|                  |                 |                                            |         | OK Cancel Help                                                                                   |   |

## How it works...

After creating this data filter if anyone who is member of the SalesManager application role tries to execute any query, the result set is going to be generated, but a filter is going to be applied automatically. Only the records belonging to the west region will be displayed. In our sample scenario, we've used a static value as a condition.

When it comes to creating data filters, you don't have to specify a filter condition by using a string. We might gain benefit by using variables. Session variables could be used instead of the string value. Let's assume that we've already created a session variable named VAR REGION. Then we would have used the filter as specified below:

"Sales"."Dim\_Customer"."Region" = VALUEOF(NQ\_SESSION."VAR\_REGION")

179—

www.it-ebooks.info

In this chapter, we will cover:

- ► Enabling Usage Tracking
- Creating the Business Model for Usage Tracking
- Creating dashboards for Usage Statistics
- Enabling the cache
- Gathering cache statistics
- Managing the cache

## Introduction

When Oracle BI is deployed, we can't be sure about what kind of queries are going to be executed by the end users. We need to know end users' behaviors. Another business challenge can be regulatory requirements that include monitoring **usage statistics**. We already learned about query logging. When we change the logging attribute of any user, we know that the query is going to be logged in the NQQuery.log file. But it doesn't satisfy all business requirements. Instead of managing the logging attribute for each user, we can gain the benefit of **Usage Tracking**.

www.it-ebooks.info

## **Enabling Usage Tracking**

Usage Tracking is a very important feature of Oracle BI. It can be enabled at the server level and it can store all query execution information in a table in the database. This feature allows us to create usage reports as well. We're going to learn how to enable Usage Tracking in this recipe. After enabling Usage Tracking we're going to access some sample analyses. This will generate the logs about the query executions and these logs will be stored in the Usage Tracking table. Then we will create the reports that will show the usage statistics.

#### How to do it...

1. To store the usage data in a database table, first of all we'll have to create this table. The table creation script can be found in the installation directory. The folder where you can find the scripts is <ORACLE\_INSTANCE>\bifoundation\ OracleBIServerComponent\coreapplication obis1\schema.

| 🗁 C:\oracle\obi\instances\instance1\bifoundation\Oracle8IServerComponent\coreapplication_obis1\sc 📃 🗖 🗙              |      |          |                    |             |      |  |  |  |
|----------------------------------------------------------------------------------------------------|------|----------|--------------------|-------------|------|--|--|--|
| Eile Edit View Favorites Iools Help                                                                                  |      |          |                    |             |      |  |  |  |
| 🔇 Back 🔹 🕥 🖌 🌮 Search 🏷 Folders 🛛 😥 🗙 🍤 🔠 🕶                                                                          |      |          |                    |             |      |  |  |  |
| Address 🛅 C:\oracle\obi\instances\instance1\bifoundation\OracleBIServerComponent\coreapplication_obis1\schema 🛛 💽 Go |      |          |                    |             |      |  |  |  |
| Name 🔶                                                                                                    | Size | Туре     | Date Modified      | Attributes  |      |  |  |  |
| MKTG.D82.sql                                                                                                    | 3 KB | SQL File | 6/29/2011 11:34 AM | A           |      |  |  |  |
| MKTG.MSSQL.sql                                                                                                    | 3 KB | SQL File | 6/29/2011 11:34 AM | A           |      |  |  |  |
| MKTG.Orade.sql                                                                                                    | 3 KB | SQL File | 6/29/2011 11:34 AM | A           |      |  |  |  |
| MKTG.TERADATA.sql                                                                                                    | 3 KB | SQL File | 6/29/2011 11:34 AM | A           |      |  |  |  |
| SAACCT.DB2.sql                                                                                                    | 2 KB | SQL File | 6/29/2011 11:34 AM | A           |      |  |  |  |
| SAACCT.MSSQL.sql                                                                                                    | 2 KB | SQL File | 6/29/2011 11:34 AM | A           |      |  |  |  |
| 🗐 SAACCT.Orade.sql 🚽                                                                                                 | 2 KB | SQL File | 6/29/2011 11:34 AM | A           |      |  |  |  |
| SAACCT.Teradata.sql                                                                                                  | 2 KB | SQL File | 6/29/2011 11:34 AM | А           |      |  |  |  |
| SAEPT.DB2.sql                                                                                                    | 1 KB | SQL File | 6/29/2011 11:34 AM | А           |      |  |  |  |
| SAEPT.M55QL.sql                                                                                                    | 1 KB | SQL File | 6/29/2011 11:34 AM | А           |      |  |  |  |
| SAEPT.Oracle.sql                                                                                                    | 2 KB | SQL File | 6/29/2011 11:34 AM | A           |      |  |  |  |
| SAEPT.Teradata.sql                                                                                                   | 1 KB | SQL File | 6/29/2011 11:34 AM | A           |      |  |  |  |
| UpgradeSAACT.MSSQL.sql                                                                                               | 3 KB | SQL File | 6/29/2011 11:34 AM | A           |      |  |  |  |
| UpgradeSAACT.Oracle.sql                                                                                              | 1 KB | SQL File | 6/29/2011 11:34 AM | A           |      |  |  |  |
|                                                                                                    |      |          |                    |             |      |  |  |  |
|                                                                                                    |      |          |                    |             |      |  |  |  |
|                                                                                                    |      |          |                    |             |      |  |  |  |
|                                                                                                    |      |          |                    |             |      |  |  |  |
| 14 objects                                                                                                    |      |          | 24.1 KB            | Ny Comput   | or   |  |  |  |
| 14 ODJECIS                                                                                                    |      |          | 24.1 KB            | 3 My Comput | er / |  |  |  |

-182

2. The SAACCT.Oracle.sql script file is going to be used to create the Usage Tracking table. It's good to create this table in another schema but we're going to use the same schema, named SUPPLIER2 in the example.

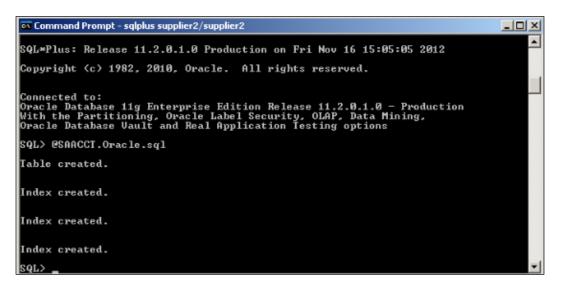

3. Now we're going to import this table but it'll be good to create a new database in the repository. Click on **New Database...**.

| ] orcl<br>ि Supplier2_Cl<br>∃- 🔏 SUPPLIER2        | P                              |    |  |
|---------------------------------------------------|--------------------------------|----|--|
| B GB SUFFLIENZ                                    |                                | 22 |  |
| New Database                                      |                                |    |  |
| Check Out                                         |                                |    |  |
| Cut<br>Copy<br>Paste<br>Delete<br>Duplicate       | Chi+X<br>Chi+C<br>Chi+V<br>Del |    |  |
| Check Consistenc<br>Mark<br>Set Icon<br>Expand Al | Y                              |    |  |
| Business Model Di<br>Physical Diagram             | agram 🖡                        |    |  |
| Properties                                        |                                |    |  |

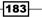

4. We enter the name of the database and select the type of the database from the **Database** drop-down list in the **Database – UsageTrackingDB** window.

| Database - UsageTrackingDB                        | <u>_ D X</u> |
|---------------------------------------------------|--------------|
| General Features Connection Pools Display Folders |              |
|                                                   |              |
| Name: UsageTrackingDB                             | - 1          |
| Data source definition                            |              |
| Dgtabase Oracle 11g/Exadata                       | •            |
| CRM metadata tables 🗌 Virtual Private Database    |              |
| Persist connection pool                           |              |
| not assigned Set Gear                             |              |
|                                                   |              |
| Allow populate gueries by default                 |              |
| Allow direct database requests by default         |              |
| Description:                                      |              |
|                                                   | ^            |
|                                                   |              |
|                                                   |              |
|                                                   | <u> </u>     |
| OK Cancel                                         | Help         |

-184

5. Next step will be creation of the connection pool object for the new database. Right-click on the database and select **New Object** and then **Connection Pool...**.

| Physical                           | LIER2                                                               |               |  |
|------------------------------------|---------------------------------------------------------------------|---------------|--|
| Physical Display Folder            | New Object                                                          | •             |  |
| Connection Pool<br>Physical Schema | Check Out                                                           |               |  |
| Physical Catalog                   | Cut                                                                 | Ctrl+X        |  |
| Physical Table                     | Сору                                                                | Ctrl+C        |  |
|                                    | Paste<br>Delete<br>Duplicate                                        | Ctrl+V<br>Del |  |
|                                    | Check Consistency<br>Mark<br>Set Icon<br>Expand AT                  |               |  |
|                                    | Business Model Diagram<br>Physical Diagram<br>Query Related Objects | ><br>><br>•   |  |
|                                    | Rename<br>Properties                                                |               |  |

- 6. Enter the details of the connection pool:
  - Name: UsageTrackingCP
  - Call interface: Default (OCI 10g/11g)
  - Data source name: orcl
  - **User name:** supplier2

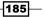

• **Password**: supplier2

| Connection Pool - Usa   | jeTrackingCP              |              | _ O ×       |
|-------------------------|---------------------------|--------------|-------------|
| General Connection S    | cripts   XML   Write Back | Miscellaneou | 15          |
|                         |                           |              |             |
| Name: UsageTrac         | kingCP                    |              | Permissions |
| Call interface:         | Default (OCI 10g/11g)     |              | •           |
| Maximum connections     | 10 -                      |              |             |
| 🔲 Bequire fully qualifi | ed table names            |              |             |
| Data source name:       | orcl                      |              |             |
| Shared logon            |                           |              |             |
| Username:               | supplier2                 | Password     | •••••       |
| Enable connection       | pooling                   |              |             |
| <u>⊥</u> imeout:        | 5                         |              | (minutes) 💌 |
| Use multithreaded       |                           |              |             |
| Parameters suppor       |                           |              |             |
| Isolation level         | Default                   |              |             |
| Description:            |                           |              |             |
|                         |                           |              |             |
|                         |                           |              |             |
|                         |                           |              |             |
|                         |                           |              |             |
|                         |                           |              |             |
|                         |                           |              |             |
|                         |                           |              |             |
|                         |                           |              | <b>T</b>    |
|                         | OK                        | Cancel       | I Help      |

- 7. After creating the connection pool, we're going to import the new table, named s\_NQ\_ACCT. You'll see the imported table in the following screenshot. This Usage Tracking table consists of several columns. During the execution of the queries, the BI Server captures important information that will be very useful in monitoring the users' behaviors. Some of the columns are listed as follows:
  - □ CACHE\_IND\_FLG: Indicates if the query is satisfied from the cache or not
  - QUERY TEXT: Stores the SQL statement that is executed
  - □ START\_DT and START\_HOUR\_MIN: Shows the start time in days, hours, and minutes of the query execution

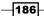

- END\_DT and END\_HOUR\_MIN: Shows the end time in days, hours, and minutes of the query execution
- SAW\_DASHBOARD and SAW\_DASHBOARD\_PG: The dashboard and the dashboard page name of the analysis that is displayed

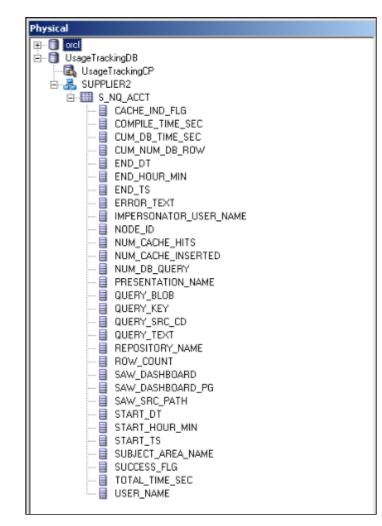

187—

We've finished the repository steps. Now we're going to modify the configuration file Oracle BI Server in order to enable Usage Tracking. The configuration file path is <ORACLE\_ INSTANCE>\config\OracleBIServerComponent\coreapplication\_obis1 and the name of the file is NQSConfig.INI.

 Now, we're going to edit this file. The configuration file is divided into sections. One of the sections is named [USAGE TRACKING].

```
[USAGE_TRACKING]
ENABLE = NO;
STORAGE_DIRECTORY = "<directory path>";
CHECKPOINT_INTERVAL_MINUTES = 5;
FILE_ROLLOVER_INTERVAL_MINUTES = 30;
CODE_PAGE = "ANSI"; # ANSI, UTF8, 1252, etc.
DIRECT_INSERT = YES;
PHYSICAL_TABLE_NAME = "<Database>"."<Schema>"."<Table>";
CONNECTION_POOL = "<Database>"."<Connection Pool>";
BUFFER_SIZE = 250 MB;
BUFFER_TIME_LIMIT_SECONDS = 5;
NUM_INSERT_THREADS = 5;
MAX_INSERTS_PER_TRANSACTION = 1;
```

2. We're going to modify some attribute values in this section. The modified values are specified in bold. If the DIRECT\_INSERT parameter is set to NO, the usage tracking statistics will be stored in the files instead of the tables. Recommended practice is setting this value to YES. When it's set to YES, you will have to specify the PHYSICAL\_TABLE\_NAME and the CONNECTION\_POOL parameter values. These parameters set the storage for the statistics. The BUFFER\_SIZE parameter sets the memory size that will be allocated by the BI Server for the usage tracking. Depending on the workload, you may increase this value.

```
[USAGE_TRACKING]
ENABLE = YES;
STORAGE_DIRECTORY = "<directory path>";
CHECKPOINT_INTERVAL_MINUTES = 5;
FILE_ROLLOVER_INTERVAL_MINUTES = 30;
CODE_PAGE = "ANSI"; # ANSI, UTF8, 1252, etc.
DIRECT_INSERT = YES;
```

188

```
PHYSICAL_TABLE_NAME =
"UsageTrackingDB"."SUPPLIER2"."S_NQ_ACCT";
CONNECTION_POOL = "UsageTrackingDB"."UsageTrackingCP";
BUFFER_SIZE = 250 MB;
BUFFER_TIME_LIMIT_SECONDS = 5;
NUM_INSERT_THREADS = 5;
MAX_INSERTS_PER_TRANSACTION = 1;
```

3. After saving the configuration file, we'll have to restart the BI Server by using Oracle Fusion Middleware Enterprise Manager. Click on the **Restart** button.

| ORACLE Enterprise Ma                                                                       | an | ager 11g Fusion Middleware Control                            |                                 |
|--------------------------------------------------------------------------------------------|----|---------------------------------------------------------------|---------------------------------|
| 🕂 Farm 🗸 🕺 Topology                                                                        |    |                                                               |                                 |
| Farm_bifoundation_domain     Application Deployments                                       | 4  | Coreapplication ③                                             |                                 |
| Application Deployments     WebLogic Domain     Business Intelligence     Correapplication |    | Change Center: P Lock and Edit C Overview Capacity Management | Diagnostics Security Deployment |
| 🗄 🪞 Metadata Repositories                                                                  |    | System Shutdown & Startup                                     |                                 |
|                                                                                            |    | Sys                                                           | 100% Up<br>(5)                  |
|                                                                                            | •  | System Status                                                 | Manage System                   |
|                                                                                            |    | All components are available                                  | Start Stop Restart              |
|                                                                                            |    | Diagnostics                                                   |                                 |
|                                                                                            |    | Most Recent Errors                                            |                                 |
|                                                                                            |    | Severity Message<br>No recent errors to report                |                                 |

189—

## How it works...

1. It's time to test **Usage Tracking**. We're going to log in to Presentation Services and create a simple analysis, as in the following screenshot:

| Criteria Results Prompts                                                                                                    | Advanced                  |             | -                |       |       |          | -  |
|----------------------------------------------------------------------------------------------------|---------------------------|-------------|------------------|-------|-------|----------|----|
| 🗆 Subject Areas 🛛 🧔 🖓                                                                                                    | ] - <u>□</u> - <u>□</u> - | 60 60       | 🔁   💁 - 6        | 9 🔮 🛛 | XTE 🧐 | <b>B</b> | 23 |
| 🖃 🔞 Sales                                                                                                    | Compound                  | Layout      |                  |       |       |          |    |
| Comparison     Comparison     C | Title                     | Title 🖓 🖉 🕷 |                  |       |       |          |    |
| ⊞ Cart_Sales                                                                                                    | Table                     |             | Pa /             | × `   |       |          |    |
|                                                                                                    | Region                    | Dollars     | Units<br>Ordered | Í     |       |          |    |
|                                                                                                    | Central                   | 12,919,162  |                  |       |       |          |    |
|                                                                                                    | East                      | 24,977,381  |                  |       |       |          |    |
|                                                                                                    | West                      | 25,140,251  | 1,049,764        |       |       |          |    |
| E Catalog 🐁 🕹 🖉                                                                                                    | 4                         |             |                  |       |       |          |    |
| <ul> <li></li></ul>                                                                                                    |                           |             |                  |       |       |          |    |

2. You'll see that log data about the query execution is inserted into the  ${\tt S_NQ_ACCT}$  table.

| View              | View Data from Table "UsageTrackingD8"."SUPPLIER2"."S_NQ_ACCT" |               |                  |                 |                |                        |              |                       |            |              |
|-------------------|----------------------------------------------------------------|---------------|------------------|-----------------|----------------|------------------------|--------------|-----------------------|------------|--------------|
| 0 rows C Distinct |                                                                |               |                  |                 |                |                        |              |                       | Query      |              |
| Shov              | Show 2 0 0 0                                                   |               |                  |                 |                |                        |              |                       |            | Close        |
|                   |                                                                | CACHE_IND_FLG | COMPILE_TIME_SEC | CUM_DB_TIME_SEC | CUM_NUM_DB_ROW | END_DT                 | END_HOUR_MIN | END_TS                | ERROR_TEXT | IMPERSONATOR |
| 0                 | N                                                              |               | 0.00             | 0.00            |                | 11/16/2012 12:00:00 AM | 18:24        | 11/16/2012 6:24:12 PM | NULL       | NULL         |
| 1                 | N                                                              |               | 1.00             | 0.00            | 3.00           | 11/16/2012 12:00:00 AM | 17:40        | 11/16/2012 5:40:01 PM | NULL       | NULL         |

-190

#### There's more...

After enabling Usage Tracking, we can easily learn about the user behavior and these important statistics data will be used in performance tuning. We're going to focus on only frequently executed queries to make decisions in the design of the aggregate tables. You can see the usage tracking information that is accessed through Presentation Services in the following screenshot:

| JSER_NAME | QUERY_TEXT                                                                                                    | START_HOUR_MIN | QUERY_TEXT | ROW_COUNT | TOTAL_TIME_SEC |
|-----------|----------------------------------------------------------------------------------------------------|----------------|------------|-----------|----------------|
| weblogic  | SELECT 0 s_0, "Sales". "Dim_Customer". "Region" s_1,                                                                                                    | 09:56          | 1          | 34        | 0              |
| weblogic  | "Sales", "Dim_Customer", "State" s_2,                                                                                                    | 11:58          | 1          | 34        | 0              |
| weblogic  | "Sales"."Fact_Sales"."Dollars" s_3 FROM "Sales" ORDER BY<br>1. 2 ASC NULLS LAST, 3 ASC NULLS LAST                                                                                                    | 16:51          | 1          | 34        | 0              |
| weblogic  | 1, 2 ASC NOLLS LAST, 3 ASC NOLLS LAST                                                                                                    | 17:34          | 1          | 34        | 0              |
| weblogic  |                                                                                                    | 20:44          | 1          | 34        | 1              |
| weblogic  | SELECT 0 s_0, "Sales". "Dim_Customer". "Region" s_1,<br>"Sales". "Dim_Customer". "State" s_2,<br>"Sales". "Dim_Customer". "Dim_Customer". To Do M. "Sales". MULTOR                                                                                                    | 16:51          | 1          | 16        | 0              |
| weblogic  | "Sales", "Fact_Sales", "Dollars" s_3 FROM "Sales" WHERE<br>("Dim_Customer", "Region" = 'East') ORDER BY 1, 2 ASC<br>NULLS LAST, 3 ASC NULLS LAST                                                                                                    | 17:36          | 1          | 16        | 0              |
| weblogic  | SELECT 0 s_0, "Sales". "Dim_Customer". "Region" s_1,<br>"Sales". "Dim_Customer". "State" s_2,<br>"Sales". "Fact_Sales". "Units Ordered" s_3 FROM "Sales"<br>ORDER BY 1, 2 ASC NULLS LAST, 3 ASC NULLS LAST                                                                                             | 21:50          | 1          | 34        | 0              |
| weblogic  | SELECT 0 s_0, "Sales". "Dim_Customer". "Region" s_1,<br>"Sales". "Dim_Customer". "State" s_2,<br>"Sales". "Fact_Sales". "Units Ordered" s_3,<br>"Sales". "Fact_Sales". "Units Shipped" s_4 FROM "Sales"<br>ORDER BY 1, 2 ASC NULLS LAST, 3 ASC NULLS LAST                                              | 21:20          | 1          | 34        | 1              |
| weblogic  | SELECT 0 s_0, "Sales". "Dim_Customer", "Region" s_1,<br>"Sales", "Dim_Customer", "State" s_2,<br>"Sales", "Fact_Sales", "Units Shipped" s_3,<br>"Sales", "Fact_Sales", "Units Shipped" s_4 FROM "Sales"<br>WHERE ("Dim_Customer", "Region" = "East") ORDER BY 1, 2<br>ASC NULIS LAST, 3 ASC NULIS LAST | 21:21          | 1          | 16        | 0              |

## Creating the Business Model for Usage Tracking

Usage Tracking is enabled now. The logs are going to be inserted into the log table always because we've set the DIRECT\_INSERT parameter value to YES in the configuration file. We can execute queries against this table and check the statistics. If you have a physical table in the repository, it'll be easier to access the statistics through Presentation Services. As you'll remember, in order to access any physical table from the Web UI, we have to create a Business Model and also a Subject Area for the model. After that, we can access this important data from Presentation Services.

191

## How to do it...

1. We're going to start creating a new Business Model. But this time, there's only one Physical table. This is the reason why we don't need any physical join. We're going to create four logical tables and define logical joins in the Business Model and Mapping layer. Right-click on the BMM layer, select **New Business Model**, and enter the name of the Business Model.

| Business Model - UsageTracking |   |
|--------------------------------|---|
| General Display Folders        |   |
| Name: UsageTracking            |   |
| ✓ Djsabled                     |   |
| Description:                   |   |
|                                | × |
|                                |   |
|                                |   |

2. We're going to create four logical tables in this new Business Model. So right-click on the model and select **New Object** and then **Logical Table**.

| Business Mod | lel and Mapping                                                                                      |                                   | Physical                                                                     |
|--------------|----------------------------------------------------------------------------------------------------|-----------------------------------|------------------------------------------------------------------------------|
| teren ales   | Tracking<br>New Object                                                                               | Þ                                 | ⊕-     ☐ orcl     ☐-     ☐ UsaneTrankinnDR     Logical Display Folder     DP |
| [            | Check Out<br>Check Out Business Model                                                                |                                   | Logical Table                                                                |
|              | Cut<br>Copy<br>Paste<br>Delete<br>Duplicate<br>Create Subject Areas for Logical Stars and Snowflakes | Ctrl+X<br>Ctrl+C<br>Ctrl+Y<br>Del |                                                                              |
|              | Check Consistency<br>Mark<br>Set Icon<br>Expend Al                                                   |                                   |                                                                              |
|              | Business Model Diagram<br>Physical Diagram<br>Query Related Objects                                  | * * *                             |                                                                              |
|              | Rename Wizard<br>Rename<br>Properties<br>Estimate Levels                                             |                                   |                                                                              |

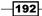

3. You'll just enter the name of the logical table such as Measures.

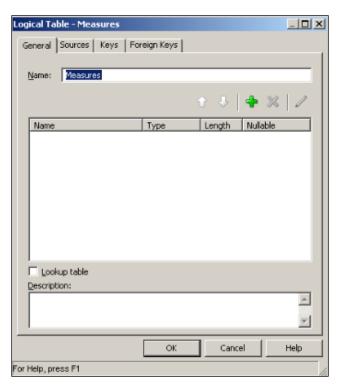

4. The remaining three logical tables are going to be done the same way. You can see them in the following screenshot:

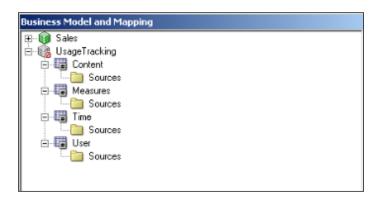

193—

- 5. The logical tables are not mapped to any Physical table so we're going to add the logical table source to each of the logical tables. We're going to drag-and-drop corresponding physical columns onto the logical tables. The UsageTracking Business Model is shown as follows:
  - □ Content logical table: QUERY\_TEXT, REPOSITORY\_NAME, SUBJECT\_ AREA NAME
  - □ Measures logical table: QUERY TEXT, ROW COUNT, TOTAL TIME SEC
  - □ Time logical table: START\_DT, START\_HOUR\_MIN, END\_HOUR\_MIN

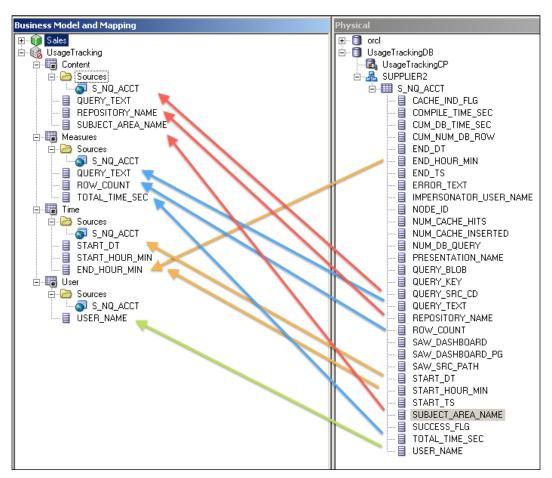

User logical table: USER\_NAME

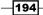

- 6. In the next step, we'll have to define the relations between the logical tables by using Business Model Diagram. After opening the **Business Model Diagram** window, click on the **New Join** button. Next, click on first measure logical table, then the dimension table. You're going to repeat this three times so that three joins will be created. Additionally, we need to define the logical keys on the logical tables like the following:
  - □ **Content**: QUERY\_TEXT
  - □ **Time:** START DT
  - □ **User**: User NAME

|                   | Types             | Length | Nullable         | 믝 | Measures        |                  |               |                  | ₽        |
|-------------------|-------------------|--------|------------------|---|-----------------|------------------|---------------|------------------|----------|
|                   | VARCHAR           | -      |                  |   | Columns 🛆       | Types            | Length        | Nullable         |          |
| QUERY_TEXT        |                   | 1,024  | True             |   | <br>QUERY_TEXT  | VARCHAR          | 1,024         | True             | _        |
| EPOSITORY_NAME    | VARCHAR           | 128    | True             |   | <br>ROW_COUNT   | DOUBLE           | 10            | True             |          |
| SUBJECT_AREA_NAME | VARCHAR           | 128    | True             |   | TOTAL_TIME_SEC  | DOUBLE           | 10            | True             |          |
|                   |                   |        |                  |   |                 | LOUDLE           | 10            | nuc              |          |
|                   |                   |        |                  |   |                 |                  |               |                  | _        |
| Time              |                   |        |                  |   |                 |                  |               |                  |          |
| <b>Time</b>       | Types             | Length | Nullable         |   | T User          |                  | Length        | Bi ilabla        |          |
|                   | Types<br>DATETIME | Length | Nullable<br>True |   | User<br>Columns | Турез            | Length        | Nullable         | <u>_</u> |
| Columns 🛆         |                   | _      |                  |   | T User          | Types<br>VARCHAR | Length<br>128 | Nullable<br>True | <u> </u> |
| Columns 🛆         | DATETIME          | 0      | True             |   | User<br>Columns |                  |               |                  | <u>_</u> |

7. The last step regarding the BMM layer is going to be about defining aggregation rules of the logical columns in the Measure logical table.

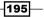

8. All of the tasks in the BMM layer are finished now. Just to make this new Business Model visible in Presentation Service, we're going to create a Subject Area in the Presentation layer. We're going to achieve this by dragging-and-dropping the UsageTracking Business Model to the Presentation layer. Now, you can also save the repository and check the global consistency. You'll notice that the UsageTracking Business Model will be set to enabled.

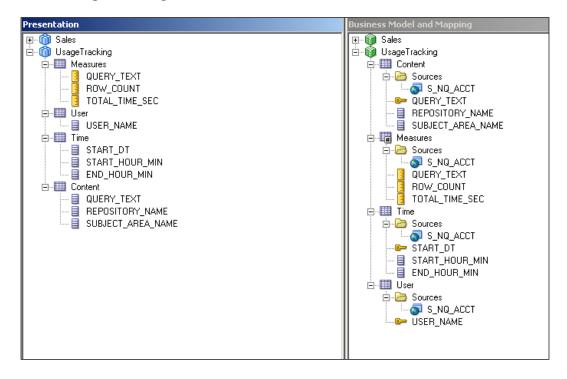

-196

## How it works...

After enabling the Business Model, we can access this **UsageTracking** subject area from Presentation Services for reporting purposes.

| Search All                                    | •           | 🚯 Advanced   Administration   Help 🗸   Sign Out 📿                                                                                                    |
|-----------------------------------------------|-------------|----------------------------------------------------------------------------------------------------|
| Н                                             | ome Catalog | Dashboards ✓   🌁 New ✓   🗁 Open ✓   Signed In As 🛛 weblogic ✓                                                                                                    |
|                                               |             | Select Subject Area                                                                                                    |
|                                               |             | m Sales                                                                                                    |
| QuickStart - Scorecard                        |             | Mew Subject Area                                                                                                    |
| Open   Edit   More 🗸                          |             | Create Direct Database Request                                                                                                    |
| QuickStart - Overview<br>Open   Edit   More ↓ |             | Create a new SQL request that will be sent directly to the<br>database. The results of the request, if any, can be<br>displayed and manipulated within Answers, and<br>subsequently incorporated into Interactive Dashboards and<br>Delivers. |
| RegionIsPrompted<br>Open   Edit   More ↓      |             | Create Analysis from Simple Logical SQL<br>Create analysis by entering simple logical SQL to Oracle BI<br>Server.                                                                                                    |

# **Creating dashboards for Usage Statistics**

Oracle BI Server's repository is now ready to create reports regarding **Usage Statistics**. We're going to create some sample analyses and publish them in the dashboard for BI Administrators. Creating dashboards is going to be covered in *Chapter 10, Creating and Configuring Dashboards*, and we're going to use an existing dashboard. In our sample scenario, it will be **My Dashboard**. Obviously, this **UsageTracking** subject area should not be accessible by the end users. This is only for BI Administrators.

## How to do it...

- We're going to create some analyses in the UsageTracking subject area. You can easily repeat this task to create multiple analyses. After logging in to Presentation Services, click on the New button and select Analysis. Then we're going to select the UsageTracking subject area to create the analysis. In the first example, I've only used four columns:
  - SUBJECT\_AREA\_NAME
  - START\_DT

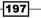

- □ ROW\_COUNT
- D TOTAL\_TIME\_SEC

| ORACLE Business Int           | telligence Search 🛛 🔽 🔮 Advanced   Administration   Help 🗸   Sign Out 으                                                                                                    |
|-------------------------------|----------------------------------------------------------------------------------------------------|
| Untitled                      | Home 🗌 Catalog 🛛 Dashboards 🗸 📄 📽 New 🗸 📄 Open 🗸 🔤 Signed In Ast weeklogic 🗸                                                                                                    |
| Criteria Results Prompts Adva | need                                                                                                    |
|                               | ₩ 48 mm                                                                                                    |
| UsageTracking     Measures    | 🕒 Selected Columns 🚳 🎕                                                                                                    |
| QUERY_TEXT                    | Double click on column names in the Subject Areas pane to add them to the analysis. Once added, drag-and-drop columns to reorder them. Edit a column's properties, formula and filters, apply sorting, or delete by<br>clicking or hovering over the button next to its name.     |
| User                          | Content Time Measures<br>BUBECT_AREA_INAME THE START OF THE ROW COUNT THE SEC THE                                                                                                    |
|                               | a                                                                                                    |
| -END_HOUR_MIN                 | I Filters 2008 2008 2008 2008 2008 2008 2008 200                                                                                                    |
| Content                       | 4 4 differs to the analysis criteria by clicking on Filter option for the specific column in the Selected Columns pane, or by clicking on the filter button in the Filter pane header. Add a saved filter by clicking on add button after selecting its name in the catalog pane. |
| SUBJECT_AREA_NAME             | •                                                                                                    |
|                               | - Add Filters Here.                                                                                                    |
|                               |                                                                                                    |
| 🗆 Catalog 🐁 🚕 🥢 🙀             |                                                                                                    |
| My Folders     Shared Folders |                                                                                                    |

2. When you click on the **Results** tab, you'll see the result set. In order to publish these analyses in the dashboard, we'll have to save the Web object by clicking on the **Save Analysis** button.

| ORACLE Business In                         | telligence        |                           |           |                | Search All |              | 0            | Advanced | Administration | Help 🗸    | Sign Out 🥥    |
|--------------------------------------------|-------------------|---------------------------|-----------|----------------|------------|--------------|--------------|----------|----------------|-----------|---------------|
| Untitled                                   |                   |                           |           |                |            | Home Catalog | Dashboards 🗸 | New ~    | Dpen 🗸         | Signed In | As weblogic ~ |
| Criteria Results Prompts Adv               | anced             |                           |           |                |            |              |              |          |                |           |               |
| 🖃 Subject Areas 🏻 🍥 🗸                      | la - 10 - 10 00 % | H I I ~ & 1               | ? 🚟 🍇 😫   | 🛃 🗟 📲          |            |              |              |          |                |           |               |
| E OUsageTradung                            | Compound Layout   |                           |           |                |            |              |              |          |                |           |               |
| III 🧰 Measures<br>III 🦢 User<br>III 🛄 Time | Title             |                           |           | ų              | h / X      |              |              |          |                |           |               |
| 🗷 🛅 Content                                | Table             |                           |           | q              | h/ ×       |              |              |          |                |           |               |
|                                            | SUBJECT_AREA_NAME | START_DT                  | ROW_COUNT | TOTAL_TIME_SEC |            |              |              |          |                |           |               |
|                                            | Sales             | 11/16/2012<br>12:00:00 AM | 159       |                | 1          |              |              |          |                |           |               |
|                                            |                   | 11/16/2012<br>12:00:00 AM | 3         |                | 0          |              |              |          |                |           |               |
|                                            |                   |                           |           |                |            |              |              |          |                |           |               |
| Dentries de la Sie                         |                   |                           |           |                |            |              |              |          |                |           |               |
| E Catalog 🐁 68 / 🕅                         |                   |                           |           |                |            |              |              |          |                |           |               |
| My Folders     Shared Folders              |                   |                           |           |                |            |              |              |          |                |           |               |
| 1000                                       |                   |                           |           |                |            |              |              |          |                |           |               |

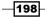

3. Here is another example of an analysis in the **UsageTracking** subject area.

| RACLE Business I           | itelligence                                                                                                    | Search All                                                                                                    | •                                    | 👂 🐠            | vanced Administr |                 |          |
|----------------------------|----------------------------------------------------------------------------------------------------|----------------------------------------------------------------------------------------------------|--------------------------------------|----------------|------------------|-----------------|----------|
| ageTrackingAnalysis2       |                                                                                                    | н                                                                                                    | ome   Catalog   Da                   | shboards 🗸 🗍 🎴 | New 🗸 🕴 🗁 Ope    | n 🗸 🕴 Signed In | As weblo |
| riteria Results Prompts Ad | vanced                                                                                                    |                                                                                                    |                                      |                |                  | Saved           | 8        |
| Subject Areas 🛛 🏟 🖓 🗸      | ] 💷 - 🖭 - 💀 🐁 🐜 🙀   💁 🔗 😭   🚟 🍇   🗃 🗃                                                                                                    | 💀   📲                                                                                                    |                                      |                |                  |                 |          |
| UsageTracking              | Compound Layout                                                                                                    |                                                                                                    |                                      |                |                  |                 |          |
| Measures     Guidenteen    | Title                                                                                                    |                                                                                                    |                                      |                |                  |                 | -        |
| ⊞ 🛅 Time<br>⊞ 🛅 Content    | Table                                                                                                    |                                                                                                    |                                      |                |                  |                 | •        |
|                            | QUERY_TEXT                                                                                                    |                                                                                                    |                                      |                | ROW COUNT        | TOTAL_TIME_     | SEC      |
|                            | EXECUTE PHYSICAL CONNECTION POOL 'UsageTradengDB', 'UsageTrad<br>CUM, NUM, DB, ROW, END, DT, END, HOUR, MIN, END, TS, ERROR, TEXT<br>NUM_CACHE_INSERTED, NUM_DB_QUERY, FRESENTATION, NAME, QUE<br>SAW_DASHEDARD, SAW_DASHEDARD, PG, SAW_SRC_PATH, START_D'<br>TOTAL_THE_SEC, USER_NAME from SpQ_ACCT                                                                                                    | , IMPERSONATOR_USER_NAME, NODE_ID<br>RY_KEY, QUERY_SRC_CD, QUERY_TEXT, F<br>T, START_HOUR_MIN, START_TS, SUBJEC | NUM_CACHE_HITS,<br>EPOSITORY_NAME, R | OW_COUNT,      |                  | 2               | 0        |
|                            | EXECUTE PHYSICAL CONNECTION POOL "UsageTrackingDB". "UsageTrackingDB".                                                                                                    |                                                                                                    |                                      |                |                  | 1               | 0        |
|                            | SELECT 0 s_0, "Sales"."Dim_Customer". "Region" s_1, "Sales". "Dim_Time".<br>Shipped" s_4 FROM "Sales" ORDER BY 1, 3 ASC NULLS LAST, 2 ASC NULL                                                                                                    | S LAST                                                                                                    |                                      | -              |                  | 6               | 0        |
| Catalog 🐁 🐻 🖉 🕅            | SELECT 0 s_0, "Sales". "Dim_Customer". "Region" s_1, "Sales". "Fact_Sales<br>2 ASC NULLS LAST                                                                                                    |                                                                                                    | -                                    |                |                  | 3               | 1        |
| t All                      | SELECT 0 s_0, "Sales". 'Dim_Product'. 'Sub Type" s_1, 'Sales'. 'Fact_Sale<br>ORDER BY 1, 2 ASC NULLS LAST                                                                                                    |                                                                                                    | ". "Units Shipped" s_3 F             | ROM "Sales"    | 1                | 50              | 0        |
| My Folders                 | SELECT 0 s_0, "UsageTracking". "Content". "SUBJECT_AREA_NAME" s_1,<br>"UsageTracking". "Measures". "ROW_COUNT" s_3, "UsageTracking". "Measures". "ROW_COUNT" s_3, "UsageTracking". "Measures". "ROW_COUNT". "ROW_COUNT". "ROW_ | "UsageTracking"."Time"."START_DT" s_2,<br>sures"."TOTAL_TIME_SEC" s_4 FROM "Usag                                | eTracking" ORDER BY                  | 1, 2 ASC NULLS |                  | 2               | 0        |
|                            | Add to Briefing Book                                                                                                    |                                                                                                    |                                      |                |                  |                 |          |
|                            |                                                                                                    |                                                                                                    |                                      |                |                  |                 |          |
| /iews 🐁 🔮 ~ 🥖 😲 🗙          |                                                                                                    |                                                                                                    |                                      |                |                  |                 |          |
| Title                      |                                                                                                    |                                                                                                    |                                      |                |                  |                 |          |
| Table                      |                                                                                                    |                                                                                                    |                                      |                |                  |                 |          |
|                            | Selection Steps                                                                                                    |                                                                                                    |                                      |                |                  |                 |          |

4. And now it's time to publish these two analyses on a dashboard. Bl Administrators will access the dashboard and see the statistics regarding query executions. Click on the **Dashboards** drop-down list and select **My Dashboard** from the menu list. Then we're going to click on the **Edit** hyperlink to open the **Dashboard Builder**.

| ORACLE"      | Business Intelligence |                                        | Search Al                                      | -            | Advanced                                   | Administration | Help ~    | Sign Out 📿    |
|--------------|-----------------------|----------------------------------------|------------------------------------------------|--------------|--------------------------------------------|----------------|-----------|---------------|
| My Dashboard |                       |                                        |                                                | Home Catalog | Dashboards 🗸 🦉 New 🗸                       | 📄 Open 🗸       | Signed In | As weblogic v |
|              |                       |                                        |                                                |              | Most Recent(My Dashb                       | oard - page 1) |           | H. ?          |
|              |                       |                                        |                                                |              | ty Dashboard<br>Sample Lite<br>∰ QuidStart |                |           |               |
|              |                       | This page h<br>To add content, dick Ed | ias no content.<br>It where or in the toolbar. |              |                                            |                |           |               |

199—

5. When the Dashboard Builder is opened, we're going to drag-and-drop the previously saved analyses on to the **Drop Content Here** section, and then click on the **Save** button and then the **Run** button.

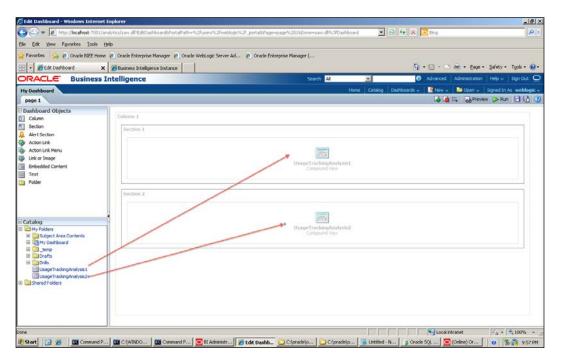

200

## How it works...

We have added two new pieces of content into **My Dashboard**. When you go to the **My Dashboard** page, you'll see the analyses.

| ORACLE                                   | Business Intelligence                                                                                            |                                                          |                                             | Search                        | Al                    | -           | •               | Advanced | Administration | Help 🗸 🛛     | Sign Out     |
|------------------------------------------|----------------------------------------------------------------------------------------------------|----------------------------------------------------------|---------------------------------------------|-------------------------------|-----------------------|-------------|-----------------|----------|----------------|--------------|--------------|
| My Dashboard                             |                                                                                                    |                                                          |                                             |                               | Home                  | Catalog     | Dashboards 🗸    | New 🗸    | 🔁 Open 🗸       | Signed In As | s weblogic 、 |
|                                          |                                                                                                    |                                                          |                                             |                               |                       | -           |                 | . —      |                | _            | E. (7        |
| B                                        |                                                                                                    |                                                          |                                             |                               |                       |             |                 |          |                |              |              |
| UsageTrackingA                           |                                                                                                    |                                                          |                                             |                               |                       |             |                 |          |                |              |              |
| UsageTrackingA                           | maiysist                                                                                                    |                                                          |                                             |                               |                       |             |                 |          |                |              |              |
|                                          |                                                                                                    |                                                          |                                             |                               |                       |             |                 |          |                |              |              |
|                                          |                                                                                                    | SUBJECT_AREA_NAME                                        | START_DT                                    | ROW_COUNT                     | TOTAL_TIME_SEC        |             |                 |          |                |              |              |
|                                          |                                                                                                    | Sales                                                    | 11/16/2012<br>12:00:00 AM                   | 159                           |                       | 1           |                 |          |                |              |              |
|                                          |                                                                                                    |                                                          | 11/16/2012<br>12:00:00 AM                   | 3                             |                       | 0           |                 |          |                |              |              |
|                                          |                                                                                                    |                                                          |                                             |                               |                       |             |                 |          |                |              |              |
|                                          |                                                                                                    |                                                          |                                             |                               |                       |             |                 |          |                |              |              |
| UsageTrackingA                           | nalysis2                                                                                                    |                                                          |                                             |                               |                       |             |                 |          |                |              |              |
|                                          |                                                                                                    |                                                          |                                             |                               |                       |             |                 |          |                |              |              |
| OUERY_TEXT                               |                                                                                                    |                                                          |                                             |                               |                       |             |                 | D.C      | W COUNT        | TOTAL TIME   | SEC          |
|                                          | CONNECTION POOL "UsageTrackingDB", "UsageTrackingCF                                                              | P" select CACHE IND FLG,                                 | COMPILE TIME SEC.                           | CUM DB TIME SEC.              | CUM NUM DB ROV        | V, END DT,  | END HOUR MIN,   |          | 2              | TOTAL_TIML_  | 0            |
| ERROR_TEXT, IMP                          | ERSONATOR_USER_NAME, NODE_ID, NUM_CACHE_HITS, I<br>E, ROW_COUNT, SAW_DASHBOARD, SAW_DASHBOARD_F                  | NUM CACHE INSERTED, N                                    | UM DB QUERY, PRES                           | ENTATION NAME, O              | JERY KEY, OUERY S     | RC CD, OL   | JERY_TEXT,      |          |                |              |              |
|                                          | CONNECTION POOL "UsageTrackingDB", "UsageTrackingCF                                                              | P" select count(*) from S_N                              | Q_ACCT                                      |                               |                       |             |                 |          | 1              |              | 0            |
| SELECT 0 s_0, "Sale<br>LAST, 2 ASC NULLS | es"."Dim_Customer"."Region" s_1, "Sales"."Dim_Time"."YEAI<br>: LAST                                              | R" s_2, "Sales"."Fact_Sales                              | "."Dollars" s_3, "Sales                     | "."Fact_Sales"."Net W         | 'eight Shipped" s_4 F | ROM "Sales  | ORDER BY 1, 3 A | SC NULLS | 6              |              | 0            |
|                                          | es". "Dim_Customer". "Region" s_1, "Sales". "Fact_Sales". "Do                                                    |                                                          |                                             |                               |                       |             |                 |          | 3              |              | 1            |
|                                          | es". "Dim_Product". "Sub Type" s_1, "Sales". "Fact_Sales". "Ur                                                   |                                                          |                                             |                               |                       | SC NULLS LA | AST             |          | 150            |              | 0            |
| SELECT 0 s_0, "Usa<br>"UsageTracking". " | geTracking". "Content". "SUBJECT_AREA_NAME" s_1, "Usag<br>leasures". "TOTAL_TIME_SEC" s_4 FROM "UsageTracking" C | eTracking". "Time". "START_<br>DRDER BY 1, 2 ASC NULLS L | DT" s_2, "UsageTrack<br>AST, 3 ASC NULLS LA | ding", "Measures", "RO)<br>ST | V_COUNT" s_3,         |             |                 |          | 2              |              | 0            |
|                                          |                                                                                                    |                                                          |                                             |                               |                       |             |                 |          |                |              |              |
|                                          |                                                                                                    |                                                          |                                             |                               |                       |             |                 |          |                | powered      | by ORACLE    |
|                                          |                                                                                                    |                                                          |                                             |                               |                       |             |                 |          |                |              |              |
| 1                                        |                                                                                                    |                                                          |                                             |                               |                       |             |                 |          |                |              |              |
|                                          |                                                                                                    |                                                          |                                             |                               |                       |             |                 |          |                |              |              |

#### There's more...

This was a simple dashboard page. We're going to cover different views of the analyses in *Chapter 7, Creating Simple Oracle Business Intelligence Analyses.* We're going to add some graphic views to the existing analyses and this will make the reports more functional.

# **Enabling the cache**

The queries that are executed against the data warehouses causes large amount of database processing. Every time we access an analysis, the query is going to be generated by the BI Server and it's executed against the database. In order to improve the performance, we should balance the workload by enabling the cache on the BI Server. So when the query is executed for the first time, the result set is going to be cached on the BI Server. The result set is going to be generated from the cache in the subsequent executions.

201

How to do it...

 The BI Server's cache is going to be enabled from Fusion Middleware Enterprise Manager Control. You'll see the **Performance** property page under the **Capacity Management** tab. Then click on the **Lock And Edit Configuration** link to modify the values.

| Contraction of the second second second                                                                                                | Manager 11g Fusion Middleware Control                                                                                                    | Setup + Help + Log OL                                                                                                    |
|----------------------------------------------------------------------------------------------------|----------------------------------------------------------------------------------------------------|----------------------------------------------------------------------------------------------------|
| Farm + 🚵 Topology                                                                                                    |                                                                                                    |                                                                                                    |
| Farm_bifoundation_domain     Application Deployments                                                                                   | Coreapplication ()     OBusiness Intelligence Instance +                                                                                                    | Logged in as weblog<br>Page Refreshed Nov 16, 2012 10:14:52 PM EET C                                                                                                    |
| Appendix Opportunity     WebLogic Domain     WebLogic Domain     Sustainess Intelligence     Orecamplication     Metadata Repositories | Change Center:  Capacity Management Disprostos Security Desloyment Metrics Availability Scalability Performance                                                                                                    | 3                                                                                                    |
|                                                                                                    | Performance Options<br>Use this page to turn the performance of this BI Instance.<br>In table III Server Cache                                                                                                    | Apply<br>User Session Expiry                                                                                                    |
|                                                                                                    | Enabling the enver cache can grantly improve per formance by enabling users who shave data validity to<br>retriever ow sets from queries that have already been run at the cost of the possibility of seeing stale data.       If: Cache enabled       Maximum cache entity size       20       Maximum cache entity size       3000 | Reducing the user session regins there will have near performance as resources associated with the session can be released to berowne ner request. The downside is that users will be requered to log in more frequently and can lose transient session state. Expriv Time 210(6) Minutes 2 Maximum Number of Rows Processed when Rendering a Table View This setting hims how much data is retrieved from the BI Server and processed. The default |
|                                                                                                    | Clobal Cache These stemps apply to the cache when the EI server is dustered. Global cache path Global cache size 0100 Miss                                                                                                    | value is 65000. Reducing the maximum number of rows processed can sprificantly improve<br>performance by reducing the system resources that can be consumed by a given user<br>issues. If surplies Of Roma 65000 [6]<br>Haximum Number of Rows to Download                                                                                                    |
|                                                                                                    | RPD Updates<br>Disallowing RPD updates can increase performance.<br>E Disallow RPD Updates                                                                                                    | Use this box to specify the number of room in a view that can be downloaded (to html,<br>infling off, exist, etc.) The depart value is 2500. Reducing the maximum number of rows<br>that can be downloaded can impose performance where exports are common.<br>I fumber Of Roins 2000 (1)                                                                                                    |
|                                                                                                    |                                                                                                    | Haximum Number of Rows Per Page to Include                                                                                                    |

2. After selecting the **Cache Enabled** checkbox, you'll need to click on the **Activate Changes** link.

| ORACLE Enterprise                                                                                                    | Manager 11g Fusion Middleware Control                                                                                                    | Setup + Help + Log Ou                                                                                                    |
|----------------------------------------------------------------------------------------------------|----------------------------------------------------------------------------------------------------|----------------------------------------------------------------------------------------------------|
| Farm - & Topology                                                                                                    |                                                                                                    |                                                                                                    |
| Fern, brisundation, doman     Goraphication Deploymenta     Wetk.ogf.Doman     Orange Intellegree     Oraceapplication     Metudata Repositories | Corcapplication                                                                                                    | Logged in as weblogk<br>Rege Reinshed Nov 16, 2012 10:14:52 PM EET C                                                                                                    |
|                                                                                                    | Change Center: Activate Changes Belease Configuration Overview Capacity Hanagement Disposition Security Deployment Metrics Availability Scalebility Performance                                                                                                    | 0                                                                                                    |
|                                                                                                    | Performance Options           Use this page to take the performance of this UI Instance.           Labeled US Server Cache           Enabling the server cache can greatly improve performance by enabling users who share data vability to retriever on sets this musements that have already been run at the cost of the possibility of seeing state data.           If Cache enabled         Maximum cache entry state         2000 ME IN                                                                                                    | Kody           User Session Expiry           Reductor the user session expiry time will increase performance as resources associated with the resource on the releases to service new requests. The downade is that users will be required to train on the release to service new requests. The downade is that users will be required to the increase of the new request. The downade is that users will be required to the resource new requests. The downade is that users will be required to the new request. The downade is that users will be required to the new request. The downade is that users will be required to the new request. The downade is that users will be required to the new request. The downade is that users will be required to the new request. The downade is that users will be required to the new request. The downade is that users will be required to the new request.           Servir The         210 to the new service new request.           Maximum Number of Boxes Processend when Bendering a Table View. |
|                                                                                                    | Maximum cache entires     1000 (0)       Global Cache     These settings apply to the cache when the BI server is dustored.       Global cache path     Global cache path       Global cache path     Global cache path <t< td=""><td>Processimiliar instance of noos Processed when iterated ing a Later View       This setting limits how much data is retrieved from the Biorecan and processed. The<br/>default value is 65000, Reducing the maximum number of rows processed can significantly<br/>ingrove performance by reducing the system resources that can be consumed by a given<br/>liking of the system resources that can be downloaded by a given<br/>that the GR insis       Maximum Number of Rows to Download       Use this box to specify the number of rows in a view that can be downloaded (to html,<br/>mind is, port, except, etc.)       Number Of Rows       2000 [d]       Maximum Number of Rows to Download</td></t<> | Processimiliar instance of noos Processed when iterated ing a Later View       This setting limits how much data is retrieved from the Biorecan and processed. The<br>default value is 65000, Reducing the maximum number of rows processed can significantly<br>ingrove performance by reducing the system resources that can be consumed by a given<br>liking of the system resources that can be downloaded by a given<br>that the GR insis       Maximum Number of Rows to Download       Use this box to specify the number of rows in a view that can be downloaded (to html,<br>mind is, port, except, etc.)       Number Of Rows       2000 [d]       Maximum Number of Rows to Download                                                                                                    |

-202

3. Changes are going to be activated and the **Restart to apply recent changes** link will appear. Click on that link and restart the Bl Server.

| ORACLE Enterprise                                                                                                    | Manager 11g Fusion Middleware Control                                                                                                    | Setup + Help + Log Out                                                                                                    |
|----------------------------------------------------------------------------------------------------|----------------------------------------------------------------------------------------------------|----------------------------------------------------------------------------------------------------|
| Farm - & Topology                                                                                                    |                                                                                                    |                                                                                                    |
| <b>I</b> -                                                                                                    | C coreapplication ()                                                                                                    | Logged in as weblogic                                                                                                    |
| <ul> <li>☐ Tem_brfoundation, domani</li> <li>☐ Apadication Deploymenta</li> <li>☐ Duariess Intelligence</li> <li>☐ Duariess Intelligence</li> <li>☐ Wetadata Repositories</li> </ul> | O Business Intelligence Instance -                                                                                                    | Page Refreshed Nov 16, 2012 10:34:52 PM EET 🗘                                                                                                    |
|                                                                                                    | Change Center: P Lock and Edit Configuration                                                                                                    | 3                                                                                                    |
|                                                                                                    | Overview Capacity Management Diagnostics Security Deployment                                                                                                    |                                                                                                    |
|                                                                                                    | Metrics Availability Scalability Performance                                                                                                    |                                                                                                    |
|                                                                                                    | Performance Options<br>Use this page to tare the performance of this BI Instance.<br>Enable BI Server Cache                                                                                                    | Apply<br>User Session Expiry                                                                                                    |
|                                                                                                    | Evabling the server cache can greatly improve performance by evabling users who share data validity to retrieve now sets from queries that have already been run at the cost of the possibility of seeing state data. | Reducing the user sension expiry the will horease performance as resources associated with the session can be reduced to environ environese. The domaids that users will be required to log in more frequently and can lose transient session state.                                                                    |
|                                                                                                    | Global Cache<br>These settings apply to the cache when the BI server is clustered.<br>Global cache path<br>Clobal cache size                                                                                          | This setting limits how much data is retrieved from the UI Server and processed. The<br>default value is 55000. Reducing the noximum number of most processed on agnificantly<br>improve performance by reducing the system resources that can be consumed by a given<br>user session.<br>Number Of Room (Section 2000) |
|                                                                                                    | RPD Updates<br>Disalowing RPD updates can increase performance.                                                                                                    | Use the box to specify the number of rove in a view that can be downloaded (b html,<br>minitur, pdf, exact, etc.). The default wakes 5300. Redwing the enaisman another of rows<br>that can be downloaded can improve performance where exports are common.<br>Rumber Of Rows 2000 (c)                                  |
|                                                                                                    |                                                                                                    | Maximum Number of Rows Per Page to Include                                                                                                    |
|                                                                                                    |                                                                                                    |                                                                                                    |

## How it works...

We have enabled the cache on the BI Server. After you execute queries, the generated result sets will be stored in the cache so that, in the subsequent execution of the same queries, the result is going to be retrieved from the cache. This is going to eliminate repeated database processing tasks.

#### There's more...

We also need to manage the cache because when the data warehouse is refreshed or updated, the cached should be maintained as well. Otherwise, end users will access old result sets that are satisfied from the cache. We're going to cover these challenges in the last task of this chapter.

## **Gathering cache statistics**

Cache statistics can be gathered by using **Cache Manager**. It's a tool that is part of the BI Administration Tool. These statistics will help us to understand the queries that are satisfied from the cache. If most of the time the queries are not being retrieved from the cache, it means that we're not managing the cache successfully.

203—

Managing Usage Tracking and Enabling the Cache

How to do it...

1. Open the **BI Administration Tool** in online mode. Cache Manager is not activated if you open the repository in offline mode. Click on the **Cache** menu item from the **Manage** menu list.

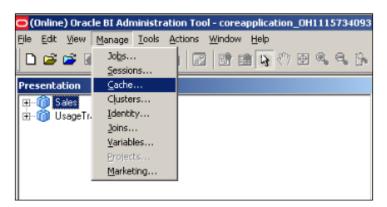

2. Cache Manager is going to be opened. You'll see the cached objects and queries in this window.

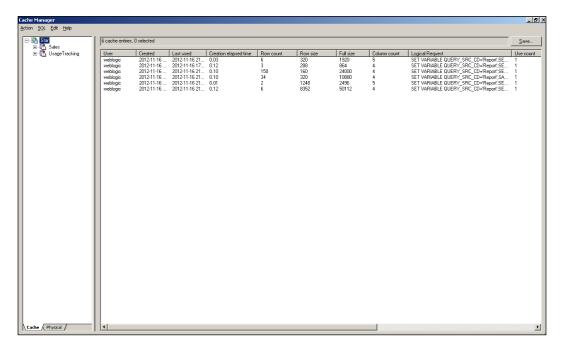

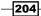

3. We'll have to click on **Show Info** from the **Action** menu list. This will open the cache statistics.

| Cache Manager<br>Action SQL Edit Help<br>Refresh F5<br>Show Info | 6 cache entries,                                                 | 0 selected                             |                                                                                                    |                      |
|------------------------------------------------------------------|------------------------------------------------------------------|----------------------------------------|----------------------------------------------------------------------------------------------------|----------------------|
| Close Alt F4 Ig                                                  | User<br>weblogic<br>weblogic<br>weblogic<br>weblogic<br>weblogic | 2012-11-16<br>2012-11-16<br>2012-11-16 | Last used<br>2012-11-16 21<br>2012-11-16 17<br>2012-11-16 21<br>2012-11-16 21<br>2012-11-16 21<br>2012-11-16 21 | 0.10<br>0.10<br>0.01 |

4. Now you'll see the **Cache information** window and all the statistics regarding cache.

| Oracle BI Administration Tool                                                                                                    |                                                                                           |                                                                                       |                      | _ 🗆 🗵    |
|----------------------------------------------------------------------------------------------------|-------------------------------------------------------------------------------------------|---------------------------------------------------------------------------------------|----------------------|----------|
| Cache information                                                                                                    |                                                                                           |                                                                                       |                      |          |
| Number of entries currently in o<br>Maximum allowable number of e<br>Amount of space still available f<br>Amount of space used on disks<br>Maximum allowable number of r<br>Number of queries satisfied from<br>Number of queries not satisfied | entries in cache<br>or cache stora<br>containing cach<br>ows per cache<br>m cache since s | ge use: 499 MB<br>he related files: 0 M<br>entry result set: 1<br>startup of Oracle B | 00000<br>I server: 0 |          |
|                                                                                                    |                                                                                           |                                                                                       |                      | <u> </u> |
|                                                                                                    | Eind                                                                                      | Find <u>Ag</u> ain                                                                    | ⊆ору                 | Close    |

## How it works...

Whenever queries are executed, these statistics will be refreshed automatically. So you can easily monitor the cache hits from this tool.

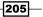

Managing Usage Tracking and Enabling the Cache -

## Managing the cache

Managing the cache is very critical in the BI Server. Although it brings many advantages, if it's not managed successfully end users may access old results from the cache.

#### How to do it...

1. We need to purge the cache whenever the data warehouse is refreshed or updated. We can achieve this by defining the **Cache Persistence Time** value. This setting is on the **General** tab of the Physical table. If you set it as one day, then the lifetime of this table in the cache will be a maximum of one day.

| Physical Table - D1_PRODUCTS      | '   |
|-----------------------------------|-----|
| General Columns Keys Foreign Keys |     |
|                                   | -   |
| Name: D1_PRODUCTS                 | 1   |
| Iable Type: Physical Table        |     |
|                                   |     |
| Use Dynamic Name                  |     |
| Browse                            |     |
|                                   |     |
|                                   |     |
|                                   |     |
|                                   |     |
| ✓ ⊆acheable                       |     |
| C Cache never expires             |     |
| Cache persistence time 1 (days)   | 3   |
| Hint:                             |     |
| Descripti <u>o</u> n:             |     |
| A                                 | ] [ |
|                                   | .   |
|                                   |     |
| OK Cancel Help                    |     |
| For Help, press F1                |     |

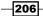

2. The second method is more popular. You'll need to create a job that will execute the script as follows:

SAPurgeAllCache()

When you run this script, either by using **Job Manager** or manually from Presentation Services, the entire cache will be cleaned up and all the cache entries will be deleted. To open **Job Manager**, click on the **Manage** menu list and select the **Jobs** menu item.

| 🗊 Filter View                                                                                                    | 10     | View         |        |           |          |               |             | ¢ - c      |
|----------------------------------------------------------------------------------------------------|--------|--------------|--------|-----------|----------|---------------|-------------|------------|
| A Loos     Running Jobs     By User ID     A No users     By Job ID     By Job ID     By Job ID     A No users     A No users     A No users     A Loos     By Job ID     A No users     A No users |        | ame Descript |        | ID Next R | un Time  | Last Run Time | Script Type | <b>*</b> = |
| E 🔡 By Instance ID                                                                                                    | Job II | Instance ID  | Status | Begn Time | End Time | e Exit Code   | Message     |            |

3. Actually, purging the cache is an important task but also seeding the cache is another important task. To seed the cache you'll have to schedule the analyses to be executed according to the schedule. Scheduling of the analyses is going to be made by creating an Agent.

207—

Managing Usage Tracking and Enabling the Cache -

## How it works...

Let's assume that the data warehouse is being refreshed every midnight. Then we'll have to refresh the cache right after the data warehouse is updated. First of all, we're going to purge the cache. Then the next step will be seeding the cache by creating Agents. You are going to select dashboard pages or analyses in the agent configuration to run these reports during non-business hours. This task will seed the cache.

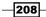

In this chapter, we will cover:

- Constructing the analysis
- Exploring the table view properties
- ► Formatting the table view
- Filter types and creating the filters
- Using the selections
- Adding column prompts

## Introduction

In this chapter, we're going to cover how to construct the analysis in Presentation Services. We've already discussed the back-end side of the BI Server. Now we're going to learn how to use the presentation tables that are stored in the BI repository.

After building the BI repository, it's time to execute queries against the organized data by using a set of graphical tools. OBIEE enables end users to construct web-based reports easily. We don't have to install anything on the computers to construct analysis. We're just going to log in to Presentation Services and access the Analysis Editor.

www.it-ebooks.info

So we're going to create a simple analysis and then explore the default properties of the analysis. Formatting techniques are going to be covered in this chapter and we'll also learn how to eliminate some rows from the result set by using filters, selections, and column prompts. This will allow end users to create their own reports and focus only on certain business data.

# **Constructing the analysis**

The Analysis Editor allows users to create and modify the analyses. These analyses are going to be the building blocks of the dashboards. The analyses can be saved into the Presentation Catalog and can be published in the dashboards. They are reusable presentation objects.

We're going to learn how to construct the analyses in this recipe. Also some of the advanced features are going to be covered in the next chapter.

#### How to do it...

 When we first access Presentation Services, you'll see Create section. Clicking on Analysis in the Create section will pop up the Select Subject Area pane. You're going to select one of the existing subject areas that you're interested in. Also, you can click on the New button on the toolbar to access the Analysis link. So you can access Analysis Editor in both ways.

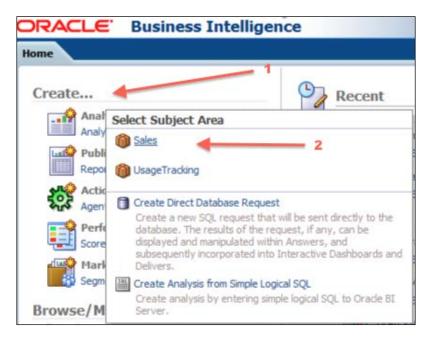

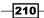

www.it-ebooks.info

2. After you click on the Sales subject area, Analysis Editor is going to be opened as it's displayed in the following screenshot. You'll see the Subject Areas pane on the left-hand side in the Criteria tab. It contains the list of the presentation tables that are already defined in the Oracle BI repository. You'll find the Selected Columns pane next to the Subject Areas pane. You'll drag-and-drop the presentation columns onto this pane. There are also Catalog and Filter panes below the screen. The Catalog pane displays the presentation objects that you can use in this analysis. The Filters pane shows the existing filters, if there are any.

| ORACLE' Business Int          | telligence Sea                                                                                                    | rch All 💽                    |
|-------------------------------|----------------------------------------------------------------------------------------------------|------------------------------|
| Untitled                      |                                                                                                    | Home Ca                      |
| Criteria Results Prompts Adva | nced                                                                                                    |                              |
| Subject Areas                 | Selected Columns         Double dick on column names in the Subject Areas pane to add them to the analysis. Once added, d dicking or hovering over the button next to its name.         Dr | rag-and-drop columns to rec  |
|                               | SELECTER                                                                                                    | ) COLUMNS PANE               |
| SUBJECT AREA PANE             | ➡ Filters Add filters to the analysis criteria by clicking on Filter option for the specific column in the Selected Co<br>button after selecting its name in the catalog pane.             | lumns pane, or by dicking or |
|                               | A                                                                                                    | dd Filters Here.             |
| Catalog                       | FILT                                                                                                    | ERS PANE                     |

- 3. For this demonstration, we'll use two dimension columns and one measure column. We can easily drag-and-drop these three columns from the **Subject Areas** pane to the **Selected Columns** pane one-by-one.
  - The Region column
  - The State column

211—

• The Dollars column

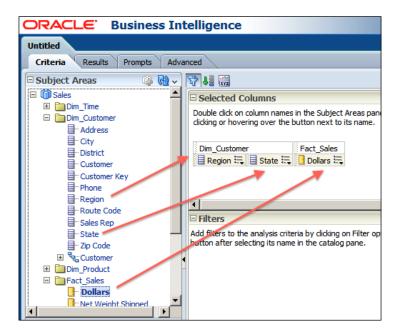

 After selecting columns, we're going to click on the **Results** tab. The query is going to be executed and it'll display the result set. It creates one **Compound Layout** for this analysis and adds the **Title** and the **Table** view automatically.

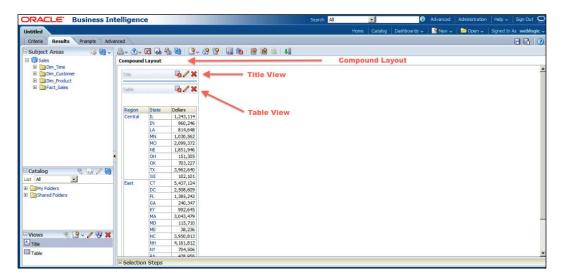

-212

5. Now, we're going to check the properties of the columns. There are different kinds of actions that we can perform. When you click on the button next to the column name, you'll see that the menu list is displayed. You can change the sort order of the data from this menu. If you have already sorted the data based on one column, you can still add secondary and subsequent sort order rules on the other columns. There are also many attributes that you can define in **Column Properties**.

| ORACLE Business In                                                                                                    | itelligence      |                |
|----------------------------------------------------------------------------------------------------|------------------|----------------|
| Untitled                                                                                                    |                  |                |
| Criteria Results Prompts Adv                                                                                                    | vanced           |                |
| Cleffer     Cleffer       Subject Areas     Image: Cleffer       Image: Cleffer     Image: Cleffer       Image: Cleffer     Image: Cleffer | Selected Columns | Sort Ascending |

6. After you click on the **Column Properties** option from the opened menu list, it'll display the **Style** tab in the **Column Properties** window. You can change the type, size, and color of the font in the **Font** section. Also the cell alignment rules are defined in this tab.

| Style Column Format Data Format Conditiona      | al Format Interaction | Write Back         |           |   |
|-------------------------------------------------|-----------------------|--------------------|-----------|---|
| <b>&gt; I</b> u 🕆                               |                       |                    |           |   |
| ont                                             |                       |                    |           |   |
| Family Default (System) 💽                       | ze                    |                    |           |   |
| Color Style Default (System) Effect             | ts Default (System) 💌 |                    |           |   |
| Cell                                            |                       |                    |           |   |
| Horizontal Alignment Default (Left) V Ba        | ackground Color       |                    |           |   |
| Vertical Alignment Default (Top) -              | Image                 | 7                  |           |   |
| Wrap Text                                       | 3-                    |                    |           |   |
| Border                                          |                       |                    |           |   |
|                                                 |                       |                    |           |   |
| Position Default (System)  Border Style Default | t (System) 💌          |                    |           |   |
| Border Color                                    |                       |                    |           |   |
| ∃ Additional Formatting Options                 |                       |                    |           |   |
| E Custom CSS Style Options (HTML Only)          |                       |                    |           |   |
| E Custom C55 Style Options (HTML Only)          |                       |                    |           |   |
| <b>Column Properties of</b>                     | Region                |                    |           |   |
|                                                 |                       |                    |           |   |
| elp                                             |                       | ave as Default 🗸   | OK Canad  |   |
| elp                                             | Sa                    | ave as Default 🗸 🛛 | OK Cancel | 1 |

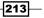

7. Then we click on the **Column Format** tab to change column properties. By default, column name is retrieved from the repository, but if you want to use a different name, then you'll have to select the **Custom Headings** checkbox and change the value of the **Column Heading** attribute. We can also hide this column from the analysis by selecting the **Hide** checkbox. If you want to display repeated values in the analysis, you can select the **Repeat** option box.

| Style         Column Format         Data Format         Conditional Format         Ir                                                                                                    | nteraction Write Back          |
|----------------------------------------------------------------------------------------------------|--------------------------------|
| Headings       Folder Heading       Dim_Customer       Column Heading       Contains HTML Markup       Value Suppression       XX       XXX       XXX       XXXXXX       XXXXXXX       XXXXXXXX       XXXXXXXXXXXXXXXX       XXXXXXXXXXXXXXXXXXXXXXXXXXXXXXXXXXXX | Hide                           |
| Help                                                                                                    | Save as Default 🗸 🛛 OK 🛛 Cance |

8. You can also change the data type format in the **Data Format** tab. By default, it retrieves the format settings from the repository. We can easily change this format type depending on the business requirements, by selecting the **Override Default Data Format** checkbox.

| Override Default Da | Ad romat                                           |
|---------------------|----------------------------------------------------|
| Treat Text As       |                                                    |
| Custom Text Format  | Plain text<br>Plain text (don't break spaces)      |
|                     | HTML                                               |
|                     | HyperText link<br>HyperText link (prepend http://) |
|                     | Mail-To address<br>Image URL                       |
|                     | Custom Text Format                                 |
|                     |                                                    |
|                     |                                                    |
|                     | <b>*</b>                                           |
|                     |                                                    |
|                     |                                                    |
|                     |                                                    |
|                     |                                                    |

214

9. We can also define conditional formatting on a column to display the data in different colors based on their values. Conditional formatting will be defined in the **Conditional Format** tab. The condition of a column can be based on either the same column values or the other column values. When you click on the **Add Condition** button, you will see all the columns in the analysis.

| Column Properties                                                         | × |
|---------------------------------------------------------------------------|---|
| Style Column Format Data Format Conditional Format Interaction Write Back | _ |
| Add Condition > Region<br>State<br>Dollars                                |   |
| Help Save as Default V OK Cancel                                          |   |

10. You can also configure the interaction rules in the **Interaction** tab. There are two kinds of interactions. One is based on the column name and the other is based on the column values. Default interaction is set to **Default (Drill)**. Obviously, this drill interaction depends on the hierarchies. Even though the default interaction is drill, if there's no hierarchy, then this drill interactivity is going to be inactive.

| Column Properties                                                                                          | ×                           |
|----------------------------------------------------------------------------------------------------|-----------------------------|
| Style Column Format Data Format Conditional Format Interact                                                | ion Write Back              |
| Column Heading<br>Primary Interaction Default (Drill)                                                      |                             |
| Value Primary Interaction Default (Drill) Default (Drill) None Dril Action Links Send Master-Detail Events |                             |
| Help                                                                                                    | Save as Default V OK Cancel |

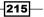

11. By default, the write-back feature is disabled in the analysis. It requires additional settings in the repository so that this cannot be enabled in the tab right now. But if you want to allow end users to change the values in the analyses and store the new values in the database, you can enable the write-back feature. This is done by enabling the write-back feature in the repository and then selecting the **Enable Write Back** checkbox.

| Co | lumn Properties                                                           | × |
|----|---------------------------------------------------------------------------|---|
|    | Style Column Format Data Format Conditional Format Interaction Write Back |   |
|    | Enable Write Back                                                         |   |

#### How it works...

When you create the analysis, it uses the default options. It creates one compound layout and adds the title and table views. So all the additional formatting options should be defined by the end users. These options will be saved in the analysis so wherever they're published, these options will also be available.

The formatting options will be applied during runtime. When you execute a query, the result set will be retrieved from the database and then all these options will be applied.

#### There's more...

The options we covered in this recipe are all related with the column properties. These options can be copied and used in another analysis easily. So you don't have to perform the same tasks on the other analysis. It's recommended to create some analyses just to store these formatting options and we can reuse them when needed.

## **Exploring the table view properties**

We already noticed that the **Title** and **Table** views are added to **Compound Layout** when the Analysis is first created. According to business requirements, we may need to modify the **Table** view properties. For example, Subtotals and Grand Totals are not displayed in the default layout. Some additional modifications can be performed in the **Table** views:

- Table prompts
- Sections
- Subtotals and Grand Totals
- Excluded columns

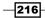

#### How to do it...

 We're going to create a simple analysis and click on the **Results** tab in the Analysis Editor. You will see that the **Title** and the **Table** views are added by default. You'll need to click on the Pencil icon to open the table view editor.

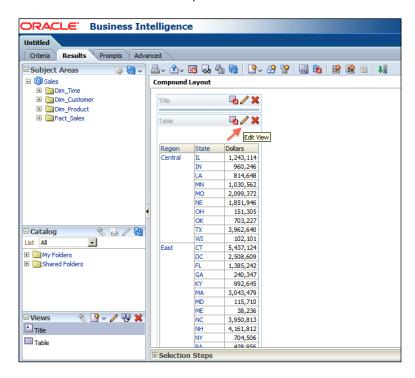

- When the table view editor is opened, you'll see the Layout section below the Results section. The results will be automatically previewed according to the settings that you've changed. The Layout section is divided into four parts:
  - **D** Table Prompts
  - Sections

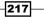

- Table Columns and Measures
- Excluded

| Region   |              |                   |                                    |      |
|----------|--------------|-------------------|------------------------------------|------|
|          | State        | Dollars           |                                    |      |
| Central  | IL           | 1,243,114         |                                    |      |
|          | IN           | 960,246           | Res                                | ults |
|          | LA           | 814,648           |                                    |      |
|          | MN           | 1,030,562         |                                    |      |
| Layou    |              |                   |                                    |      |
| rag/drop | o measures,  | , columns and hie | archies to determine table layout. |      |
|          |              |                   |                                    |      |
| l able P | rompts 🛛     |                   |                                    |      |
| Drop He  | ere for Page | S                 |                                    |      |
|          | 5 Σ xvz      |                   |                                    |      |
| Section  |              |                   |                                    |      |
| D op He  | ere for a Se | ctioned Report    |                                    |      |
| Ta ble 🗒 |              |                   |                                    |      |
| Table 🕮  | 12           |                   |                                    |      |
|          |              | 5                 |                                    |      |
| 1.       | ns and Me    | asures Σ          |                                    |      |
| Colum    |              |                   |                                    |      |
|          |              |                   | Eact Sales                         |      |
| Dim_     | Customer     |                   | Fact_Sales                         |      |
| Dim_     | Customer     |                   | Fact_Sales                         |      |

3. We're going to drag the Region column on to the **Table Prompts** section in **Layout**. You'll notice that the preview will be refreshed and a prompt will appear in the result section. It will show the prompt as a drop-down list and distinct Region column values will appear in this list.

| €        | ~ 🗛   🕂   🕅   😚 😭   🎟 💁   💷 🛃 🚛                              |
|----------|--------------------------------------------------------------|
| Regio    | n Central                                                    |
| State    | Dohars                                                       |
| IL       | 1,243,114                                                    |
| IN       | 960,246                                                      |
| LA       | 814,648                                                      |
| MN       | 1,030,562                                                    |
| MO       | 2,099,372                                                    |
| Layout   |                                                              |
|          | measures, columns and hierarchies to determine table layout. |
| Table Pr | ompts D                                                      |
| Dim_Cu   | stomer                                                       |
|          |                                                              |
| Sections |                                                              |
| Drop Her | e for a Sectioned Report                                     |
| Table 🔤  |                                                              |
| Column   | is and Measures 🗵 📅                                          |
| Dim_C    | ustomer Fact_Sales                                           |
|          |                                                              |

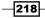

4. Also Subtotals and Grand Totals can be added to the analysis. You'll need to click the Total icon in the corresponding section. To close the table view editor, click on the **Done** button.

| l⊒~ 1°~ 竭 🛡             | 1 🚯   🔗 🕯         | 🖗 🔜 🏂          | 1 🔳 🔁 1 🖥         |         |  |
|-------------------------|-------------------|----------------|-------------------|---------|--|
|                         |                   |                |                   |         |  |
| 🗆 Layout                |                   |                |                   |         |  |
| Drag/drop measures, co  |                   | hies to determ | ine table layout. |         |  |
| Table Prompts 🗵         | YZ                |                |                   |         |  |
| Drop Here for Pages     |                   |                |                   |         |  |
| Sections 2              |                   | Gra            | nd Total          |         |  |
| Drop Here for a Section | ned Report        | /              | nu rota           |         |  |
| Table 📰                 |                   |                |                   |         |  |
| Columns and Meas        | ures <b>D</b> xva |                |                   |         |  |
| Dim_Customer            |                   | Fact_Sales     |                   |         |  |
| Region S                | State 🕄 🗵         | Dollars        |                   |         |  |
| / L                     | None              |                | •                 |         |  |
| Excluded                | After             |                |                   |         |  |
| Drop Here to Exc        | Format Labels     |                |                   |         |  |
|                         | Format Values     |                |                   |         |  |
|                         |                   |                |                   |         |  |
|                         |                   |                | Regio             | n Total |  |
| L                       |                   |                |                   |         |  |

5. After the totals are added to the analysis, they will appear in the analysis. In this example, we have already added the subtotals for the Region column.

| Intitled                      |                  |         |            |                     |  |
|-------------------------------|------------------|---------|------------|---------------------|--|
| Criteria Results Prompts Adva |                  |         |            |                     |  |
| Subject Areas 🛛 🎲 🚱 🗸         |                  | 10 68 G | à ₩2   L¶~ | 😚 😚   🔚 🦣   🗃 🗃 斗 🚛 |  |
| 🗉 🔞 Sales                     | Compound Layout  |         |            |                     |  |
| E Dim_Time                    | 1 martine        |         |            |                     |  |
| E Dim_Customer                | Title            |         |            | ×                   |  |
| E Dim_Product                 |                  |         |            |                     |  |
| Fact_Sales                    | Table            |         |            | ×                   |  |
|                               |                  |         |            |                     |  |
|                               |                  |         |            |                     |  |
|                               | Region           | State   | Dollars    |                     |  |
|                               | Central          | 11.     | 1,243,114  |                     |  |
|                               |                  | IN      | 960,246    |                     |  |
|                               |                  | LA      | 814,648    |                     |  |
|                               |                  | MN      | 1,030,562  |                     |  |
|                               |                  | MO      | 2,099,372  |                     |  |
|                               |                  | NE      | 1,851,946  |                     |  |
| 1                             |                  | OH      | 151,305    |                     |  |
|                               |                  | OK      | 703,227    |                     |  |
| Catalog 🔧 😸 🖉 🔂               |                  | TX      | 3,962,640  |                     |  |
| ist Al                        |                  | WI      | 102,101    |                     |  |
| My Folders                    | Central<br>Total |         | 12,919,162 |                     |  |
| Shared Folders                | East             | CT      | 5,437,124  |                     |  |
|                               |                  | DC      | 2,508,609  |                     |  |
|                               |                  | FL      | 1,385,242  |                     |  |
|                               |                  | GA      | 240,347    |                     |  |
|                               |                  | KY      | 992,645    |                     |  |
|                               |                  | MA      | 3,043,479  |                     |  |
| Views 🐁 💁 🗸 🥠 💥               |                  | MD      | 115,710    |                     |  |
| Title                         |                  | ME      | 38,236     |                     |  |
| Table                         |                  | NC      | 3,950,813  |                     |  |
|                               | 12 1             | NH      | 4,161,812  |                     |  |

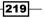

6. If you want to exclude any column from this **Table** view, you'll just need to drag the column onto the **Excluded** section. You'll see that the column won't be displayed in the **Table** view. In this example, the State column is excluded.

| € 6.   ♥   00   9 9   0.   1. 1. 1. 1. 1. 1. 1. 1. 1. 1. 1. 1.                                                                  |
|----------------------------------------------------------------------------------------------------|
| Region         Dollars           Central         12,919,162           East         24,977,381           West         25,140,251 |
| 🗆 Layout                                                                                                    |
| Table Prompts 🗵 🧱                                                                                                    |
| Drop Here for Pages                                                                                                    |
| Sections D m                                                                                                    |
| Drop Here for a Sectioned Report                                                                                                |
| Table  State column is excluded                                                                                                 |
| Columns and Measures D                                                                                                    |
| Dim_Customer Fact_Sales                                                                                                    |
| Region 🗟 🖸 Dollars 🗣                                                                                                    |
| Excluded                                                                                                    |
| Dim_Customer                                                                                                    |
| E State                                                                                                    |

 You'll also see the table view properties button when the table view editor is opened. Clicking on the properties button will pop up the **Table Properties** window. In the **Style** tab you can find the formatting options regarding that table view.

| Table Properties                           | ×                    |  |  |  |
|--------------------------------------------|----------------------|--|--|--|
| Style Write Back                           |                      |  |  |  |
| Paging Controls                            | Bottom 💌             |  |  |  |
| Rows per Page                              |                      |  |  |  |
| Display Folder & Column Headings           | Only column headings |  |  |  |
| Enable alternating row "green bar" styling |                      |  |  |  |
| Repeat cell values                         |                      |  |  |  |
| Set alternate format 💆                     |                      |  |  |  |
| Listen to Master-Detail Events             |                      |  |  |  |
| Event Channels                             |                      |  |  |  |
|                                            |                      |  |  |  |
|                                            | OK Cancel            |  |  |  |

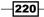

8. When you click on the **Enable Write Back** tab in the **Table Properties** window, you will see the write-back features of this view.

| Enable Write  | Back           |  |
|---------------|----------------|--|
| Ten           | nplate Name    |  |
| Tog           | gle Table Mode |  |
| Apply Butt    | on             |  |
| Revert Butt   | on             |  |
| Done Butt     | n              |  |
| Button Positi | n Right        |  |

#### How it works...

The settings that we've made using the table view editor will be specifically related only to that table view. It won't be a reusable object. All these settings will be a part of the analysis definition. So they will be saved into the Presentation Catalog when you save the analysis.

## Formatting the table view

Business users will need to focus on crucial data in the analysis, so displaying formatted data is very important. One analysis may consist of hundreds of rows but users should be able to focus only on important ones from the point of business view. In this section, we're going to enable **conditional formatting** in the analysis. We'll use these columns in the sample analysis:

- ▶ The Region attribute column
- ► The State attribute column
- ▶ The Dollars measure column

We are going to enable conditional formatting on the Dollars column. We'll also change the sort order of the result set.

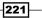

## How to do it...

 We're going to create a sample analysis with the mentioned columns. Then we'll need to open the **Column Properties** of the Dollars column. We'll click on the **Add Condition** button in the **Conditional Format** tab. All available columns will be displayed. The condition of the Dollars column values may be dependent on another column's value. But we're going to use the Dollars column's values to format the values. So select the Dollars column.

| Column Properties                                              | ×                          |
|----------------------------------------------------------------|----------------------------|
| Style Column Format Data Format Conditional Format Interaction | Write Back                 |
| Add Condition > Region<br>State<br>Dollars                     |                            |
| Help Save                                                      | as Default 🗸 🛛 OK 🛛 Cancel |

2. The **New Condition** window will pop up and we'll define a condition. There are many operators that we can use for this condition. For this example, we're going to use the **is less than** operator. We can set any value in the **Value** textbox according to business requirements. We'll set it as 15000000. Then we'll click on the **OK** button.

| New Cond           | lition                       | ×         |
|--------------------|------------------------------|-----------|
| Column<br>Operator | Dollars<br>is less than      | •         |
| Value              | 1500000                      |           |
|                    | Add More Options 🗸 Clear All |           |
|                    |                              |           |
| Help               |                              | OK Cancel |

222

3. Right after we click on the **OK** button, the **Edit Format** window will pop up. We can define the **Font**, **Cell**, or **Border** formatting options in this window. We'll only change **Background Color** to red. So if the Dollars column's value is less than 15000000, then it'll be displayed with a red background color. Then click on the **OK** button.

| Edit Format                                                    |  |  |  |  |
|----------------------------------------------------------------|--|--|--|--|
| Style Data Format                                              |  |  |  |  |
|                                                                |  |  |  |  |
| Font                                                           |  |  |  |  |
| Family Default (System) 🔽 Size                                 |  |  |  |  |
| Color Y Style Default (System) F Effects Default (System)      |  |  |  |  |
| Cell                                                           |  |  |  |  |
| Horizontal Alignment Default (System) 🔽 Background Color 📕 🗹 🖛 |  |  |  |  |
| Vertical Alignment Default (System) 💌 Image                    |  |  |  |  |
| ✓ Wrap Text                                                    |  |  |  |  |
| Border                                                         |  |  |  |  |
| Position Default (System)  Border Style Default (System)       |  |  |  |  |
| Border Color                                                   |  |  |  |  |
| Additional Formatting Options                                  |  |  |  |  |
| E Custom CSS Style Options (HTML Only)                         |  |  |  |  |
|                                                                |  |  |  |  |
|                                                                |  |  |  |  |
|                                                                |  |  |  |  |
| Help OK Cancel                                                 |  |  |  |  |

- 4. We're going to add the next two conditions as the first one. After adding the other two conditions click on the OK button. According to our scenario if the Dollars column's value is:
  - Less than 1500000, then show it with red color
  - Between 15000001 and 25000000, then show it with yellow color

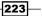

Greater than 2500000, then show it with green color

| Column Properties                                                         |
|---------------------------------------------------------------------------|
| Style Column Format Data Format Conditional Format Interaction Write Back |
| 1. Dollars is less than 15000000 🔽 Value 123 🖉 🗶                          |
| 2. Dollars is between 15000001 and 25000000 🝸 Value 123 🖉 🗶               |
| 3. Dollars is greater than 25000000 🝸 Value 123 ⁄ 🗶                       |
| Add Condition > Clear All                                                 |
|                                                                           |
|                                                                           |
|                                                                           |
| Help Save as Default - OK Cancel                                          |

5. Business users will need to see the currency symbol in the analysis. So we're going to change the data format in the Data Format tab of the Dollars column. Select the Override Default Data Format checkbox and select the Currency option from the Treat Number As drop-down list. Then click on the OK button to close the Column Properties window.

| <b>Column Properties</b> |                                                             | ×   |
|--------------------------|-------------------------------------------------------------|-----|
| Style Column F           | ormat Data Format Conditional Format Interaction Write Back |     |
| Override Default         | Data Format                                                 |     |
| Treat Numbers As         | Currency                                                    |     |
| Currency Symbol          | \$                                                          |     |
| Negative Format          | Minus: -123                                                 |     |
| Decimal Places           | 2 •                                                         |     |
|                          | Use 1000's Separator                                        |     |
|                          |                                                             |     |
|                          |                                                             |     |
|                          |                                                             |     |
| Help                     | Save as Default - OK Can                                    | rel |

-224

6. We're going to change the sort order of the result set based on the Dollars column values. Click the More Options icon next to the Dollars column to see the menu List. Then click on the **Sort** menu item and select the **Sort Descending** option. After configuring the sort order rule, click on the **Results** tab to see what the analysis looks like.

| Selected Columns                                                                                                    |       |        |               |  |                                |                      |
|----------------------------------------------------------------------------------------------------|-------|--------|---------------|--|--------------------------------|----------------------|
| Double click on column names in the Subject Areas pane to add them to the analysis. Once added, drag-and-drop columns to re<br>clicking or hovering over the button next to its name. |       |        |               |  |                                |                      |
| Dim_Customer Fact_Sale                                                                                                    | s     |        |               |  |                                |                      |
| 🗎 Region 🗮 🗏 State 🗮 🚺 Dollars                                                                                                    | :=,   |        |               |  |                                |                      |
|                                                                                                    | ¢     | Sort   | >             |  | Sort Ascending                 |                      |
|                                                                                                    | fØ    | Edit f | ormula        |  | Sort Descending                |                      |
| •                                                                                                    | XYZ   | Colum  | nn Properties |  | Add Ascepting Sort             |                      |
| □ Filters                                                                                                    | \$    | Filter |               |  | Add Descending Sort            |                      |
| Add filters to the analysis criteria by clickir                                                                                                    | ×     | Delet  | e             |  | Clear Sort                     | he, or by clicking o |
| button after selecting its name in the cata                                                                                                    | log p | ane.   |               |  | Clear All Sorts in All Columns |                      |
|                                                                                                    |       |        |               |  | Add Filter:                    | s Here.              |

## How it works...

You'll see that the result set is ordered by the Dollars column values in descending order. Also, the Dollars column values are conditionally formatted. Their background colors are formatted based on the values.

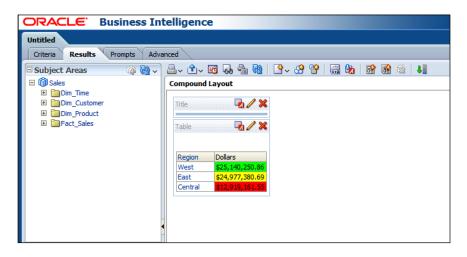

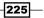

#### There's more...

Conditional formatting enables users to focus on crucial business data. But the conditions that we used in this scenario are based on static values. So they should be maintained as time passes. This will increase the maintenance cost. It's better to use variables to make them dynamic values. Another solution is using the **Key Performance Indicators** (**KPI**). We're going to cover the KPI definitions in *Chapter 9, Measuring Performance with Key Performance Indicators*.

## Filter types and creating the filters

When we create any analysis in OBI, the query will be generated by the BI Server and executed against the database. Regarding the selected columns, all rows will be retrieved. End users should only see the data that they are interested in. So we're going to create the filters in the analyses to eliminate some rows from the result set.

We're going to create another sample analysis that includes the following columns:

- The Region attribute column
- The State attribute column
- The Units Ordered measure column
- The Units Shipped measure column

#### How to do it...

1. We're going to click on the more options icon next to the Region column to access the menu list in the **Criteria** tab. Select the **Filter** menu item from the list.

| ORACLE Business Intelligence      |                                                                                                    |  |  |
|-----------------------------------|----------------------------------------------------------------------------------------------------|--|--|
| Untitled                          |                                                                                                    |  |  |
| Criteria Results Prompts Advanced |                                                                                                    |  |  |
| 🗆 Subject Areas 🛛 🏟 🖓 🗸           |                                                                                                    |  |  |
|                                   | Selected Columns         Double dick on column names in the Subject Areas pane to add them to the analysis dicking or hovering over the button next to its name.         Dim_Customer       Fact_Sales         Region       State         State       Units Ordered         Edit formula       Column Properties         Filters       Filter         Add filters to       Delete         button after sciecung r       Iffer an one catalog pane. |  |  |

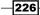

The New Filter window will pop up and we're going to select one of the operators from the Operator drop-down list. In this scenario, we're going to use the is equal to / is in operator in the filter. When you click the Value textbox, it will show the available values. Select the East value and click on the OK button to close the New Filter window.

| New Filter                                                                                                    | ×         |
|----------------------------------------------------------------------------------------------------|-----------|
| Column Region<br>Operator is equal to / is in<br>Value<br>Central<br>East ons v Clear All<br>Protect F West<br>Search<br>Convert this filter to SQL |           |
| Help                                                                                                    | OK Cancel |

3. Then click on the **Results** tab to see the result set that consists of only the East Region values.

| 🗏 Subject Areas 🏻 🧔 🚱                                                                                                    | ✓ 当 · ··· | 60 60  | a 🔂 🛛 🗳 d        | 🔒 😚   🔛 🎭        |
|----------------------------------------------------------------------------------------------------|-----------|--------|------------------|------------------|
| 🗉 🔞 Sales                                                                                                    | Compound  | Layout |                  |                  |
| Composition     Control     Control     Contro     Control     Control     Control     Control | Title     |        |                  | <b>B</b> /       |
|                                                                                                    | Table     |        |                  |                  |
|                                                                                                    | Region    | State  | Units<br>Ordered | Units<br>Shipped |
|                                                                                                    | East      | ст     | 285,217          | 281,151          |
|                                                                                                    | 6-27.84 J | DC     | 103,564          |                  |
|                                                                                                    |           | FL     | 53,924           | 52,400           |
|                                                                                                    |           | GA     | 9,345            | 8,592            |
|                                                                                                    |           | KY     | 42,552           | 40,528           |
|                                                                                                    |           | MA     | 153,439          | 150,501          |
|                                                                                                    | -         | MD     | 5,186            | 4,862            |
| atalog 🐁 🐻 🖉                                                                                                    | 125       | ME     | 1,359            | 1,271            |
|                                                                                                    | 822       | NC     | 205,647          | 202,184          |
| AI 🔄                                                                                                    |           | NH     | 200,828          | 198,382          |
| My Folders                                                                                                    |           | NY     | 28,824           | 27,991           |
| Shared Folders                                                                                                    |           | PA     | 18,835           | 17,966           |
|                                                                                                    |           | RI     | 28,602           | 27,655           |
|                                                                                                    |           | TN     | 54,017           | 52,544           |
|                                                                                                    |           | VA     | 291              | 278              |
|                                                                                                    |           | VT     | 5                | 5                |

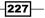

- 4. Instead of selecting the values, we can also select other options by clicking on the Add More Options button in the Edit Filter window. The Edit Filter window is going to pop up when you edit the existing filter in the Criteria tab. You can use an SQL Expression or an existing variable. But unfortunately, the variables won't be displayed automatically. You'll need to write the variable name manually. Besides these options, you may be interested in calling the database functions. There are three ways to call the database functions directly:
  - The EVALUATE function: Used for scalar and analytic calculations

```
Syntax: EVALUATE('DB_Function(%1)', Expressions)
```

 The EVALUATE\_AGG function: Used for aggregate functions with group by clauses

| Syntax: EVALUATE_ | _AGGR ( 'DB_ | _Aggregate_ | _Function(%1)', |
|-------------------|--------------|-------------|-----------------|
| Expressions)      |              |             |                 |

□ The EVALUATE\_PREDICATE function: Used for functions with a return type of Boolean

Syntax: EVALUATE\_PREDICATE('DB\_Function(%1)', Expressions)

| Edit Filter |                              | ×         |
|-------------|------------------------------|-----------|
| Column R    | egion 📝                      |           |
| Operator    | s equal to / is in           | •         |
| Value       | ast                          |           |
|             | Add More Options 🗸 Clear All |           |
| Protect Fi  | SQL Expression               |           |
| Convert t   | Session Variable             |           |
|             | Repository Variable          |           |
|             | Presentation Variable        |           |
|             |                              |           |
|             |                              |           |
| Help        |                              | OK Cancel |

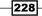

5. If you have already saved a filter, you can also use this filter in any analyses. You can see the list of saved filters from the **Catalog** pane. We'll drag-and-drop the filter from the **Catalog** pane to the **Filters** pane in the **Criteria** tab.

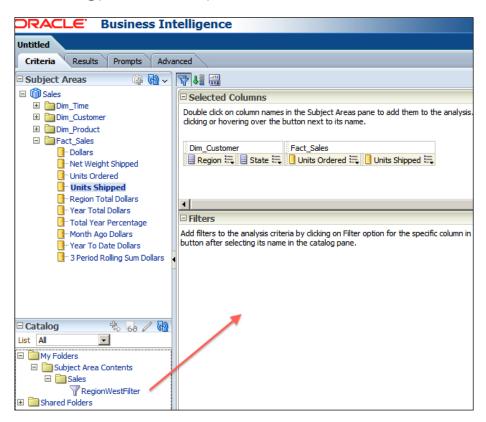

- 6. When you drag-and-drop the saved filter, RegionWestFilter, the Apply Saved Filter window will pop up so that we can configure the settings of the saved filter. There are two checkboxes that are specified below. Without selecting any checkbox, just click on the OK button.
  - **Clear all existing filters before applying**: By selecting this checkbox, all existing filters will be deleted from the analysis.

229

Apply contents of filter instead of a reference to the filter: If you don't select this checkbox, there will be a link between the analysis and the saved filter. If you change the filter content in a future time, the analysis is also going to be affected. But if you select this checkbox, the definition of the filter will be copied to the analysis and there won't be any reference to the saved filter.

| Apply Saved Filter                                                      | X                                      |
|-------------------------------------------------------------------------|----------------------------------------|
| Filter Location and Contents                                            |                                        |
| Filter Location                                                         |                                        |
| /My Folders/Subject Area Contents/RegionWestFilter                      |                                        |
| Contents of Filter                                                      |                                        |
| Region is equal to / is in West                                         |                                        |
| Filter Options                                                          |                                        |
| Choose one or more of the following options to control how the fil      | ter should be applied to the analysis. |
| Clear all existing filters before applying                              |                                        |
| $\square$ Apply contents of filter instead of a reference to the filter |                                        |
| Нер                                                                     | OK Cancel                              |

### How it works...

After adding the saved filter, click on the **Results** tab and check the result. You'll only see the West values in the Region column.

This time, the BI Server is going to generate the SQL query with a WHERE criteria. So the data that will be retrieved from the database will be eliminated based on this criteria.

| itle   |       |                   | <b>D</b> .       |
|--------|-------|-------------------|------------------|
| ble    |       |                   | <b>Pa</b> 4      |
| legion | State | Units<br>Ordered  | Units<br>Shipped |
| West   | AZ    | 22,327            | 21,515           |
|        | CA    | 684,452           | 669,475          |
|        | ID    | 20,568            | 20,117           |
|        | NM    | 92,770            | 90,107           |
|        | 2.22  | 53,854            | 51,641           |
|        | NV    |                   |                  |
|        | OR.   | 66,881            | 65,017           |
|        |       | 66,881<br>103,423 | 65,017           |

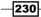

#### There's more...

These are the examples of filter definitions. These filter definitions are not going to be changed by the end users once these analyses are published in the dashboards. Sometimes we'll need to create some analyses that will allow end users to interact by selecting a value from a drop-down list. These settings will be implemented by adding **Column Prompts** in the analyses at the end of the chapter.

# **Using the selections**

When the analysis is constructed, it'll show all the data as it's in the database. We can implement some filters or grouping options in the analysis after the data is aggregated.

In order to make the demonstration, we're going to use a new analysis that consists of these columns. You can see this in the following screenshot.

- The Customer hierarchy column
- The Dollars measure column

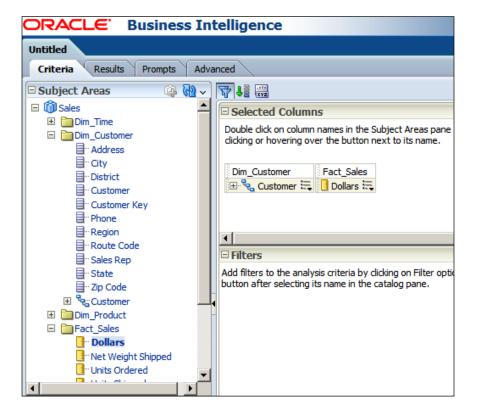

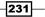

How to do it...

1. After constructing the sample analysis, click on the **Results** tab. We'll see that this time, **Compound Layout** consists of the **Title** and **Pivot Table** views. This happened because we have selected a hierarchy column instead of selecting an attribute column.

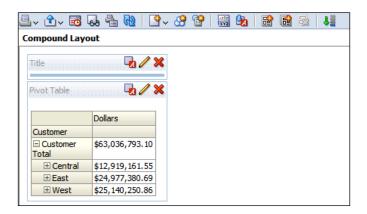

2. When you expand the **Selection Steps** pane in the **Results** tab, you'll see that the **ALL** members option will be displayed by default. Click on the **Then, New Step** link and navigate to **Add Groups or Calculated Items** | **New Group**.

| 🛓 🗘 🐻 [                                                  | 느~ ①~ 13 🗛 🐁 🔞   ?~ 🔗 알   🔜 🏂   12 📾 📾 💀   4                                 |  |  |  |  |
|----------------------------------------------------------|------------------------------------------------------------------------------|--|--|--|--|
| Compound Layo                                            | nut                                                                          |  |  |  |  |
| Title<br>Pivot Table                                     |                                                                              |  |  |  |  |
|                                                          | Dollars                                                                      |  |  |  |  |
| Customer                                                 |                                                                              |  |  |  |  |
| Customer     Total                                       | \$63,036,793.10                                                              |  |  |  |  |
| ± Central                                                | \$12,919,161.55                                                              |  |  |  |  |
| 🗄 East                                                   | \$24,977,380.69                                                              |  |  |  |  |
| ± West                                                   | \$25,140,250.86                                                              |  |  |  |  |
| Selection Steps List: ALL  Measures Fact_Sales - Dollars |                                                                              |  |  |  |  |
| Dim_Customer                                             |                                                                              |  |  |  |  |
| I. Start with al                                         | I. Start with all members                                                    |  |  |  |  |
| ↓ 2. <u>Then, New S</u>                                  | 2. <u>Then, New Step</u> Select Members                                      |  |  |  |  |
|                                                          | Add Groups or Calculated Items > Select Existing Groups and Calculated Items |  |  |  |  |
|                                                          | Apply a Condition New Group                                                  |  |  |  |  |
|                                                          | Select Members based on Hierarchy New Calculated Item                        |  |  |  |  |
|                                                          |                                                                              |  |  |  |  |

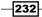

3. The **New Group** window will pop up. You can select the members to create a new group. We're going to select the West and the East values. You can use West & East as the group name. Then click on the **OK** button.

| New Group                                                                                                    |                                          |          | 1     |
|----------------------------------------------------------------------------------------------------|------------------------------------------|----------|-------|
| Display Label West & East<br>Values From Dim_Customer.Customer 💌<br>Available                                                                                                    | හ                                        | Selected |       |
| Dim_Customer.Customer  Customer Total  Customer Total  Custom | Move<br>Move<br>Move<br>Remove<br>Remove | Al       |       |
| Format                                                                                                    |                                          | OK C     | ancel |

### How it works...

When you see the result set, you'll notice that a new member is added as a group into the **Pivot Table** view. It's called as West & East and it shows the total Dollars value based on the two regions.

233—

These selection steps are very useful when you want to display comparable report values in the analyses.

| Ð | 느~ ①~ 15 🐻 🍓 🕅   그~ 😚 😭   🚟 🤧   16 📾 🐟   48 |                 |   |  |  |  |  |
|---|---------------------------------------------|-----------------|---|--|--|--|--|
|   |                                             |                 |   |  |  |  |  |
|   |                                             | u.              |   |  |  |  |  |
|   | Title                                       | <b>V X</b>      | 8 |  |  |  |  |
|   |                                             |                 |   |  |  |  |  |
|   | Pivot Table                                 | 🗖 🖉 💥           |   |  |  |  |  |
|   |                                             |                 |   |  |  |  |  |
|   |                                             | Dollars         |   |  |  |  |  |
|   | Customer                                    |                 |   |  |  |  |  |
|   | Customer                                    | \$63,036,793.10 |   |  |  |  |  |
|   | Total                                       |                 |   |  |  |  |  |
|   | E Central                                   | \$12,919,161.55 |   |  |  |  |  |
|   | 🕀 East                                      | \$24,977,380.69 |   |  |  |  |  |
|   | 🗄 West                                      | \$25,140,250.86 |   |  |  |  |  |
|   | 🗆 West & East                               | \$50,117,631.55 |   |  |  |  |  |
|   |                                             | \$24,977,380.69 |   |  |  |  |  |
|   | ± West                                      | \$25,140,250.86 |   |  |  |  |  |
|   |                                             |                 |   |  |  |  |  |
|   | Selection Steps                             |                 |   |  |  |  |  |
|   | selection ste                               | ps              |   |  |  |  |  |
| L | ist: ALL                                    | •               |   |  |  |  |  |
|   | leasures                                    |                 |   |  |  |  |  |
| _ | Fact_Sales - Do                             | llars           |   |  |  |  |  |
|   | _                                           |                 |   |  |  |  |  |
|   | Dim_Customer - Customer                     |                 |   |  |  |  |  |
| 6 | I. Start with all members                   |                 |   |  |  |  |  |
| 6 | 2. Then, Add W                              | /est & East     |   |  |  |  |  |
| 1 | 3. Then, New S                              | tep             |   |  |  |  |  |
|   |                                             |                 |   |  |  |  |  |

### There's more...

Instead of adding a new group, we could also remove an existing member from the **Pivot Table** view. Both are supported. For example, if we had removed the West value from the **Selection Steps** pane, it would only show the Central and the East values.

-234

# Adding column prompts

When it comes filtering data dynamically, it'll be good to allow end users to select the values from a drop-down list. We can achieve this by using **Column Prompts**. To demonstrate the column prompts, we're going to use a new analysis that consists of four columns as you'll see in the following screenshot:

| ORACLE Business Int                                                                                                    | telligence                                                                                                    |
|----------------------------------------------------------------------------------------------------|----------------------------------------------------------------------------------------------------|
| Untitled                                                                                                    |                                                                                                    |
| Criteria Results Prompts Adva                                                                                                    | nced                                                                                                    |
| Criteria Results Prompts Advestige and the second second | Selected Columns Double dick on column names in the Subject Areas pane to add them to the an dicking or hovering over the button next to its name. Dim_Customer Region : State : City : Dollars : Filters Add filters to the analysis criteria by clicking on Filter option for the specific colubutton after selecting its name in the catalog pane. |

235

## How to do it...

1. After creating the sample analysis, click on the **Prompts** tab. Click on the Add Prompt icon and go to **Column Prompt** | "**Dim\_Customer**"."Region".

|              |            | 68                                                                                                    | <b>+.</b> ::: ∕ ×                                  |
|--------------|------------|----------------------------------------------------------------------------------------------------|----------------------------------------------------|
| Type<br>Page | Prompt For | "Dim_Customer". "Region"<br>"Dim_Customer". "State"<br>"Dim_Customer". "City"<br>"Fact_Sales". "Dollars" | Column Prompt ><br>Variable Prompt<br>Image Prompt |
|              |            | More Columns                                                                                             |                                                    |
|              |            |                                                                                                    |                                                    |

2. The **New Prompt: Region** window will pop up on the screen. Set the **Label** value as Choose a Region and don't change any settings in the windows. Just click on the **OK** button.

| New Prompt: Reg    | ion                                                                                                    |
|--------------------|----------------------------------------------------------------------------------------------------|
| Prompt For Column  | Region 🝻                                                                                                    |
| Label              | Choose a Region                                                                                                    |
| Description        | ×                                                                                                    |
| Operator           | is equal to / is in                                                                                                    |
| User Input         | Choice List                                                                                                    |
| Options            |                                                                                                    |
| Choice List Values | All Column Values                                                                                                    |
|                    | Include "All Column Values" choice in the list Limit values by All Prompts Finable user to select multiple values Finable user to type values Require user input |
| Default selection  | None                                                                                                    |
| Choice List Width  | O Dynamic 💿 120 Pixels                                                                                                    |
| Set a variable     | None                                                                                                    |
| Help               | OK Cance                                                                                                    |

-236

3. You'll see that the new column prompt is created. Create one more column prompt that's based on the State column this time. But in this one, we're going to select the **Limit Values by** checkbox and select the **Choose a Region** column prompt. This setting will make the State values be populated based on the Region column values. Click on the **OK** button again.

| New Prompt: Sta    | te                                                                                                    |
|--------------------|----------------------------------------------------------------------------------------------------|
| Prompt For Column  | State 📝                                                                                                    |
| Label              | Choose a State                                                                                                    |
| Description        | ×                                                                                                    |
| Operator           | is equal to / is in                                                                                                    |
| User Input         | Choice List                                                                                                    |
| Options            |                                                                                                    |
| Choice List Values | All Column Values                                                                                                    |
|                    | Include "All Column Values" choice in the list     Limit values by Choose a Region     Enable user to select multiple values     Enable user to type values     Require user input |
| Default selection  | None                                                                                                    |
| Choice List Width  | C Dynamic 💿 120 Pixels                                                                                                    |
| Set a variable     | None                                                                                                    |
| Help               | OK Cancel                                                                                                    |

4. As a result you'll see two column prompts in the **Prompts** tab.

| Criteria Results Prompts Advanced                  |              |            |
|----------------------------------------------------|--------------|------------|
| Definition                                         |              |            |
| Add prompts for users when they run this analysis. |              |            |
|                                                    |              |            |
| Prompt Label                                       | Туре         | Prompt For |
| Page 1                                             | Page         |            |
| Choose a Region                                    | Column value | Region     |
| Choose a State                                     | Column value | State      |
|                                                    |              |            |
|                                                    |              |            |
|                                                    |              |            |
|                                                    |              |            |
|                                                    |              |            |
|                                                    |              |            |
|                                                    |              |            |
|                                                    |              |            |
|                                                    |              |            |
| 🗆 Display                                          |              |            |
| Page 1 🥒                                           |              |            |
|                                                    |              |            |
| Choose a Region                                    |              |            |
| Choose a State                                     |              |            |
| OK Reset                                           |              |            |
|                                                    |              |            |

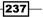

### How it works...

1. When an analysis has a column prompt in its definition, it doesn't show the result set immediately. Instead, it shows the column prompts to the end users. The users should select the values from the drop-down lists.

| ORACLE                            | Business Intelligence | × |
|-----------------------------------|-----------------------|---|
| Choose a Region<br>Choose a State |                       |   |
|                                   | OK Reset              |   |

2. After selecting the values, they should click on the **OK** button in order to see the result set based on their selections.

| ORACLE |       | Business Intelligence |         |  |
|--------|-------|-----------------------|---------|--|
|        |       |                       |         |  |
| Region | State | City                  | Dollars |  |
| East   | NY    | Rochester             | 704,506 |  |

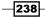

# 8 Adding Views to Analyses and Advanced Features

In this chapter, we will cover:

- ► Adding the pivot table view
- Adding the graph view
- Adding the gauge view
- Adding the legend view
- ▶ Adding the column selector view
- Adding the view selector view
- Configuring the master-detail view settings

# Introduction

End users will like to see different kinds of reports in the dashboards. They will be interested in interactions on the reports. Table and title views may not satisfy their business requirements. So we're going to see how to add different views into the compound layouts in this chapter.

We're going to add the pivot table view, graph view, gauge view, and so on into the analyses to improve the functionality of the reports. You'll also find the customization steps of these new views.

www.it-ebooks.info

Adding Views to Analyses and Advanced Features

One of the most important features that we're going to cover is the master-detail view setting. After setting up the master-detail view configuration, end users will be able to see the interaction between the two views inside the analysis. This feature will let BI developers create small number of analyses, so the maintenance cost will be also reduced.

### Adding the pivot table view

We're going to add a pivot table view into the analysis. Normally, when you add an attribute and a measure column in the **Criteria** tab, the title and table views are added to the compound layout of the analysis. But if you've already created a hierarchy column in the repository, you have an option to select that column. If a hierarchy column is added, then the compound layout will consist of the title and pivot table views.

#### How to do it...

- 1. We're going to add these columns into the analysis in the Criteria tab as shown in the following screenshot:
  - Product: Hierarchy column
  - YEAR: Attribute column
  - Dollars: Measure

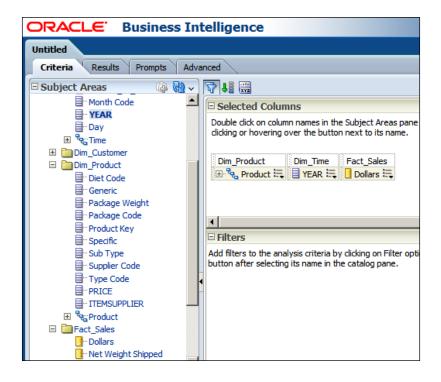

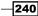

 When you click on the **Results** tab, you'll see that two views are automatically added to the **Compound Layout**. As usual the **Title** view is added. You'll also find the **Pivot Table** view.

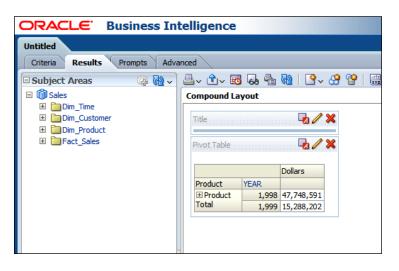

3. We need to click on the Edit View (pencil sign) button, to open the pivot table view editor so that we can customize the default pivot table view content. By default, the Product and YEAR columns are added to the **Rows** section and the Dollars measure column can be found in the **Measures** section.

|                                                                                                    | 6              |
|----------------------------------------------------------------------------------------------------|----------------|
| Dollars           Product         YEAR           Product         1,998           1,999         15,288,202 |                |
| E Layout                                                                                                  |                |
| Pivot Table Prompts                                                                                       |                |
| Drop Here for Pages                                                                                       |                |
| Sections D III                                                                                            |                |
| Drop Here for a Sectioned Report                                                                          |                |
| Pivot Table                                                                                               |                |
|                                                                                                    | Columns 🗵 🗱    |
|                                                                                                    | Measure Labels |
| Rows D T                                                                                                  | Measures       |
| Dim_Product Dim_Time                                                                                      | Fact_Sales     |
|                                                                                                    |                |

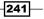

Adding Views to Analyses and Advanced Features \_\_\_\_\_

4. We're going to drag-and-drop the YEAR column from the **Rows** section to the **Pivot Table** prompts area to have a drop-down list that will show the distinct values of the YEAR column.

| ≞~ 1~ ₀, Ѱ ๗ Ⴧ ช ๒ ๒ ๒ ๒ ๒ ๒     |                |
|----------------------------------|----------------|
| YEAR 1,998 -                     |                |
| Dollars                          |                |
| Product                          |                |
| Product 47,748,591 Total         |                |
| Total                            |                |
| 🗆 Layout                         |                |
| Dim_Time                         |                |
|                                  |                |
| Sections D                       |                |
| Drop Here for a Sectioned Report |                |
| Pivot Table                      |                |
|                                  | Columns D      |
|                                  | Measure Labels |
| Rows D IT                        | Measures       |
| Dim_Product                      | Fact_Sales     |

5. Another option is to show the YEAR column values in the **Columns** section below the Measure Labels column. You can simply drag-and-drop the YEAR column into the **Columns** section.

-242

| Chap | oter | 8 |
|------|------|---|
|------|------|---|

| <b>≜</b> ~ €~ 6   | - UP   🕅       | 88         | 📰 🦣 🛛 |       |                |
|-------------------|----------------|------------|-------|-------|----------------|
| li⊒v ⊡v 68        | - <del>.</del> | 001 111    |       | 비년 48 |                |
|                   | Dollars        |            |       |       |                |
|                   | 1,998          | 1,999      |       |       |                |
| Product           |                |            |       |       |                |
|                   | 47,748,591     | 15,288,202 |       |       |                |
|                   |                |            |       |       |                |
| 🗆 Layout          |                |            |       |       |                |
| Drop Here for Pa  | ages           |            |       |       |                |
| Sections <b>S</b> |                |            |       |       |                |
| Drop Here for a   | Sectioned Re   | port       |       |       |                |
| Pivot Table       |                |            |       |       |                |
|                   |                |            |       |       | Columns D      |
|                   |                |            |       |       | Measure Labels |
|                   |                |            |       |       | Dim_Time       |
|                   |                |            |       |       |                |
| Rows <b>E</b>     |                |            |       |       | Measures       |
| Dim_Product       |                |            |       |       | Fact_Sales     |
| Re Product        | 2              |            |       |       | Dollars        |

6. After adding the YEAR column into the section, we'll configure the pivot table view to show the Grand Total for the rows. Click the Totals After button and select the **After** option from the menu list.

| <b>≜</b> ~ €~ &                                                                                                    | - 🕛   🔂                                   | 😚 😭        | XYZ 🧞 | 19 | 16 |                                                       |
|----------------------------------------------------------------------------------------------------|-------------------------------------------|------------|-------|----|----|-------------------------------------------------------|
|                                                                                                    | Dollars<br>1,998                          | 1,999      |       |    |    |                                                       |
| Product<br>⊞ Product<br>Total                                                                                        | 47,748,591                                | 15,288,202 |       |    |    |                                                       |
| Grand Total                                                                                                    | 47,748,591                                | 15,288,202 |       |    |    |                                                       |
| Layout     Drop Here for Pa     Sections      Drop Here for a      Drop Here for a      Pivot Table      Description |                                           | ort        |       |    |    |                                                       |
|                                                                                                    |                                           |            |       |    |    | Columns 2 55<br>Measure Labels 2 2<br>Dim_Time 2 YEAR |
| Rows 🕹 📰                                                                                                    | ne                                        | _          |       |    |    | Measures                                              |
| Dim_ Bei                                                                                                    | fore<br>ter<br>rmat Labels<br>rmat Values |            |       |    |    | Fact_Sales                                            |

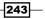

Adding Views to Analyses and Advanced Features

7. You can also add a graphic next to the pivot table. Click on the Graph Pivoted Results button in the view editor.

| <u></u> <u></u> <u></u> <u></u> <u></u> <u></u> <u></u> <u></u> <u></u> <u></u> <u></u> <u></u> <u></u> <u></u> | L   U   🔂  | 8 😚        | XYZ 🛃    |            | Position Right | ▼ XY2 | 📊 Bar 🗸 🖢 | 📙 Default (Vertical) | )~ |
|----------------------------------------------------------------------------------------------------|------------|------------|----------|------------|----------------|-------|-----------|----------------------|----|
| Graph Piv                                                                                                    | voted Resu | ilts       | -        |            |                | D     | ollars    |                      |    |
|                                                                                                    |            |            |          | 60,000,000 |                |       |           |                      |    |
|                                                                                                    |            |            |          | 50,000,000 |                |       |           |                      |    |
|                                                                                                    | Dollars    |            | ]        | 40,000,000 |                |       | -         |                      |    |
| Product                                                                                                    | 1,998      | 1,999      | Dollars, | 30,000,000 |                |       | -         |                      |    |
|                                                                                                    | 47,748,591 | 15,288,202 | ă        | 20,000,000 |                |       |           |                      |    |
| Grand Total                                                                                                    | 47,748,591 | 15,288,202 |          |            |                |       |           |                      |    |
|                                                                                                    |            |            |          | 10,000,000 |                |       |           |                      |    |
|                                                                                                    |            |            |          | 0 L        |                | Produ | ct Total  |                      |    |
|                                                                                                    |            |            |          |            |                | Pro   | duct      |                      |    |

8. When you expand the Product Total column, you'll see that the graphics will be automatically refreshed and it will display the bar graphic based on type code column values.

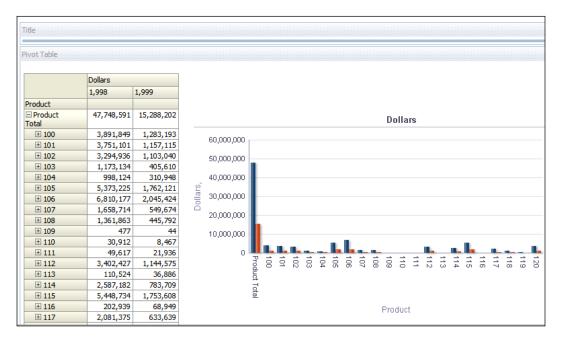

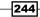

#### How it works...

We've created an analysis that consists of two views. As usual the first one is the title view and the second one is the pivot table view. If you use attribute columns when you're constructing the analysis, table view is automatically added to the view. But if you've used hierarchy columns in the **Criteria** tab, then the pivot table view will be added instead of the table view. In our scenario we have used hierarchy columns. One of the important features of the pivot table views is that we can easily navigate to finer levels by expanding the hierarchy. Pivot table views allow end users to access the finer levels in the same view without navigating to any other page. Instead of drilling down, you expand the members in the hierarchy.

We can also add the attribute columns into the **Columns** sections instead of the **Rows** section to have a different way of presenting the reports.

## Adding the graph view

Although table and pivot table views are very useful views in the analyses, they might not satisfy all the business requirements. Business users may be interested in some visual effects in the reports. To support this requirement, we're going to add graph views into the compound layout. This will enable end users to focus on the business data easily. There are also other types of graphical views and we're going to discuss them after this recipe.

#### How to do it...

- 1. We're going to demonstrate this feature with a two-column analysis. So add one attribute and one measure column in the **Criteria** tab.
  - Region: Attribute column
  - Dollars: Measure column

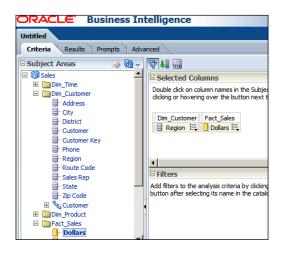

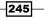

Adding Views to Analyses and Advanced Features -

To see the result set, just click on the **Results** tab. As usual, the **Title** and the **Table** views are added to **Compound Layout**. Click on the New View button and go to **Graph** | **Bar** | **Default (Vertical)** from the menu list.

| 📇 🔹 💀 🖓 🗠                          | 💁 🔗 😭   🚟 🎭   | 🗃 🖻 🗟   🦺          |                      |
|------------------------------------|---------------|--------------------|----------------------|
| Compound Layout                    | A Title       |                    |                      |
|                                    | I Table       |                    |                      |
| Title 🛛 🗤 🗶                        | 🛄 Pivot Table |                    |                      |
| Table                              | 🎼 Graph >     | 🚹 Bar >            | 🚹 Default (Vertical) |
| Hable 🖓 🥢                          | ▲ Gauge >     | 📉 Line             | 🚹 Vertical           |
|                                    | 🅦 Funnel 🔸    | 🚖 Area             | 들 Horizontal         |
| Region Dollars                     | 🧐 Map         | 🕘 Pie              | 📊 Stacked Vertical   |
| Central 12,919,162                 | 🕎 Filters     | 👬 Line-Bar >       | 📰 Stacked Horizontal |
| East 24,977,381<br>West 25,140,251 | Other Views > | 👡 Time Series Line |                      |
|                                    |               | <u> Pareto</u>     |                      |
|                                    |               | 🔁 Scatter          |                      |
|                                    |               | 😼 Bubble           |                      |
|                                    |               | 🚳 Radar            |                      |
|                                    |               |                    | •                    |
|                                    |               |                    |                      |

3. You'll see that the **Graph** view is added into the **Compound Layout** section below the table view.

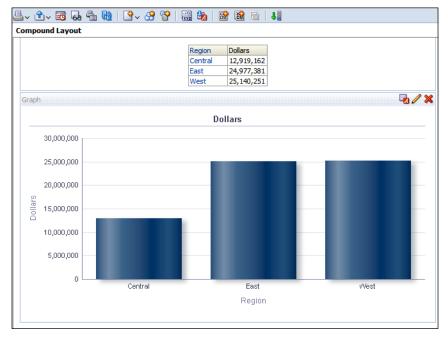

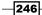

4. We have to open the view editor in order to customize the default graphic. Once the graph view editor is opened, you'll see similar properties that we've already discussed in the pivot table view. Now we're going to learn how to implement conditional formatting in the graph view. Clicking on the Graph View Properties button in the view editor will cause the **Graph Properties** window to pop up. After accessing the **Style** tab, click on the **Style and Conditional Formatting** button.

| Graph properties                                   | × |
|----------------------------------------------------|---|
| General Style Scale Titles and Labels              | _ |
| Graph Data                                         |   |
| Style Default 💽 Style and Conditional Formatting 🚧 |   |
| □ 3D                                               |   |
| Plot Area                                          | _ |
| Background Y                                       |   |
| Gridlines 💿 Default 🔿 Specify                      |   |
| Major Grid 🔲 Horizontal Lines 🔲 Vertical Lines     |   |
| Color                                              |   |
| Minor Grid 🔲 Horizontal Lines                      |   |
| Color 📉                                            |   |
| Legend                                             | _ |
| Background 🛛 🗹 Transparent                         |   |
| Border                                             |   |
| Canvas Colors and Borders                          |   |
| Background 🛛 🗹 Gradient                            |   |
| Border                                             | _ |
|                                                    | 1 |
| Help OK Cancel                                     |   |

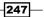

Adding Views to Analyses and Advanced Features —

5. The **Style and Conditional Formatting** window will pop up. There are two tabs named **Style Formatting** and **Conditional Formatting**. Click on the **Conditional Formatting** tab, and then click on the **Add Condition Format** button and select the Dollars column in the menu list.

| Style and Conditional Formatting        |
|-----------------------------------------|
| Style Formatting Conditional Formatting |
| Dollars Region                          |
| No conditional formats applied          |
|                                         |
|                                         |
|                                         |
|                                         |
| Add Condition Format >  Dollars         |
| Begion                                  |
| Help OK Cancel                          |

6. You're going to select the **is less than** operator in the **New Condition** window and set a value of say 15000000. Also, changing the background color of the cell will enable end users to focus on the important data. You can add multiple conditions but we're going to use only one condition in our sample scenario.

| Style and Conditional Formatting  | ×          |
|-----------------------------------|------------|
| Style Formatting Conditional Form | atting     |
| Dollars Region                    |            |
| 1 Dollars is less than 15000000   | <b>.</b> × |
| Add Condition Format > Clear All  |            |
| Help                              | OK Cancel  |

-248

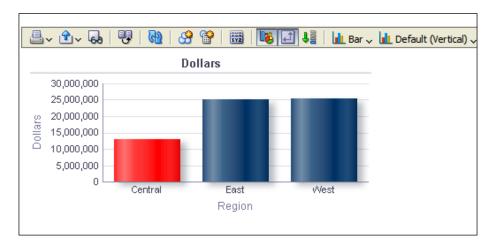

7. When you're done in the view editor, you'll see that the bar graphic is conditionally formatted.

#### How it works...

Different graph view types can be used in the analyses and you can also add multiple graph views into the existing analysis. The default **Bar** type is **Vertical Bar**. You have other options in bar graphics such as **Horizontal Bar**, **Stacked Vertical Bar**, and **Stacked Horizontal Bar**.

You may also use different graphic options other than **Bar** such as **Line Graphics**, **Area Graphics**, **Pie Graphics**, and so on. The complete list is available when you click on the New View button and select the **Graph** menu option.

You've already seen how to add a graph view into an existing analysis that consists of title and table views. When you use table and graph views in the same compound layout, there will be an interaction between these two views. If the Drill Down feature is enabled on the column values in the table view, then end users may drill down to the finer levels. At that time, graph view is going to be refreshed automatically and that finer level data will be displayed in the graphic.

# Adding the gauge view

Another type of view is the gauge view, which can be easily added to the analysis. This type of view is also very useful to improve the visual appearance in the dashboards. They display the results in gauges such as **Dial**, **Bar**, and **Bulb** style gauges. They are very useful in displaying performance against the goals and gauge views are very effective in displaying single data value.

249

Adding Views to Analyses and Advanced Features

#### How to do it...

- 1. We're going to create another analysis that consists of two columns. After displaying the result, click on the New View button and go to **Gauge** | **Default (Dial)**.
  - Region: Attribute column
  - Dollars: Measure column

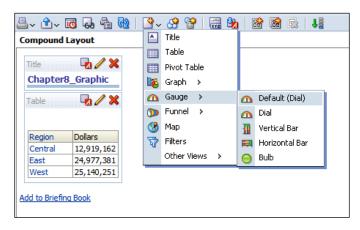

2. The dial type of the Gauge view will be added below the Table view.

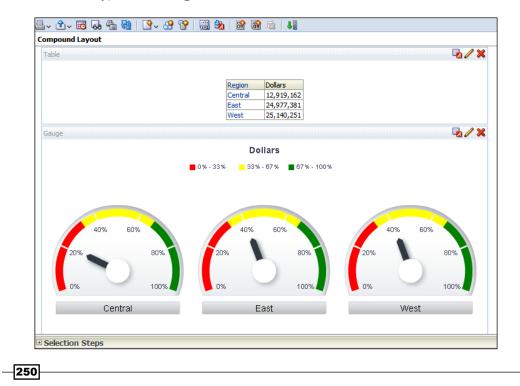

3. To customize the gauge view, click on the Edit View button of the **Gauge** view. This will pop up the view editor. You can easily change the size of the gauges that are created based on the Region column values. Select the **Medium** option from the drop-down list to resize the gauges.

|                                                                       | 🕰 Default (Dial) 🗸 🔲 2D 🗸 | Medium 🔹                         |
|-----------------------------------------------------------------------|---------------------------|----------------------------------|
| Dollars                                                               |                           | Fit to Canvas<br>Small<br>Medium |
| <b>=</b> 0% - 33% - 33% - 67% - <b>=</b> 67% - 100%                   |                           | Large<br>Custom                  |
| 33%67%)<br>0%                                                         | 331 67%                   |                                  |
| 🗆 Layout                                                              |                           |                                  |
| Drag/drop measures, columns and hierarchies to determine gauge layout |                           |                                  |
| Gauge Prompts                                                         |                           |                                  |
|                                                                       | Drop here for gauge       | prompts                          |
| Sections 🗱 🔲 Display as Slider                                        |                           |                                  |
|                                                                       | Drop here for a section   | ed report                        |
| Gauge                                                                 |                           | ,                                |
| Rows                                                                  |                           | Measures                         |

- 4. The threshold values are calculated automatically but if you want to specify these values manually, you can easily specify values in the **Settings** section by clicking on the Threshold values button. You'll have some options regarding threshold values:
  - Dynamic: This is the default option
  - Custom Value: You can set the value explicitly
  - Variable Expression: You can use presentation or repository variables

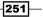

Adding Views to Analyses and Advanced Features -

 SQL Query: An SQL query may populate the threshold values automatically during runtime

| ≞, ↑, &   ♥   ₩   ⅔ ≌   क़ :   죠 : ] Q                            | î    | 🛆 Default (Dial) 🗸  | , 🔲 2D 🗸   👖       | Medium 🔽 Wid  | idth |
|-------------------------------------------------------------------|------|---------------------|--------------------|---------------|------|
| 🗆 Layout                                                          |      |                     |                    |               |      |
| Drag/drop measures, columns and hierarchies to determine gauge la | yout | t                   |                    |               |      |
| Gauge Prompts                                                     |      |                     |                    |               |      |
|                                                                   |      | Drop                | here for gauge p   | rompts        |      |
|                                                                   |      | Diopi               | lere for googe p   | Tompo         |      |
| Sections 🗱 🔲 Display as Slider                                    |      |                     |                    |               |      |
|                                                                   |      | Drop he             | ere for a sectione | ed report     |      |
| Gauge                                                             |      |                     |                    |               |      |
| Rows                                                              |      |                     |                    | Measures      |      |
| Dim_Customer                                                      |      |                     |                    | Fact_Sales    |      |
|                                                                   |      |                     |                    | Dollars       |      |
| Excluded                                                          |      | Dollars             | -                  |               |      |
|                                                                   |      | Dynamic             | o exclude from t   | his view only |      |
| Settings                                                          |      | Custom Value        |                    |               |      |
|                                                                   |      | Variable Expression |                    |               |      |
| Gauge Set: Dollars<br>Goal O High values are desirable            |      | SQL Query           |                    |               |      |
| Goal S High values are desirable C                                | ×    | Remove              |                    |               |      |
| Threshold                                                         | 4    | Add Above           |                    |               |      |
| High<br>values 🔨 Dynamic                                          | 4    | Add Below           |                    | B             | 1    |
|                                                                   | R    | Threshold           |                    |               | t    |
| values                                                            | •4   | Threshold           |                    | B             | 1    |
| •                                                                 |      |                     |                    |               |      |

- 5. Clicking on the gauge view properties button will pop up the **Gauge Properties** window. You can set the property values specified as follows:
  - General
  - □ Style
  - Scale
  - Titles and Labels

-252

| Gauge Proper    |                                |  |
|-----------------|--------------------------------|--|
| General         | Style Scale Titles and Labels  |  |
| Gauges Per Row  | 3                              |  |
| -               |                                |  |
| Legend Location | Default (Top) 💌                |  |
|                 | Listen to Master-Detail Events |  |
|                 | Event Channels                 |  |

#### How it works...

Having many gauges in the analysis may cause loss of focus. You'll need to set the number of gauges carefully. You can achieve this by using gauge prompts to have a drop-down list, so that end users may select the value that they're interested in. Also you can easily change the gauge type. Gauge views have three types, other than the default type:

- ▶ Dial: Default option
- Vertical Bar
- ► Horizontal Bar
- ▶ Bulb

# Adding the legend view

When you use the gauge and graph views in the analyses, you'll also have to inform the end users about the meaning of the colors that are used in these views. Otherwise it may cause confusion. The technical solution for this business challenge is using the legend views.

253—

Adding Views to Analyses and Advanced Features

#### How to do it...

1. We're going to use an analysis that consists of three views in this demonstration, title, table, and graph views. As you can see in the screenshot, conditional formatting is implemented in the graph view. We're going to click on the New View button and go to **Other Views** | **Legend**.

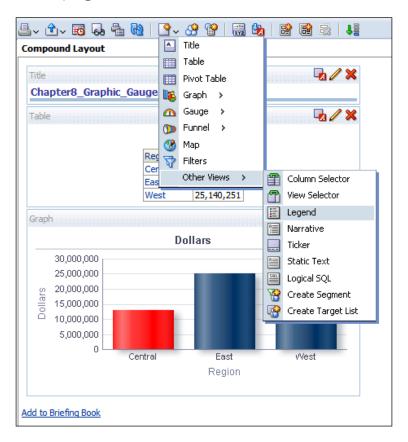

2. The **Legend** view is going to be added below the **Table** view. It doesn't display any information by default. So to edit the content of the legend, click on the Edit View button.

-254

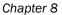

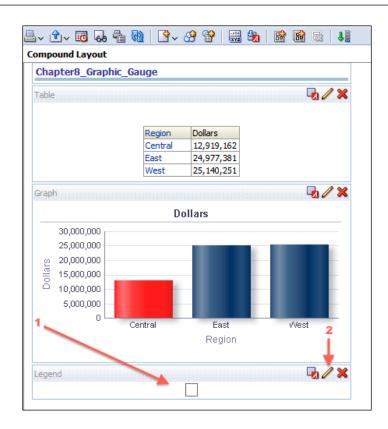

3. When the view editor is displayed, just click on the **Add Caption** button so that there will be two captions. In our scenario, we need only two because we've used only two colors in the graph view. Also enter a value in the **Title** textbox.

| Criteria Results Prompts Advanced                         |
|-----------------------------------------------------------|
| Legend                                                    |
| 🕘 🗸 🕄 🗸 🚱 🖳 🖾 Captions Right 🗸 Legend items per row 2 🔽 🖓 |
| Title Graphic Legend                                      |
| Items Caption 🖾 Sample Text                               |
| 1.                                                        |
| 2.                                                        |
| Add Caption                                               |
| Graphic Legend                                            |

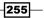

Adding Views to Analyses and Advanced Features \_\_\_\_\_

4. Set description values in the **Caption** textboxes and then you'll need to click on the Format Text button to select the proper color.

| Criteria Results Prompts | Advanced                                       |
|--------------------------|------------------------------------------------|
| 🥒 Legend                 |                                                |
| 🚇 - 🗘 - 😡 🙂 🗹 🗠 Ca       | aptions Right 🔹   Legend items per row 2 💌   🔁 |
| Title Graphic Legend     |                                                |
| Items Caption 💆 S        | Sample Text                                    |
| 1. Warning               | M 🗙 🔽                                          |
| 2. OK                    | Format Text                                    |
| Add Caption              |                                                |
| Graphic Legend           |                                                |
| Warning OK               |                                                |
|                          |                                                |

5. The **Format Text** window will pop up so that you can make necessary changes to format the legend data. We're going to only set the background color in this scenario.

| Format Text                            | (                        |
|----------------------------------------|--------------------------|
|                                        |                          |
| Font                                   |                          |
| Family Default (System)                | Size                     |
| Color Style Default (System)           | Effects Default (System) |
|                                        |                          |
| Cell                                   |                          |
| Horizontal Alignment Default (System)  | Background Color         |
| Vertical Alignment Default (System) 💌  | Image                    |
| Vrap Text                              |                          |
| Border                                 |                          |
|                                        | Default (System) 🔻       |
|                                        |                          |
| Border Color                           | ¥                        |
|                                        |                          |
| Additional Formatting Options          |                          |
| E Custom CSS Style Options (HTML Only) |                          |
|                                        |                          |
|                                        |                          |
|                                        |                          |
|                                        |                          |
|                                        |                          |
|                                        |                          |
| u-l-                                   | OK Court                 |
| Help                                   | OK Cancel                |

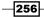

#### How it works...

After customizing the legend content, you'll see the **Legend** view below the **Table** view. You can also change the order of these views by just a drag-and-drop.

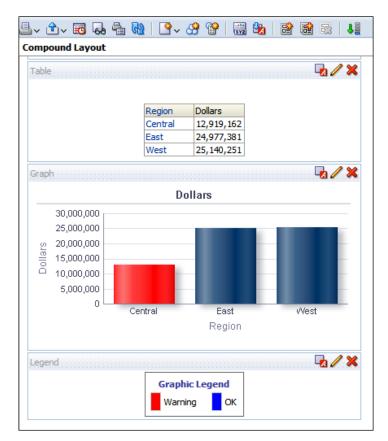

## Adding the column selector view

When you start publishing the analyses in the dashboards, you'll notice that there won't be so much free space in the dashboards. While some users are interested in a report that consists of the Type Code and the Dollars columns, maybe others will be looking forward to seeing a similar report that consists of the Year and the Dollars columns. You won't be able to create many analyses and display them in the dashboard.

So we're going to use the column selector view for this business challenge.

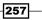

Adding Views to Analyses and Advanced Features

#### How to do it...

1. Create an analysis that consists of the Type Code and the Dollars column. Then click on the New View button and navigate to **Other Views** | **Column Selector**.

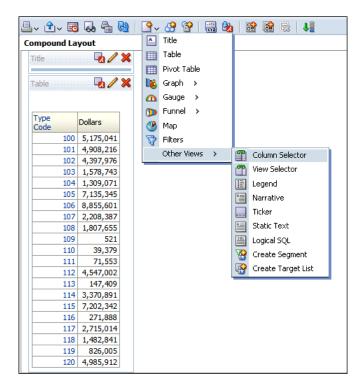

2. The **Column Selector** will be added below the **Table** view. Click on the Edit View button to open the view editor. Select the **Include Selector** checkbox for Column 1, that is Type Code.

| 📇 🗸 🏤   🐺   Label Position Left 💽   🗹 Automatically refresh when a new column is selected |                               |                             |  |  |  |
|-------------------------------------------------------------------------------------------|-------------------------------|-----------------------------|--|--|--|
|                                                                                           | Column 1                      | Column 2                    |  |  |  |
|                                                                                           | Include Selector<br>Type Code | Include Selector<br>Dollars |  |  |  |
| Label (optional)<br>Choices                                                               |                               |                             |  |  |  |
| Type Code 💌                                                                               | [                             |                             |  |  |  |

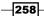

3. Then double-click on the YEAR column on the subject areas pane. This will add the YEAR column to the **Column 1** part. Repeat the same task for the Region column in the Dim Customer presentation table.

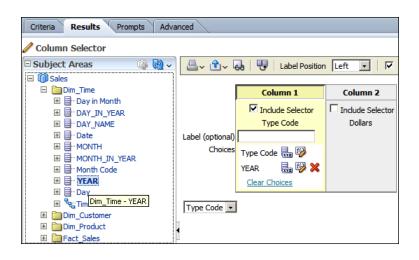

4. Close the View Editor. You'll see that **Column Selector** will appear below the **Table** view. Drag the **Column Selector** and drop it between the **Title** and the **Table** views. It displays the default column in the drop-down list.

| 4.  | · 🗘 - 📧      | 6. 🔒 🕻    | st2 | <b>₽</b> ~ | œ | 8 |
|-----|--------------|-----------|-----|------------|---|---|
| Соп | npound La    | yout      |     |            |   |   |
| Ţ   | tle          | 4/        | ×   |            |   |   |
| Co  | olumn Select | or 🖪 🦉    | ×   |            |   |   |
|     | Type (       | Code 💌    |     |            |   |   |
| Ta  | able         |           | ×   |            |   |   |
|     |              |           |     |            |   |   |
|     | ype<br>Code  | Dollars△▽ |     |            |   |   |
|     | 100          | 5,175,041 |     |            |   |   |
|     | 101          | 4,908,216 |     |            |   |   |
|     | 102          | 4,397,976 |     |            |   |   |
|     | 103          | 1,578,743 |     |            |   |   |
|     | 104          | 1,309,071 |     |            |   |   |
|     | 105          | 7,135,345 |     |            |   |   |
|     | 106          | 8,855,601 |     |            |   |   |
|     | 107          | 2,208,387 |     |            |   |   |

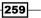

Adding Views to Analyses and Advanced Features -

#### How it works...

Now the analysis displays Type Code column values in the table. When you select the YEAR column from the drop-down list, the table view will get automatically refreshed and it'll display the YEAR column.

| 4  | - 🗈 - 🗷     | 60      | 4     | 60 | }~ | œ | P |  |
|----|-------------|---------|-------|----|----|---|---|--|
| Со | mpound La   | ayout   |       |    |    |   |   |  |
| Ţ  | itle        | -       |       | ×  |    |   |   |  |
| C  | olumn Selec | tor 🖵   | 1     | ×  |    |   |   |  |
|    | YEAR        | •       | •     |    |    |   |   |  |
| T  | able        |         | 1     | ×  |    |   |   |  |
|    |             |         |       |    |    |   |   |  |
|    | YEAR        | Dollars | 5     |    |    |   |   |  |
|    | 1,998       | 47,74   | 8,591 | L  |    |   |   |  |
|    | 1,999       | 15,28   | 8,202 | 2  |    |   |   |  |
|    |             |         |       |    |    |   |   |  |

Or you can also select the  ${\tt Region}$  value from the drop-down list to display the  ${\tt Region}$  and the Dollars columns in the analysis.

| ≜v ûv 🗟       | 69     | 4    | କ୍ର |  | × | 8 | <b>P</b> |
|---------------|--------|------|-----|--|---|---|----------|
| Compound La   | yout   |      |     |  |   |   |          |
| Title         | -      | 1    | ×   |  |   |   |          |
| Column Select | tor 🖵  | 1    | ×   |  |   |   |          |
| Region        |        |      |     |  |   |   |          |
| Table         | -      | 1    | ×   |  |   |   |          |
|               |        |      |     |  |   |   |          |
| Region        | Dollar | s    |     |  |   |   |          |
| Central       | 12,91  | 9,16 | 2   |  |   |   |          |
| East          | 24,97  | 7,38 | 1   |  |   |   |          |
| West          | 25,14  | Ю,25 | 1   |  |   |   |          |
|               |        |      |     |  |   |   |          |

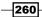

## Adding the view selector view

You can add new views; as many as you want. But again, when it comes to publishing these views in the dashboards, you'll have some difficulties with fitting them in the dashboards. You can easily use the view selector view to enable end users to select one of the existing views.

#### How to do it...

- 1. In this scenario, we're going to use an analysis that consists of four views:
  - Table view
  - Graph view
  - Legend view
  - Gauge view

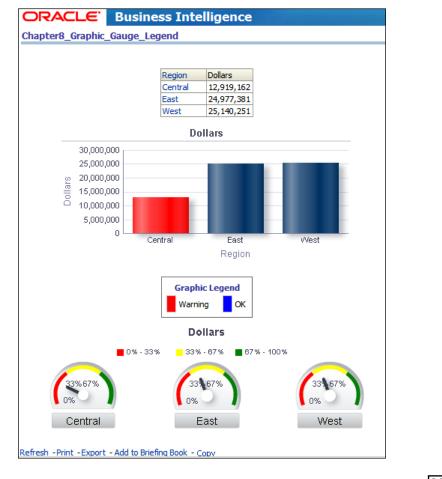

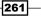

Adding Views to Analyses and Advanced Features -

| 5,000,000<br>15,000,000<br>5,000,000<br>0 |    |                 | Logical SQL<br>Create Segment<br>Create Target List |  |
|-------------------------------------------|----|-----------------|-----------------------------------------------------|--|
| Centra                                    | ıl | <br>ast<br>gion | West                                                |  |

2. In the **Results** tab, click on the New View button and navigate to **Other Views** | **View Selector**.

3. Once **View Selector** is added, click on the Edit View button to open the view editor. Then enter Select a View in the **Caption** textbox. Select all the existing views in the **Available Views** list and click on the right arrow button. So all the views will be displayed in the **Views Included** list.

| ORACLE <sup>®</sup> Business Intelligence                                    |
|------------------------------------------------------------------------------|
| Chapter8_Graphic_Gauge_Legend                                                |
| Criteria Results Prompts Advanced                                            |
| View Selector                                                                |
| ≞- <u>↑</u>                                                                  |
| Caption Select a View                                                        |
| Caption Position Left                                                        |
| Available Views Views Included                                               |
| Title<br>Pivot Table<br>Gauge:2<br>None<br>Table<br>Graph<br>Gauge<br>Legend |
| Rename<br>Select a View Table                                                |
| Region Dollars                                                               |
| Central 12,919,162<br>East 24,977,381                                        |
| West 25,140,251                                                              |
|                                                                              |

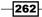

4. Close the view editor and remove all the views from the **Compound Layout** by clicking on the Remove View from Compound Layout button, except for the **View Selector** view.

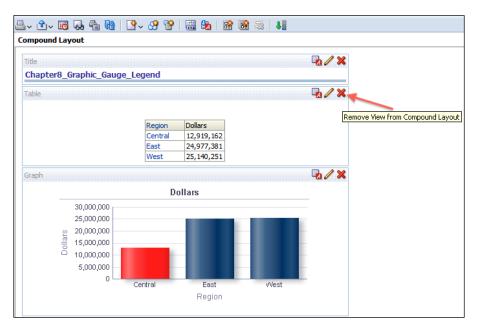

#### How it works...

The only view that will be displayed in the **Compound Layout** is the **View Selector** view. So end users may select the views that they're interested in. Select the **Table** value from the drop-down list and you'll notice that a table will be displayed.

| <b>≜</b> ~ �~ ₪ ₽                                        | 🖞 🔛 🗠 🔗 🖓 🛗      |  |  |  |  |  |  |
|----------------------------------------------------------|------------------|--|--|--|--|--|--|
| Compound Layout                                          | Compound Layout  |  |  |  |  |  |  |
| Title<br>Chapter8_Grap1<br>View Selector<br>Select a Vie | nic_Gauge_Legend |  |  |  |  |  |  |
| Region                                                   | Dollars          |  |  |  |  |  |  |
| Central                                                  | 12,919,162       |  |  |  |  |  |  |
| East                                                     | 24,977,381       |  |  |  |  |  |  |
| West                                                     | 25,140,251       |  |  |  |  |  |  |
|                                                          |                  |  |  |  |  |  |  |

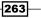

Adding Views to Analyses and Advanced Features -

Then select **Graph** from the drop-down list so that a graph alone will be displayed.

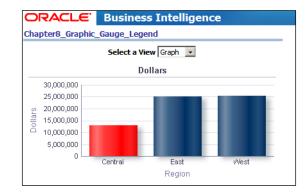

## **Configuring the master-detail view settings**

Business users may be interested in interaction between two views in the analysis. Whenever they click on a value in the table view, the view below it will be refreshed automatically and the data that the user wants to focus on will be displayed. This can be achieved by configuring the master-detail view settings.

#### How to do it...

1. In this example, we're going to use an analysis that consists of the table and graph views. Graph view displays the Region and the State values.

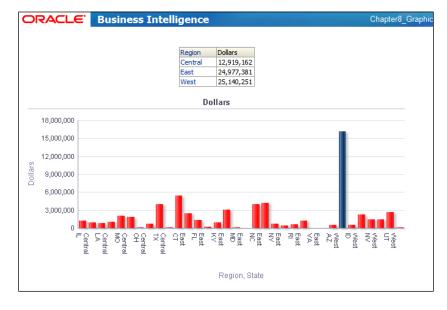

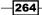

2. Open the graph view editor to make necessary changes in the detail view. First drag the Region column to the **Sections** area and then select the **Display as Slider** checkbox. At that moment, a slider will appear above the graphic that displays the Region column values.

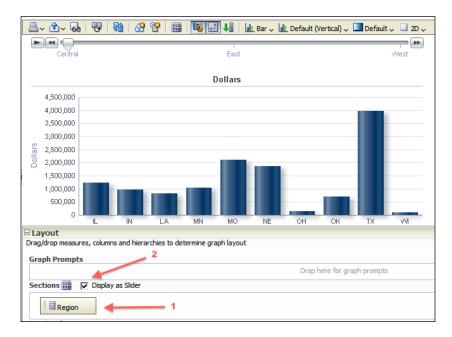

3. Clicking on the graph properties button will pop up the **Graph Properties** window. Select the **Listen to Master-Detail Events** checkbox and set a value for the **Event Channels** textbox, ChRegion.

| Graph properties | ×                              |
|------------------|--------------------------------|
| General St       | yle Scale Titles and Labels    |
| Canvas Width     | 640 Pixels                     |
| Canvas Height    | 330 Pixels                     |
| Legend Location  | Default (Right) 💌              |
| Zoom and Scroll  | Enable for Horizontal Axis     |
|                  | Enable for Vertical Axis       |
|                  | Listen to Master-Detail Events |
|                  | Event Channels ChRegion        |
| Animate grap     | oh on Display                  |
| Help             | OK Cancel                      |

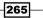

Adding Views to Analyses and Advanced Features -

4. Close the graph view editor and check the analysis in the **Results** tab. You'll see that a slider appears above the graphic. The **Table** view also shows the list of regions. But by default, the interaction of the column values is set to drill down. If you click on a value in the Region column it's going to drill down to a finer level.

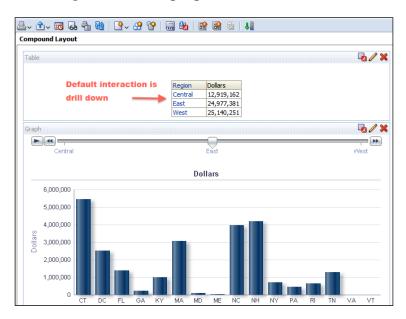

5. Now we're going to change this default interaction type. Go to the **Criteria** tab and click on the More Options button. Then select the **Column Properties** option in the Region column.

| Chapter8_Graphic_Gauge_Legend Criteria Results Prompts Advanced                                                                                                    |                                                                                                    |  |  |  |  |
|----------------------------------------------------------------------------------------------------|----------------------------------------------------------------------------------------------------|--|--|--|--|
| Subject Areas       Image: Constraint of the second second | Selected Columns         Double click on column names in the Subject Areas pane to add clicking or hovering over the button next to its name.         Dim_Customer       Fact_Sales         Region       State         Edit formula         Column Properties         Filters       Filter         Add filters to       Delete         Golumn Properties         Full column recording pane. |  |  |  |  |

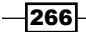

6. Change the **Primary Interaction** value to the **Send Master-Detail Events** and enter a value for the **Specify channel** textbox, ChRegion. (This value should be exactly same as the one you've already entered in the graph view properties.)

| lumn Properties                        |                                                           |
|----------------------------------------|-----------------------------------------------------------|
| Style Column For                       | mat Data Format Conditional Format Interaction Write Back |
| Column Heading Primary Interaction     | Default (Dril) 💌                                          |
| Value                                  |                                                           |
| Primary Interaction<br>Specify channel | Send Master-Detail Events 💌                               |

#### How it works...

To test this configuration, go to the **Results** tab. You will see that the Region column values are not displayed as hyperlinks. After clicking on the West value, you'll see that the value in the slider will focus on the West value and the **Graph** view will only display the state values from the West region.

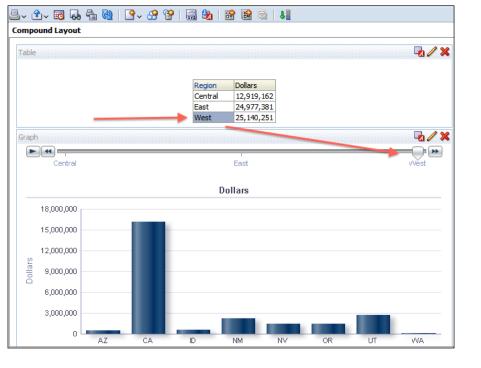

www.it-ebooks.info

# **9** Measuring Performance with Key Performance Indicators

In this chapter, we will cover:

- Creating the KPIs and the KPI watchlists
- Creating the scorecards
- Creating the objectives
- Creating the initiatives
- Adding the perspectives
- Building the strategy trees and maps

## Introduction

Publishing the analytical reports in the dashboards will not satisfy the business requirements always. Business users will be interested in some reports so that they can compare their values. You also need to display the reports that will enable users to focus on only the most critical business entities. Sometimes this can be achieved by using the conditional formatting feature. But the defined threshold values are going to be static values. As time passes, you'll need to reset these values, so it has a maintenance cost. To solve these business challenges, you can use Key Performance Indicators (KPI). They can be used to measure the productivity of an organization relative to its objectives.

KPIs are widely used in OBIEE 11g and you can easily publish these KPIs in the dashboards by creating KPI watchlists.

www.it-ebooks.info

Measuring Performance with Key Performance Indicators -

Key Performance Indicators are also building blocks of strategy management. In order to implement balanced scorecard management technique in an organization, you'll first need to create the KPI objects. Then you're going to create the scorecards and use the KPIs.

We're going to cover KPIs, KPI watchlists, and also scorecards in this chapter. You'll also learn how to create strategy trees and maps at the end of this chapter. After implementing these features, you're going to easily measure the performance of the organization.

## **Creating the KPIs and the KPI watchlists**

We're going to create Key Performance Indicators and watchlists in the first recipe. There should be comparable measure columns in the repository in order to create KPI objects. The following columns will be used in the sample scenario:

- Shipped Quantity
- Requested Quantity

#### How to do it...

1. Click on the **KPI** link in the **Performance Management** section and you're going to select a subject area.

| ORACLE Business Intelligence                                                                                                    |                                                                                                    |  |  |  |
|----------------------------------------------------------------------------------------------------|----------------------------------------------------------------------------------------------------|--|--|--|
| Home                                                                                                    |                                                                                                    |  |  |  |
| Create<br>Analysis and Interactive Reporting<br>Analysis   Dashboard   More ~<br>Published Reporting<br>Report   Report Job   More ~<br>Actionable Intelligence<br>Agent   Action | Recent         Dashboards         My Dashboard - page 1         Open   Edit   More ~         QuickStart - Details         Open   Edit   More ~ |  |  |  |
| Performance Management<br>Scorecard   <u>KPI</u>   KPI Watchlist                                                                                                    | Others<br>Chapter8_Graphic_Gauge_Leg<br>Open   Edit   More v                                                                                   |  |  |  |
| A Key Performance Indicator<br>a business measure (i.e.: Pro<br>Costs) evaluated against a ta<br>Browse/Manage Sales Forecasts or Budgets).                                       | (KPI) represents the result of<br>duct Sales or OperationalMaster_Detail                                                                       |  |  |  |
| All Content ✓<br>My Analyses<br>My Reports                                                                                                    | Chapter8_Graphic<br>Open   Edit   More 🗸                                                                                                    |  |  |  |

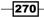

The KPI creation wizard has five different steps.

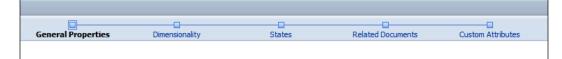

2. The first step is the General Properties section and we're going to write a description for the KPI object. The Actual Value and the Target Value attributes display the columns that we'll use in this scenario. The columns should be selected manually. The Enable Trending checkbox is not selected by default. When you select the checkbox, trending options will appear on the screen. We're going to select the Day level from the Time hierarchy for trending in the Compare to Prior textbox and define a value for the Tolerance attribute. We're going to use 1 and % Change in this scenario.

|                        | General Properties                                        | Dimensionality                         |
|------------------------|-----------------------------------------------------------|----------------------------------------|
| General Proper         | ties                                                      |                                        |
| A KPI is based on comp | aring actual and target performance. Define the source of | actual and target values for this KPI. |
|                        |                                                           |                                        |
| Description            | A sample KPI about order management                       |                                        |
|                        |                                                           |                                        |
|                        |                                                           |                                        |
| Business Owner         |                                                           |                                        |
| business owner         | n cologie                                                 |                                        |
| Actual Value           | "Fact_Sales". "Shipped Quantity"                          | ▼ f <sub>x</sub>                       |
| Target Value           | "Fact_Sales". "Requested Quantity"                        |                                        |
| _                      |                                                           |                                        |
| Data Format            | (987,654,321.99) 🥒                                        |                                        |
|                        |                                                           |                                        |
| Enable trending        |                                                           |                                        |
| Compare to prior       | "Dim_Time". "Day"                                         |                                        |
| Tolerance              | 1 % Change                                                |                                        |
|                        |                                                           |                                        |

271—

Measuring Performance with Key Performance Indicators \_\_\_\_\_

3. Clicking on the **Next** button will display the second step named **Dimensionality**. Click on the **Add** button to select Dimension attributes.

| General Properties Dimensionality Sta                                                   | tes   |  |  |  |  |
|-----------------------------------------------------------------------------------------|-------|--|--|--|--|
| Dimensionality                                                                          |       |  |  |  |  |
| Define dimension values for the KPI or allow each dimension to be prompted by the user. |       |  |  |  |  |
|                                                                                         |       |  |  |  |  |
| Define KPI value for                                                                    |       |  |  |  |  |
| Dimension                                                                               | Value |  |  |  |  |
|                                                                                         |       |  |  |  |  |
|                                                                                         |       |  |  |  |  |
|                                                                                         |       |  |  |  |  |
|                                                                                         |       |  |  |  |  |
|                                                                                         |       |  |  |  |  |
|                                                                                         |       |  |  |  |  |
|                                                                                         |       |  |  |  |  |
|                                                                                         |       |  |  |  |  |
|                                                                                         |       |  |  |  |  |
|                                                                                         |       |  |  |  |  |
|                                                                                         |       |  |  |  |  |
|                                                                                         |       |  |  |  |  |
| Add Remove                                                                              |       |  |  |  |  |
|                                                                                         |       |  |  |  |  |

 $4. \quad \text{Select the } \text{Region column in the } \textbf{Add New Dimension} \text{ window.}$ 

| Add New Dimension | × |
|-------------------|---|
|                   |   |
| "Sales"           |   |
| 😑 🝈 Sales         | 1 |
| 🕀 🛅 Dim_Time      | 1 |
| Dim_Customer      | 1 |
| - Address         |   |
| <b>⊡</b> City     |   |
|                   |   |
| - Customer        |   |
| Customer Key      |   |
| - Phone           |   |
| Er Region         |   |
| Route Code        |   |
| Sales Rep         | 1 |
|                   |   |
| ⊒ Zip Code        |   |
| 🕀 🎭 Customer      |   |
| 🗉 🛅 Dim_Product   |   |
| Fact_Sales        | 1 |
|                   |   |
|                   |   |
| Help OK Cancel    |   |

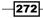

5. After adding the Region column, repeat the step for the YEAR column. You shouldn't select any value to pin. Both column values will be **<is prompted>**. Clicking on **Next** button will display the third step named **States**.

|            | Dimensionality<br>Define dimension values for the KPI or allow each dimension to be prompted by the user. |                       |  |  |  |  |  |
|------------|----------------------------------------------------------------------------------------------------|-----------------------|--|--|--|--|--|
| D          | efine KPI value for                                                                                       |                       |  |  |  |  |  |
|            | Dimension                                                                                                 | Value                 |  |  |  |  |  |
|            | "Dim_Customer". "Region"                                                                                  | <is prompted=""></is> |  |  |  |  |  |
|            | "Dim_Time". "YEAR"                                                                                        | <is prompted=""></is> |  |  |  |  |  |
|            |                                                                                                    |                       |  |  |  |  |  |
|            |                                                                                                    |                       |  |  |  |  |  |
|            |                                                                                                    |                       |  |  |  |  |  |
|            |                                                                                                    |                       |  |  |  |  |  |
|            |                                                                                                    |                       |  |  |  |  |  |
|            |                                                                                                    |                       |  |  |  |  |  |
| Add Remove |                                                                                                    |                       |  |  |  |  |  |

- 6. You can easily configure the state values in this step. Select the **High Values are Desirable** value from the **Goal** drop-down list. By default, there are three steps:
  - **OK**
  - Warning
  - Critical

| States                                                                                                    |                |                      |                                          |  |  |
|----------------------------------------------------------------------------------------------------|----------------|----------------------|------------------------------------------|--|--|
| KPI state is determined by comparing the actual ("Fact_Sales"."Shipped Quantity") and target ("Fact_Sales"."Requested Quantity") values. For each KPI state, define a label, color, and icon. Determine state ranges by defining threshold values between each state. |                |                      |                                          |  |  |
| State Properties                                                                                                    |                |                      |                                          |  |  |
| Goal High Values are Desirable -<br>High Values are Desirable<br>Low Values are Desirable<br>Target Value is Desirable<br>Color                                                                                                    | · Icon Actions |                      |                                          |  |  |
| ок                                                                                                    |                | greater than 100%    | Thresholds 🔽 define as % of target value |  |  |
| Warning                                                                                                    | <u>A</u> &     | between 90% and 100% | 100 🗟 %                                  |  |  |
| Critical                                                                                                    | × 🗞            | less than 90%        | 90 😴 %                                   |  |  |
| If KPI returns No Data No status 💌                                                                                                    |                |                      |                                          |  |  |

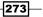

Measuring Performance with Key Performance Indicators -

7. Then click on the **Next** button and you'll see the **Related Documents** step. This is a list of supporting documents and links regarding to the Key Performance Indicator.

|                               | General Properties | Dimensionality | States | Related Documents |
|-------------------------------|--------------------|----------------|--------|-------------------|
| Related Documents             |                    |                |        |                   |
| Related docs description goes | ; here.            |                |        |                   |
| Name Location                 |                    |                |        |                   |
|                               |                    |                |        |                   |
|                               |                    |                |        |                   |
|                               |                    |                |        |                   |
|                               |                    |                |        |                   |
| Add Edit Remo                 | ove                |                |        |                   |

8. Click on the **Add** button to select one of the options. If you want to use another analysis as a supporting document, select the **Catalog** option and choose the analysis that consists of some valuable information about the report.

| Add a related document         | ×         |
|--------------------------------|-----------|
| Name Type Catalog Catalog Link | Browse    |
| Help                           | OK Cancel |

9. We're going to add a link. You can also easily define the address of the link. We'll use the http://www.abc.com/portal link.

|                                           |                           | General Properties | Dimensionality |
|-------------------------------------------|---------------------------|--------------------|----------------|
| Related Docum<br>Related docs description |                           |                    |                |
| Name                                      | Location                  |                    |                |
| Company Portal                            | http://www.abc.com/portal |                    |                |
|                                           |                           |                    |                |
|                                           |                           |                    |                |
|                                           |                           |                    |                |
|                                           |                           |                    |                |
| Add Edit                                  | Remove                    |                    |                |

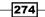

- 10. Click on the **Next** button to display the **Custom Attributes** column values. To add a custom attribute that will be displayed in the KPI object, click on the **Add** button and define the values specified as follows:
  - Number: 1
  - □ Label:Dollars
  - Formula: "Fact\_Sales". "Dollars"

| Custom A<br>Manually creat | te custom columns for the KPL. |                         | Back Prext Finish Cancel |
|----------------------------|--------------------------------|-------------------------|--------------------------|
| Number                     | Label                          | Formula                 |                          |
| 1                          | Dolars                         | [Fact_Sales", "Dollars" | A =                      |
|                            |                                |                         |                          |
| -                          |                                |                         |                          |
|                            |                                |                         |                          |
| Add                        | Remove                         |                         |                          |

11. Save the KPI object by clicking on the **Save** button.

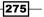

Measuring Performance with Key Performance Indicators -

Right after saving the KPI object, you'll see the KPI content.

| Sampl   | e KPI New |            |            |        |           |               |               |
|---------|-----------|------------|------------|--------|-----------|---------------|---------------|
| Region  | YEAR      | Actual     | Target     | Status | Variance  | %<br>Variance | Dollars       |
| Central | 1,998     | 400,896.00 | 413,864.00 | Δ      | 12,968.00 | 3             | 9,717,408.31  |
|         | 1,999     | 128,691.00 | 132,799.00 | Δ      | 4,108.00  | 3             | 3,201,753.24  |
| East    | 1,998     | 887,109.00 | 906,744.00 | Δ      | 19,635.00 | 2             | 18,989,128.06 |
|         | 1,999     | 279,477.00 | 284,891.00 | Δ      | 5,414.00  | 2             | 5,988,252.63  |
| West    | 1,998     | 778,430.00 | 799,672.00 | Δ      | 21,242.00 | 3             | 19,042,054.91 |
|         | 1,999     | 245,516.00 | 250,092.00 | Δ      | 4,576.00  | 2             | 6,098,195.94  |

12. KPI objects cannot be published in the dashboards directly. We need KPI watchlists to publish them in the dashboards. Click on the **KPI Watchlist** link in the **Performance Management** section to create one.

| ORACLE Business Intelligen                                                    | ice                                                  |
|-------------------------------------------------------------------------------|------------------------------------------------------|
| Home                                                                          |                                                      |
| Create                                                                        | Recent                                               |
| Analysis and Interactive Reporting Analysis   Dashboard   More                | Dashboards My Dashboard - page 1                     |
| Report   Report Job   More -                                                  | Open   Edit   More 🗸                                 |
| Actionable Intelligence                                                       | QuickStart - Details<br>Open   Edit   More 🗸         |
| 💶 🙀 Performance Management                                                    | Others                                               |
| Scorecard   KPI   <u>KPI Watchlist</u>                                        | ABC<br>Open   Edit   More 🗸                          |
| Marketing<br>Segment   Segment Tree A KPI Watch List is<br>KPIs regardless of | to view and monitor the performance of their source. |
| Drowco / Manago                                                               | Open   Edit   More 🗸                                 |

-276

13. The **New KPI Watchlist** page will be displayed without any KPI objects. Drag-and-drop the KPI object that was previously created from the **Catalog** pane onto the KPI watchlist list.

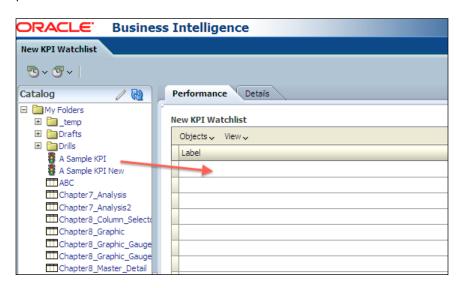

14. When you drop the KPI object, the **Add KPI** window will pop up automatically. You can select one of the available values for the dimensions. We're going to select the **Use Point-of-View** option. Enter a **Label** value, A Sample KPI, for this example.

| Add KPI                                                             |                                                                        | ×         |
|---------------------------------------------------------------------|------------------------------------------------------------------------|-----------|
| KPI Name<br>"Dim_Customer", "Region"<br>"Dim_Time", "YEAR"<br>Label | A Sample KPI<br>Use Point-of-View<br>Use Point-of-View<br>A Sample KPI | •         |
| Help                                                                |                                                                        | OK Cancel |

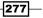

Measuring Performance with Key Performance Indicators -

15. You'll see the dimension attributes in the Point-of-View bar. You can easily select the values from the drop-down lists to have different perspectives. Save the KPI watchlist object.

| ORACLE' Busines           | s Intelligence                                  |
|---------------------------|-------------------------------------------------|
| New KPI Watchlist         |                                                 |
| 🕲 ~ 🎯 ~ 📔 "Sales"."Dim_Cu | ustomer"."Region" 🐷 "Sales"."Dim_Time"."YEAR" 🐷 |
| Catalog 🥒 🕅               | Performance Details                             |
| My Folders  Comp          | New KPI Watchlist                               |
| 🗉 🛅 Drafts                | Objects 🗸 View 🗸                                |
| Drills     A Sample KPI   | Label                                           |
| A Sample KPI              | 🚦 A Sample KPI                                  |
| ABC                       |                                                 |
| Chapter 7_Analysis        |                                                 |
| Chapter 7_Analysis2       |                                                 |
| Chapter8_Graphic          |                                                 |
| Chapter8_Graphic_Gauge    |                                                 |
| Chapter8_Graphic_Gauge    |                                                 |
| Chapter8_Master_Detail    |                                                 |
| Chapter8_View_Selector    |                                                 |

## How it works...

KPI watchlists can contain multiple KPI objects based on business requirements. These container objects can be published in the dashboards so that end users will access the content of the KPI objects through the watchlists.

When you want to publish these watchlists, you'll need to select a value for the dimension attributes.

#### There's more...

The Drill Down feature is also enabled in the KPI objects. If you want to access finer levels, you can just click on the hyperlink of the value you are interested in and a detailed level is going to be displayed automatically.

## **Creating the scorecards**

Scorecard is a strategy management tool that will help you to measure the productivity of the organization. It has four different components to build up a scorecard:

 Strategy: This is the objective of the organization. There can be multiple objectives in the same organization depending on the divisions.

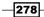

www.it-ebooks.info

- Initiatives: These are the time-specific tasks or projects. You'll use initiatives to support the objectives.
- Scorecard Documents: These documents will contain supporting information about the strategy management.
- Perspectives: These are different point of views of the organization. There are four different types of perspectives by default. You can add more depending on the organization requirements. These four perspectives were proposed by Robert S. Kaplan and David P. Norton.

#### How to do it...

1. Click on the Scorecard link in the Performance Management section.

| ORACLE Business Intelligen                                                             | ice                                            |
|----------------------------------------------------------------------------------------|------------------------------------------------|
| Home                                                                                   |                                                |
| Create                                                                                 | Recent                                         |
| Analysis and Interactive Reporting                                                     | Dashboards                                     |
| Analysis   Dashibdard   More       Published Reporting      Report   Report Job   More | My Dashboard - page 1<br>Open   Edit   More 🗸  |
| Actionable Intelligence                                                                | QuickStart - Details<br>Open   Edit   More 🗸   |
| Performance Management<br>Scorecard   KPI   KPI Watchlist                              | Others ABC                                     |
| Segmen Segmen Strategic objectives and initiatives in                                  | support of their                               |
| Browse/Mailtime.                                                                       |                                                |
| 📄 All Content ✔<br>🏣 My Analyses                                                       | Chapter8_View_Selector<br>Open   Edit   More 🗸 |
| My Reports                                                                             |                                                |

279—

Measuring Performance with Key Performance Indicators \_\_\_\_\_

2. The **New Scorecard** window pops up. Enter a name for the scorecard. If the **Use Default Perspectives** checkbox is selected, default perspectives will be loaded into this scorecard. Then click on the **OK** button.

| New Scorecard              |                       | ×         |
|----------------------------|-----------------------|-----------|
| Choose a name and location | for the new Scorecard |           |
| Name                       | Sample Scorecard      |           |
| Description                | Demo                  | *<br>*    |
| Location                   | /My Folders 🗾 🔁       |           |
| Use Default Perspectives?  |                       |           |
| Help                       |                       | OK Cancel |

3. The scorecard editor will pop up in the screen. Only the default perspectives will be loaded into this scorecard. Save this scorecard object.

| Sample Scorecard     Home     Catalog     Dashboards       Image: Strategy     Image: Scorecard     Overview |
|----------------------------------------------------------------------------------------------------|
| 🖯 Strategy 🕜 🧪 🐘 🖉 Overview                                                                                  |
|                                                                                                    |
| Sample Scorecard                                                                                             |
| Sample Scorecard     Getting Started                                                                         |
|                                                                                                    |
| Sample Scorecard                                                                                             |
| Glossary Of Terms                                                                                            |
| Score 0 How Do I?                                                                                            |
| □ Initiatives                                                                                                |
| Tinitiatives Children Scorecard Breadth                                                                      |
| Objectives OK () WARNING () CRITICAL ()                                                                      |
| KPIs OK () WARNING () CRITICAL ()                                                                            |
| Descendants           Objectives         OK ()         WARNING ()         CRITICAL ()                        |
| Coljectives of () Warding () CRTLCAL ()<br>KPIs of K() WARNING () CRTLCAL ()                                 |
| Scorecard Documents Que d > 4                                                                                |
| Perspective Perspective Non-financial                                                                        |
| Business Owner weblogic Unassigned                                                                           |
| Assessment Formula Worst Case                                                                                |
|                                                                                                    |
| Go to this objective                                                                                         |
| Perspectives                                                                                                 |
| C Financial                                                                                                  |
| Customer                                                                                                    |
| internal Process                                                                                             |
| Cearning and Growth                                                                                          |
|                                                                                                    |
| 🗄 Catalog                                                                                                    |

-280-

## How it works...

Scorecards consist of objectives, initiatives, documents, perspectives, and KPIs. Key Performance Indicators and supported documents should be designed and created before you start working on scorecards. The rest of the definitions are the features of the scorecard.

## **Creating the objectives**

The performance management strategy of an organization is broken into objectives. Objectives of an organization should be defined in the scorecards. You can create multiple objectives that can be defined depending on business requirements.

#### How to do it...

1. Click on the Create Objective icon to define the objectives.

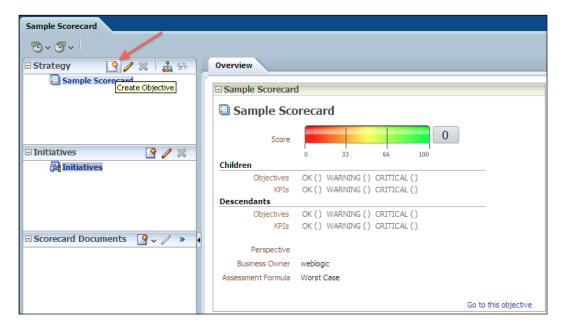

281—

Measuring Performance with Key Performance Indicators -

- Overview New Objective 🔒 🛛 🔀 New Objective Status Description Type Objective Analytics Parent Objective Sample Scorecard 0 Score Actions +/× 100 66 Link Text Action State Equals Children Objectives ctives OK () WARNING () CRITICAL () KPIs OK () WARNING () CRITICAL () Descendants Objectives OK () WARNING () CRITICAL () KPIs OK () WARNING () CRITICAL () Perspective Undefined Ŧ Assessment Formula Worst Case -Indicator Type Undefined -**Objectives & KPIs** Objects 🗸 View 🗸 Label Status Trend Actual Target Variance % Variance Change % Change
  - Enter the name of the objective as Improve the Profitability. We're also going to change the **Perspective** to **Financial**.

| Overview New Ob    | ojective                     |   |
|--------------------|------------------------------|---|
| 📑 🛛 🔀              |                              |   |
| Improve the F      | Profitability                | _ |
| Description        |                              |   |
|                    |                              |   |
|                    |                              |   |
| Analytics          |                              |   |
| Score              |                              |   |
| Children           | 0 33 66 100                  |   |
| Objectives         | OK () WARNING () CRITICAL () |   |
| KPIs               | OK () WARNING () CRITICAL () |   |
| Descendants        |                              |   |
|                    | OK () WARNING () CRITICAL () |   |
| KPIs               | OK () WARNING () CRITICAL () |   |
| Deresting          |                              |   |
| Perspective        | Financial                    |   |
| Assessment Formula | Worst Case                   |   |
| Indicator Type     | Undefined                    |   |

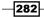

3. Now we're going to define the measure in the scorecard. Drag-and-drop the KPI object from the **Catalog** pane to the **Objectives & KPIs** list.

|                                  | 0 | bjectives & KPIs |          |       |               |              |
|----------------------------------|---|------------------|----------|-------|---------------|--------------|
|                                  |   | Objects 🗸 View 🗸 |          |       |               |              |
| □ Scorecard Documents 🏼 🖓 🗸 🧷 🔺  |   | Label            | Status   | Trend | Actual        | Target       |
|                                  |   | 🚦 A Sample KPI   | <u> </u> |       | 2,720,119.00  | 2,788,062.00 |
|                                  |   |                  |          |       |               |              |
|                                  | Χ |                  |          |       |               |              |
|                                  |   |                  |          |       |               |              |
|                                  |   |                  |          |       |               |              |
| Perspectives                     |   |                  |          |       |               |              |
| 🗆 Catalog 🛛 🖓 🗸 🕅                |   |                  |          |       |               |              |
| E Drafts                         |   |                  |          |       |               |              |
| 🕀 🖿 Drills                       | E | Collaboration    |          |       |               |              |
| Sample Scorecard                 |   |                  |          | Durin |               | blasta       |
| A Sample KPI<br>A Sample KPI New |   | lo Comments      | + 🗞 🗞    | Busin | iess Owner we | blogic       |
|                                  |   |                  |          | Relat | ed Document   |              |

4. The new objective will look like the following screenshot:

| Overview Improv              | e the Profitability           |          |       |                |                 |            |               |                     | ×                |
|------------------------------|-------------------------------|----------|-------|----------------|-----------------|------------|---------------|---------------------|------------------|
|                              |                               |          |       |                |                 |            |               |                     |                  |
| Improve the F                | rofitability                  |          |       |                |                 |            |               | Status 🔏<br>Type Ob | WARNING          |
| Analytics                    |                               |          |       |                |                 |            |               |                     |                  |
|                              |                               |          | Baron | t Objective Sa | mala Scarocard  |            |               |                     |                  |
| Score                        | 50                            |          | Actio |                | imple Scorecaru |            |               |                     | <b>∔</b> // %    |
|                              | 0 33 66 100                   |          |       | Text           |                 |            | Α             | ction               | State Equals     |
| Children                     |                               |          |       |                |                 |            |               |                     |                  |
| Objectives                   | OK () WARNING () CRITICAL ()  |          |       |                |                 |            |               |                     |                  |
| KPIs<br>Descendants          | OK () WARNING (1) CRITICAL () |          |       |                |                 |            |               |                     |                  |
| Objectives                   | OK() WARNING() CRITICAL()     |          |       |                |                 |            |               |                     |                  |
| KPIs                         | OK () WARNING () CRITICAL ()  |          |       |                |                 |            |               |                     |                  |
| Devention                    |                               |          |       |                |                 |            |               |                     |                  |
| Perspective                  | Financial                     |          |       |                |                 |            |               |                     |                  |
| Assessment Formula           | Worst Case                    |          |       |                |                 |            |               |                     |                  |
| Indicator Type               | Undefined                     |          |       |                |                 |            |               |                     |                  |
| <b>Objectives &amp; KPIs</b> |                               |          |       |                |                 |            |               |                     |                  |
| Objects 🗸 View 🗸             |                               |          |       |                |                 | Summary: « | 🖋 OK (0) 🛕 WA | RNING (1)           | (I) CRITICAL (0) |
| Label                        |                               | Status   | Trend | Actual         | Target          | Variance   | % Variance    | Change              | % Change         |
| 暮 A Sample KPI               |                               | <u> </u> |       | 2,720,119.00   | 2,788,062.00    | 67,943.00  | 2.44%         |                     |                  |
|                              |                               |          |       |                |                 |            |               |                     | +                |

283—

Measuring Performance with Key Performance Indicators -

## How it works...

You can create multiple objectives in the scorecard. Every objective will focus on a particular perspective. Here's the sample scorecard that consists of multiple objectives.

| 🗆 Strategy 🛛 🔮 🥒 😹 😣 📗                                                                                                    | Overview            |                               |                      |                               |
|----------------------------------------------------------------------------------------------------|---------------------|-------------------------------|----------------------|-------------------------------|
| Sample Scorecard  Sample Scorecard  Sample Scor | Sample Scorecard    | 1                             |                      | Getting Started               |
| <ul> <li>▲ </li> <li>▲ A Sample KPI</li> <li>■ ▲ </li> <li>▲ </li> <li>▲ </li></ul> <li>▲ </li> <li>▲ </li> <li>▲ </li> <li>▲</li>                                                                                                    | Sample Sco          | precard                       |                      | Overview<br>Glossary Of Terms |
| A O Improve the Customer Loyalty     A Sample KPI 2                                                                                                    | Score               | <b>50</b>                     |                      | How Do I?                     |
|                                                                                                    | Children            |                               |                      | Scorecard Breadth             |
|                                                                                                    | Objectives          | OK () WARNING (2) CRITICAL () |                      |                               |
| 🛛 Initiatives 📑 🦯 💥                                                                                                    | KPIs<br>Descendants | OK () WARNING () CRITICAL ()  |                      |                               |
| 🚰 Initiatives                                                                                                    | Objectives          | OK () WARNING (3) CRITICAL () |                      |                               |
| 2                                                                                                    | KPIs                | OK () WARNING (3) CRITICAL () |                      |                               |
| 2                                                                                                    | Perspective         |                               |                      | Financial<br>Non-financial    |
|                                                                                                    | Business Owner      | weblogic                      |                      | Unassigned                    |
|                                                                                                    | Assessment Formula  | Worst Case                    |                      |                               |
| Scorecard Documents      Y →      //      ×                                                                                                    |                     |                               | Go to this objective |                               |
|                                                                                                    |                     |                               |                      | Internal                      |
|                                                                                                    |                     |                               |                      | External<br>Unassigned        |

## **Creating the initiatives**

In this strategy management framework, initiatives are time-based action projects that are needed to support the organization to be successful in its strategy. You can create many initiatives to achieve the objectives. Initiatives are tied to the objectives and have significant importance on being successful in the organization's goals.

#### How to do it...

1. Click on the Create Initiative button to create it from the beginning.

| Strategy 🤄 🎸              | / 💥 🛔 🔆 🖓         | Overview           |                               |
|---------------------------|-------------------|--------------------|-------------------------------|
| 🗄 🛕 💽 Improve the Pro     |                   | Sample Scorecare   | rd                            |
| 🗄 <u> </u> Improve the Cu | stomer Loyalty    | 🗉 Sample Sco       | corecard                      |
|                           |                   | Score              |                               |
|                           |                   | Children           |                               |
|                           |                   | Objectives         | OK () WARNING (2) CRITICAL () |
| Initiatives               | <b>? /</b> ×      | KPIs               | OK () WARNING () CRITICAL ()  |
|                           |                   | Descendants        |                               |
| 🚰 Initiatives             | Create Initiative | Objectives         | OK () WARNING (3) CRITICAL () |
|                           |                   | KPIs               | OK () WARNING (3) CRITICAL () |
|                           | -                 | Perspective        | 1                             |
|                           |                   | Business Owner     | weblogic                      |
|                           |                   | Assessment Formula | Worst Case                    |

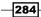

2. The **New Initiative** page will pop up. Enter the name of the initiative. In our scenario, it will be Upgrade the database. You can set the **Start Date** and **Due Date** and you can also define the actions to achieve this initiative successfully.

| Overview Upgrad    | e the database                |          |       |                   |              |           |                |
|--------------------|-------------------------------|----------|-------|-------------------|--------------|-----------|----------------|
|                    |                               |          |       |                   |              |           |                |
| Description        | database                      |          |       |                   |              |           | S              |
|                    |                               |          |       |                   |              |           |                |
| Analytics          |                               |          |       |                   |              |           |                |
|                    | 50                            |          | Parer | nt Initiative Ini | tiatives     |           |                |
| Score              |                               |          |       | Start Date 03     | 3/04/2013 🔯  |           |                |
| Children           | 0 33 66 100                   |          |       | Due Date 03       | 3/07/2013 🔯  |           |                |
|                    | OK () WARNING () CRITICAL ()  |          | Comp  | letion Date       |              |           |                |
|                    | OK () WARNING () CRITICAL ()  |          | Actio | 15                |              |           |                |
| Descendants        |                               |          | Link  | Text              |              |           | Ad             |
| Initiatives        | OK () WARNING () CRITICAL ()  |          |       |                   |              |           |                |
| KPIs               | OK () WARNING (1) CRITICAL () |          |       |                   |              |           |                |
| Deservetive        |                               |          |       |                   |              |           |                |
| Perspective        | Undefined                     |          | _     |                   |              |           |                |
| Assessment Formula | Worst Case                    |          |       |                   |              |           |                |
| Priority           | Medium                        |          |       |                   |              |           |                |
| Initiatives & KPIs |                               |          |       |                   |              |           |                |
| Objects 🗸 View 🗸   |                               |          |       |                   |              | Summary:  | / OK (0) 🛕 WAI |
| Label              |                               | Status   | Trend | Actual            | Target       | Variance  | % Variance     |
| A Sample KPI       |                               | <u> </u> |       | 2,720,119.00      | 2,788,062.00 | 67,943.00 | 2.44%          |
|                    |                               |          |       |                   |              |           |                |

#### How it works...

These time-based tasks will be helpful to achieve the objectives and the goals of an organization. One initiative may support multiple objectives.

#### There's more...

The progress of the initiatives can also be monitored and measured. The measuring will be dependent on KPI objects.

## Adding the perspectives

Different divisions can concentrate on different point of views of the organization. There are four default perspectives as originally proposed by Kaplan and Norton. You can also define a different perspective to measure the productivity.

Financial: This perspective is used to measure financial effectiveness of an organization

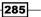

Measuring Performance with Key Performance Indicators -

- Customer: This perspective focuses on the customer and it's used to measure customer satisfaction
- ▶ Internal Process: It refers to the quality of the internal processes
- Learning and Growth: This perspective is related to both individual and corporate self-improvement

| Perspectives        |  |
|---------------------|--|
| C Financial         |  |
| Customer            |  |
| 🚫 Internal Process  |  |
| Learning and Growth |  |

## How to do it...

Clicking on the New Perspective icon in the **Perspectives** pane will pop up the New Perspective tab. Then enter the name of the perspective.

| Initiatives 🔮 🥢 💥                              |                                  |
|------------------------------------------------|----------------------------------|
| <ul> <li>□ ▲ ∰ Initiatives</li> <li></li></ul> | Perspective Name New Perspective |
|                                                | Description                      |
| ∃ Scorecard Documents 🛛 🖓 🗸 🧷 »                | Objectives, Initiatives & KPIs   |
|                                                | Objects 🗸 View 🗸                 |
|                                                | Label                            |
|                                                |                                  |
|                                                |                                  |
|                                                |                                  |
| 🗆 Perspectives 🛛 🔮 🧷 💥                         |                                  |
| C Financial                                    |                                  |
| Customer New Perspecti                         | ive                              |
| O Internal Process                             |                                  |
| O Learning and Growth                          |                                  |
|                                                |                                  |

-286

#### How it works...

You can associate these perspectives with any objectives so they will be used with the organization's objectives. The list named **Objectives**, **Initiatives & KPIs** will display the dependent objects. You can easily find where they are used.

## **Building the strategy trees and maps**

Strategy maps display the objectives and KPIs that have been defined in the scorecard. The parent-child objective hierarchy will also be displayed in the map. Strategy maps are very useful to see the progression in the organization.

#### How to do it...

1. Click on the View Strategy Tree icon in the **Strategy** pane, after selecting the objective or the scorecard.

| Sample Scorecard                                               |                    |                                                         |
|----------------------------------------------------------------|--------------------|---------------------------------------------------------|
| Sales"."Dim_Customer"."Re                                      | egion" 💌 "Sales"   | '."Dim_Time"."YEAR" <sub>☑</sub> "Sales"."Dim_Product". |
| 🗆 Strategy 🛛 🦉 🥒 💥 🕌 🛬                                         | Overview Sample    | Scorecard                                               |
| Sample Scorecard     Signature     Source of the profitability | egy Tree           |                                                         |
| 📕 🧕 🗿 A Sample KPI                                             | Sample Score       | ecard                                                   |
| A Reduce the Costs                                             | Description        |                                                         |
| 🗄 🛕 💽 Improve the Customer Loyalty                             |                    |                                                         |
|                                                                |                    |                                                         |
|                                                                | Analytics          |                                                         |
| 🗉 Initiatives 🗳 🧪 🗙                                            | Score              | 50                                                      |
| 🗆 🛕 🛺 Initiatives                                              | Children           | 0 33 66 100                                             |
| 🔁 🖓 Upgrade the database                                       |                    | OK () WARNING (2) CRITICAL ()                           |
| •                                                              | KPIs               |                                                         |
|                                                                | Descendants        |                                                         |
| 🗆 Scorecard Documents 🛛 🗳 🗸 🧷 🚿                                | Objectives         |                                                         |
|                                                                | KPIs               | OK () WARNING (3) CRITICAL ()                           |
|                                                                | Perspective        | Undefined                                               |
|                                                                | Assessment Formula | Worst Case                                              |

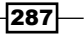

Measuring Performance with Key Performance Indicators \_\_\_\_\_

| Overview Sample Scorecard Strategy Tree: Sample Scorecard | × ? |
|-----------------------------------------------------------|-----|
|                                                           |     |
| Diagram Detais                                            |     |
| Diagram Detais                                            | *   |

The **Strategy tree** tab will be displayed. You can see the parent-child hierarchy in the screenshot.

2. Click on the **Details** tab and you will see detailed measures of the existing KPIs.

| Overview Sample Scorecard Strategy Tree: Sample Sco           | orecard     |            |        |        |          |               |              | × ?                  |
|---------------------------------------------------------------|-------------|------------|--------|--------|----------|---------------|--------------|----------------------|
|                                                               |             |            |        |        |          |               |              |                      |
| Diagram Details                                               |             |            |        |        |          |               |              |                      |
| Name Strategy Tree: Sample Scorecard Description              | Business Ov | vner weblo | ogic   |        | ] Q      |               |              |                      |
| Objectives & KPIs Objects View V                              |             |            |        |        |          | Summary: 🛷 Ok | (0) 🔥 WARNIN | G (3) 🕕 CRITICAL (0) |
| Label                                                         | Status      | Trend      | Actual | Target | Variance | % Variance    | Change       | % Change             |
| Sample Scorecard                                              | 1           |            |        |        |          |               |              |                      |
|                                                               |             |            |        |        |          |               |              |                      |
| Improve the Customer Loyalty     Improve the Customer Loyalty |             |            |        |        |          |               |              |                      |
|                                                               |             |            |        |        |          |               |              |                      |
|                                                               |             |            |        |        |          |               |              |                      |
|                                                               |             |            |        |        |          |               |              |                      |
|                                                               |             |            |        |        |          |               |              |                      |
| Related Documents Name                                        |             |            |        |        |          |               |              | Location             |

-288-

- Diagram Details E, Score: 50 ▲ 🐼 Improve the Φ Score: 50 E, Score: 50 E, ▲ ▲ 8 ¢ 8 2,720,119.00 (2.44%) E, Score: 50 Ξ, 2,720,119.00 (2.44%) ▲ ▲ Δ E, Value 2,720,119.00 Value 2,720,119.00 Value 2,720,119.00 Target 2,788,062.00 Variance 67,943.00 % Variance 2.44% Target 2,788,062.00 Variance 67,943.00 % Variance 2.44% Change Change % Change Score 50 % Change Score 50
- 3. Go back to the **Diagram** tab and expand the KPI details to see the contents of the KPI and to access to the measure values.

## How it works...

Strategy trees and maps will be very useful to see the bigger picture of the organization. End users can access these strategy trees and maps in the dashboards. This communication tool enables easy strategic communication.

289—

www.it-ebooks.info

In this chapter, we will cover:

- Creating the dashboards
- Using the Dashboard Builder
- Exploring the properties of dashboard objects
- Adding catalog objects to the dashboards
- Creating the dashboard prompts

## Introduction

All the BI objects will be published in the dashboards. It's quite important to have well designed dashboards. We're going to discuss how to build and configure dashboards in this recipe.

End users are going access to dashboards to see the results of the analyses. Every user who is connected to Presentation Services can access their private dashboards and also we can create shared dashboards that will be common to a group of users.

Dashboards consist of the **dashboard pages**. When you create a dashboard, one dashboard page is created by default. For instance, we can create a dashboard named Sales and the dashboards pages can be created based on the location as follows:

- ▶ New York Sales
- ▶ London Sales
- Paris Sales

www.it-ebooks.info

Also, interactivity in the dashboards will be needed. End users will be asked to prompt a value to change the content of the analyses that are already published. Dashboard prompts are also going to be covered.

## **Creating the dashboards**

First step will be the creation of a new dashboard in Presentation Services. After creating a blank dashboard, we're going to configure its properties. Dashboards are stored as all the other catalog objects in Presentation Services. The difference is that they're the container objects. You can easily publish some other catalog objects in them.

#### How to do it...

1. To create a dashboard, click on the **Dashboard** link in the **Create...** pane.

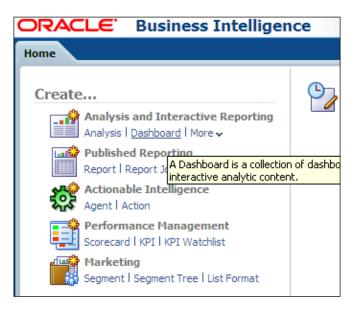

- The New Dashboard dialogue box will pop up. Enter the name and the description values as shown in the screenshot and then click on OK after selecting the Add content later (Create empty dashboard) option box.
  - Name: Sales
  - Description: A Sample Dashboard

292

After clicking on **OK**, it's going to display the home page of Presentation Services.

| New Dasht   | poard                                                          | X |
|-------------|----------------------------------------------------------------|---|
| Choose a na | me and location for the new dashboard                          |   |
| Name        | Sales                                                          |   |
| Description | A Sample Dashboard                                             |   |
| Location    | /Shared Folders/Sample Lite/Dashboards                         |   |
| Content     | O Add content now 💿 Add content later (Create empty dashboard) |   |
| Help        | OK Cancel                                                      | ] |

3. Let's create another dashboard but this time we are going to select the **Add content now** option box and click on **OK**.

| New Dashb   | ooard                                                                      |
|-------------|----------------------------------------------------------------------------|
| Choose a na | me and location for the new dashboard                                      |
| Name        | Sales                                                                      |
| Description | A Sample Dashboard                                                         |
| Location    | /Shared Folders/Organization Reports/Dashboards                            |
| Content     | $\odot$ Add content now $\odot$ Add content later (Create empty dashboard) |
| Help        | OK Cancel                                                                  |

293—

4. Now, it's going to display the Dashboard Builder. The Dashboard Builder is used to modify the content of the dashboards. We're not going to add any catalog or dashboard objects now. Just close the Dashboard Builder and navigate to the home page.

| ORACLE                                                                                                    | Business Intelligence |  | Search All     |      | •       |
|----------------------------------------------------------------------------------------------------|-----------------------|--|----------------|------|---------|
| Financials                                                                                                    |                       |  |                | Home | Catalog |
| page 1                                                                                                    |                       |  |                |      |         |
| Dashboard Obje     Column     Section     Alert Section     Action Link     Action Link Menu     Link or Image     Embedded Content |                       |  |                |      |         |
| Text Folder Catalog                                                                                                    |                       |  | Drop Content F | lere |         |
| Shared Folders                                                                                                    |                       |  |                |      |         |

#### How it works...

We have created two sample dashboards without any content. You can see that the new dashboards appear in the **Dashboards** menu. They are already saved as catalog objects in the Presentation Service's repository. Saving the dashboards into the shared folders enables them to be shared by all the users, depending on the permissions. Dashboards are also catalog objects. You can set permissions on them.

| Search All                                              | •       | Þ                                                  | Advanced                           | Administration | Help 🗸    | Sign Out           | $\overline{\mathbf{O}}$ |
|---------------------------------------------------------|---------|----------------------------------------------------|------------------------------------|----------------|-----------|--------------------|-------------------------|
| Ноте                                                    | Catalog | Dashboards 🗸                                       | 📔 🎴 New 🗸                          | 🛛 🔁 Open 🗸     | Signed In | As <b>weblogic</b> | v                       |
| Sales - page 1<br>Open   Edit   More γ                  |         | Most Recei<br>My Dashbo<br>Sample Lit<br>Financial | oard<br>:e<br>is                   | page 1)        |           |                    | -                       |
| QuickStart - Published Reportin<br>Open I Edit I More ↓ | g       |                                                    | QuickStart - De<br>Open   Edit   M |                |           |                    |                         |

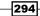

The Sales and Financials dashboards can be found in the catalog folders. These new dashboards are shared dashboards. End users are going to access them according to their privileges.

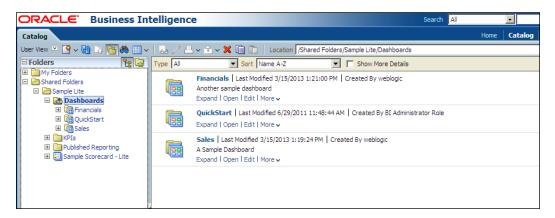

## There's more...

These new dashboards are empty and don't contain any kind of catalog objects. We'll need to modify the content and also we are going to design the dashboards in the following section.

## **Using the Dashboard Builder**

The Dashboard Builder is a tool that will be used to modify the dashboards. We're going to learn how to access the Dashboard Builder and also we're going to explore the properties of the dashboards.

#### How to do it...

1. Click on the Sales dashboard from the **Dashboards** menu to navigate to the Sales dashboard.

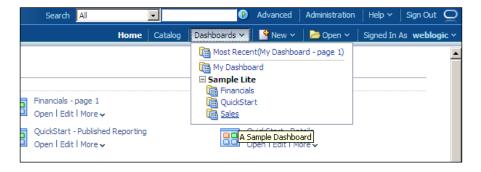

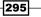

2. The Sales dashboard is going to be displayed on the screen and you'll see that there's no content in it.

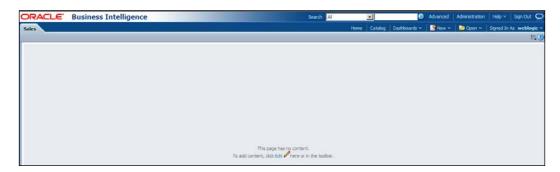

3. There are two ways to open the Dashboard Builder. If the dashboard doesn't contain any object, you can click on the **Edit** link to navigate to the Dashboard Builder.

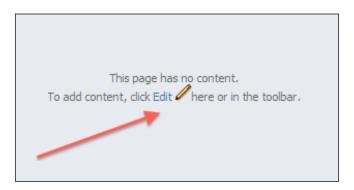

4. If there are objects already published in the dashboard then you can click and expand the properties menu and then select the **Edit Dashboard** link.

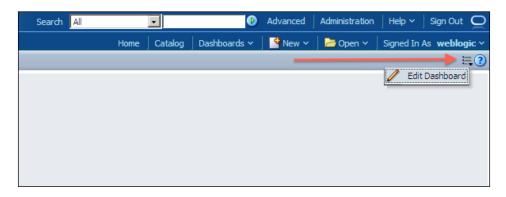

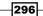

- 5. After using one of the methods, Dashboard Builder will be displayed. You will see that there are two panes in the left section:
  - **Dashboard Objects**: These are the objects that can be used in the dashboards to extend the functionality of the dashboard.
  - **Catalog**: These are the objects that we have created, such as analyses and KPIs. They are reusable objects.

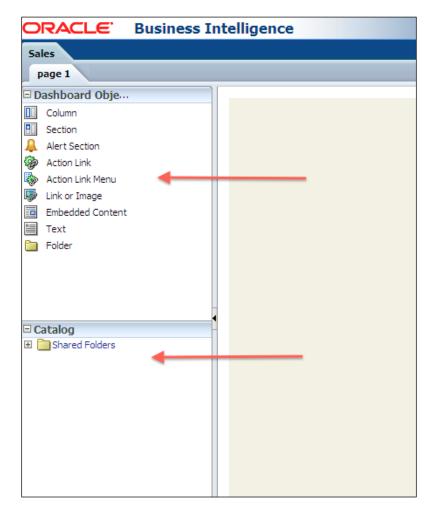

- 6. There are also different buttons on the toolbar:
  - □ 1 This button adds a new dashboard page
  - 2 This button deletes the current page

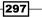

- 3 This icon opens the tool's list
- 4 The **Preview** button gives you a preview of the dashboard page
- **5** The **Run** button runs the project
- G The Save icon will save the project

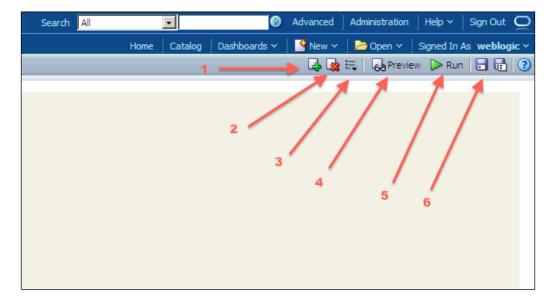

7. By default, there's only one page in the dashboard and it's called Page 1. Click on the **Add Dashboard Page** button to create a new page.

| Search All | •            | D            | Advanced   Administration | │ Help ∽ │ Sign Out  〇  |
|------------|--------------|--------------|---------------------------|-------------------------|
|            | Home Catalog | Dashboards 🗸 | 🛛 🔮 New 🗸 🗍 🔚 Open 🗸      | Signed In As weblogic ~ |
|            |              |              | 👝 🔩 🧝 🗮 🛛 🚱 Previ         | ew 🕨 Run 🔚 🖬 📀          |
|            |              | /            | Add Dashboard Page        |                         |
|            |              |              |                           |                         |
|            |              |              |                           |                         |
|            |              |              |                           |                         |
|            |              |              |                           |                         |

8. The **Add Dashboard Page** dialogue box will pop up. Write the name of the new page as New York Sales. Then click on the **OK** button. Repeat the same task for the following pages:

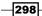

- London Sales
- Paris Sales

| Add Dashboard I  | Page           | ×    |
|------------------|----------------|------|
| Page Name        | New York Sales |      |
| Page Description |                | 4    |
| Help             | OK Car         | ncel |

## How it works...

We've created three additional dashboard pages so there are four pages right now, as displayed in the following screenshot. They're displayed as tabs. Whenever you want to modify one of the pages, you'll just need to click on the tab and then you can make any kind of modification.

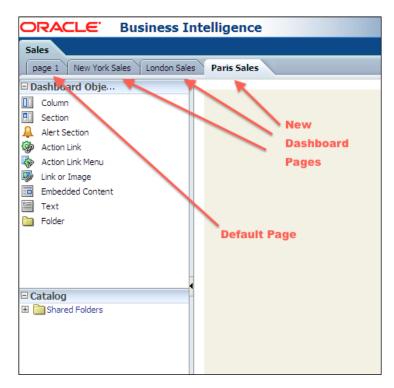

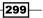

## Exploring the properties of dashboard objects

Now we're going to explore additional properties and features of dashboard objects to make customizations. End users may ask to change the order of the dashboard pages or they may be interested in changing the name of the pages. These customizations will be covered in this recipe.

## How to do it...

1. Click on the Tools icon on the toolbar. There are five menu items in the list. Click on the **Dashboard Properties...** menu item in the list.

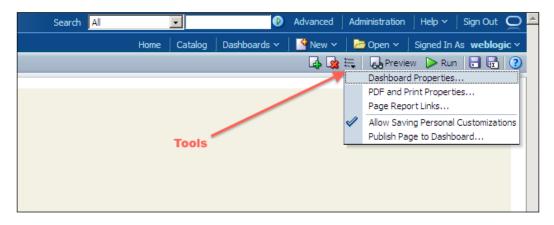

2. The **Dashboard Properties** window will pop up. Select the Page 1 tab from the pages list.

-300

| t properties for the Dashboard. De                                                                                     | ete, rename, and reorder Da                |                                         |     |
|----------------------------------------------------------------------------------------------------|--------------------------------------------|-----------------------------------------|-----|
| eneral Properties                                                                                                    |                                            |                                         |     |
| Shared Folders/Sample Lite/                                                                                            | Dashboards/Sales                           |                                         |     |
| Style Default (bl                                                                                                    | afp) 💌                                     |                                         |     |
| A Sample D                                                                                                    | ashboard                                   | <b>A</b>                                |     |
| Description                                                                                                    |                                            | <b>*</b>                                |     |
| -                                                                                                    |                                            |                                         |     |
| Filters and Variables 🥒                                                                                                |                                            |                                         |     |
| Filters and Variables 🥢<br>Dashboard Report Links 🥢                                                                    |                                            |                                         |     |
| Dashboard Report Links 🥖                                                                                               |                                            |                                         |     |
| Dashboard Report Links 🥖<br>ashboard Pages                                                                             | cancel will not undo operat                | ions in this section.                   |     |
| Dashboard Report Links 🥖                                                                                               | g Cancel will not undo operat              | ions in this section.<br>i 💯 🕼 🗶 🖓      | XYE |
| Dashboard Report Links 🥖<br>ashboard Pages                                                                             | g Cancel will not undo operat<br>Hide Page |                                         | XYZ |
| Dashboard Report Links 🖉<br>ashboard Pages<br>Except for Hide and Reorder, clicking                                    |                                            | ₽₽₽₽                                    |     |
| Dashboard Report Links<br>ashboard Pages<br>Except for Hide and Reorder, clicking<br>Pages                             | Hide Page                                  | En Show Add To Briefing Book            |     |
| Dashboard Report Links<br>ashboard Pages<br>Except for Hide and Reorder, clicking<br>Pages<br>page 1                   | Hide Page                                  | Em 2 C & C                              |     |
| Aashboard Report Links<br>ashboard Pages<br>Except for Hide and Reorder, clicking<br>Pages<br>page 1<br>New York Sales | Hide Page                                  | Environmental Show Add To Briefing Book |     |

3. Once the  ${\tt Page}~1$  tab is highlighted in the list, click on the Rename button.

| Pages          | Hide Page | Show Add To Briefing Book |
|----------------|-----------|---------------------------|
| page 1         |           |                           |
| New York Sales |           |                           |
| London Sales   |           |                           |
| Paris Sales    |           |                           |
|                |           |                           |

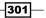

4. The **Rename** dialogue box will pop up. Write the new name of Page 1 and click on the **OK** button.

| Renan | ne           | × |
|-------|--------------|---|
| Name  | Region Sales | ] |
| Help  | OK Cance     | : |

5. You can also change the order of the pages in the dashboard by clicking on the Move selected items down button next to the pages list. Then click on **OK** to navigate to the Dashboard Builder page.

| Dashboard Pages                                                                        |                |            |                           |       |  |  |  |  |
|----------------------------------------------------------------------------------------|----------------|------------|---------------------------|-------|--|--|--|--|
| Except for Hide and Reorder, clicking Cancel will not undo operations in this section. |                |            |                           |       |  |  |  |  |
|                                                                                        | v 🔊 🗶 🔂 🖏 🗤 👽  |            |                           |       |  |  |  |  |
|                                                                                        | Pages          | Hide Page  | Show Add To Briefing Book |       |  |  |  |  |
|                                                                                        | Region Sales   |            |                           | _     |  |  |  |  |
|                                                                                        | New York Sales |            |                           |       |  |  |  |  |
|                                                                                        | London Sales   |            |                           | ~     |  |  |  |  |
|                                                                                        | Paris Sales    |            |                           | Z     |  |  |  |  |
|                                                                                        |                |            |                           |       |  |  |  |  |
|                                                                                        | Мо             | ve selecte | d items down              |       |  |  |  |  |
| He                                                                                     | p              |            | OK Ca                     | ancel |  |  |  |  |

6. Click on the **Save** button to save the changes.

| Search All | •            | Ø            | Advanced | Administration | Help ~    | Sign Out 🝳           |
|------------|--------------|--------------|----------|----------------|-----------|----------------------|
|            | Home Catalog | Dashboards 🗸 | New 🗸    | 🛛 🗁 Open 🗸     | Signed In | As <b>weblogic</b> ~ |
|            |              |              | 📑 🛃      | 🗮 🔓 Previ      | ew 🕞 Run  | h 🗖 🖬 🔇              |
|            |              |              |          |                |           | Save                 |
|            |              |              |          |                | /         | Dave                 |
|            |              |              |          |                |           |                      |

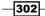

7. Then click on the **Run** button to navigate to the dashboard. This will cause the Dashboard Builder to be closed.

| Search All | •            | 🜔 Adva             | nced   Administration | Help ∽   Sign Out ♀     |
|------------|--------------|--------------------|-----------------------|-------------------------|
|            | Home Catalog | Dashboards 🗸 📄 🍄 N | lew 🗸 🗍 🔁 Open 🗸      | Signed In As weblogic ~ |
|            |              | 🖓 Saved 🔓          | 👍 🎿 🗮 🛛 🗛 Previ       | ew 🕨 Run 🔡 🖬 📀          |
|            |              |                    |                       | ×                       |
|            |              |                    |                       |                         |
|            |              |                    |                       |                         |
|            |              |                    |                       |                         |
|            |              |                    |                       |                         |
|            |              |                    |                       |                         |

## How it works...

Once the dashboard is saved, the Sales dashboard is going to be displayed. Now, you will see that there are four dashboard pages. All of the dashboard pages don't contain any kind of catalog object as yet.

| ORACLE Business Intelligence                         |  |
|------------------------------------------------------|--|
| Sales                                                |  |
| Region Sales New York Sales London Sales Paris Sales |  |
|                                                      |  |
|                                                      |  |
|                                                      |  |
|                                                      |  |
|                                                      |  |

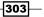

## Adding catalog objects to the dashboards

Now we're going to learn how to add objects into the dashboards. There are two types of objects that we can publish in the dashboards:

- Dashboard objects
- Catalog objects

Dashboard objects are used to publish additional information or actions in the dashboards. For example, if end users want to navigate to the company portal frequently, you can publish the company's web address in the dashboard. Or if an integration is needed between OBIEE and a third party application, we can create action links that will call a web service.

Catalog objects are the objects that are created by the BI developers, such as analyses and KPIs.

#### How to do it...

1. Navigate to the Dashboard Builder page and you will see that there's no content in the Regional Sales dashboard page.

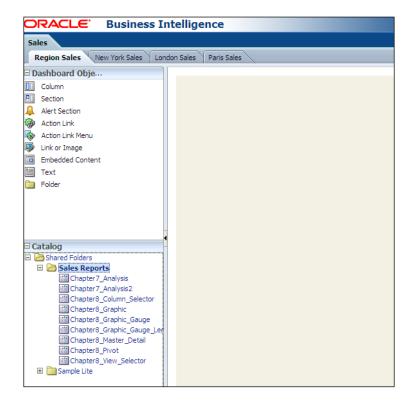

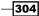

 Drag-and-drop one of the analyses from the **Catalog** pane to the dashboard content area. When you drop it, you'll see that two dashboard objects are automatically created. The **Column** and **Section** objects are automatically created because they are used to organize the web to publish the analyses.

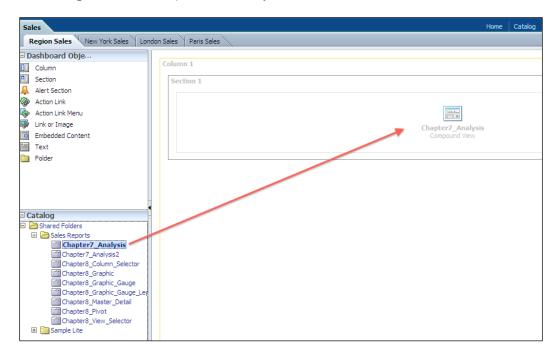

305

3. Then drag-and-drop another analysis to the same section, below the first analysis. Now the Regional Sales dashboard page consists of two analyses.

| Sales                                                                                                    | Home Catalog                        |
|----------------------------------------------------------------------------------------------------|-------------------------------------|
| Region Sales New York Sales Long                                                                                                    | fon Sales Paris Sales               |
| 🗆 Dashboard Obje                                                                                                    |                                     |
| Column                                                                                                    | Column 1                            |
| Section                                                                                                    | Section 1                           |
| 🐥 Alert Section                                                                                                    |                                     |
| 🎲 Action Link                                                                                                    |                                     |
| 🎲 Action Link Menu                                                                                                    |                                     |
| 🐼 Link or Image                                                                                                    | Chapter7 Analysis                   |
| Embedded Content                                                                                                    | Compound View                       |
| Text                                                                                                    |                                     |
| Differ Folder                                                                                                    |                                     |
| Catalog                                                                                                    | Chapter7_Analysis2<br>Compound View |
| Chared Folders     Sales Reports                                                                                                    |                                     |
| Chapter7_Analysis<br>Chapter7_Analysis<br>Chapter8_Column_Selector<br>Chapter8_Graphic_Gauge<br>Chapter8_Graphic_Gauge<br>Chapter8_Graphic_Gauge<br>Chapter8_Master_Detail<br>Chapter8_News<br>Chapter8_View_Selector<br>Chapter8_View_Selector<br>Chapter8_View_Selector |                                     |

4. Then simply drag the Column, Section, and Folder objects one by one next to the first Column object. Your work is going to look like the following screenshot. Then click in the Properties button of the folder object.

| ORACLE Business In                                                                                                    | ntelligence                       | Search     |
|----------------------------------------------------------------------------------------------------|-----------------------------------|------------|
| Sales                                                                                                    |                                   |            |
| Region Sales New York Sales Lon                                                                                               | don Sales Paris Sales             |            |
| Dashboard Obje Column Section Alert Section Action Link Action Link Action Link Menu Link or Image Embedded Content Text Text | Column 1<br>Section 2<br>Folder 1 | Properties |
| Catalog                                                                                                    |                                   |            |

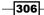

5. The **Folder Properties** dialogue box will pop up. Click on the **Browse** button to select a folder that will be published in the dashboard. Select the **Expand** checkbox and click on the OK button. Then save the dashboard.

| Folder Properties                    | ×         |
|--------------------------------------|-----------|
| Folder /Shared Folders/Sales Reports | Browse    |
| Help                                 | OK Cancel |

## How it works...

After saving and running the dashboard, your work will look like the following two screenshots. The dashboard page is divided into two columns. You'll see that the folder you have configured is displayed on the first column and it's expanded.

| ORACLE Business Intelligence                         |
|------------------------------------------------------|
| Sales                                                |
| Region Sales New York Sales London Sales Paris Sales |
|                                                      |
| 🖃 🗁 Sales Reports                                    |
| 🔛 Chapter 7_Analysis                                 |
| Chapter 7_Analysis2                                  |
| Chapter8_Graphic                                     |
| Chapter8_Graphic_Gauge                               |
| Chapter S_Graphic_Gauge_Legend                       |
| Chapter8_Pivot                                       |
| Chapter8_View_Selector                               |
|                                                      |
|                                                      |
|                                                      |

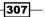

Two analyses are displayed in the second column. When the end users access the dashboard page, all of the analyses will be executed and the result set will be displayed.

| Search | All   |           | •       | Ø                       | Advanced ]                     | Administration | Help ~    | Sign Out  | Q     |
|--------|-------|-----------|---------|-------------------------|--------------------------------|----------------|-----------|-----------|-------|
|        |       | Home      | Catalog | Dashboards 🗸            | New 🗸                          | 🔁 Open 🗸       | Signed In | As weblog | jic ∨ |
|        |       |           |         |                         |                                |                |           | ÷         | ?     |
|        |       |           |         |                         |                                |                |           |           |       |
|        |       |           |         |                         |                                |                |           |           |       |
| Chap   | ter7_ | Analysis  |         |                         |                                |                |           |           |       |
|        |       |           |         |                         |                                |                |           |           |       |
|        |       |           |         |                         |                                |                |           |           |       |
|        |       |           |         |                         | ollars                         |                |           |           |       |
|        |       |           |         |                         | 5,140,250.86                   |                |           |           |       |
|        |       |           |         |                         | 4,977,380.69                   |                |           |           |       |
|        |       |           |         | Central \$1             | 2,919,161.55                   |                |           |           |       |
| Chap   | ter7_ | Analysis2 |         |                         |                                |                |           |           |       |
|        |       |           |         |                         |                                |                |           |           |       |
|        |       |           |         |                         | Dollars                        |                |           |           |       |
|        |       |           |         | Customer                |                                |                |           |           |       |
|        |       |           |         | 🗆 Customer Total        | \$63,036,793.                  | . 10           |           |           |       |
|        |       |           |         | ⊞ Central               | \$12,919,161                   |                |           |           |       |
|        |       |           |         | ± East                  | \$24,977,380.                  |                |           |           |       |
|        |       |           |         | West                    | \$25,140,250.                  |                |           |           |       |
|        |       |           |         | ⊡ West & East<br>⊕ East | \$50,117,631.<br>\$24,977,380. |                |           |           |       |
|        |       |           |         | ± West                  | \$25,140,250.                  |                |           |           |       |
|        |       |           |         |                         | 1420/210/2001                  |                |           |           |       |
|        |       |           |         |                         |                                |                |           |           |       |
|        |       |           |         |                         |                                |                | powere    |           | LE.   |
|        |       |           |         |                         |                                |                |           |           |       |

#### There's more...

Design of the dashboards is very important. It shouldn't contain many analyses and other objects at same time. Users should be able to focus on the information easily. We're going to discuss the best practices of dashboard design in *Chapter 11*, *Oracle BI Best Practices*.

-308

## **Creating the dashboard prompts**

Dashboard prompts enable end users to interact with the analyses. Based on the values that are prompted, all the analyses are going to filter the results. These interactions are very useful and will be needed in the organizations frequently.

In order to gain the benefit of the dashboard prompts, we'll need to create analyses that have filters defined. Also, the filter criteria should match the criteria that were used in the dashboard prompts.

To demonstrate the dashboard prompts, we're going to create two analyses that consist of these columns:

- ▶ Region
- ▶ State
- ▶ Dollars

We're going to use the Region column as a filter. The analyses are as follows:

> The first analysis contains the Region is prompted filter

| Selected Columns                                                                                                    |  |  |  |  |  |  |  |
|----------------------------------------------------------------------------------------------------|--|--|--|--|--|--|--|
| Double click on column names in the Subject Areas pane to add<br>clicking or hovering over the button next to its name.                                                                                                    |  |  |  |  |  |  |  |
| Dim_Customer Fact_Sales                                                                                                    |  |  |  |  |  |  |  |
| 📄 Region 🗮 📄 State 🗮 📑 Dollars 🗮                                                                                                    |  |  |  |  |  |  |  |
| <ul> <li>✓</li> <li>✓</li></ul> |  |  |  |  |  |  |  |
| Add filters to the analysis criteria by clicking on Filter option for button after selecting its name in the catalog pane.                                                                                                    |  |  |  |  |  |  |  |
| $\mathbb{Y}$ Region is prompted                                                                                                    |  |  |  |  |  |  |  |
|                                                                                                    |  |  |  |  |  |  |  |
|                                                                                                    |  |  |  |  |  |  |  |

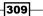

> The second analysis contains the Region is equal to / is in East filter

|     | Selected Columns                                                                                            |
|-----|----------------------------------------------------------------------------------------------------|
|     | uble dick on column names in the Subject Areas pane t<br>king or hovering over the button next to its name. |
|     | Dim_Customer Fact_Sales                                                                                     |
|     | 🖥 Region 🗮 📄 State 🏣 📙 Dollars 🗮                                                                            |
|     | Filters                                                                                                    |
| Ade | d filters to the analysis criteria by clicking on Filter optio                                              |
|     | ton after selecting its name in the catalog pane.                                                           |
| but |                                                                                                    |

## How to do it...

1. Click on the Dashboard Prompt link in the Create pane.

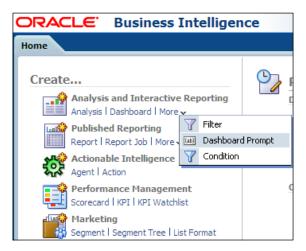

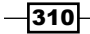

2. Click on the **Sales** subject area.

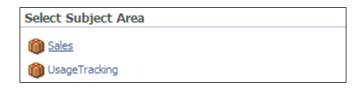

3. Click on the New button and select the Column Prompt option in the menu list.

| Home | Catalog | Dashboards 🗸 | New 🗸 🛛     | 눰 Open 🗸 | Signed In As weblo               | gic 🗸 |  |  |
|------|---------|--------------|-------------|----------|----------------------------------|-------|--|--|
|      |         |              | -           |          | -                                | ?     |  |  |
|      |         |              |             |          |                                  |       |  |  |
|      |         |              |             |          |                                  |       |  |  |
|      | Туре    | Prompt For   | Description | Require  | Column Prompt<br>Variable Prompt |       |  |  |
|      | Page    |              |             |          | Image Prompt                     |       |  |  |
|      |         |              |             |          |                                  |       |  |  |
|      |         |              |             |          |                                  |       |  |  |
| <br> |         |              |             |          | A                                |       |  |  |
|      |         |              |             |          |                                  |       |  |  |

311—

Creating and Configuring Dashboards -

- Select Column × Columns ╬ 🖃 🎁 Sales 🗄 🛅 Dim\_Time 🖃 🛅 Dim\_Customer - Address City - District Customer Customer Key - Phone Region Route Code Sales Rep - State Zip Code 🗄 🍓 Customer 🗉 🛅 Dim\_Product 🗄 🛅 Fact\_Sales OK Cancel Help
- 4. The **Select Column** dialogue box will pop up. Select the Region column and click on the **OK** button.

5. Write the **Label** value in the **New Prompt: Region** dialogue box and deselect the **Enable user to select multiple values** checkbox. Click on the **OK** button and save the dashboard prompt in a shared folder.

-312

| New Prompt: Reg    | ion 🕱                                            |
|--------------------|--------------------------------------------------|
| Prompt For Column  | Region 🚧                                         |
| Label              | Choose a Region please                           |
| Description        | A                                                |
|                    | <b>–</b>                                         |
| Operator           | is equal to / is in                              |
| User Input         | Choice List                                      |
| Options            |                                                  |
| Choice List Values | All Column Values                                |
|                    | □ Include "All Column Values" choice in the list |
|                    | Limit values by All Prompts                      |
|                    | Enable user to select multiple values            |
|                    | Enable user to type values                       |
|                    | Require user input                               |
| Default selection  | None                                             |
| Choice List Width  | C Dynamic 💿 120 Pixels                           |
| Set a variable     | None                                             |
| Help               | OK Cancel                                        |
| help               | OK Cancel                                        |

6. Then add the dashboard prompt and the two analyses into a dashboard page. Your work will look like the following screenshot. Save the dashboard.

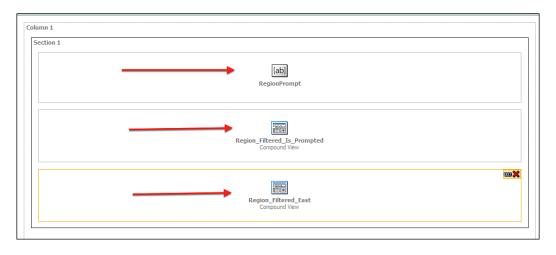

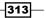

www.it-ebooks.info

Creating and Configuring Dashboards —

#### How it works...

1. The dashboard prompt and two analyses are published in the dashboard. When you first access the dashboard, a prompt will appear above the analyses. We've configured the dashboard prompt without a default value. So the analyses on the dashboard are not going to be affected at first.

| Choose a | Region p | ease    |           | •     |
|----------|----------|---------|-----------|-------|
|          |          |         | Analy D   |       |
|          |          |         | Apply R   | leset |
|          |          |         |           |       |
|          |          |         |           |       |
|          |          |         |           |       |
|          |          | Charles | Dellere   |       |
|          | egion    | State   | Dollars   |       |
| Le Le    | entral   | IL      | 1,243,114 |       |
|          |          | IN      | 960,246   |       |
|          |          | LA      | 814,648   |       |
|          |          | MN      | 1,030,562 |       |
|          |          | MO      | 2,099,372 |       |
|          |          | NE      | 1,851,946 |       |
|          |          | OH      | 151,305   |       |
|          |          | OK      | 703,227   |       |
|          |          | TX      | 3,962,640 |       |
|          |          | WI      | 102,101   |       |
| Ea       | ast      | CT      | 5,437,124 |       |
|          |          | DC      | 2,508,609 |       |
|          |          | FL      | 1,385,242 |       |
|          |          | GA      | 240,347   |       |
|          |          | KY      | 992,645   |       |
|          |          | MA      | 3,043,479 |       |
|          |          | MD      | 115,710   |       |
|          |          | ME      | 38,236    |       |
|          |          | NC      | 3,950,813 |       |
|          |          | NH      | 4,161,812 |       |
|          |          | NV      | 704 506   |       |

2. But when the user selects a value from the dashboard prompt and clicks on the **Apply** button, the analyses will filter the data based on the selected value.

-314-

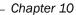

| Choo | ose a Region | please Cer | Apply Reset |
|------|--------------|------------|-------------|
|      | Region       | State      | Dollars     |
|      | Central      | IL         | 1,243,114   |
|      |              | IN         | 960,246     |
|      |              | LA         | 814,648     |
|      |              | MN         | 1,030,562   |
|      |              | MO         | 2,099,372   |
|      |              | NE         | 1,851,946   |
|      |              | OH         | 151,305     |
|      |              | OK         | 703,227     |
|      |              | ТΧ         | 3,962,640   |
|      |              | WI         | 102,101     |

#### There's more...

If the defined filters in the analyses are set as protected, then the dashboard prompts will not affect the result set. In our scenario we have created the filters without the protected setting so that the dashboard prompt filters all the data in the analyses.

www.it-ebooks.info

# **11** Oracle BI Best Practices

In this chapter, we will cover:

- Best practices of the Physical layer
- Best practices of the Business Model and Mapping layer
- Best practices of the Presentation layer
- Best practices of the analyses and the dashboards
- Performance and security tips

## Introduction

The implementation process of Oracle Business Intelligence Enterprise Edition 11g should be very well planned and designed not to have a failed project. Every single step of this implementation is very crucial and any kind of mistake is going to impact the other dependent tasks. We should always focus on business requirements and also analyze technical features of the product in order to see the gap. We need to start with the business requirements and then we are going to drill down to the technical features. We're not going to discuss how to analyze the business needs in this book. Instead, technical details are going to be discussed.

In this chapter, we're going to cover the best practices of the OBIEE 11g. You will find useful recommendations about every layer of the implementation starting from the Physical layer of the repository to the dashboards.

Also you will find useful tips about performance and security in this chapter.

Before starting this recipe, we assume that the data warehouse is already designed and implemented.

Oracle BI Best Practices -

## **Best practices of the Physical layer**

You've already learned that building the Physical layer of the repository is the first step in OBIEE 11g implementation and hence all the initial steps are not going to be covered. You are going to find the best practices of the Physical layer in this recipe. We're going to discuss the common mistakes in the Physical layer and learn how to have a successful implementation of this layer.

#### How to do it...

1. Instead of creating the Physical layer objects manually, use the **Import** option from the **File** menu. Otherwise, we might make mistakes while specifying all the details about the physical tables.

| Import Metadata - Select Metadata O          | bjects                                                                                                    |                                                                                                    |        |
|----------------------------------------------|----------------------------------------------------------------------------------------------------|----------------------------------------------------------------------------------------------------|--------|
| Select Data Source     Select Metadata Types | Select the metadata objects you want t<br>Eind: [<br>Data source view:                                                                                                    | to import into the physical layer of the repository.                                                                                                    |        |
| Z Select Metadata Types                      |                                                                                                    | Repository View:                                                                                                    |        |
| 3 Select Metadata Objects                    | E  CORCL<br>B  APEX_030200<br>B  APPQ0SSYS                                                                                                    | ▲      ▲     ▲     ▲     ▲     ■     ■     ■     ■     ■     ■     ■     ■     ■     ■     ■     ■     ■     ■     ■     ■     ■     ■     ■     ■     ■     ■     ■     ■     ■     ■     ■     ■     ■     ■     ■     ■     ■     ■     ■     ■     ■     ■     ■     ■     ■     ■     ■     ■     ■     ■     ■     ■     ■     ■     ■     ■     ■     ■     ■     ■     ■     ■     ■     ■     ■     ■     ■     ■     ■     ■     ■     ■     ■     ■     ■     ■     ■     ■     ■     ■     ■     ■     ■     ■     ■     ■     ■     ■     ■     ■     ■     ■     ■     ■     ■     ■     ■     ■     ■     ■     ■     ■     ■     ■     ■     ■     ■     ■     ■     ■     ■     ■     ■     ■     ■     ■     ■     ■     ■     ■     ■     ■     ■     ■     ■     ■     ■     ■     ■     ■     ■     ■     ■     ■     ■     ■     ■     ■     ■     ■     ■     ■     ■     ■     ■     ■     ■     ■     ■     ■     ■     ■     ■     ■     ■     ■     ■     ■     ■     ■     ■     ■     ■     ■     ■     ■     ■     ■     ■     ■     ■     ■     ■     ■     ■     ■     ■     ■     ■     ■     ■     ■     ■     ■     ■     ■     ■     ■     ■     ■     ■     ■     ■     ■     ■     ■     ■     ■     ■     ■     ■     ■     ■     ■     ■     ■     ■     ■     ■     ■     ■     ■     ■     ■     ■     ■     ■     ■     ■     ■     ■     ■     ■     ■     ■     ■     ■     ■     ■     ■     ■     ■     ■     ■     ■     ■     ■     ■     ■     ■     ■     ■     ■     ■     ■     ■     ■     ■     ■     ■     ■     ■     ■     ■     ■     ■     ■     ■     ■     ■     ■     ■     ■     ■     ■     ■     ■     ■     ■     ■     ■     ■     ■     ■     ■     ■     ■     ■     ■     ■     ■     ■     ■     ■     ■     ■     ■     ■     ■     ■     ■     ■     ■     ■     ■     ■     ■     ■     ■     ■     ■     ■     ■     ■     ■     ■     ■     ■     ■     ■     ■     ■     ■     ■     ■     ■     ■     ■     ■     ■     ■     ■     ■     ■     ■     ■     ■     ■     ■     ■     ■     ■     ■     ■     ■     ■     ■     ■     ■ |        |
| 4 Map to Logical Model                       | ⊡ – 🚠 BI<br>⊡ – 💑 CTXSYS                                                                                                    | 3                                                                                                    |        |
| 5 Publish to Warehouse                       | B-B DBSNMP<br>B-B DEV_BIPLATFORM<br>B-B DEV_BIPLATFORM<br>B-B DEV_MDS<br>B-B EXFSYS<br>B-B FLOWS_FILES<br>B-B IX<br>B-B IX<br>B-B IX<br>B-B OLAPSYS<br>B-B OLAPSYS<br>B-B ORDATA<br>B-B ORDSYS<br>B-B OWBSYS<br>B-B OWBSYS<br>B-B OWBSYS<br>B-B DUDUC |                                                                                                    |        |
|                                              | 🔽 Show complete structure                                                                                                    | Show complete structure                                                                                                    |        |
| Help                                         |                                                                                                    | Back Next Einish                                                                                                    | Cancel |
| For Help, press F1                           |                                                                                                    |                                                                                                    | 1.     |

-318

2. Circular joins shouldn't be used in the repository. Create aliases for each physical table to avoid the circular joins. You may create more than one alias for a single physical table.

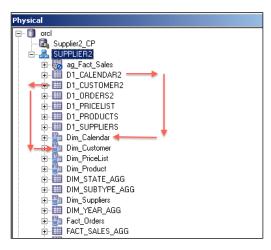

3. Be sure that physical joins exist in the Physical layer. Although it's possible to import the foreign key relations from the database automatically, we have to be sure that foreign keys exist. If not, we will have to create physical joins in the Physical layer. These relations are going to be used during generation of the physical SQL statements. Open the Physical Diagram and check the relations.

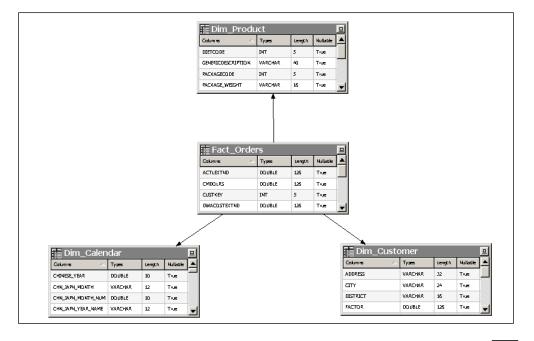

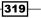

Oracle BI Best Practices -

4. Configure the **Features** settings in the **Database** window. If the database doesn't support some of the features, we can easily disable them in the **Features** tab of the database properties window.

| Feature          |           |                   | Value    | Default       |   |
|------------------|-----------|-------------------|----------|---------------|---|
| LEFT OUTER JOIN  | SUPPORTE  | D                 |          |               |   |
| RIGHT_OUTER_JOI  |           |                   |          |               | - |
| FULL OUTER JOIN  | ····      |                   |          | 7             | - |
| NESTED_OUTER_JO  |           |                   |          |               |   |
| UNION_SUPPORTED  | ·····     |                   | ✓        | <b>V</b>      |   |
| UNION_ALL_SUPPO  | RTED      |                   |          | V             |   |
| COUNT_SUPPORTE   | D         |                   |          | V             |   |
| COUNT_DISTINCT_  | SUPPORTED |                   |          | V             |   |
| COUNT_STAR_SUP   | PORTED    |                   |          |               |   |
| SUM_SUPPORTED    |           |                   |          |               |   |
| AVG_SUPPORTED    |           |                   |          |               |   |
| MIN_SUPPORTED    |           |                   | <u> </u> |               |   |
| MAX_SUPPORTED    |           |                   |          |               |   |
| FIRST_SUPPORTED  |           |                   |          |               |   |
| LAST_SUPPORTED   |           |                   |          |               |   |
| RANK_SUPPORTED   |           |                   |          |               |   |
| PERCENTILE_SUPPO |           |                   |          |               | - |
| MOVING_AVG_SUPF  | ORTED     |                   |          |               |   |
| ROTTOMN SUDDOD   | TED       |                   |          |               |   |
|                  | nd Again  | Query <u>D</u> BM | - 1 [    | to defaults ) | 1 |

5. Set the value of the **Maximum Connections** settings in the **Connection Pool** properties. We have to measure the performance of the database before changing this value. If there's no bottleneck in the database then it will be better to increase the default value. The default value is set to **10**.

-320

#### Chapter 11

| Connection Pool - Suppli        | ier2_CP                  |             |             |
|---------------------------------|--------------------------|-------------|-------------|
| General Connection Sci          | ripts [ XML ] Write Back | Miscellaned | ous         |
|                                 |                          |             | ·           |
| <u>Name:</u> Supplier2_CF       |                          |             | Permissions |
| <u>C</u> all interface:         | Default (OCI 10g/11g)    |             |             |
| Maximum connections:            | 10 🛨                     |             | _           |
| <u>B</u> equire fully qualifier | d table names            |             |             |
| D <u>a</u> ta source name:      | orcl                     |             |             |
| ✓ Shared logon                  |                          |             |             |
| <u>U</u> ser name:              | supplier2                | Password:   | •••••       |
| ☑ Enable connection p           | ooling                   |             |             |
| <u>⊺</u> imeout:                | 5                        |             | (minutes)   |
| 🔽 Use multithreaded c           | onnections               |             |             |
| Parameters supporte             | d                        |             |             |
| Isolation level:                | Default                  |             | -           |
| Description:                    |                          |             |             |

6. Create separate databases and connection pools for security, as displayed in the following screenshot:

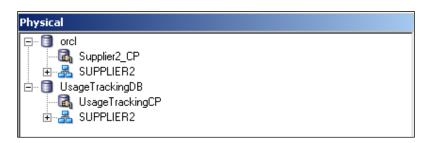

#### How it works...

The Physical layer is the first layer that we're going to configure. All the others depend on this layer. Obviously having a well-designed data warehouse model will make the implementation easy. The star schema or the snowflake schema models should be considered in the design phase. Whenever a business user runs an analysis, the Physical layer objects will be used to access the data.

321—

Oracle BI Best Practices -

## Best practices of the Business Model and Mapping layer

The Business Model and Mapping layer is responsible for the business rules and it depends on the Physical layer objects. The BI server is going to generate SQL statements based on the BMM layer objects. Obviously, the objects defined in this layer may positively improve the performance. We have to design all the BMM layer objects carefully. Here are the some types of the objects that are used in this layer:

- Logical dimension tables
- Logical fact tables
- Logical table sources
- Logical dimensions
- Calculated measure columns

#### How to do it...

1. Although the BMM layer objects are transparent to the end users, one should create logical dimension and fact tables with meaningful names and use prefixes to distinguish them from each other.

| usiness Model and Mapping |
|---------------------------|
| ∋… 🕡 Sales                |
| 🗄 🕍 Customer              |
| ⊞ 🖳 🕅 Product             |
| ⊡ - 12kg, Time            |
| ⊞                         |
| ⊞ Dim_Product             |
|                           |
| ⊞                         |
|                           |
| • • •                     |
|                           |

2. Ensure that the levels of hierarchies are set to logical columns correctly. All the dimension levels should be mapped with the logical table columns. In the case of unmapped levels, business users are going to have issues when they drill down through that level.

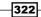

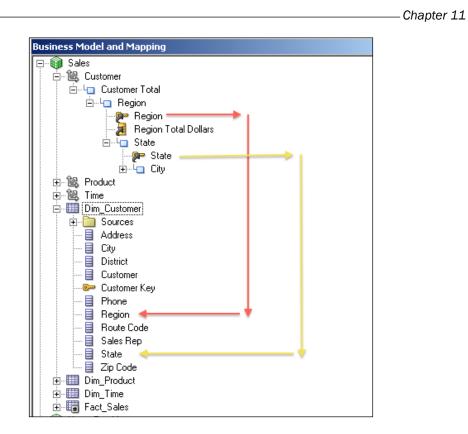

3. Set the aggregation rule for each logical measure column in the fact tables. Otherwise, the output of the analysis is not going to be an aggregated (summary) result set.

| Logical Column - Dollars                 |   |
|------------------------------------------|---|
| General Column Source Aggregation Levels |   |
| Based on dimensions                      |   |
| Default aggregation rule: Sum            | - |
|                                          |   |
|                                          |   |
|                                          |   |
|                                          |   |

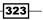

Oracle BI Best Practices -

4. Ensure that logical joins are created. We can check them by using the Business Model Diagram. Logical joins are going to be created automatically based on the physical joins that are defined in the Physical layer.

| Colume         Type         Length         Nullable           Address         VARCHAR         22         Tue         Day         Day         Day         Day         Day         Tue           Gry         VARCHAR         24         Tue         Day         Tue         Day         Day                                                                                                    | 🔚 Dim_Cu | ustomer |        |          |                                                              |                                     |                |                      |    | 🔚 Dim_Time   |          |        |          |   |
|----------------------------------------------------------------------------------------------------|----------|---------|--------|----------|--------------------------------------------------------------|-------------------------------------|----------------|----------------------|----|--------------|----------|--------|----------|---|
| Ciry       VARCHAR       24       Tue         Discuic       VARCHAR       15       Tue         Castome       VARCHAR       12       Tue         Castome       VARCHAR       12       Tue         Fact_Sales       0086.6       00       0086.6       00       Tue         Castome       VARCHAR       12       Tue       0       Tue         Dialos       00086.6       20       Tue       0       Tue         UNIS Ordered       00086.6       20       Tue       0       Tue         UNIS Singed       00086.6       20       Tue       0       Tue         UNIS Singed       00086.6       20       Tue       0       Tue         UNIS Singed       00086.6       20       Tue       0       Tue         UNIS Singed       00086.6       20       Tue       0       Tue       0         Dim <product< td="">       Colume       Yame       Length       Nullable       0       UNIS       0       UNIS         Secode       NT       5       Tue       Length       Nullable       0       UNIS       UNIS       UNIS       UNIS       UNIS       UNIS</product<>                                                                                                    |          |         | Length | Nullable |                                                              |                                     |                |                      |    |              | Турез    | Length | Nullable |   |
| District       VARCHAR       16       Tue         Castome       VARCHAR       12       Tue         District       VARCHAR       12       Tue         District       VARCHAR       12       Tue         District       VARCHAR       12       Tue         District       VARCHAR       12       Tue         District       District       District       District       District         District       Types       Length       Mullable       District       District                                                                                                    | Address  | VARCHAR | 32     | True     |                                                              |                                     |                |                      |    | Day in Month | DOUBLE   | 10     | True     |   |
| Castome       VARCHAR       32       Tue         Fact_Sales       Image: Calume Calume Calu | Gly      | VARCHAR | 24     | True     |                                                              |                                     |                |                      |    | DAY_IN_YEAR  | DOUBLE   | 10     | True     |   |
| Fact_Sales         Calumine       Types         Dallars       DOUBLE         Dallars       DOUBLE         Weight Stripped       DOUBLE         Unice Ordered       DOUBLE         Unice Stripped       DOUBLE         Unice Stripped       DOUBLE         Dime       Vision         Dime       Vision         Germic       VARCHAR         Pacturge Weight       VARCHAR         Vance       True                                                                                                    | District | VARCHAR | 15     | True     |                                                              |                                     |                |                      |    | DAY_NAME     | VARCHAR  | 12     | True     |   |
| Colume       Types       Length       Nullable         Dollors       DOUBLE       20       True         Met. Weight, Shipped       DOUBLE       20       True         Unice Ordered       DOUBLE       20       True         Unice Shipped       DOUBLE       20       True         Unice Shipped       DOUBLE       20       True         Unice Shipped       DOUBLE       20       True         Columne       Yppes       Length       Nullable         Germic       VARCHAR       40       True         Package Weight,       VARCHAR       16       True                                                                                                    | Customer | VARCHAR | 32     | True     |                                                              |                                     |                |                      |    | Date         | DATETIME | 0      | True     | - |
| Columns     Types     Length     Mullate       Dies. Code     INT     5     Tue       Gemeinc     VARCHAR     40     Tue       Pactage Weight     VARCHAR     16     Tue                                                                                                    |          |         |        |          | Calumins Calumins Calumins Net Weight, Shipped Units Ordered | Types<br>DOUBLE<br>DOUBLE<br>DOUBLE | 20<br>20<br>20 | True<br>True<br>True |    |              |          |        |          |   |
| Columns     Tryms     Length     Mullable       Dies. Code     TMT     5     Tute       Gemeinc     VARCHAR     40     Tute       Partuage Weig/K.     VARCHAR     15     Tute                                                                                                    |          |         |        |          | -                                                            |                                     |                |                      |    |              |          |        |          |   |
| Dies. Code     IMT     S     True       Generic     VARCHAR     40     True       Pactage Weigitk     VARCHAR     15     True                                                                                                    |          |         |        |          |                                                              | 1                                   |                |                      | 믝  |              |          |        |          |   |
| Generic VARCHAR 40 True                                                                                                    |          |         |        |          |                                                              |                                     |                |                      | J≜ |              |          |        |          |   |
| Pactage Weight VARCHAR 15 True                                                                                                    |          |         |        |          |                                                              |                                     |                |                      |    |              |          |        |          |   |
|                                                                                                    |          |         |        |          |                                                              |                                     | -              |                      |    |              |          |        |          |   |
|                                                                                                    |          |         |        |          | Package Weight                                               | VARCHAR<br>INT                      | 16<br>5        | True                 |    |              |          |        |          |   |

5. If any change is needed in the logical join attributes, for instance, if the business requirements need to have outer joins, change the **Type** property from **Inner** to **Outer**.

| Logical Join - Relationship_2004:3121343036221                                                                                         |                                                                                                 |
|----------------------------------------------------------------------------------------------------|-------------------------------------------------------------------------------------------------|
| Name: Relationship_2004:3121343036221                                                                                                  |                                                                                                 |
| Business model: Sales                                                                                                    | •                                                                                               |
| <u>T</u> able:                                                                                                    | T <u>a</u> ble:                                                                                 |
| Fact_Sales                                                                                                    | Dim_Time                                                                                        |
| <u>C</u> olumn:                                                                                                    | C <u>o</u> lumn:                                                                                |
| Name     Type     Ogerator:       ✓ Dollars     DOU     ✓       ✓ Net Weight Shipped     DOU     ✓       ✓ Heite Ordered     DOU     ✓ | Name     Type ▲       ♥ Day     DOUB       ♥ Day in Month     DOUB       ♥ DAY IN VEAD     DOUB |
| Cardinality                                                                                                    | □nner<br>○ 1 ○ 0,1 ○ N                                                                          |
| Expression:                                                                                                    | <u> </u>                                                                                        |

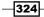

6. Set the number of elements in the dimension hierarchies. This setting will affect the query performance. It doesn't need to be accurate but at least it should reflect the actual ratio. The BI server decides the usage of the aggregate tables by checking this value. If there are two aggregate tables that can satisfy the logical query, then the BI server is going to use the aggregate table that contains the smaller number of elements.

| Logical Level - Month                                        |   | _ 🗆 🗙 |
|--------------------------------------------------------------|---|-------|
| General Keys Preferred Drill Path                            |   |       |
|                                                              |   |       |
| Name: Month                                                  |   |       |
| Number of elements at this level: 38 (1 for dimension total) |   |       |
| 🗖 Grand total level                                          |   |       |
| ✓ Supports rollup to higher level of aggregation             |   |       |
| Child Jevels:                                                | ÷ | ×     |
| 🖵 Day                                                        |   |       |
|                                                              |   |       |
|                                                              |   |       |
|                                                              |   |       |

#### How it works...

The BMM layer contains objects that are going to be used by the BI server during query generation. Whenever an analysis is executed, the request is going to be sent to the BI server. The BI server is going to convert the logical SQL statement to the physical SQL statement based on the definitions of the BMM layer objects.

We can improve the performance of the queries by creating well-designed business models in this layer. If we don't, or if we make mistakes in this layer, the analysis is not going to produce an accurate result set.

#### There's more...

Use the global consistency check tool to find out if there are warnings or errors in the repository. Global consistency check is automatically triggered when you try to save the repository. You can also access it from the **File** menu.

**Oracle BI Best Practices** 

## **Best practices of the Presentation layer**

The Presentation layer holds the subject areas, presentation tables, and presentation columns. They are all exposed to the end users through the Presentation Services (web user interface). All the objects in this layer depend on the BMM layer objects.

Subject areas should be created based on **Roles**. We should always think from the user perspective when it comes to designing the subject areas. We can also set the permissions on the objects so that every user logged in to Presentation Services won't be able to access them.

#### How to do it ...

1. Create role-based subject areas based on the business requirements. You can see the sample design in the following screenshot:

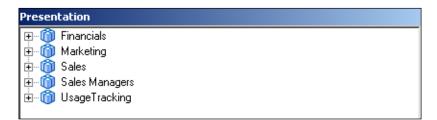

2. We should list the dimension tables first, and then the fact tables will be at the bottom of the list. Also it's better to have the time presentation table first in the order.

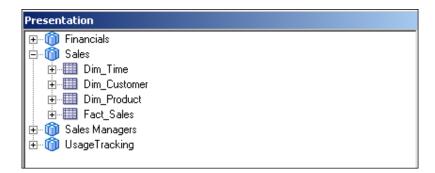

3. By Default, Presentation Table names are inherited from the BMM Layer. Use meaningful names for the **Presentation Tables** and write a description for each of them in order to assist the end users instead of using the default names.

| Presentation Table - Time                      |                 |
|------------------------------------------------|-----------------|
| General Columns Hierarchies Aliases            |                 |
| · · · · · ·                                    |                 |
| <u>N</u> ame: Time                             | Permissions     |
| Custom display name VALUEOF(NQ_SESSION.CN_     | Sales_Time)     |
| Custom description VALUEOF(NQ_SESSION.CD_      | Sales_Dim_Time) |
| Description:                                   |                 |
| Time Dimension Table displays time attributes. | <u> </u>        |
|                                                |                 |
|                                                |                 |

4. Avoid using many presentation columns in the presentation tables. This will cause end users to lose concentration. Try to use a small number of columns in these tables. It will be good to set up the order of the columns as well.

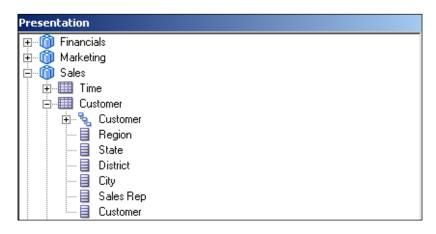

#### How it works...

All the subject areas defined in the Presentation layer will be displayed in the user interface. When a business user tries to access the Analysis Editor, the subject area selection page will be prompted to pop up in the screen. Subject areas will be displayed as a list based on the user's privileges. If the user hasn't been granted with the read privilege then that subject area is going to be hidden in the list.

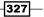

Oracle BI Best Practices

#### There's more...

We can also configure the security settings at the table and column level. Although the users have sufficient privileges to see the subject areas, they might not see all the presentation tables or the presentation columns. This behavior depends on the **Permission** settings at the proper level.

## Best practices of the analyses and the dashboards

The queries that are executed against the data warehouses cause a large amount of database processing. Every time we access an analysis, the query is going to be generated by the BI server and it's executed against the database. Let's assume that a dashboard contains many analyses that will cause intensive calculations. When the business users access that dashboard, all the analyses will run. This will impact the performance. We should not publish many objects in the main dashboards. The users should see the results as quickly as possible. We can achieve this by publishing summary result sets in the main dashboards. If they are interested in the finer granular levels, they can drill down or navigate to another analysis that contains the details.

#### How to do it...

1. Create the dashboards based on the roles or the functionality area.

| Home | Catalog | Dashboards 🗸  | New 🗸           | 🔁 Open   | <b>~</b> | Signed In As | weblogic | - |
|------|---------|---------------|-----------------|----------|----------|--------------|----------|---|
|      |         | 🛅 Most Recer  | t(Sales - Regio | n Sales) |          |              | l        | • |
|      |         | 🛗 My Dashbo   | ard             |          |          |              |          |   |
|      |         | 🗆 Organizatio |                 |          |          |              |          |   |
|      |         | Financials    |                 |          |          |              |          |   |
|      |         | Marketing     | )               |          |          |              |          |   |
|      |         | 🗟 Sales       |                 |          |          |              |          |   |

2. Use the Dashboard Pages to divide the content, to enable end users to focus on the data.

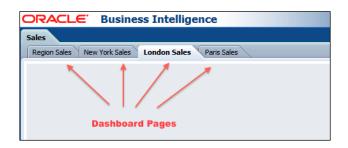

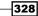

3. Avoid designing dashboards that will generate large result sets. It's going to have a negative impact on the performance. If the users are interested in more details, they could drill down to more detailed levels through the main reports.

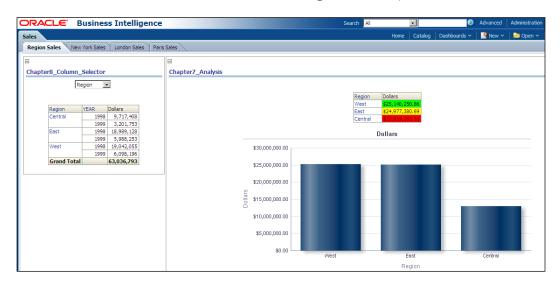

4. Try to use fewer columns in the analyses to not lose focus. Simple designs are mostly the best.

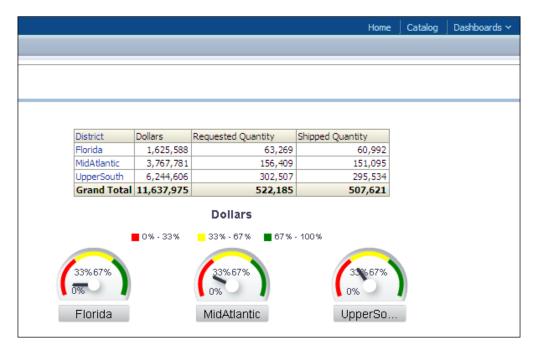

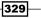

Oracle BI Best Practices

#### How it works...

Once the users are logged in to the Presentation Services, their home pages are going to be displayed and all the analyses on the home pages are going to run. So it's better to have simply-designed dashboard pages as home pages. When users navigate to any other dashboard page, the same behavior should be the case. We shouldn't publish many analyses on one dashboard page.

#### There's more...

We can also gain the benefit of the navigation links that are mapped to the analyses. Instead of publishing the analysis, links will be displayed on the pages. Publishing the presentation catalog folders will have a similar positive impact on performance.

## **Performance and security tips**

Business users shouldn't access all of the analyses in Presentation Services. We should set the permissions of the catalog objects so that users can only access the analyses that they need from a business perspective. We can enforce security settings in the repository and also in the Presentation Catalog.

Besides security, query performance is another issue in the BI projects. Whenever analyses run, they should display the results quickly. For instance, generating one result set in an hour is not acceptable. We should tune the performance in such cases to satisfy the business goals.

#### How to do it...

1. Grant only the privileges required for business users in Presentation Catalog. You can set permissions for all of the catalog objects. Just select the required privilege from the **Permission** drop-down list.

#### – Chapter 11

| Permission                                                          |                                             | ×             |
|---------------------------------------------------------------------|---------------------------------------------|---------------|
| Location: /Shared Folders/Organization Reports/D<br>Owner: weblogic | ashboards/Sales                             |               |
| Permissions                                                         |                                             | 💥 🐴 🧠 🕂 🖏 🗸 💥 |
| Accounts                                                            | Permission                                  | Owner         |
| 🔐 Authenticated User                                                | Full Control 💌 Full Control                 | 0             |
| 🕃 BI Administrator Role                                             | Full Control                                | 0             |
| 🕃 BI Author Role                                                    | Full Control<br>Modify Full Control<br>Open | 0             |
| 🕃 BI Consumer Role                                                  | Traverse Full Control                       | 0             |
| 🕃 BI System Role                                                    | Custom<br>Full Control                      | 0             |
| Г                                                                   | Apply permissions to sub-folders.           |               |
|                                                                     | Apply permissions to items within folder.   |               |
| Help                                                                |                                             | OK Cancel     |

2. Use data filters for the users to generate a limited result set based on the user needs. This can be achieved in the repository. Open **BI Administrator Tool** and access Identity Manager from the **Manage** menu.

| User/Application Role Permi                                                                                                    | ssions - BIConsumer                               |        |             |      |
|----------------------------------------------------------------------------------------------------|---------------------------------------------------|--------|-------------|------|
| Object Permissions Data Filters Query Limits                                                                                                    |                                                   |        |             |      |
| Data filters can be set here on logical and presentation layer objects. Applying filter on a logical object will impact all subject areas which use the object. Filters set on presentation objects will be applied in addition to the ones applied on the underlying logical objects. |                                                   |        |             |      |
| Subject Area:                                                                                                    | Total Filters: 0                                  | ♣ ※    |             | > >> |
| Type Layer                                                                                                    | Name<br>Click here to add an object and set jiker | Status | Data Filter |      |
|                                                                                                    | Add Filter                                        |        |             |      |
|                                                                                                    |                                                   |        | OK Cancel   | Help |

331—

Oracle BI Best Practices

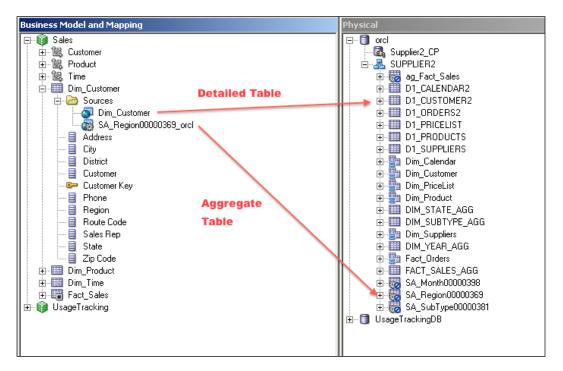

3. Use the aggregate tables to improve the query performance.

4. Whenever business users run the analyses, the query will be generated by the BI server and it's going to be executed at the database level. In order to improve the query performance, we should balance the workload by enabling the cache on the BI server. So when the query is executed for the first time, the result set is going to be cached on the BI server. The result set is going to be generated from the cache in subsequent executions. In order to gain the benefit from this feature, caching should be enabled on the BI server. You can modify this setting in the Enterprise Manager **11g Fusion Middleware Control** window.

-332

| ORACLE Enterprise Manager 11g Fusion Middleware Control |                                                                                                    |  |  |  |
|---------------------------------------------------------|----------------------------------------------------------------------------------------------------|--|--|--|
| 📑 Farm 👻 🔒 Topology                                     |                                                                                                    |  |  |  |
| ⊒ -                                                     | ☆ coreapplication ()                                                                                 |  |  |  |
| E Farm_bifoundation_domain                              | 🐼 Business Intelligence Instance 🗸                                                                   |  |  |  |
| Application Deployments                                 |                                                                                                    |  |  |  |
| 🗄 🛅 WebLogic Domain                                     | Change Center: 🛛 🔚 Activate Changes 🖉 📲 Release Configuration                                        |  |  |  |
| 🖃 🚞 Business Intelligence                               |                                                                                                    |  |  |  |
| coreapplication                                         | Overview Capacity Management Diagnostics Security Deployment                                         |  |  |  |
| 🗄 🚞 Metadata Repositories                               | Metrics Availability Scalability Performance                                                         |  |  |  |
|                                                         |                                                                                                    |  |  |  |
|                                                         | Performance Options                                                                                  |  |  |  |
|                                                         | Use this page to tune the performance of this BI Instance.                                           |  |  |  |
|                                                         | Enable BI Server Cache                                                                               |  |  |  |
|                                                         | Enabling the server cache can greatly improve performance by enabling users who share                |  |  |  |
|                                                         | retrieve row sets from queries that have already been run at the cost of the possibility of<br>data. |  |  |  |
| Cache                                                   | Cache enabled                                                                                        |  |  |  |
|                                                         |                                                                                                    |  |  |  |
|                                                         |                                                                                                    |  |  |  |
|                                                         | Maximum cache entries 1000 🖨                                                                         |  |  |  |
|                                                         |                                                                                                    |  |  |  |

### How it works...

After configuring the security settings, the users will be able to access the required catalog objects. Depending on the permissions, they will see some of the objects. Another important security point is configuring the data level security. What if two different users have read permissions on the same object and they need to see different data depending on their roles? So once the users are logged in to the web interface, catalog permissions will be applied. Then when they run a report, the security settings defined in the repository will be applied.

333—

www.it-ebooks.info

## The Major Components of OBIEE 11g

In this chapter, we will cover:

- ▶ The major components of OBIEE 11g
- Sample processing of an analysis

## Introduction

OBIEE 11g consists of several major components and it uses the **Fusion Middleware Server** and the **WebLogic Server**. It's important to understand the functions of these components. We're going to use **Enterprise Manager 11g Fusion Middleware Control** to manage the components. The Major Components of OBIEE 11g -

## The major components of OBIEE 11g

After the installation of OBIEE 11g, you can access the **Fusion Middleware Control** from the address http://ServerName:7001/em. The default port of the Weblogic Server is 7001 and it can be updated to any available port by modifying the <listen-port> node of the config.xml file.

| ORACLE Enterprise Manager 11g Fusion Middleware Control |                                                        |                                 |  |  |
|---------------------------------------------------------|--------------------------------------------------------|---------------------------------|--|--|
| 📑 Farm 👻 🛛 💑 Topology                                   |                                                        |                                 |  |  |
| I → I → I → I → I → I → I → I → I → I →                 | Coreapplication ()<br>Business Intelligence Instance - |                                 |  |  |
| E Domain                                                | Change Center: 🖉 Lock and Edit                         | Configuration                   |  |  |
| business Intelligence     coreapplication               | Overview Capacity Management                           | Diagnostics Security Deployment |  |  |
| 🗄 🚞 Metadata Repositories                               | System Shutdown & Startup                              |                                 |  |  |
| R                                                       |                                                        | Up<br>(5)                       |  |  |
|                                                         | System                                                 | Components                      |  |  |
|                                                         | System Status                                          | Manage System                   |  |  |
|                                                         | All components are available                           | 🚺 Start 🔲 Stop 💽 Restart        |  |  |

We're going to discuss these components in this appendix:

- ▶ BI Presentation Services
- ▶ BI Server
- ▶ BI Scheduler
- ▶ BI Cluster Controller

-336

BI Java Host

| 📑 Farm 🗸 🔒 Topology                                  |                                                                                                    |  |  |  |
|------------------------------------------------------|----------------------------------------------------------------------------------------------------|--|--|--|
| Farm_bifoundation_domain     Application Deployments | Coreapplication ③     OBusiness Intelligence Instance                                                                                                    |  |  |  |
| Webdata Repositories      Metadata Repositories      | Change Center:         P Lock and Edit Configuration           Overview         Capacity Management         Diagnostics         Security         Deployment                                                                                                    |  |  |  |
|                                                      | Metrics       Availability       Scalability       Performance         System Components Availability       Start All       Start Selected       Stop Selected                                                                                                    |  |  |  |
|                                                      | Name     Status     Host     Port       Image: Status     Image: Status     Host     Port       Image: Status     Image: Status     Image: Status     Image: Status     Image: Status       Image: Status     Image: Status     Image: Status     Image: Status     Image: Status       Image: Status     Image: Status     Image: Status     Image: Status     Image: Status       Image: Status     Image: Status     Image: Status     Image: Status     Image: Status |  |  |  |

## **Major components**

► BI Presentation Services: This is the user interface that provides the BI data to the web clients. Presentation Services is dependent on the BI server. All of the requests are going to be sent to the BI server. You can have access to Presentation Services from http://ServerName:7001/analytics.

| 💽 🕞 🗢 🙋 http:// <b>localhost</b> :7001/analytics/saw.dll?bieehome                                   |                                             |  |  |  |
|----------------------------------------------------------------------------------------------------|---------------------------------------------|--|--|--|
| <u>File Edit View Favorites Iools Help</u>                                                          |                                             |  |  |  |
| 🖕 Favorites 🛛 🛵 🧃 Oracle BIEE Home 🖉 Oracle Enterprise Manager 🖉 Oracle WebLogic Server Ad 👩 Oracle |                                             |  |  |  |
| Cracle BIEE Home                                                                                    |                                             |  |  |  |
| ORACLE Business Intelliger                                                                          | nce                                         |  |  |  |
| Home                                                                                                |                                             |  |  |  |
| Create                                                                                              | P Recent                                    |  |  |  |
| Analysis and Interactive Reporting                                                                  | Dashboards                                  |  |  |  |
| Report   Report Job   More -                                                                        | Open   Edit   More ↓ Sales - New York Sales |  |  |  |
| Actionable Intelligence<br>Agent   Action                                                           | Open   Edit   More ~                        |  |  |  |
| Performance Management<br>Scorecard   KPI   KPI Watchlist                                           | Others                                      |  |  |  |
| Marketing<br>Segment   Segment Tree   List Format                                                   | District Sales<br>Open   Edit   More ↓      |  |  |  |

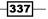

The Major Components of OBIEE 11g -

A repository of Presentation Services is stored on the file system as a folder. A sample path is specified as follows:

```
<ORACLE_INSTANCE>\bifoundation\
OracleBIPresentationServicesComponent\coreapplication_obips1\
catalog\SampleAppLite
```

All of the objects that you're going to create will be stored in the catalog folder.

BI Server: This is the core service of the suite. It is responsible for converting the logical request to a physical SQL statement and executing it on the data warehouse. Its metadata is stored in the repository file that is called an RPD file. We can use BI Administration Tool to modify the content of this RPD file.

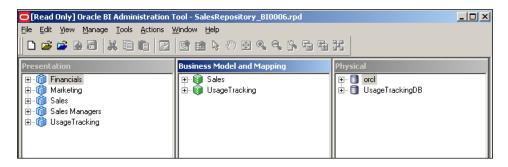

 BI Scheduler: This component is responsible for running scheduled tasks such as agents or scripts. Job Manager Tool can be used to manage the BI Scheduler Service. You can see an example of an agent configuration in the following screenshot.

| ORACLE' Business Intelligence                                                                                                    |
|----------------------------------------------------------------------------------------------------|
| Untitled Agent                                                                                                    |
| Condition Do not use a condition (always deliver content and run actions) Delivery Content <none selected=""> General Schedule Condition Delivery Content Recipients Destinations Actions</none> |
|                                                                                                    |
| When do you want the Agent to be scheduled to run?                                                                                                    |
| Enabled 🔽                                                                                                    |
| Frequency Daily Every 1 Days                                                                                                    |
| Start 04/03/2013 12:18:00 AM                                                                                                    |
| Re-run Agent Every 🔲 🔟 Minutes                                                                                                    |
| Until 11:59:00 PM 🖄 Default                                                                                                    |
| End   No end date  Select end date                                                                                                    |
|                                                                                                    |

-338

- BI Cluster Controller: This is a component that is responsible for distributing the requests to the BI server instances to load the balance. If you've installed clustered BI servers then this service is going to ensure load balancing.
- BI Java Host: This component is responsible for displaying graphical objects such as gauges and graphs.

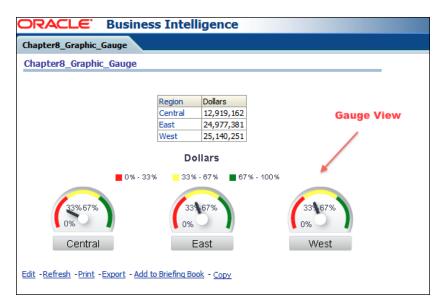

## Sample processing of an analysis

When business users log in to Presentation Services and execute one of the analyses, some processing steps are executed in the background. We're going to cover these steps in this recipe.

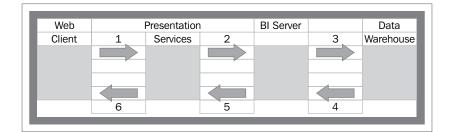

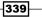

The Major Components of OBIEE 11g -

#### **Processing steps**

- 1. Web client runs the analysis to display the result set.
- 2. Presentation Services builds the logical SQL statement and forwards this statement to the BI server.
- 3. The BI server converts the statement to a physical SQL statement and executes it on the database.
- 4. The database server generates the result set and sends it to the BI server.
- 5. The BI server forwards the result set to Presentation Services.
- 6. Presentation Services displays the formatted result set so the web client accesses the report result.

| ORACLE Business Intelligence |           |           |  |
|------------------------------|-----------|-----------|--|
|                              |           |           |  |
|                              | Requested | Shipped   |  |
|                              | Quantity  | Quantity  |  |
| Customer                     |           |           |  |
| 🗆 Customer                   | 2,788,062 | 2,720,119 |  |
| Total                        |           |           |  |
| 🕀 Central                    | 546,663   | 529,587   |  |
| 🕀 East                       | 1,191,635 | 1,166,586 |  |
| 🗄 West                       | 1,049,764 | 1,023,946 |  |
| Grand Total                  | 2,788,062 | 2,720,119 |  |

#### There's more...

If the caching option of the BI server is enabled, then the result set is going to be stored in the cache. In the next execution of the analysis, the query will be satisfied from the cache instead of executing the physical SQL statement on the database.

| ORACLE Enterprise Manager 11g Fusion Middleware Control                                              |                                                                                                    |  |
|----------------------------------------------------------------------------------------------------|----------------------------------------------------------------------------------------------------|--|
| 📑 Farm 👻 🖓 Topology                                                                                  |                                                                                                    |  |
| <ul> <li>➡</li> <li>➡</li> <li>➡</li> <li>➡</li> <li>➡</li> <li>☐ Application Deployments</li> </ul> | Coreapplication (i) Or Business Intelligence Instance ▼                                                                                                    |  |
| WebLogic Domain     Business Intelligence                                                            | Change Center: Activate Changes Release Configuration                                                                                                    |  |
| coreapplication                                                                                      | Overview Capacity Management Diagnostics Security Deployment                                                                                                    |  |
| 🫅 Metadata Repositories                                                                              | Metrics Availability Scalability Performance                                                                                                    |  |
| Cache                                                                                                | Performance Options         Use this page to tune the performance of this BI Instance.         Enable BI Server Cache         Enabling the server cache can greatly improve performance by enabling users who share data visibility to retrieve row sets from queries that have already been run at the cost of the possibility of seeing stale data.         Image: Cache enabled         Maximum cache entry size       20 mmm         Maximum cache entries       1000 mmm |  |
|                                                                                                    | Global Cache         These settings apply to the cache when the BI server is dustered.         Global cache path         Global cache size         O         MB                                                                                                    |  |

The caching option is controlled in the **Fusion Middleware Control** window, as displayed in the following screenshot:

www.it-ebooks.info

## Index

#### A

Add New Dimension window 272 Administration | Manage Sessions | View Log 46 After option 243 **Aggregate Persistence Wizard** about 108 using 108-116 working 116-118 AGGREGATE\_PREFIX parameter 108 aggregate tables about 92 creating 92-94 implementing 95-105 working 94, 95, 106, 107 AGO 118 analysis about 328 best practices 329, 330 constructing 210-216 processing steps 340 sample processing 339 application roles about 163 creating 164-166 working 166, 167 Apply button 314

#### В

BI Administration Tool 43, 168, 204 BI Administrator Tool 331 BI Cluster Controller 339 BI Java Host 339 BI Presentation Services 337 BI Scheduler 338 BI Server 338 Browse window 177 Business Model about 15, 135 best practices 322, 323, 325 building 15-20 creating 135-139 working 140, 141 Business Model, Usage Tracking about 191 creating 192-196 working 197

#### С

cache about 201 enabling 202, 203 managing 206-208 working 203 Cache Manager 203 cache statistics gathering 203-205 calculations adding, to fact table 24-30 creating, time series functions used 118-126 Catalog option 274 Catalog pane 283, 305 child key (Member Key) 65 Child Level option 54 Column Format tab 214 Column Prompt option 311 column prompts about 235 adding 236-238 **Column Properties option 266** 

column selector view about 257 adding 258-260 components, Oracle Business Intelligence Enterprise Edition Suite BI Scheduler 8 Oracle BI Server 8 presentation services 8 conditional formatting 221 Connection Pool name 33 Consistency Check Manager about 38 used, for repository validation 38-40 Content tab 147 Customer dimension 48, 75

#### D

**Dashboard Builder 199** dashboard editor about 295 using 295-298 working 299 dashboard objects properties exploring 300, 302 working 303 dashboard pages 291 dashboard prompts using 309-315 dashboards about 328 best practices 328-330 creating 292-295 catalog objects, adding to 304-308 pages 291 dashboards, usage statistics creating 197-199 working 201 data filters about 176 creating 176-178 working 179 Data Filters tab 176 data warehouse 30 DDL script 68 Define another aggregate option 113 Details tab 288 direct database requests 174 Drill Down 63 dynamic variables 30

#### Ε

Edit link 296 Enterprise Manager Fusion Middleware Control window 332 ETL 30, 95 EVALUATE\_AGG function 228 EVALUATE function 228 EVALUATE\_PREDICATE function 228 Extraction, Transformation, and Loading. See ETL

## F

fact table calculations, adding to 24-30 filters creating 226-231 Format Text window 256 Fusion Middleware Control 341

### G

Gauge Properties window 252 gauge view about 249 adding 249-253 graph view about 245 adding 245-249 working 249 groups about 160 adding, for users 162, 163 creating 160, 162

#### Η

Horizontal Federation about 141 implementing 142-144

working 145, 146

#### 

Import Metadata option 10 Import option 318 Include Selector checkbox 258 initialization block 30 Initialization Block window 32 initiatives about 284 creating 284, 285

#### Κ

Key Performance Indicators. See KPI KPI about 226, 270 creating 270 watchlists 271-277 working 278

#### L

legend view about 253 adding 254-257 level-based hierarchies about 49 creating 49-63 working 63, 64 level-based hierarchies, attributes ragged hierarchies 49 skipped level 49 time hierarchy 49 level-based measure about 71 creating 71-78 working 78, 79 Levels tab 80 Logical Column window 121 Logical Dimension - Customer window 50 logical dimensions about 47 Customer dimension 48 level-based hierarchies 49 logical-dimension, types 49 Product dimension 49 parent-child hierarchies 49 Time dimension 48

Logical Level option 61 logical table source multiple sources, adding to 20-24 Logical Table Source window 27

#### Μ

major components, OBIEE 11g about 336 BI Cluster Controller 339 BI Java Host 339 BI Presentation Services 337, 338 BI Scheduler 338 BI Server 338 Mapping layer about 15 best practices 322-325 building 15-20 master-detail view settings about 264 configuring 264-267 working 267 MDX about 130 benefits 130 **MDX** query about 134 clauses 134 measure aggregation 91 Medium option 251 member counts accessing 133, 134 members accessing 133, 134 multidimensional Business Model. See **Business Model** multidimensional data source about 130 importing 130-133 working 133 Multidimensional Expressions. See MDX

#### Ν

New Dashboard dialogue box 292 New Group window 233 New KPI Watchlist page 277 New Objective tab 282

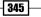

New Prompt: Region window 236 New Scorecard window 280 non-system variable 30

#### 0

OBIEE 11g about 335 major components 336 objectives about 281 creating 282-284 OLAP 130 OLAP Cubes 95 OLTP 129 Online Analytical Processing. See OLAP Online Transactional Processing. See OLTP Oracle Enterprise Manager Fusion Middleware Control 154

#### Ρ

parent-child hierarchies about 64 creating 65-70 working 70 **Parent-Child Relationship Table Settings** window 67 parent (Parent Column) 65 PERIODROLLING 119 permissions, on repository objects setting up 167-172 perspectives about 285 adding 286, 287 Perspectives pane 286 physical layer about 318 best practices 318-321 building, in repository 9-14 working 14, 15, 321 pivot table view about 240 adding 240-244 working 245 presentation hierarchies about 82

creating 82, 83 working 84-89 Presentation layer about 35, 326 best practices 326, 327 building 35-37 working 327 Presentation Table 37, 327 Product dimension 49 Prompts tab 237

## Q

query limits

about 172
configuring 172-174
direct database requests, executing 174

Query Limits tab 175
query performance 330-333

#### R

Region is prompted filter 309 Rename dialogue 302 repository physical layer, building 9-14 uploading 41-46 validating, Consistency Check Manager used 38-40 repository objects permissions, setting up 167 Results tab 46, 266, 267 Roles 326 Run button 303

#### S

Sales Person hierarchy 150 Sales Rep logical level 149 scorecards creating 278-280 working 281 security tips 330-333 security mapping 154 security permissions implementing, ways 154

security settings about 154 configuring 154-156 Selected Columns section 86 selections using 231-233 working 233, 234 shared measures about 79 creating 80 working 82 snowflake schema 20 Sort Descending option 225 static variables 30 strategy maps about 287 building 287-289 strategy trees about 287 building 287-289 Strategy tree tab 288 Subject Area pane 84 subject areas 35 system variable 30

#### Т

Table Properties window 220table viewformatting 221-225table view propertiesabout 216exploring 217-221working 221Time dimension 48time restrictionsspecifying 175working 176time series functionsAGO 118PERIODROLLING 119

TODATE 119 used, for calculation creating 118-126 working 126, 127 TODATE 119 Type property 324

#### U

UDA 131 usage statistics about 181 dashboards, creating 197 Usage Tracking about 182 Business Model, creating 191 enabling 182-190 User Defined Attribute. See UDA users about 157 creating 157, 158 working 159, 160

#### V

```
variables
about 30
creating 31-33
types, repository variables 30
types, session variables 30
working 34
Vertical Federation
about 146
implementing 146-149
working 149-151
view selector view
about 261
adding 261-263
working 263, 264
```

#### W

WebLogic Server Administration console 153

347 —

www.it-ebooks.info

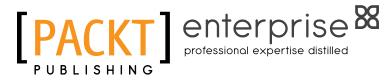

## Thank you for buying Oracle Business Intelligence 11g R1 Cookbook

## **About Packt Publishing**

Packt, pronounced 'packed', published its first book "*Mastering phpMyAdmin for Effective MySQL Management*" in April 2004 and subsequently continued to specialize in publishing highly focused books on specific technologies and solutions.

Our books and publications share the experiences of your fellow IT professionals in adapting and customizing today's systems, applications, and frameworks. Our solution-based books give you the knowledge and power to customize the software and technologies you're using to get the job done. Packt books are more specific and less general than the IT books you have seen in the past. Our unique business model allows us to bring you more focused information, giving you more of what you need to know, and less of what you don't.

Packt is a modern, yet unique publishing company, which focuses on producing quality, cutting-edge books for communities of developers, administrators, and newbies alike. For more information, please visit our website: www.PacktPub.com.

## **About Packt Enterprise**

In 2010, Packt launched two new brands, Packt Enterprise and Packt Open Source, in order to continue its focus on specialization. This book is part of the Packt Enterprise brand, home to books published on enterprise software – software created by major vendors, including (but not limited to) IBM, Microsoft and Oracle, often for use in other corporations. Its titles will offer information relevant to a range of users of this software, including administrators, developers, architects, and end users.

## Writing for Packt

We welcome all inquiries from people who are interested in authoring. Book proposals should be sent to author@packtpub.com. If your book idea is still at an early stage and you would like to discuss it first before writing a formal book proposal, contact us; one of our commissioning editors will get in touch with you.

We're not just looking for published authors; if you have strong technical skills but no writing experience, our experienced editors can help you develop a writing career, or simply get some additional reward for your expertise.

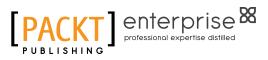

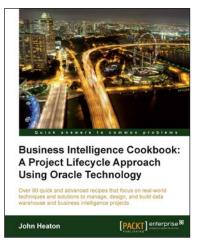

### Business Intelligence Cookbook: A Project Lifecycle Approach Using Oracle Technology

ISBN: 978-1-84968-548-1

Paperback: 368 pages

Over 80 quick and advanced recipes that focus on real-world techniques and solutions to manage, design, and build data warehouse and business intelligence projects

- 1. Full of illustrations, diagrams, and tips with clear step-by-step instructions and real time examples to perform key steps and functions on your project
- 2. Practical ways to estimate the effort of a data warehouse solution based on a standard work breakdown structure.

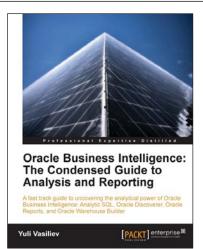

## Oracle Business Intelligence : The Condensed Guide to Analysis and Reporting

ISBN: 978-1-84968-118-6

Paperback: 184 pages

A fast track guide to uncovering the analytical power of Oracle Business Intelligence Analytic SQL, Oracle Discoverer, Oracle Reports, and Oracle Warehouse Builder

- 1. Install, configure, and deploy the components included in Oracle Business Intelligence Suite (SE)
- 2. Gain a comprehensive overview of components and features of the Oracle Business Intelligence package

Please check www.PacktPub.com for information on our titles

www.it-ebooks.info

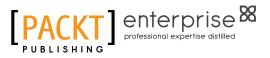

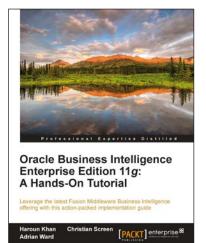

#### Oracle Business Intelligence Enterprise Edition 11g: A Hands-On Tutorial

ISBN: 978-1-84968-566-5

ISBN: 978-1-84968-318-0

Paperback: 620 pages

Leverage the latest Fusion Middleware Business Intelligence offering with this action-packed implementation guide

- 1. Get to grips with the OBIEE 11g suite for analyzing and reporting on your business data
- 2. Immerse yourself in BI upgrading techniques, using Agents and the Action Framework and much more in this book and e-book
- 3. A practical, from the coalface tutorial, bursting with step by step instructions and real world case studies to help you implement the suite's powerful analytic capabilities

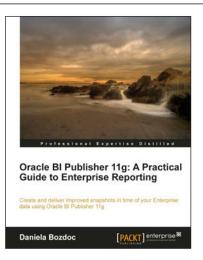

## Oracle BI Publisher 11g: A Practical Guide to Enterprise Reporting

Paperback: 254 pages

Create and deliver improved snapshots in time of your Enterprise data using Oracle BI Publisher 11g

- 1. A practical tutorial for improving your Enterprise reporting skills with Oracle BI Publisher 11g
- 2. Master report migration, template design, and E-Business Suite integration
- 3. A practical guide brimming with tips about all the new features of the 11g release

Please check www.PacktPub.com for information on our titles